Benutzerhandbuch

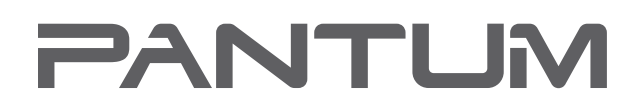

WWW.PANTUM.CO

Pantum M6200/M6500/M6550 Series Pantum M6600 Series Schwarzweiß-Laser-MFP

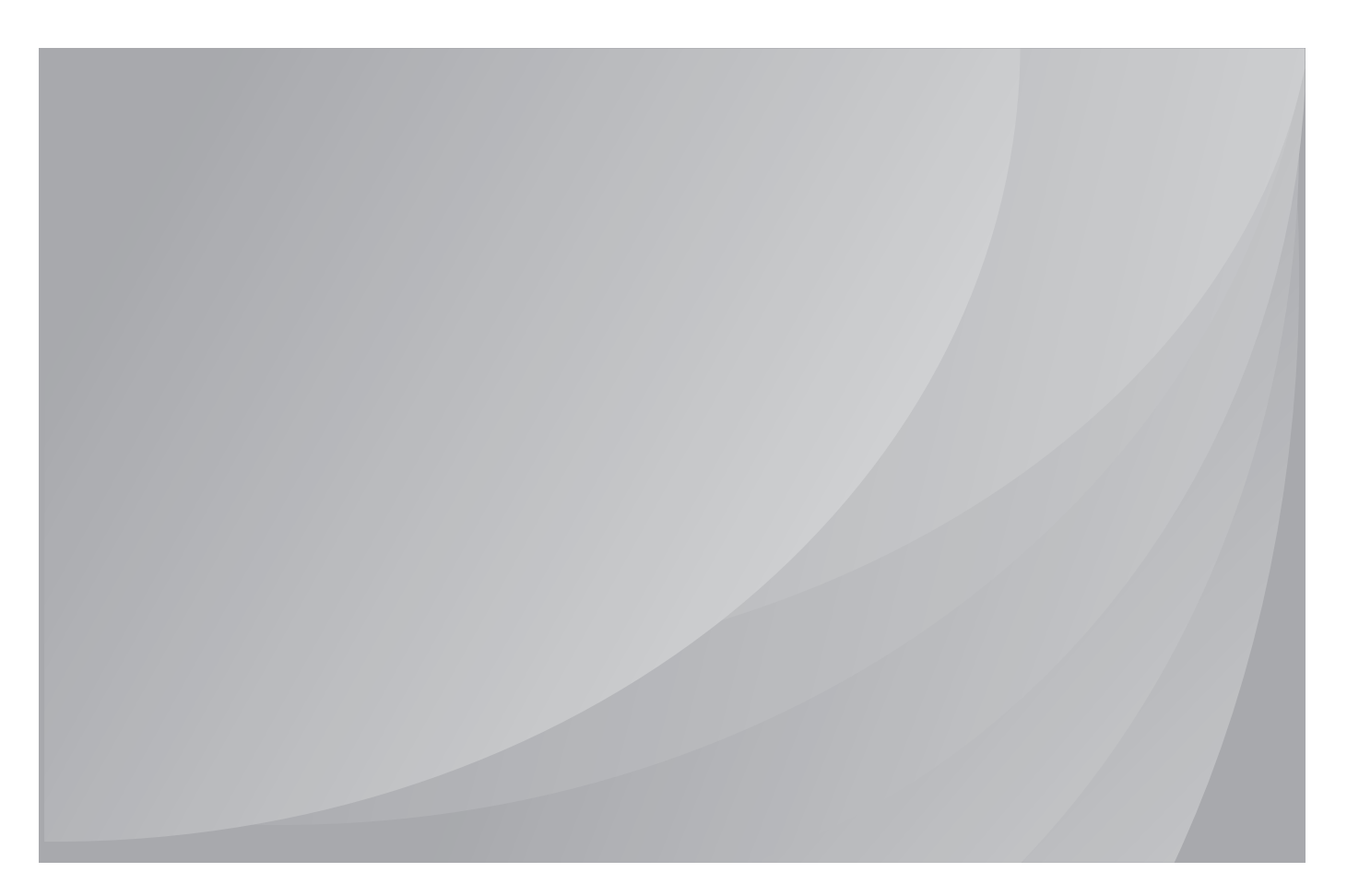

Lesen Sie dieses Handbuch aufmerksam durch, bevor Sie den Drucker verwenden.

# **Vorwort**

Willkommen bei Pantum!

Wir freuen uns, dass Sie sich für einen Drucker der Pantum-Produktreihe entschieden haben!

Die folgenden Abschnitte enthalten wichtige Informationen. Lesen Sie diese Informationen aufmerksam durch.

# **Rechtliche Hinweise**

# **Markenzeichen**

Pantum und die Pantum-Logos sind eingetragene Warenzeichen der Zhuhai Pantum Electronics Co.,Ltd.

Microsoft<sup>®</sup>, Windows<sup>®</sup>, Windows Server<sup>®</sup> und Windows Vista<sup>®</sup> sind eingetragene Markenzeichen von Microsoft Corporation in den USA oder anderen Ländern/Regionen.

Die Namen der Software, auf die in diesem Handbuch Bezug genommen wird, sind Eigentum ihrer jeweiligen Unternehmen gemäß entsprechenden Lizenzvereinbarungen. Die Namen werden ausschließlich zu Anleitungszwecken genannt.

Alle anderen in diesem Handbuch erwähnten Produkt- oder Markennamen sind möglicherweise eingetragene Markenzeichen, Marken oder Dienstleistungsmarken ihrer jeweiligen Inhaber. Die Namen werden ausschließlich zu Anleitungszwecken genannt.

# **Copyright**

Das Copyright dieses Benutzerhandbuchs liegt bei Zhuhai Pantum Electronics Co.,Ltd.

Dieses Benutzerhandbuch darf ohne vorherige schriftliche Genehmigung durch Zhuhai Pantum Electronics Co.,Ltd. nicht kopiert, übersetzt, geändert oder übermittelt werden.

Version: V1.0

# **Haftungsausschluss**

Zhuhai Pantum Electronics Co.,Ltd. behält sich das Recht vor, das Benutzerhandbuch zu Zwecken der Verbesserung der Benutzerfreundlichkeit zu ändern. Die darin enthaltenen Informationen können ohne Vorankündigung geändert werden.

Benutzer sind für alle Schäden verantwortlich, die aus einer Nichtbeachtung der Anweisungen in diesem Benutzerhandbuch entstehen. Zhuhai Pantum Electronics Co.,Ltd. übernimmt keinerlei ausdrückliche oder implizite Garantien und lehnt jegliche Gewährleistung bezüglich dieses Benutzerhandbuchs ab, mit Ausnahme der ausdrücklichen Garantie im Wartungshandbuch oder Wartungsvertrag des Produkts (einschließlich Layout und Text).

Die Verwendung dieses Produkts für das Kopieren, Drucken oder Scannen bestimmter Dokumente oder Bilder bzw. andere Formen der Bearbeitung solcher Dokumente oder Bilder sind möglicherweise durch anwendbare Gesetze verboten. Wenn Sie unsicher sind, ob die Verwendung dieses Produkts für bestimmte Dokumente oder Bilder rechtmäßig ist, wenden Sie sich zuvor an Ihren Rechtsberater.

Das Produkt kann nur in nicht tropischen Gebieten mit einer Höhe von maximal 2000 Metern sicher verwendet werden.

# **Sicherheitsinformationen**

# **Lasersicherheit**

Laserstrahlung ist gesundheitsschädlich. Da die Laserkomponenten dicht verschlossen im Drucker untergebracht sind, kann keine Laserstrahlung austreten. Um eine Strahlenexposition zu vermeiden, darf der Drucker nicht beliebig demontiert werden.

Der Drucker erfüllt die Anforderungen für Laserprodukte der Klasse 1 gemäß CFR-Norm. Der Drucker ist mit einer Laserdiode der Klasse III B ausgestattet; es erfolgt kein Austritt der Strahlung entlang den Laserkomponenten.

Der folgende Aufkleber ist an den Laserkomponenten im Inneren des Druckers angebracht:

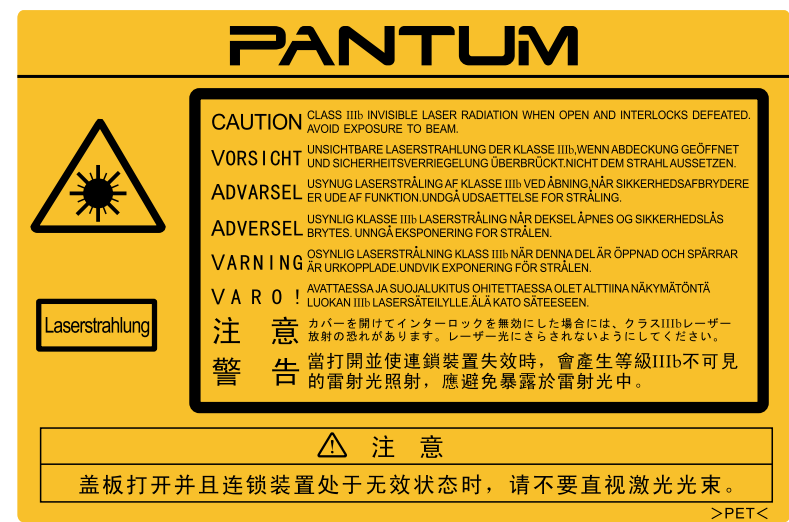

# **Sicherheitswarnungen**

Beachten Sie vor der Verwendung des Druckers die folgenden Sicherheitswarnungen:

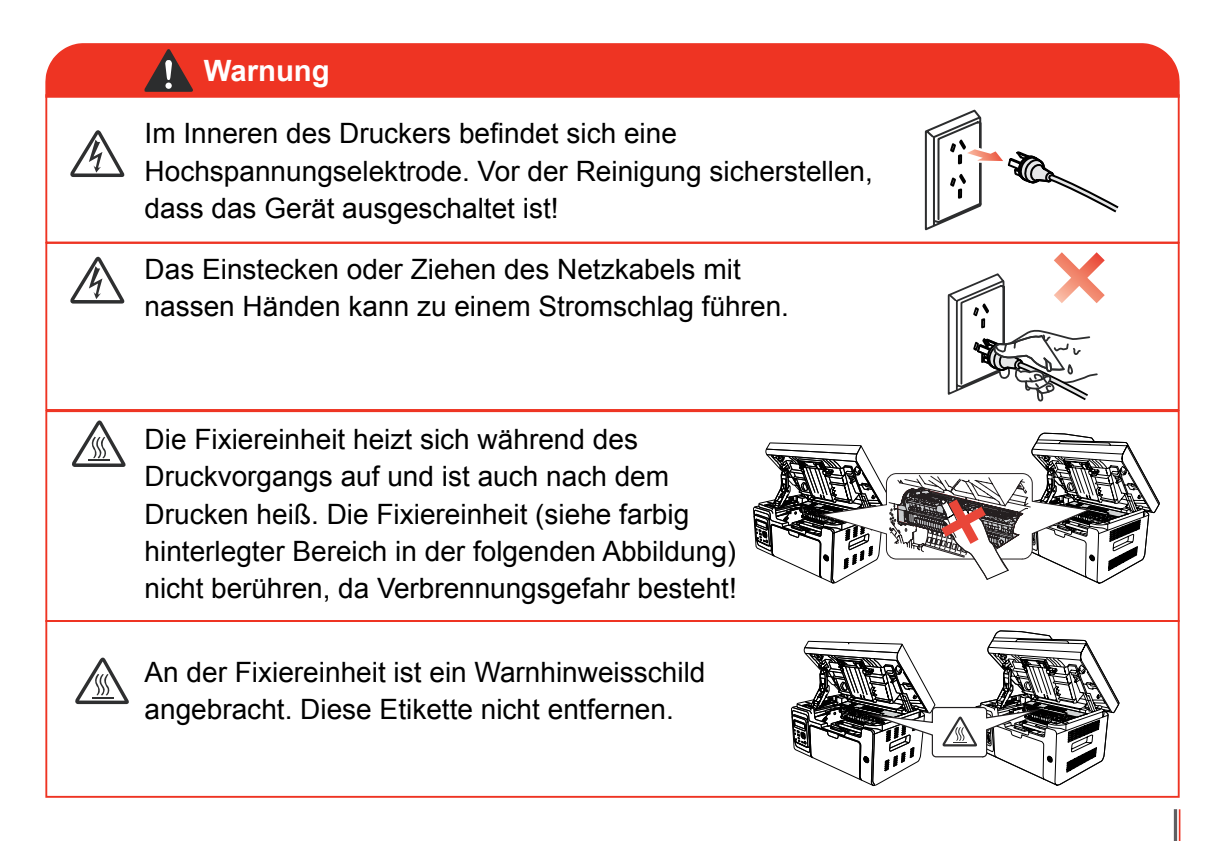

# **Vorsichtsmaßnahmen**

## **Vor der Verwendung des Druckers einzuhaltende Vorsichtsmaßnahmen:**

- 1. Lesen Sie alle Anweisungen sorgfältig durch.
- 2. Machen Sie sich mit den Grundlagen der Bedienung elektrischer Geräte vertraut.
- 3. Beachten Sie alle Warnungen und Anweisungen am Gerät bzw. im Handbuch, das mit dem Gerät mitgeliefert wurde.
- 4. Falls die Anweisungen im Handbuch und die Sicherheitsinformationen voneinander abweichen, lesen Sie erneut die Sicherheitsinformationen, um sicherzustellen, dass Sie die Anweisungen richtig verstanden haben. Wenn Sie das Problem nicht lösen können, kontaktieren Sie die Kundendienst-Hotline oder einen Servicemitarbeiter.
- 5. Ziehen Sie das Netzkabel aus der Steckdose, bevor Sie das Gerät reinigen. Verwenden Sie zum Reinigen keine Flüssigkeiten oder Aerosole.
- 6. Stellen Sie sicher, dass das Gerät auf einer stabilen Oberfläche aufgestellt ist, um schwere Verletzungen durch Herunterfallen des Geräts zu vermeiden.
- 7. Stellen Sie das Gerät nicht in der Nähe einer Antenne, Klimaanlage oder Lüftungsleitung auf.
- 8. Stellen Sie keine Gegenstände auf dem Netzkabel ab. Stellen Sie das Gerät so auf, dass das Netzkabel keine Stolpergefahr darstellt.
- 9. Steckdosen und Verlängerungskabel dürfen nicht überlastet werden. Andernfalls kommt es zu einer Leistungsminderung und es besteht Feuer- und Stromschlaggefahr.
- 10. Sorgen Sie dafür, dass das Netzkabel und das Computer-Anschlusskabel nicht von Haustieren beschädigt werden.
- 11. Stellen Sie sicher, dass der Gerätesteckplatz nicht mit scharfen Gegenständen in Berührung kommt, um Kontakt mit dem Hochspannungsgerät zu verhindern. Andernfalls besteht Feuer- und Stromschlaggefahr. Achten Sie darauf, dass keine Flüssigkeiten auf das Gerät gelangen.
- 12. Bauen Sie das Gerät nicht auseinander, andernfalls besteht Stromschlaggefahr. Notwendige Reparaturen dürfen nur durch professionelles Wartungspersonal erfolgen. Das Öffnen oder Entfernen der Abdeckung kann zu einem Stromschlag oder anderen Gefahren führen. Eine unsachgemäße Montage oder Demontage birgt die Gefahr eines Stromschlags bei einer zukünftigen Verwendung des Geräts.
- 13. Falls eine der folgenden Situationen eintritt, trennen Sie die Geräteverbindung mit dem Computer, ziehen Sie das Netzkabel aus der Steckdose und kontaktieren Sie zu Wartungszwecken einen autorisierten Kundendienstmitarbeiter:
	- Auf das Gerät wurde Flüssigkeit verschüttet.
	- Das Gerät ist mit Regen oder Wasser in Kontakt gekommen.
	- Das Gerät ist heruntergefallen, oder die Abdeckung ist beschädigt.
	- Die Geräteleistung hat sich erheblich verschlechtert.
- 14. Passen Sie nur die in den Anweisungen erwähnten Einstellungen an. Eine unsachgemäße Anpassung sonstiger Einstellungen kann das Gerät beschädigen und die Problembehebung durch das professionelle Wartungspersonal erschweren.
- 15. Verwenden Sie das Gerät nicht während eines Gewitters, andernfalls besteht Stromschlaggefahr. Ziehen Sie bei einem Gewitter, falls möglich, das Netzkabel aus der Steckdose.
- 16. Wenn Sie viele Seiten nacheinander drucken, wird die Oberfläche des Fachs sehr heiß. Berühren Sie die Oberfläche nicht und halten Sie Kinder von dieser Oberfläche fern.
- 17. Das Signalkabel des Geräts, das mit dem Drucker verbunden ist, kann nicht im Außenbereich verwendet werden.
- 18. Stellen Sie eine ausreichende Belüftung sicher, wenn Sie den Drucker in schlecht belüfteten Räumen über einen längeren Zeitraum verwenden oder große Mengen an Dokumenten drucken.
- 19. Das Gerät wechselt im Standby-Modus automatisch in den Energiesparmodus (Ruhezustand), wenn es ca. 1 Minute keinen Auftrag erhalten hat; um den Stromverbrauch auf null zu reduzieren, muss das Gerät von der externen Stromversorgung getrennt werden.
- 20. Da es sich um ein Klasse-1-Gerät handelt, muss das Produkt bei Verwendung an eine Steckdose mit Erdungsleitung angeschlossen sein.
- 21. Das Produkt muss während des Transports entsprechend den Versandmarkierungen auf dem Karton gelagert werden.
- 22. Dieses Produkt ist ein Niederspannungsgerät. Bei Verwendung des Produkts mit einer Spannung unterhalb des angegebenen Spannungsbereichs kann es dazu kommen, dass sich der Toner vom gedruckten Dokument löst oder das Gerät nur langsam startet. Lesen Sie in diesem Fall die Sicherheitsvorkehrungen zum Produkt oder kontaktieren Sie den Pantum-Kundendienst.
- 23. Dieses Produkt wird als vollständiges Gerät ausgeliefert. Ersatzteile können bei Bedarf beim Pantum-Kundendienst bestellt werden. Falls das gekaufte Produkt nicht mit den Angaben auf dem Packschein übereinstimmt, kontaktieren Sie den zuständigen Kundendienst, um das Problem zu lösen.
- 24. Stellen Sie das Produkt an einem Ort mit Temperaturen zwischen 10 °C und 32,5 °C und einer relativen Luftfeuchtigkeit zwischen 20 % und 80 % auf.
- 25. Aus Sicherheitsgründen sowie aus anderen Gründen kann es vorkommen, dass der Drucker nach einer längeren, durchgehenden Verwendung die Druckvorgänge mit Unterbrechungen ausführt.
- 26. Dieses Gerät erfüllt die lizenzfreie(n) RSS-Norm(en) der Industry Canada. Der Betrieb des Geräts unterliegt den folgenden zwei Bedingungen:
	- (1) Das Gerät darf keine Interferenzen verursachen.
	- (2) Das Gerät muss alle Interferenzen akzeptieren, auch Interferenzen, die einen ungewünschten Betrieb des Geräts verursachen.
- 27. IC-Strahlenbelastungserklärung:

Dieses Gerät erfüllt die Industry Canada- und FCC-Grenzwerte für Hochfrequenzstrahlung in einer unkontrollierten Umgebung. Das Gerät muss so aufgestellt werden, dass zwischen Ihnen und der Antenne ein Mindestabstand von 20 cm eingehalten wird.

Der Sender darf nicht am selben Ort oder gleichzeitig mit einer anderen Antenne bzw. einem anderen Sender verwendet werden.

28. Das Gerät wurde getestet und erfüllt die Grenzwerte für Digitalgeräte der Klasse B gemäß Teil 15 der FCC-Richtlinien. Diese Grenzwerte sollen einen angemessenen Schutz gegen schädliche Störungen in Wohnräumen bieten. Dieses Gerät erzeugt, verwendet und strahlt Hochfrequenzwellen aus und kann Störungen des Funkempfangs verursachen, wenn es nicht gemäß den Anweisungen zur Installation und Bedienung verwendet wird. Es ist jedoch nicht gewährleistet, dass unter bestimmten Installationsbedingungen keine anderen Störungen verursacht werden.

Falls dieses Gerät Störungen des Radio- oder Fernsehempfangs verursacht, was sich durch Einund Ausschalten des Geräts prüfen lässt, kann der Benutzer zur Beseitigung der Störungen eine oder mehrere der folgenden Maßnahmen ergreifen:

- Richten Sie die Empfangsantenne neu aus oder stellen Sie sie an einem anderen Standort auf.
- Vergrößern Sie den Abstand zwischen Gerät und Empfänger.
- Schließen Sie das Gerät an einer Steckdose an, die über einen anderen Stromkreis geführt wird als die Steckdose des Empfängers.
- Wenden Sie sich an Ihren Händler oder einen erfahrenen Radio-/TV-Techniker, um Hilfe zu unterhalten.
- 29. Änderungen, die nicht ausdrücklich durch die für die Einhaltung verantwortliche Partei genehmigt wurden, können zum Erlöschen der Betriebserlaubnis für das Gerät führen.
- 30. Der Stromverbrauch des Produkts liegt im Netzwerk-Standby-Modus bei 3,137 W, wenn alle verkabelten Netzwerkanschlüsse belegt und alle WLAN-Anschlüsse aktiviert sind.
- 31. Für diese Einheit müssen abgeschirmte Kabel verwendet werden, um die Einhaltung der FCC-Grenzwerte für Klasse B sicherzustellen.
- 32. Bewahren Sie dieses Benutzerhandbuch ordentlich auf.

# **Rechtliche Informationen**

Anbieter.

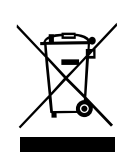

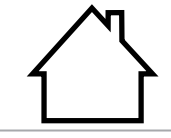

 $\in \epsilon$ 

Dieses Produkt ist nur zur Verwendung im Innenbereich vorgesehen.

Dieses Symbol gibt an, dass das Produkt am Ende seiner Produktlebensdauer nicht über den Hausmüll entsorgt werden darf. Geben Sie das gebrauchte Gerät stattdessen bei einer geeigneten Sammelstelle für das Recycling von elektrischen und elektronischen Altgeräten ab. Siehe: EU-Richtlinie 2002/96/EG über Elektround Elektronik-Altgeräte. Weitere Informationen erhalten Sie von Ihrem Händler/

#### Konformität mit EG-Richtlinien

Dieses Produkt erfüllt die Anforderungen der EG-Richtlinien 2004/108/EG und 2006/95/EG zur Angleichung und Harmonisierung der Rechtsvorschriften in den Mitgliedsstaaten bezüglich der elektromagnetischen Verträglichkeit und Sicherheit elektrischer Geräte, die innerhalb bestimmter Spannungsgrenzen betrieben werden.

Hersteller des Produkts: Zhuhai Pantum Electronics Co.,Ltd., No.3883,Zhuhai Avenue,Zhuhai,Guangdong,China 519060.

Die entsprechende Konformitätserklärung ist auf Anfrage bei autorisierten Vertretern des Herstellers erhältlich.

Dieses Produkt erfüllt die Grenzwerte für Klasse-B-Geräte gemäß DIN EN 55022 und die Sicherheitsanforderungen gemäß DIN EN 60950.

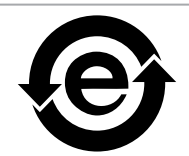

Der Drucker erfüllt sämtliche Anforderungen der RoHS-Richtlinie 2009/95/EG und die Anforderungen der überarbeiteten Fassung 2011/65/EU über die Verarbeitung bestimmter gefährlicher Stoffe.

Wenn die Batterie dieses Produkts Kratzer aufweist, sollte sie nie im Hausmüll entsorgt werden. Um die Umwelt zu schützen und die Wiederverwendung von Materialien zu fördern, trennen Sie die Batterie von anderen Abfallarten und bringen Sie sie zu Ihrem örtlichen Recyclingsystem für Batterien.

Warnung: 1. Die Batterie dieses Produkts ist nicht wiederaufladbar und sollte nie zerlegt, zerschlagen, erhitzt oder verbrannt werden. Unsachgemäßer Austausch kann Feuer verursachen und zu Verbrennungen führen. 2. Die Batterie sollte außer Reichweite von Kindern gehalten werden, um zu verhindern, damit sie nicht versehentlich verschluckt wird.

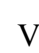

# **Inhalt**

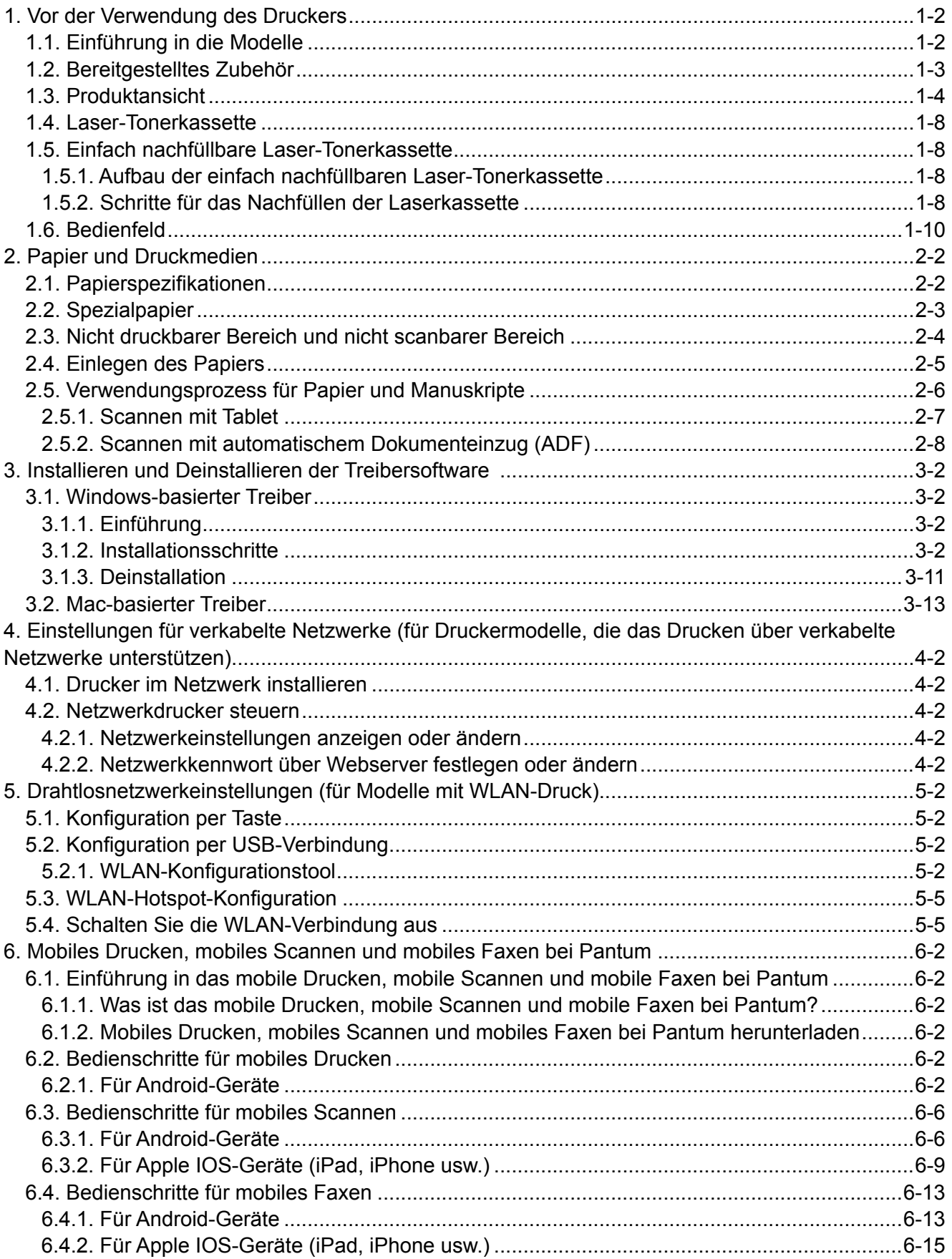

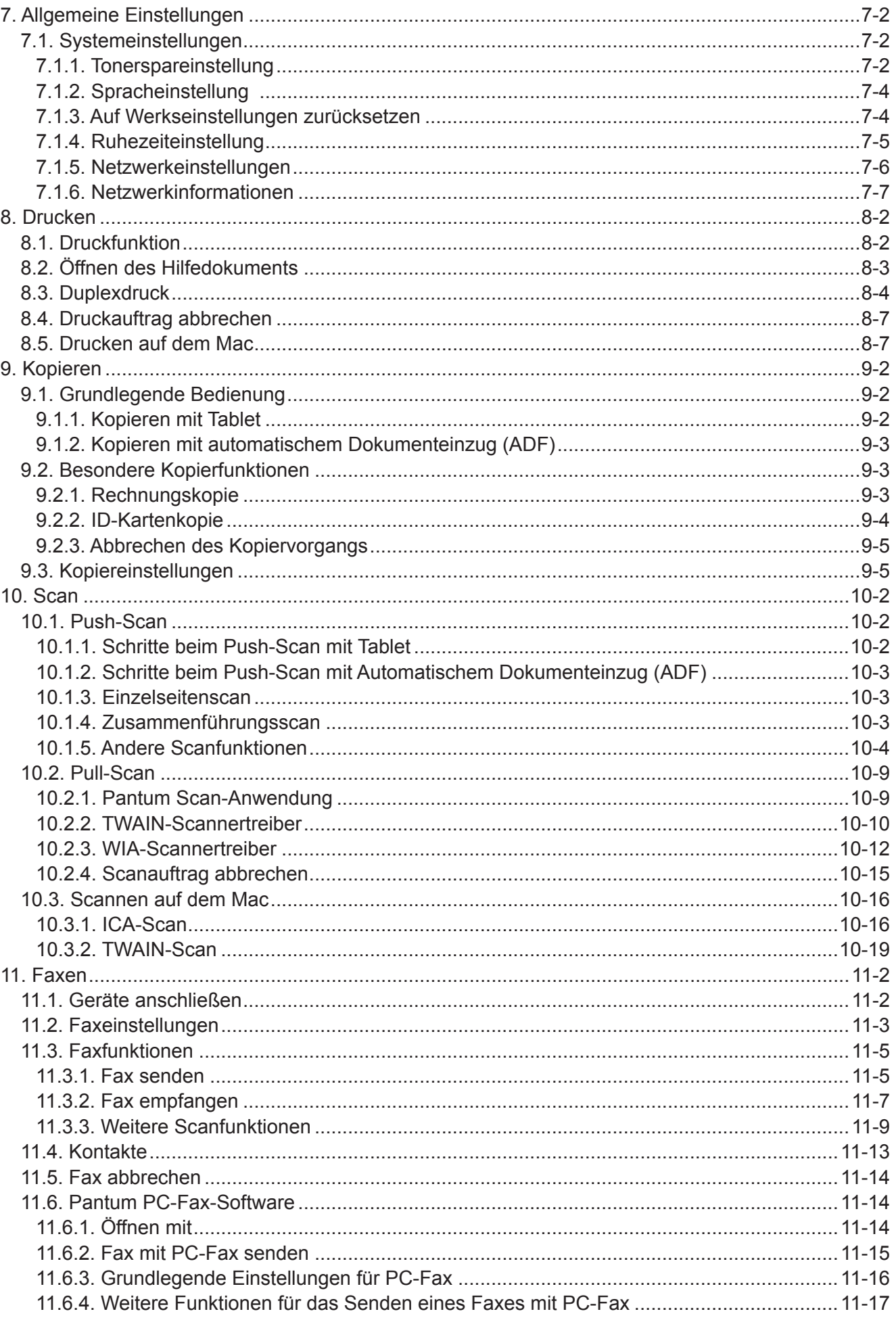

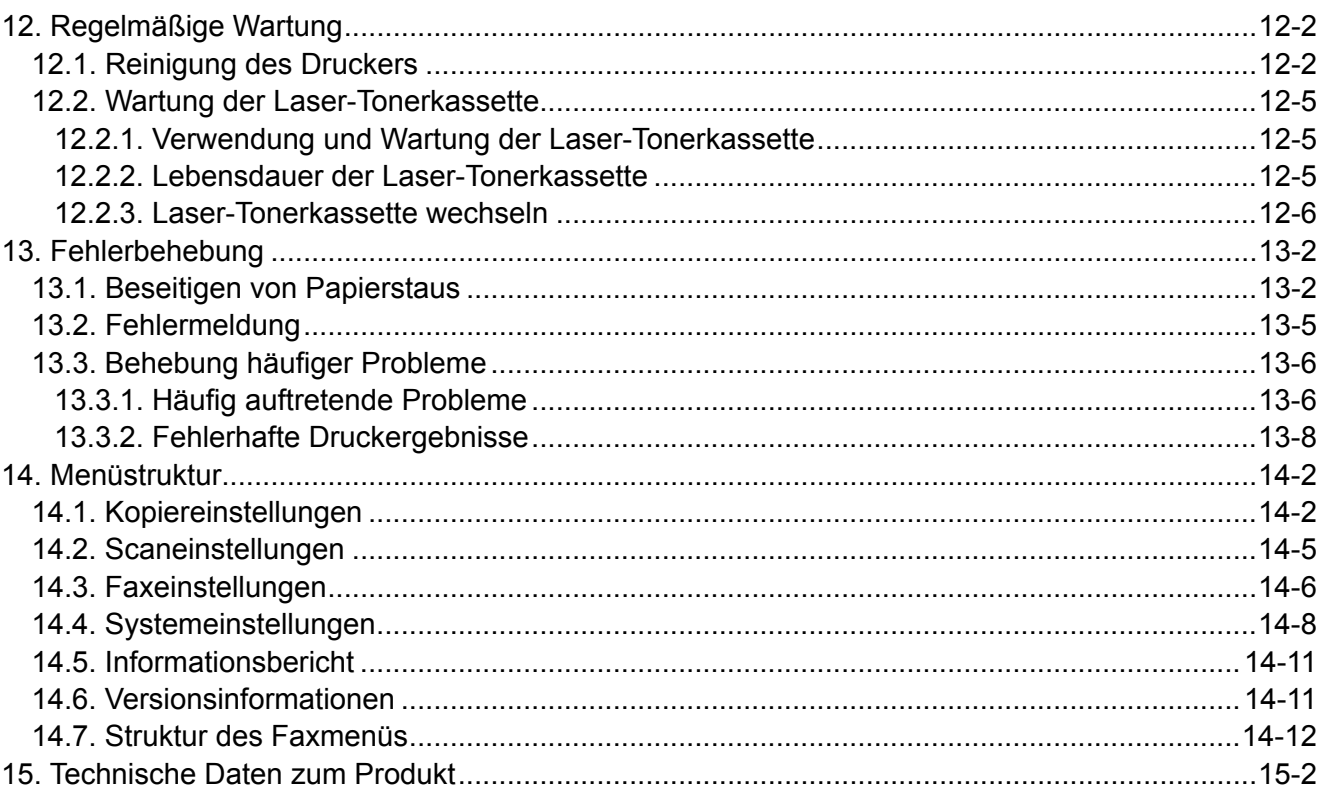

# Vor der Verwendung des Druckers

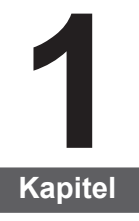

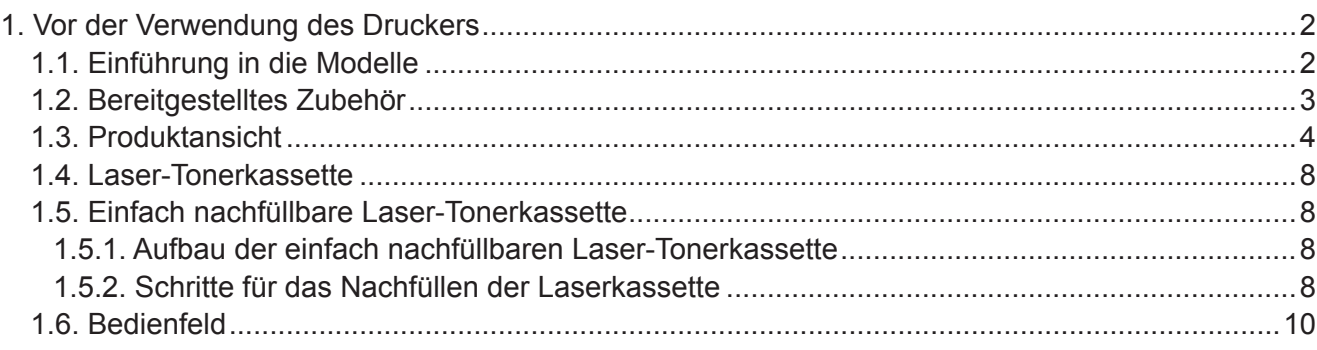

# <span id="page-10-0"></span>**1. Vor der Verwendung des Druckers**

# **1.1. Einführung in die Modelle**

Dieses Produkt weist die folgenden Konfigurationen auf:

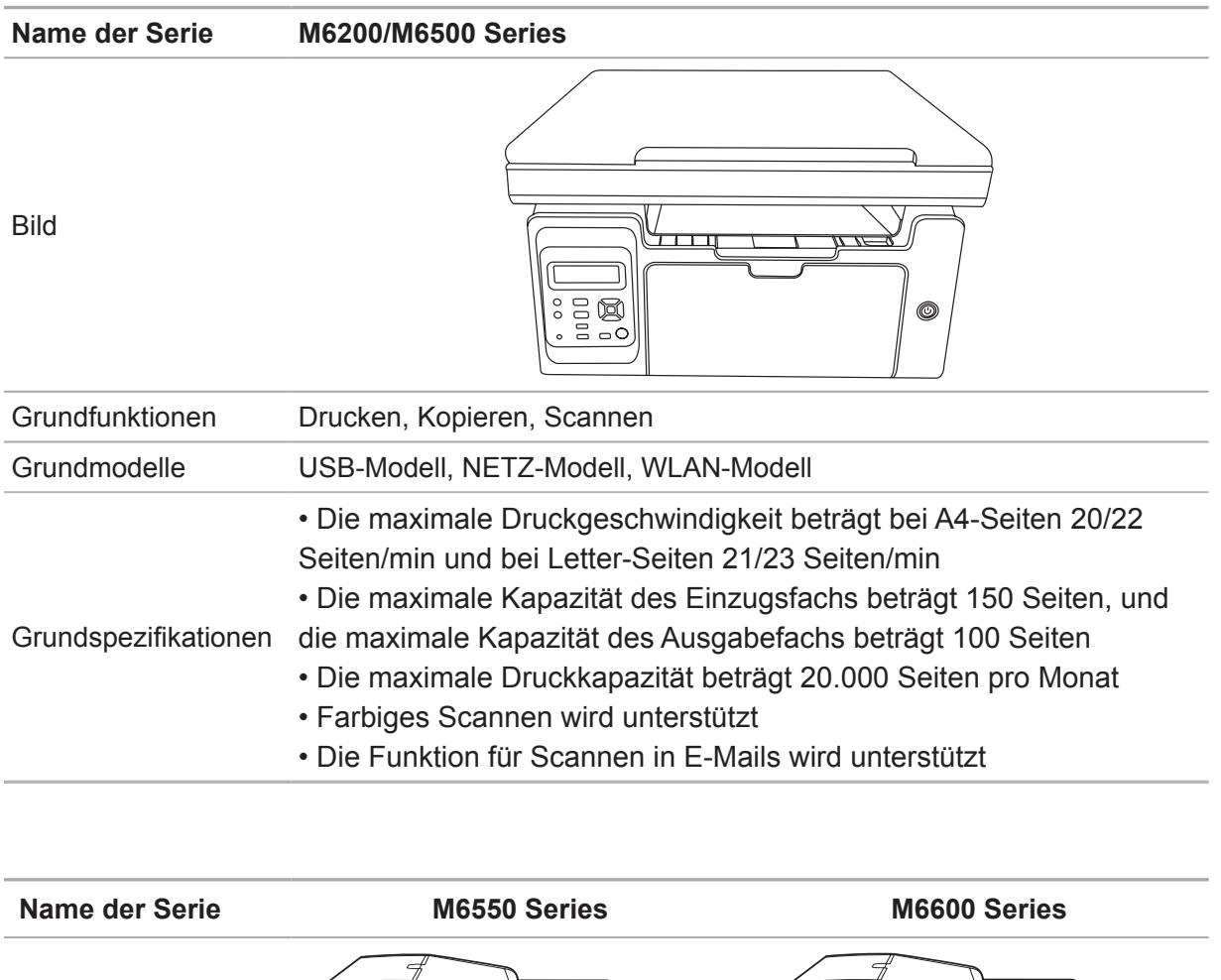

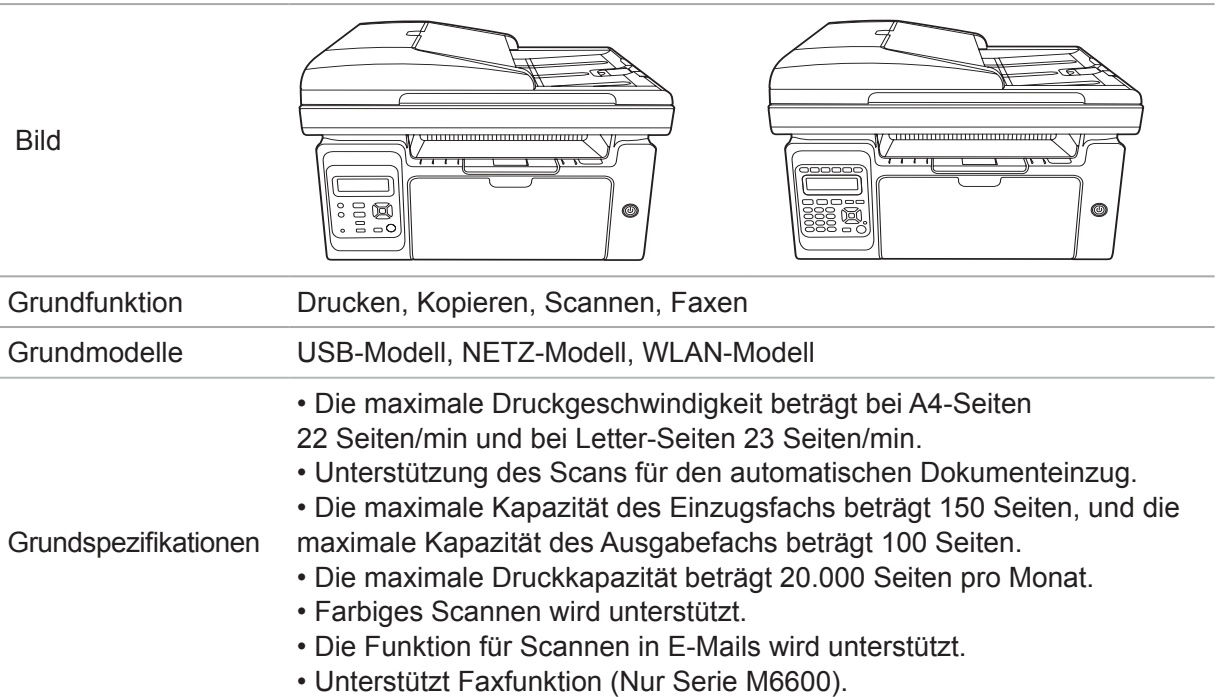

# <span id="page-11-0"></span>**1.2. Bereitgestelltes Zubehör**

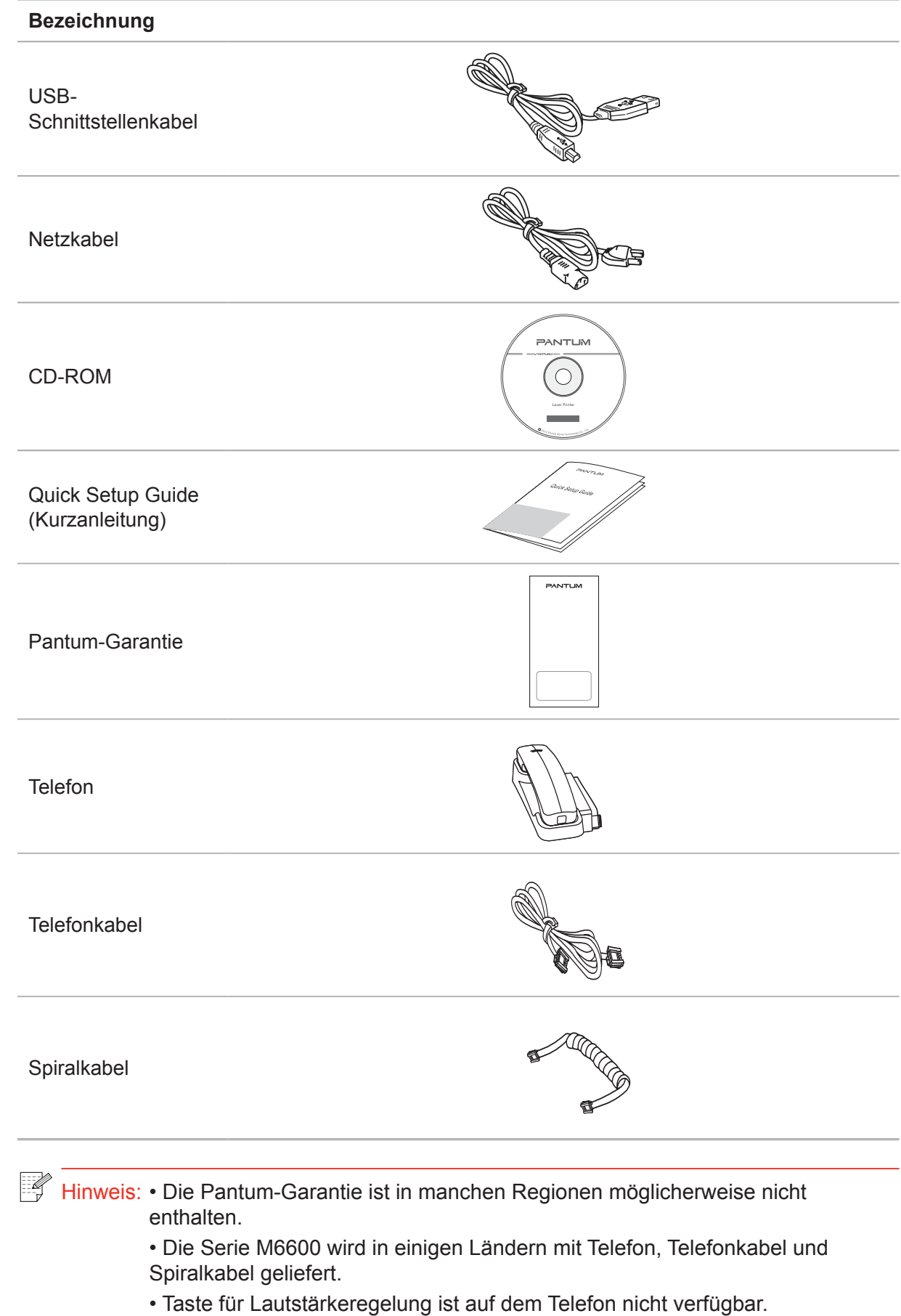

# <span id="page-12-0"></span>**1.3. Produktansicht**

| Seitenansicht (1)

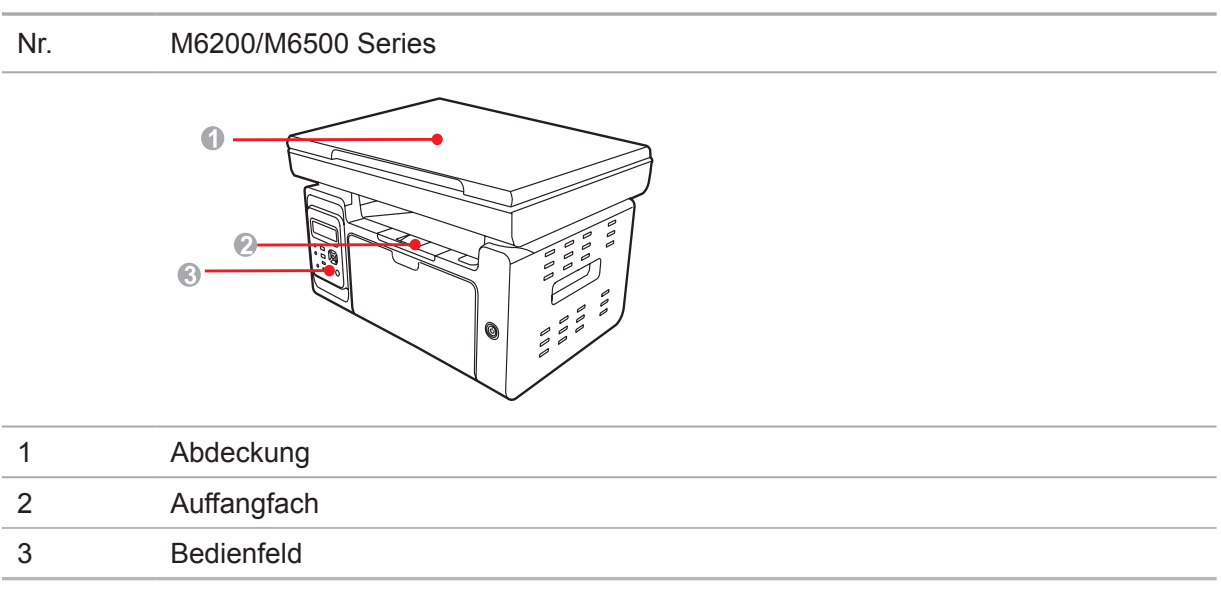

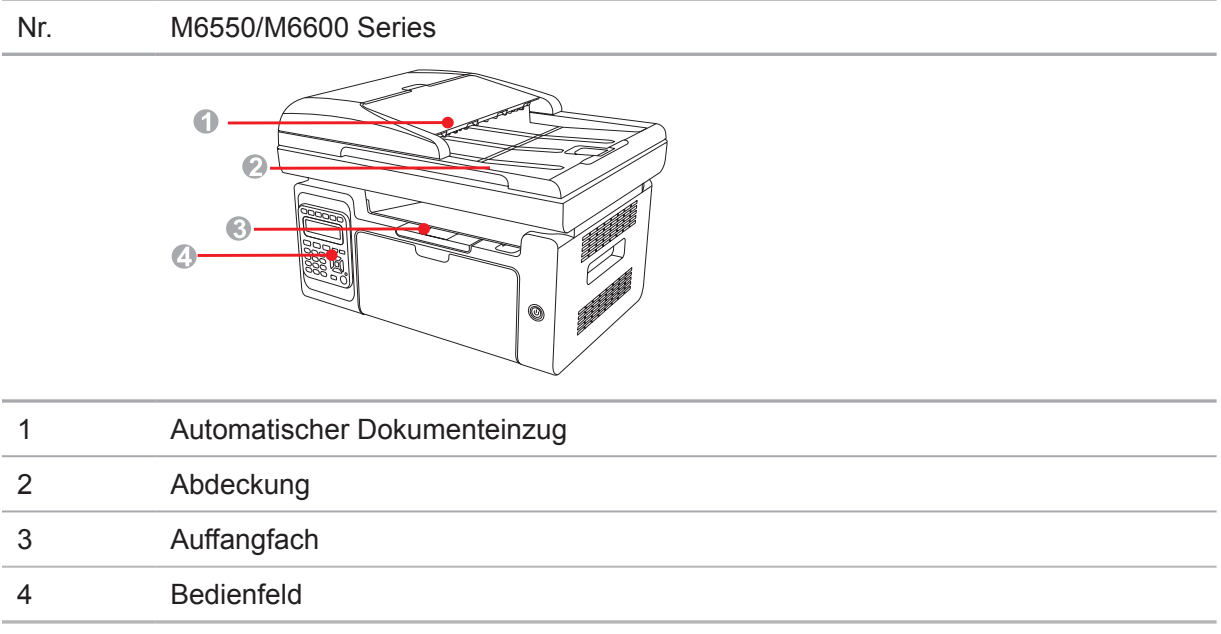

# | Seitenansicht (2)

#### Nr. M6200/M6500 Series

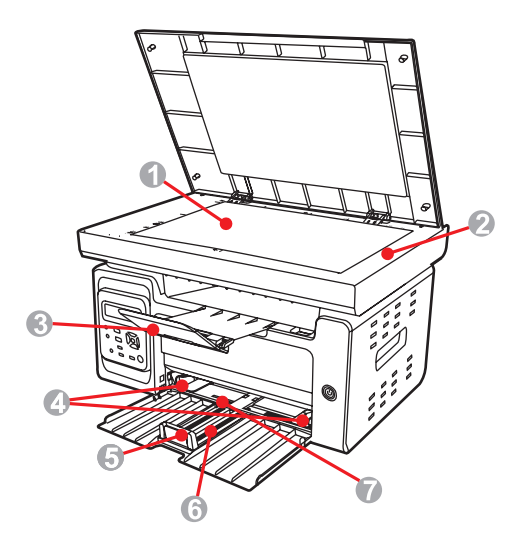

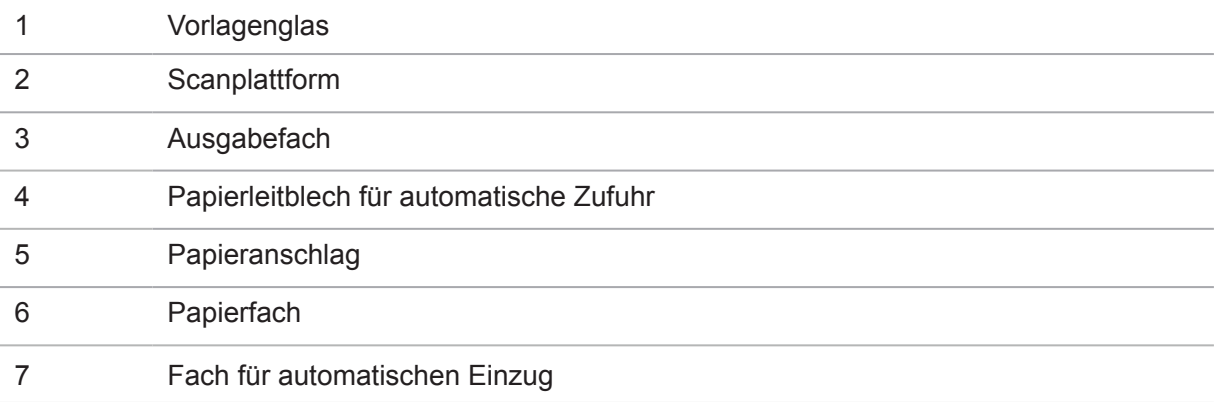

# | Seitenansicht (2)

## Nr. M6550/M6600 Series

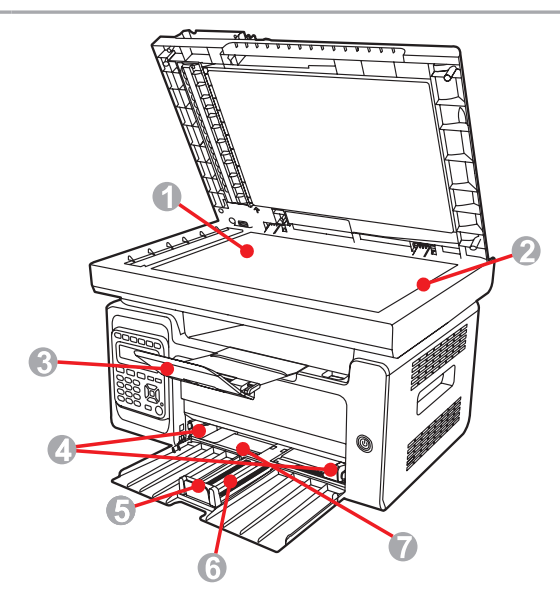

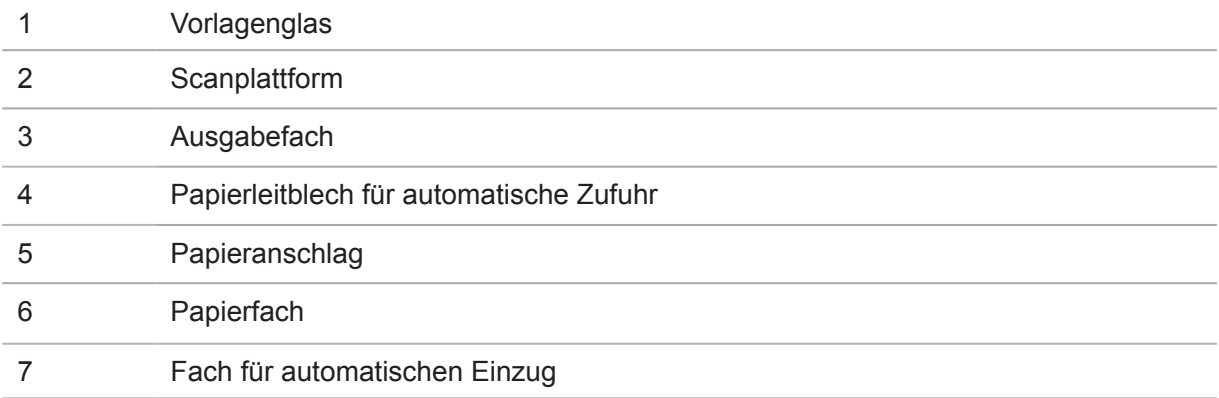

# | Rückansicht

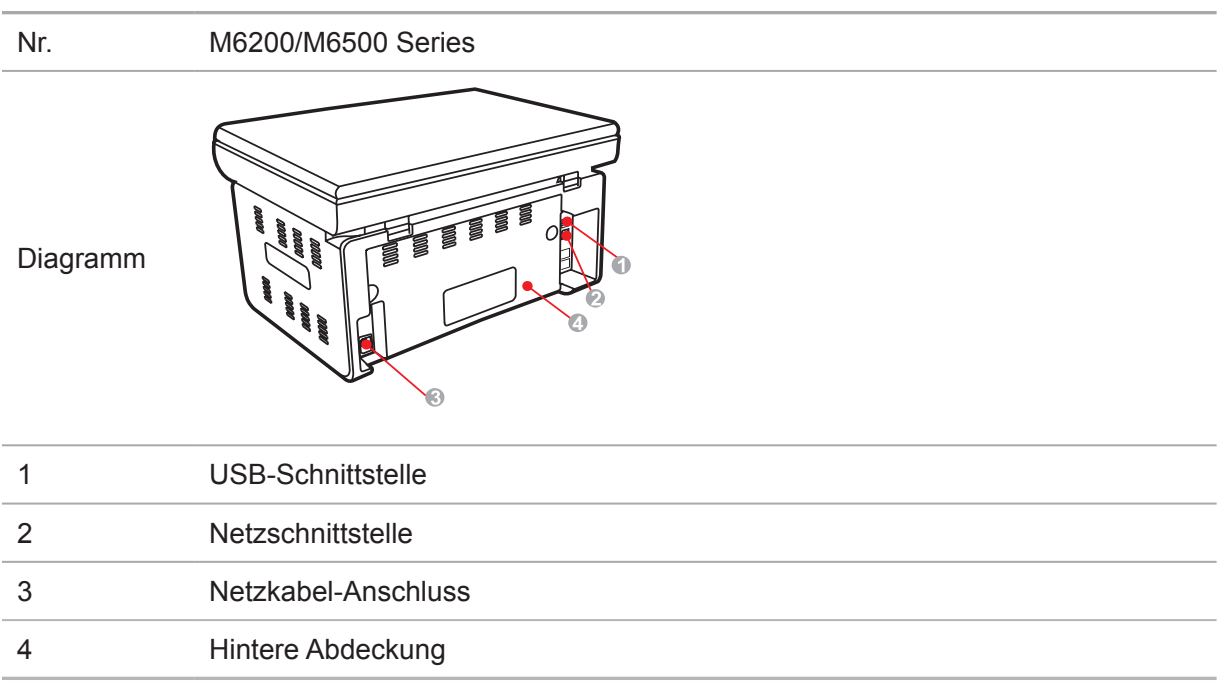

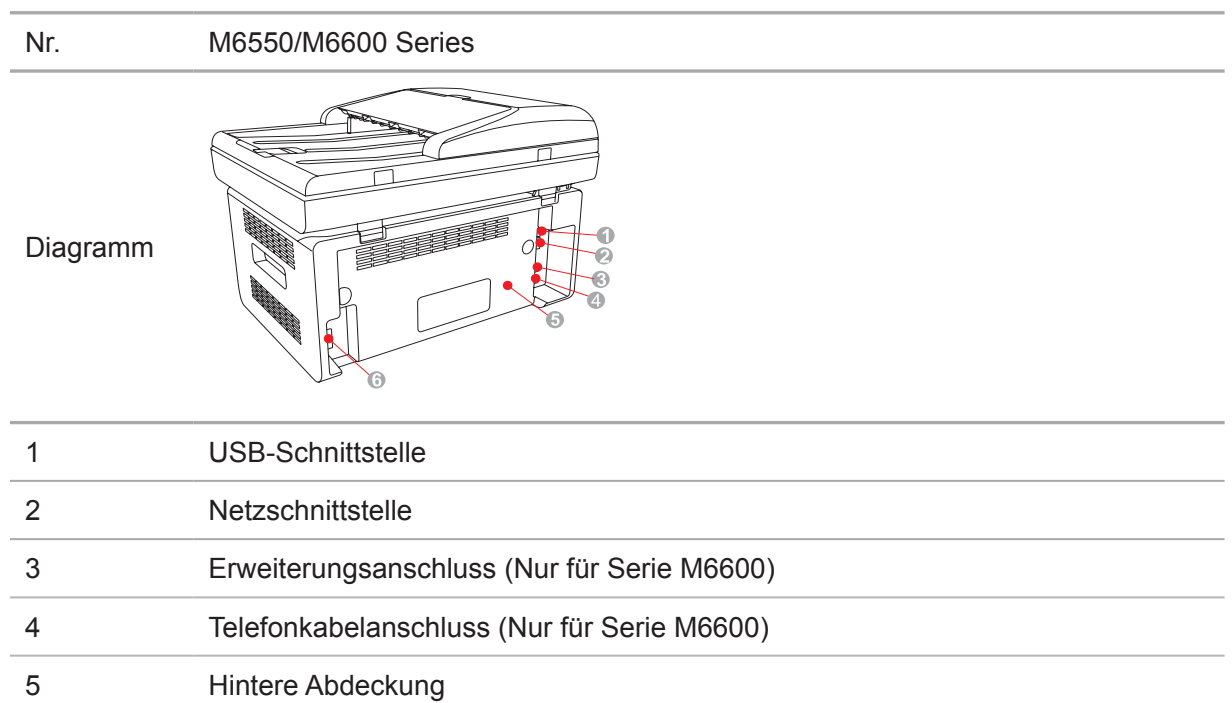

Hinweis: • Die Skizze kann bei den verschiedenen Modellen und Funktionen leicht unterschiedlich aussehen.

6 Netzkabel-Anschluss

# <span id="page-16-0"></span>**1.4. Laser-Tonerkassette**

| Lebensdauer der Laser-Tonerkassette

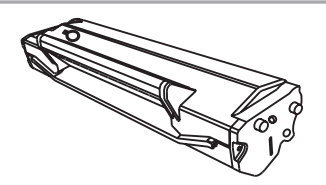

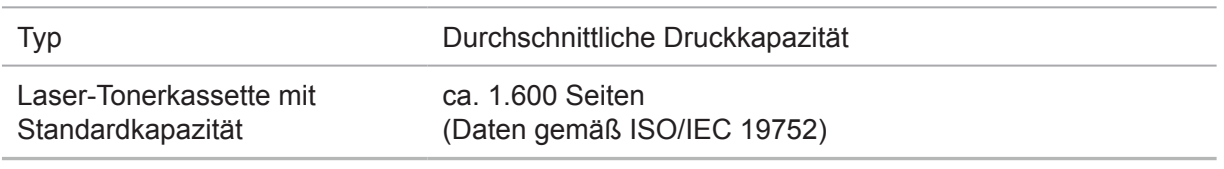

Hinweis: • Das Modell kann ohne vorherige Ankündigung geändert werden.

- Die Kapazität der Verbrauchsmaterialien kann je nach verwendetem Typ variieren.
- Es wird empfohlen, nur Originalverbrauchsmaterialien von Pantum zu verwenden.

• Die Garantie deckt keine Schäden ab, die durch Verwendung anderer Verbrauchsmaterialien als der Originalverbrauchsmaterialien von Pantum entstehen.

# **1.5. Einfach nachfüllbare Laser-Tonerkassette**

# **1.5.1. Aufbau der einfach nachfüllbaren Laser-Tonerkassette**

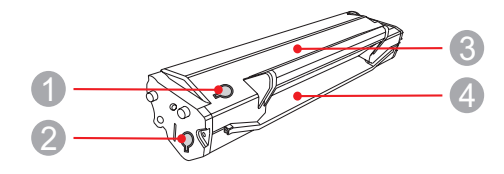

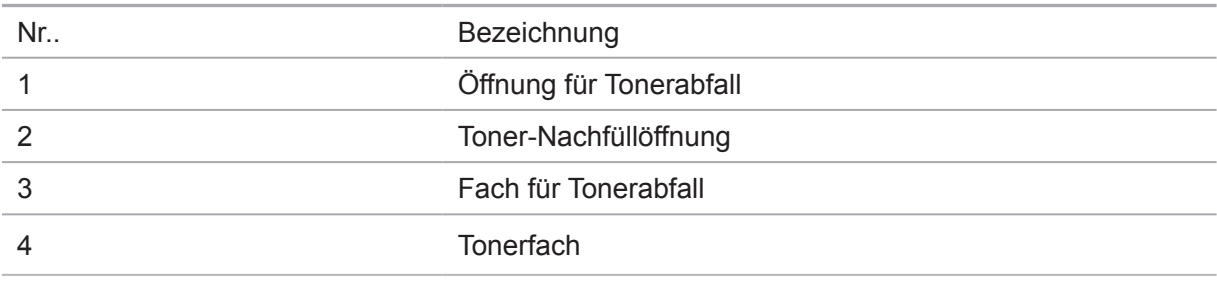

# **1.5.2. Schritte für das Nachfüllen der Laserkassette**

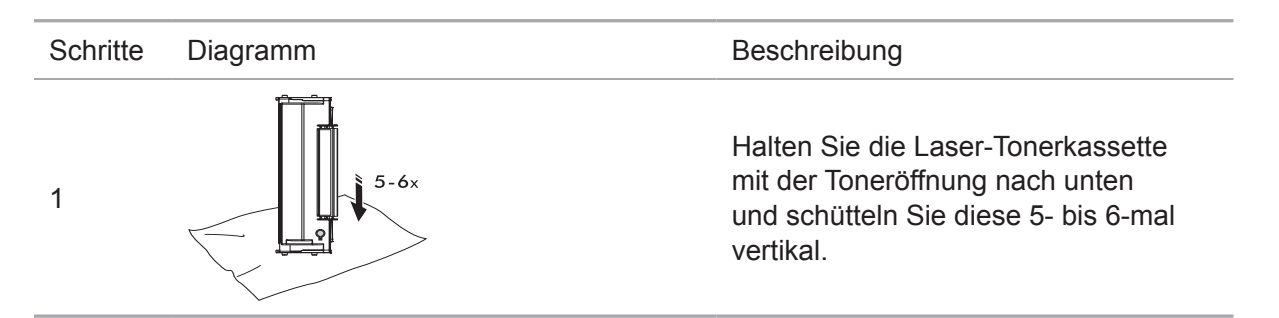

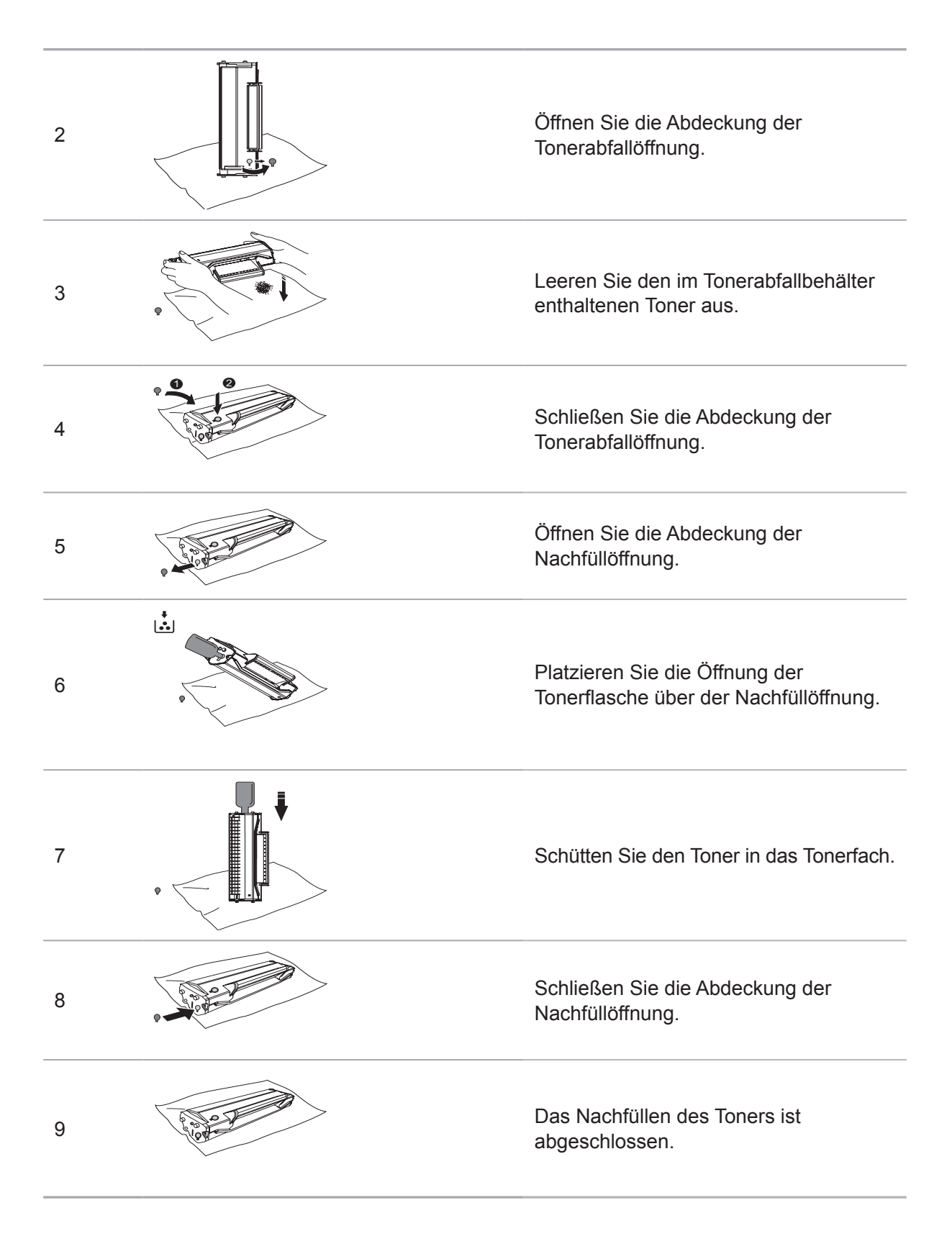

# <span id="page-18-0"></span>**1.6. Bedienfeld**

## **M6200/M6500/M6550 Series**

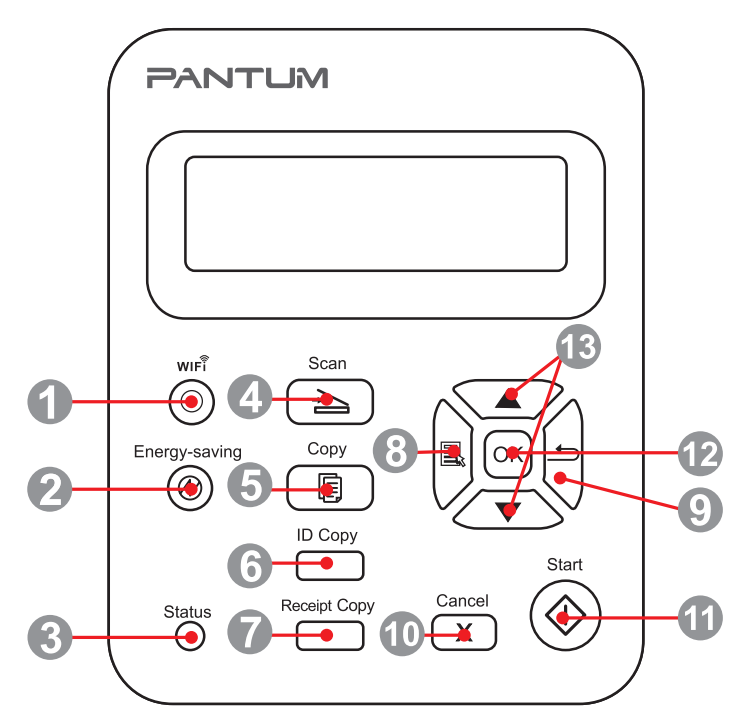

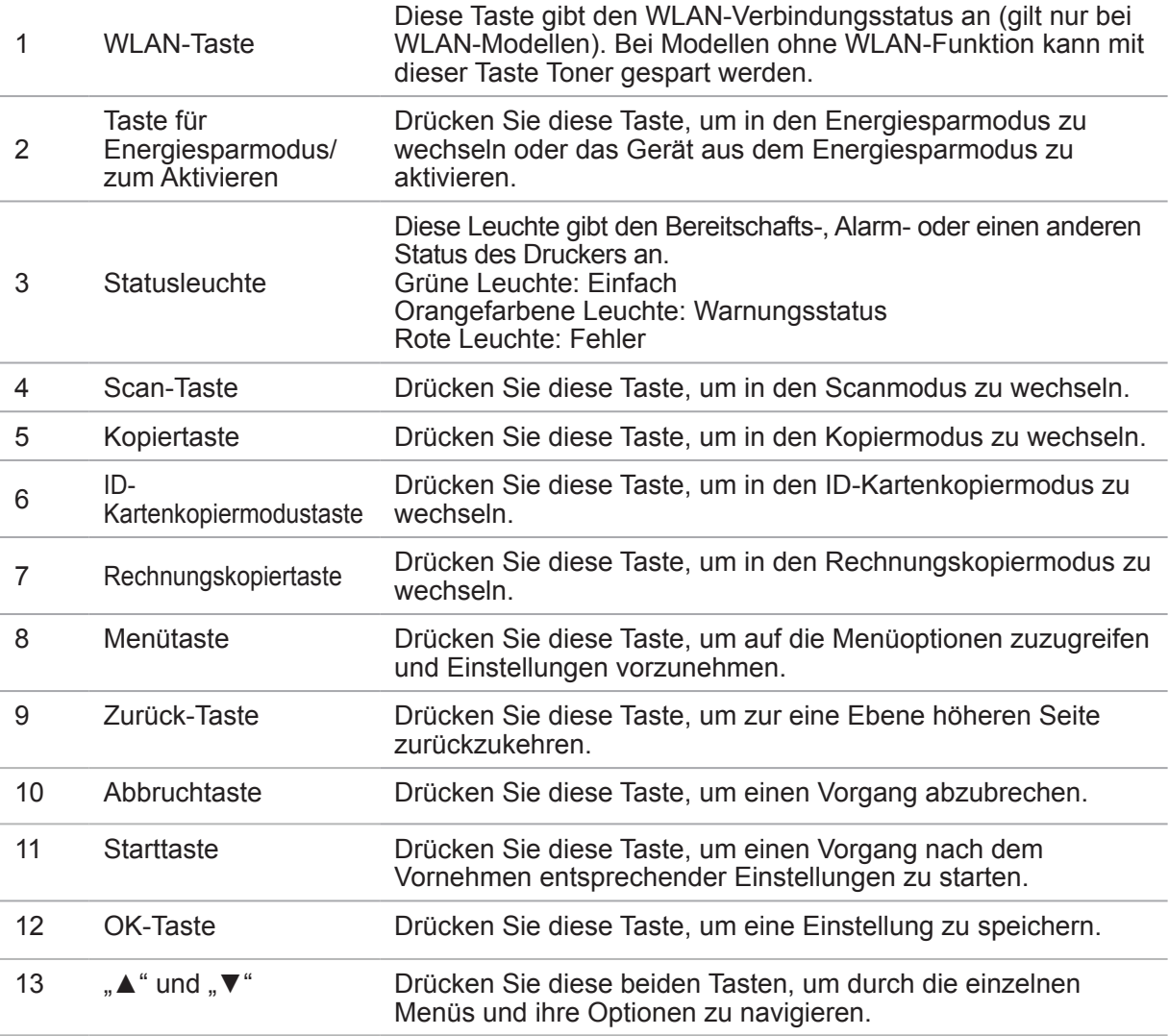

## **M6600 Series**

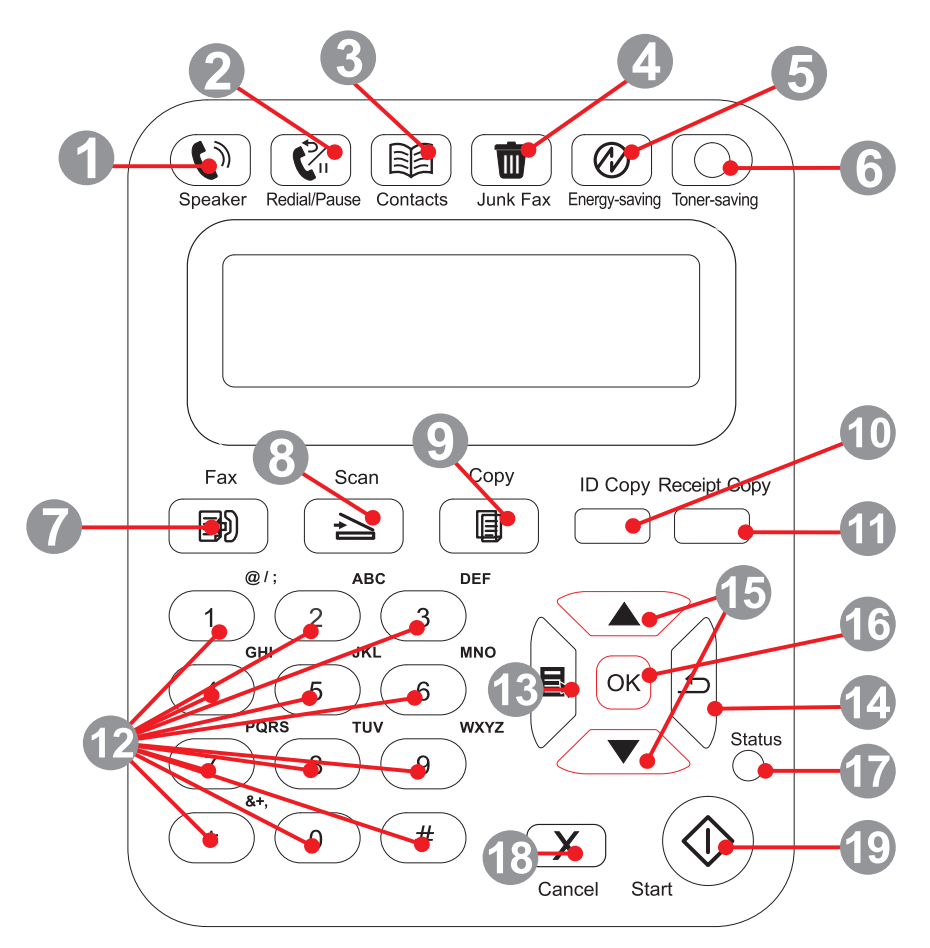

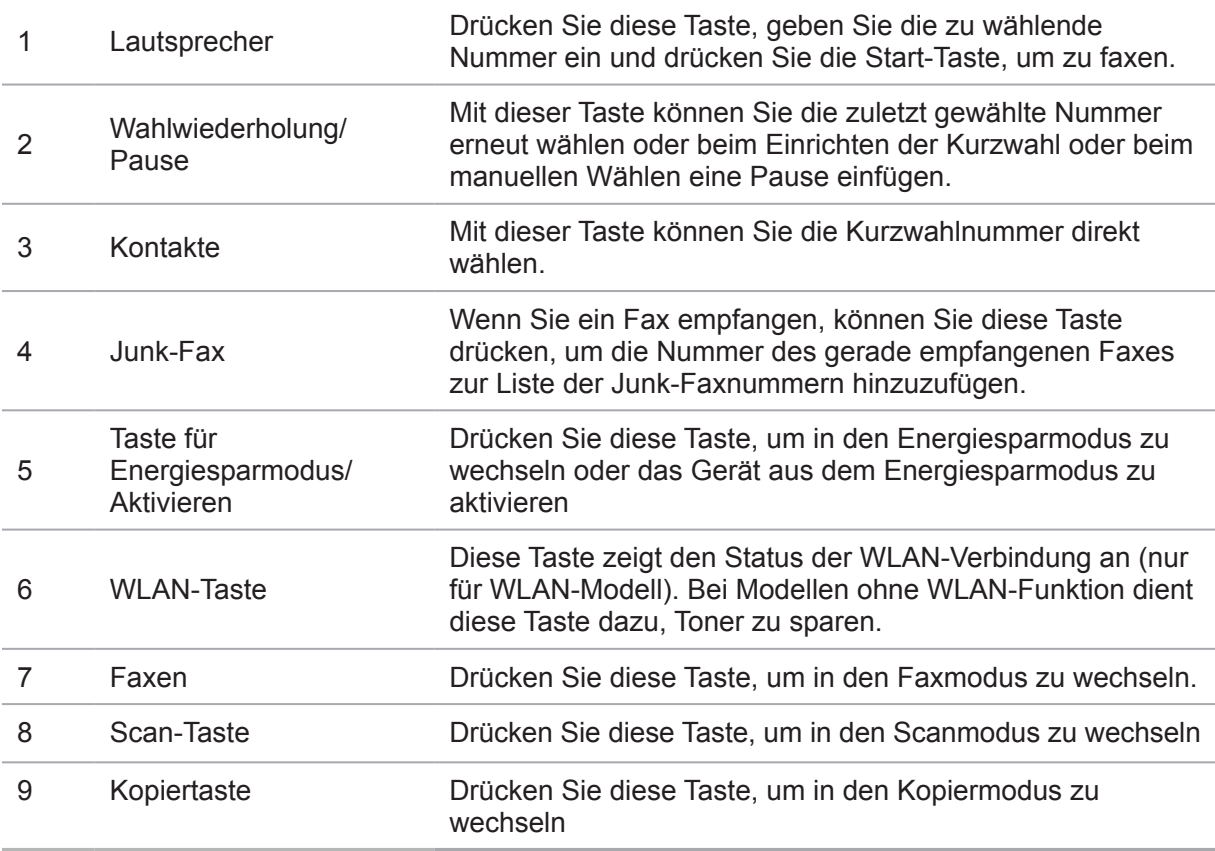

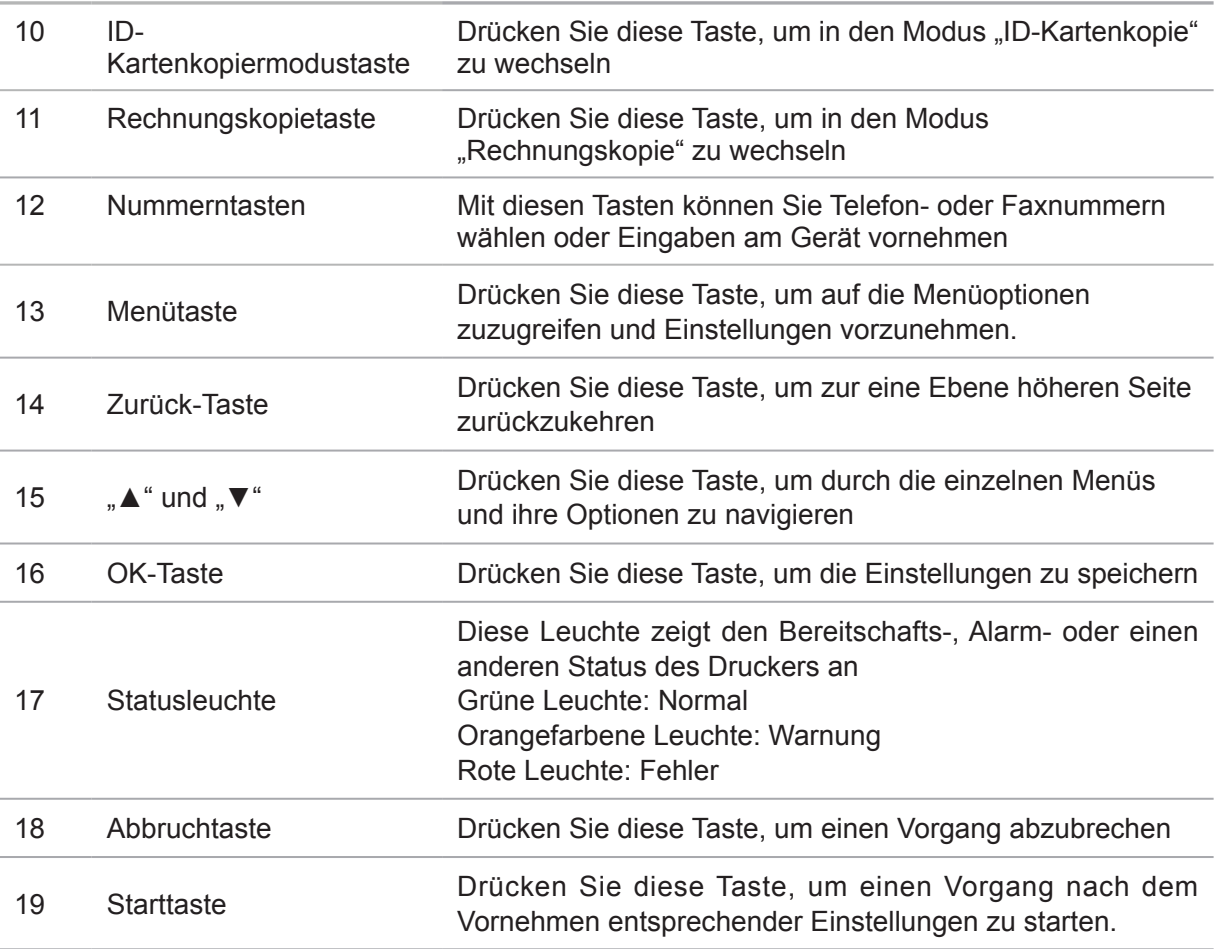

# **Papier und Druckmedien**

# **Kapitel**

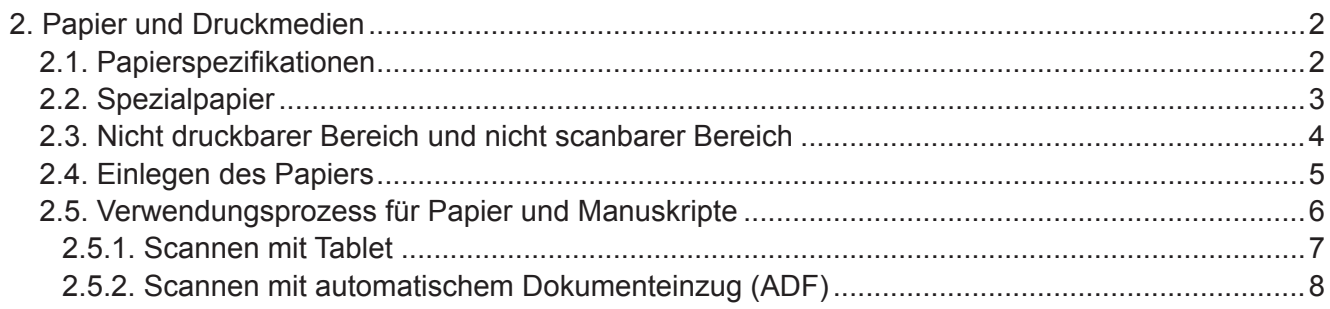

# <span id="page-22-0"></span>**2. Papier und Druckmedien**

# **2.1. Papierspezifikationen**

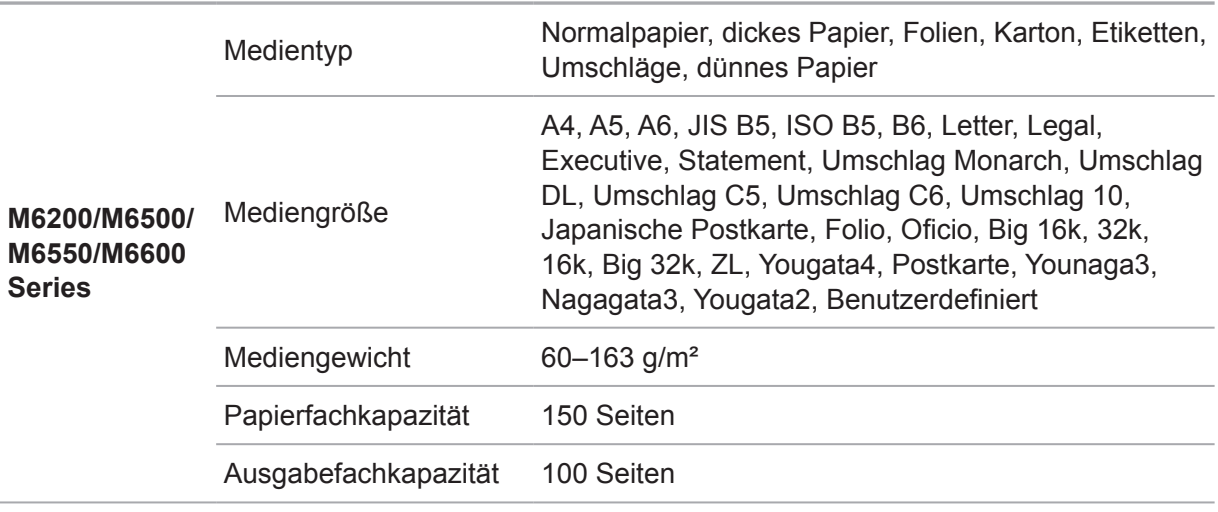

Hinweis: • Es wird empfohlen, auf Standardpapier und Recyclingpapier zu drucken.

• Es wird nicht empfohlen, häufig auf Spezialpapier zu drucken, da dies die Lebensdauer des Druckers reduzieren kann.

• Die Verwendung von Druckmedien, die nicht den Anforderungen in diesem Benutzerhandbuch entsprechen, kann zu schlechter Druckqualität, vermehrtem Papierstau und übermäßiger Abnutzung des Druckers führen.

• Eigenschaften wie Papiergewicht, Papierzusammensetzung und Papierfeuchtigkeit wirken sich erheblich auf Druckleistung und Ausgabequalität aus.

• Beachten Sie bei der Auswahl des Druckmediums Folgendes:

1. Gewünschtes Druckergebnis: Das verwendete Druckmedium muss den Anforderungen des jeweiligen Druckauftrags entsprechen.

2. Oberflächenglätte: Die Oberflächenglätte des Druckmediums kann sich auf die Schärfe des Ausdrucks auswirken.

3. Es ist möglich, dass trotz der Verwendung eines Druckmediums, das alle Anforderungen in diesem Handbuch erfüllt, kein zufriedenstellendes Druckergebnis erzielt wird. In diesem Fall liegt die Ursache möglicherweise in einer falschen Bedienung, zu hohen oder zu niedrigen Temperaturen bzw. Feuchtigkeit oder anderen Faktoren, auf die Pantum keinen Einfluss hat. Bevor Sie große Mengen eines Druckmediums kaufen, stellen Sie sicher, dass das Druckmedium den Spezifikationen in diesem Benutzerhandbuch entspricht.

4. Durch Verwendung von Druckmedien, die diesen Spezifikationen nicht entsprechen, kann der Drucker beschädigt werden.

# <span id="page-23-0"></span>**2.2. Spezialpapier**

Dieser Drucker unterstützt die Verwendung von Spezialpapier. Zu Spezialpapier zählen: Etiketten, Umschläge, Folien, dickes Papier, dünnes Papier usw.

Hinweis: • Um ein optimales Druckergebnis zu erzielen, wählen Sie in den Druckeinstellungen den richtigen Drucktyp und die richtige Größe aus, wenn Sie Spezialpapier oder spezielle Druckmedien verwenden.

> • Bei Verwendung von speziellen Druckmedien wird empfohlen, jeweils nur ein Blatt des Spezialpapiers in den Drucker einzulegen.

| Halten Sie sich an folgende Vorgehensweisen:

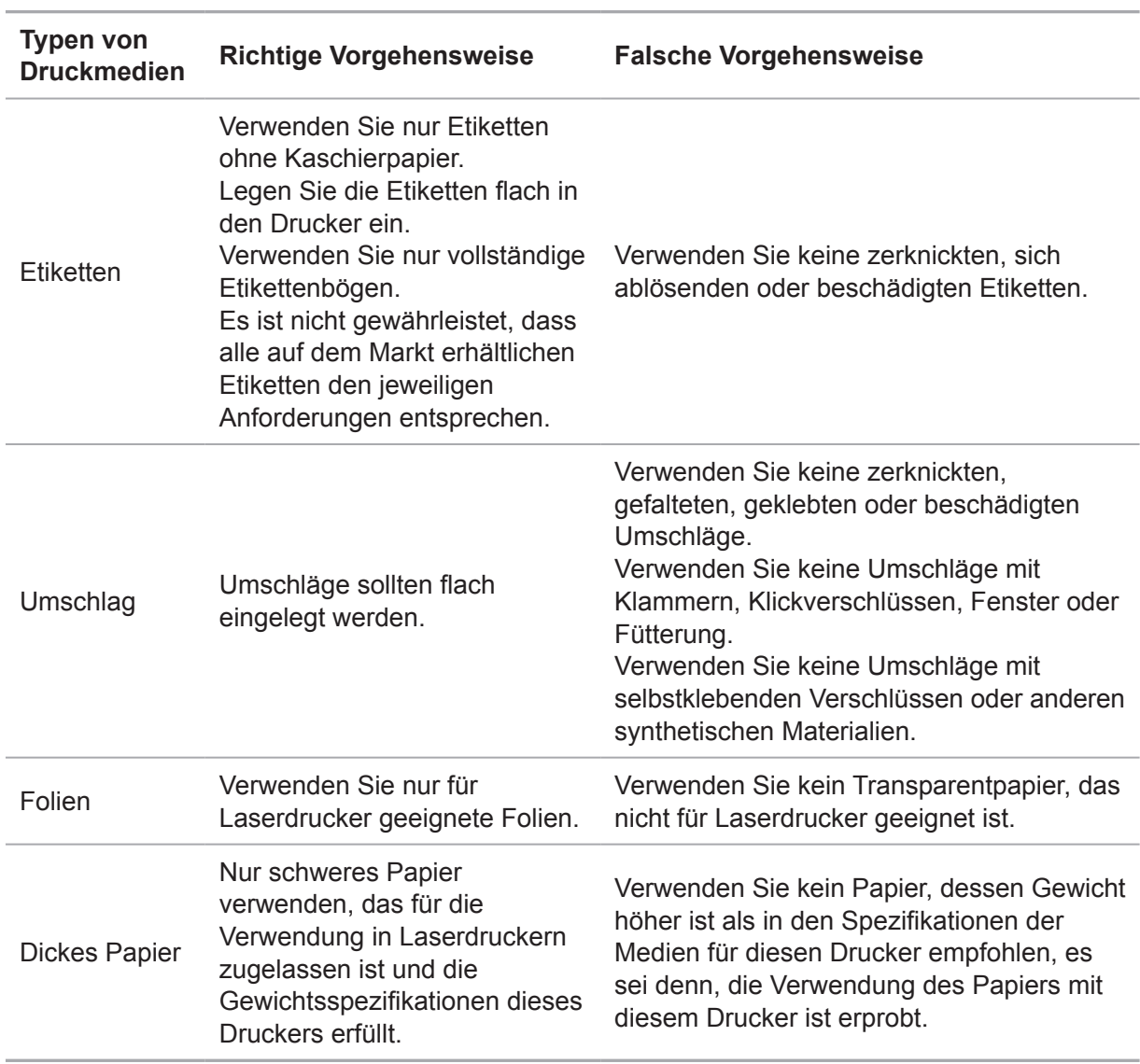

# <span id="page-24-0"></span>**2.3. Nicht druckbarer Bereich und nicht scanbarer Bereich**

Der grau hinterlegte Bereich gibt den nicht druckbaren und nicht scanbaren Bereich an.

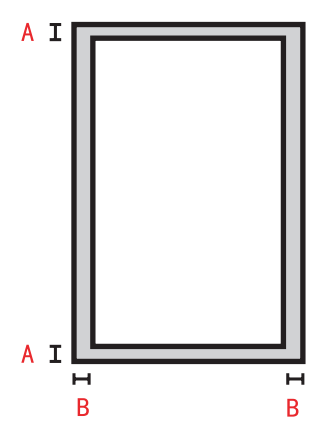

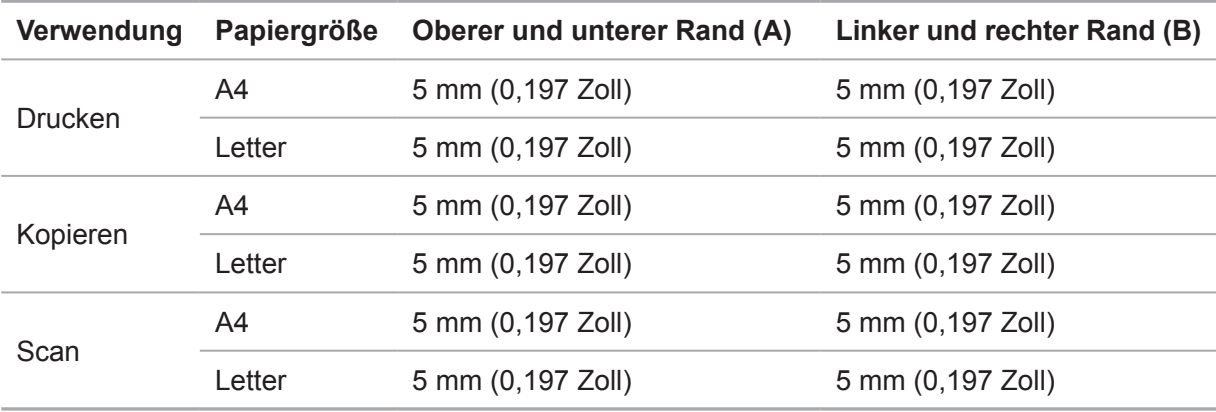

# <span id="page-25-0"></span>**2.4. Einlegen des Papiers**

Die Schritte lauten wie folgt:

a) Öffnen Sie das Papierfach.

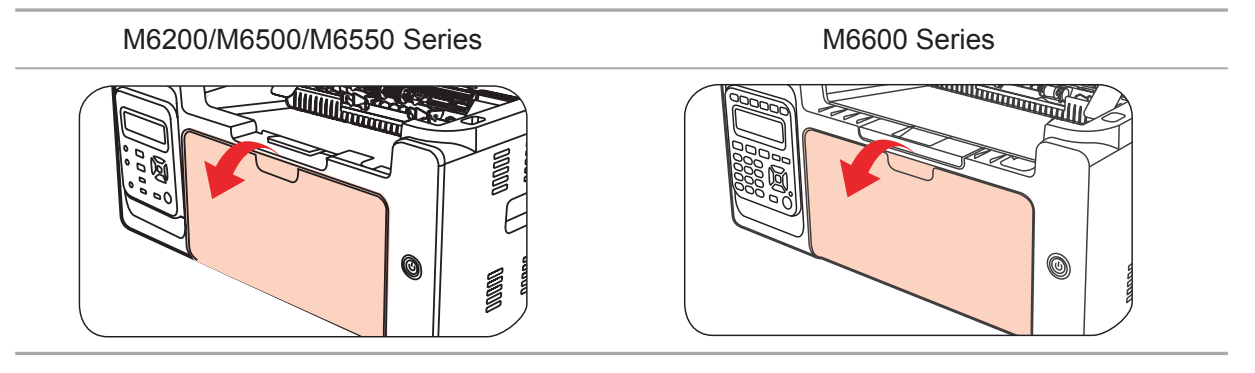

b) Passen Sie die Papierführung für den automatischen Einzug auf beiden Seiten durch Verschieben an die Papiergröße an.

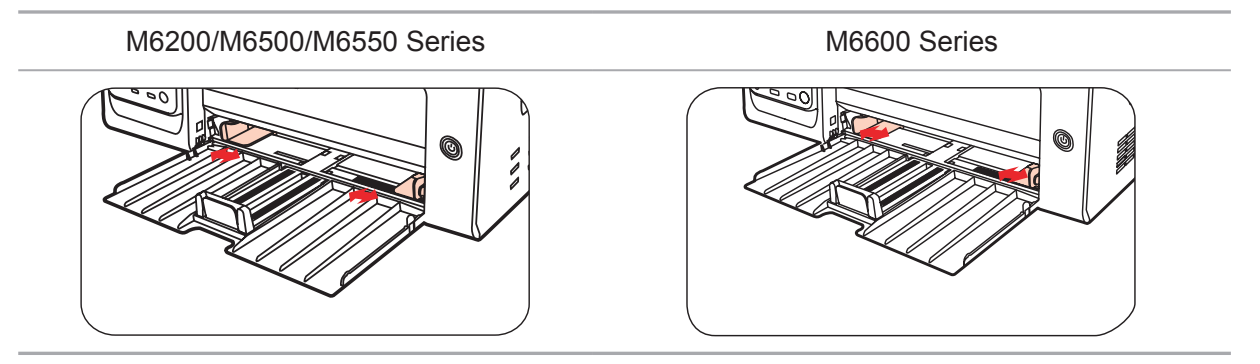

c) Klappen Sie das Ausgabefach auf, damit das Papier nicht herunterrutschen oder herunterfallen kann.

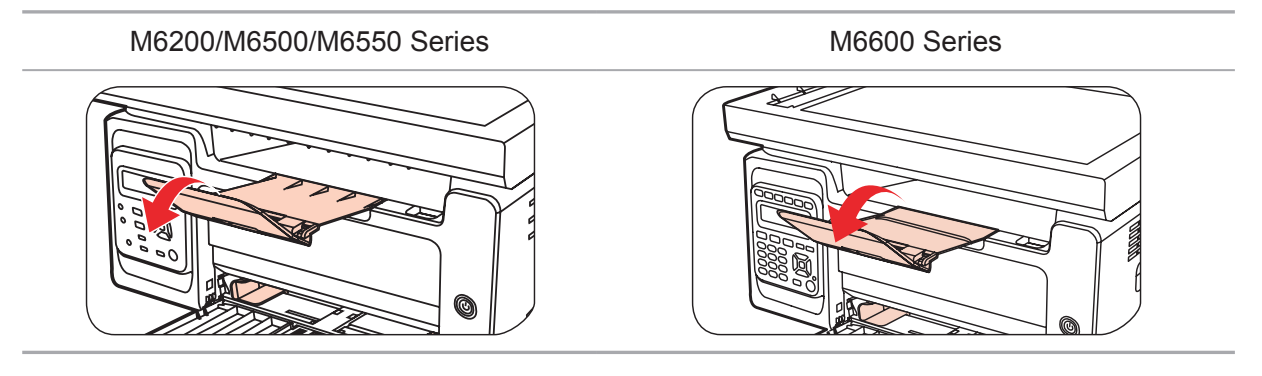

d) Legen Sie das Papier mit der Druckseite nach oben in das Fach für den automatischen Einzug.

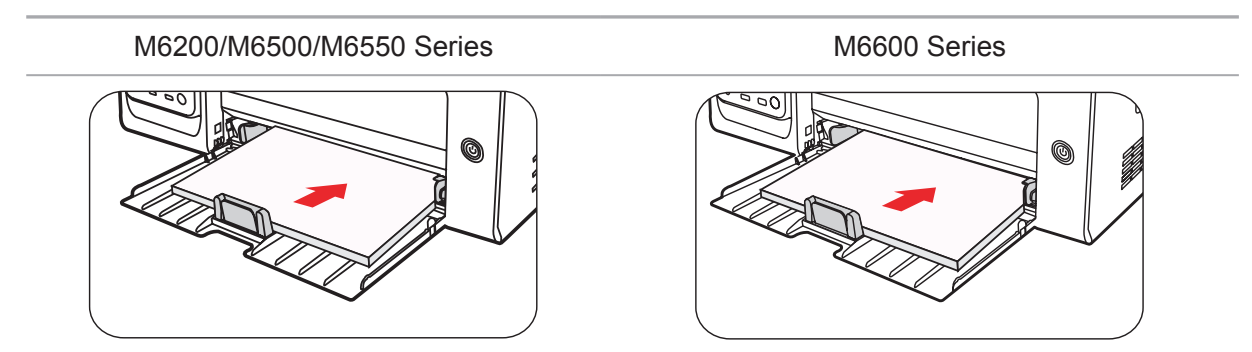

<span id="page-26-0"></span>e) Passen Sie den Papieranschlag an die Papiergröße an.

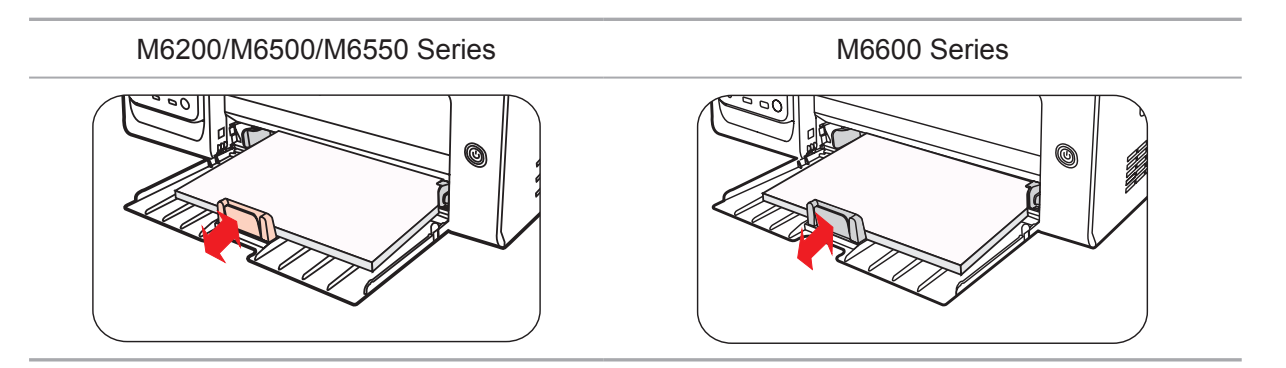

Hinweis: • Wenn mehr als 150 Blätter gleichzeitig in das Fach für den automatischen Einzug gelegt werden, kommt es zu einem Papierstau oder das Papier wird nicht eingezogen.

> • Wenn Sie die Rückseite eines Ausdrucks bedrucken möchten, legen Sie das Blatt mit der zu bedruckenden Seite (d. h. der unbedruckten Seite) nach oben in das Fach.

• Beim Drucken auf A5-Papier wird empfohlen, das Papier im Querformat einziehen zu lassen. Hierdurch kann u. U. die Lebensdauer der Laser-Tonerkassette verlängert werden.

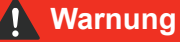

Nicht verwendetes Papier, Umschläge und Folien sollten sofort nach dem Drucken aus dem Drucker entfernt werden. Das Stapeln von Papier oder Umschlägen kann einen Papierstau verursachen oder zu einer Verwölbung des Papiers führen.

# **2.5. Verwendungsprozess für Papier und Manuskripte**

Anforderungen an Manuskripte:

 $\bigwedge$ 

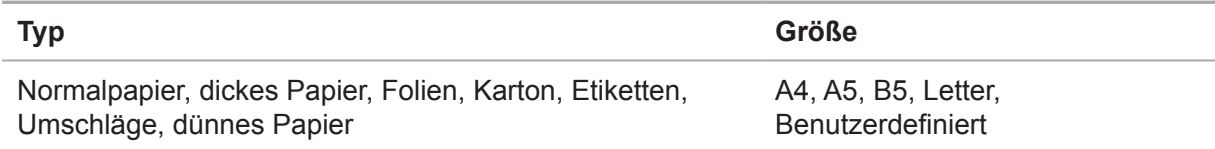

# <span id="page-27-0"></span>**2.5.1. Scannen mit Tablet**

Verwendungsschritte:

1). Heben Sie die Abdeckung hoch.

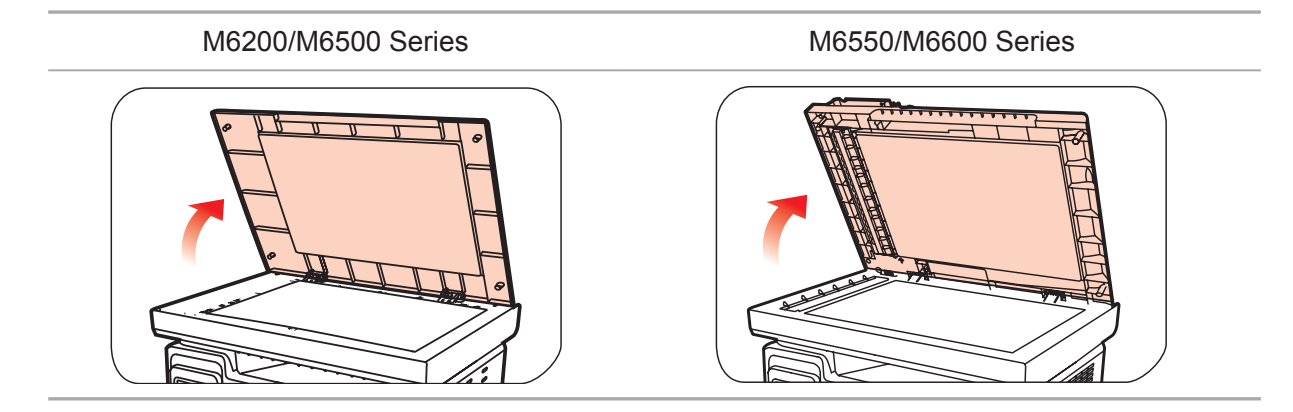

2). Legen Sie das Manuskript mit der zu druckenden Seite nach unten ein.

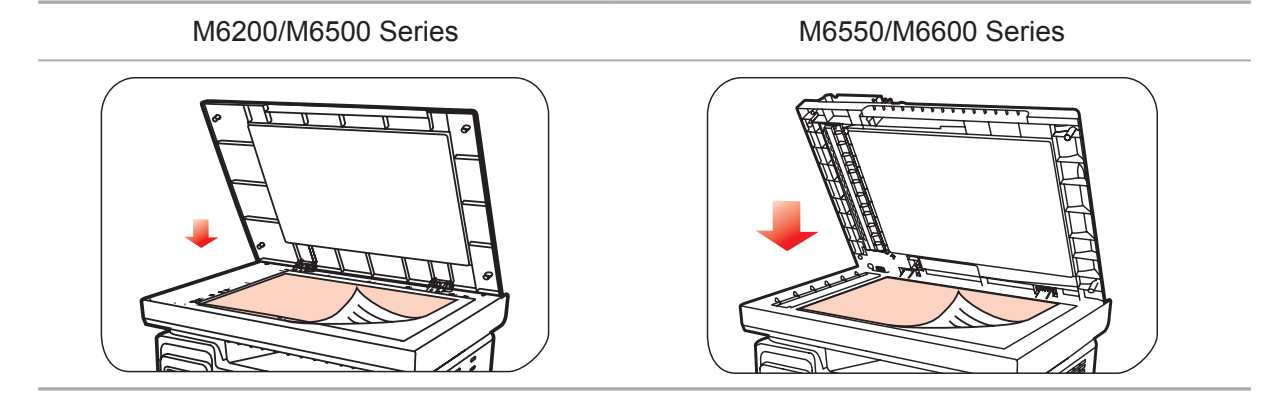

3). Richten Sie das Manuskript gemäß der entsprechenden Papiergröße aus.

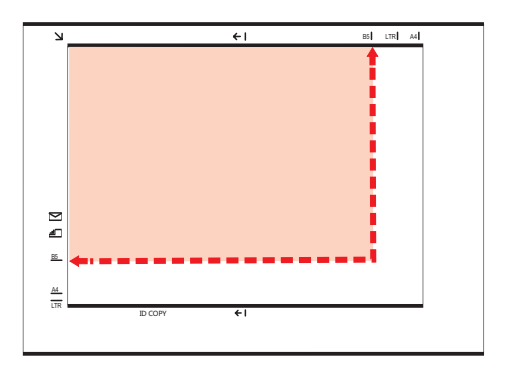

Hinweis: • Wenn das Manuskript nicht mit den Größenmarkierungen übereinstimmt, richten Sie die obere linke Ecke des Manuskripts am Pfeil aus.

<span id="page-28-0"></span>4). Klappen Sie die Abdeckung vorsichtig nach unten.

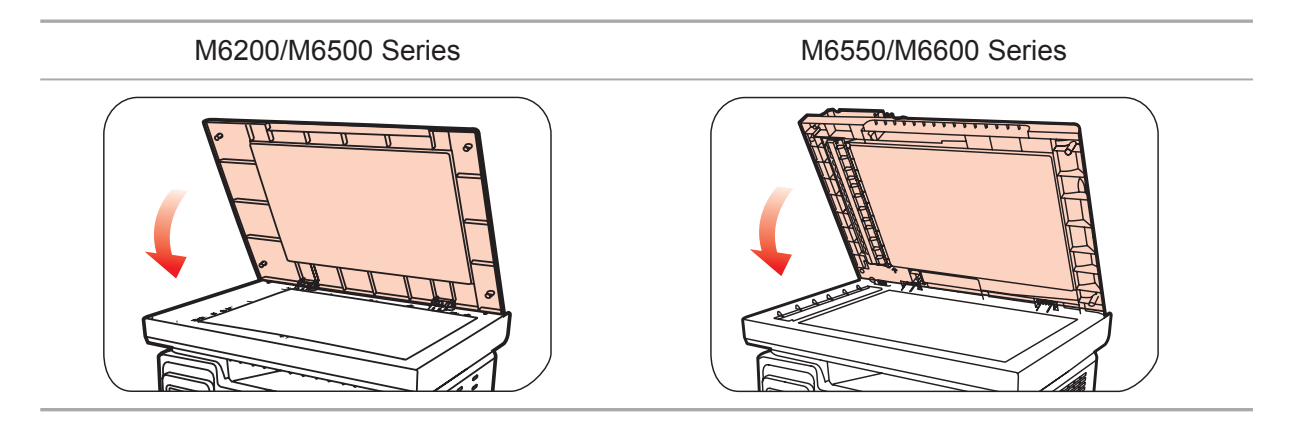

Hinweis: • Legen Sie das Papier oder Dokument erst auf das Vorlagenglas, wenn der Kleber, die Tinte oder die Korrekturflüssigkeit vollständig getrocknet ist.

> • Das Drucken auf Papier oder Druckvorlagen, die eine raue, konkave oder konvexe Oberfläche oder eine ölige, sehr glatte Oberfläche aufweisen, führt zu schlechten Druckergebnissen.

- Stellen Sie sicher, dass das Papier frei von Staub, Flusen usw. ist.
- Papier muss flach und in einer kühlen und trockenen Umgebung gelagert werden.

# **2.5.2. Scannen mit automatischem Dokumenteinzug (ADF)**

#### **(Nur für die Serien M6550/M6600)**

1) Öffnen Sie die Manuskriptauflageklappe des automatischen Dokumenteinzugs.

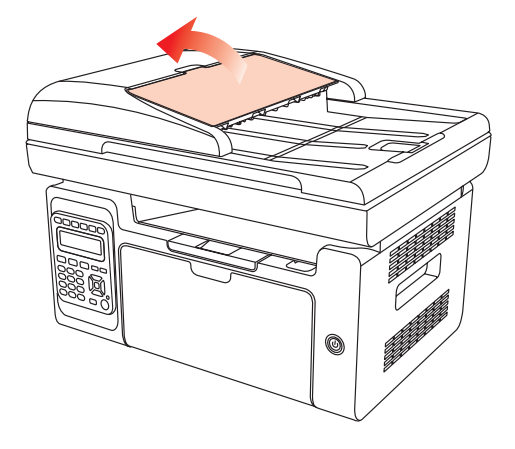

2) Legen Sie das Manuskript mit der Vorderseite nach oben und dem Kopf des Manuskripts voran (in Richtung Einzug) in den automatischen Dokumenteinzug ein.

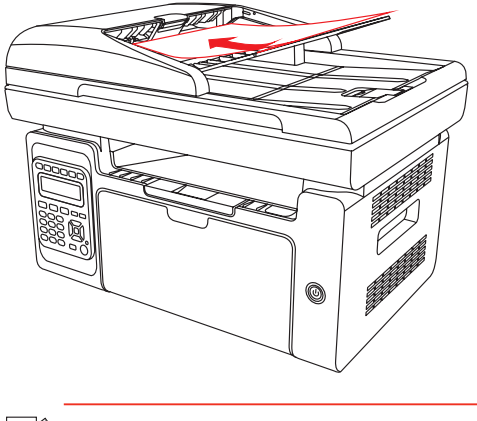

Hinweis: • In den automatischen Dokumenteinzug können bis zu 35 Blatt eingelegt werden. Er unterstützt auch nur die Zufuhr einzelner Blätter.

# **Installieren und** Deinstallieren der **Treibersoftware**

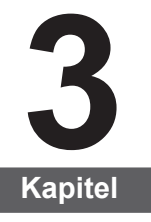

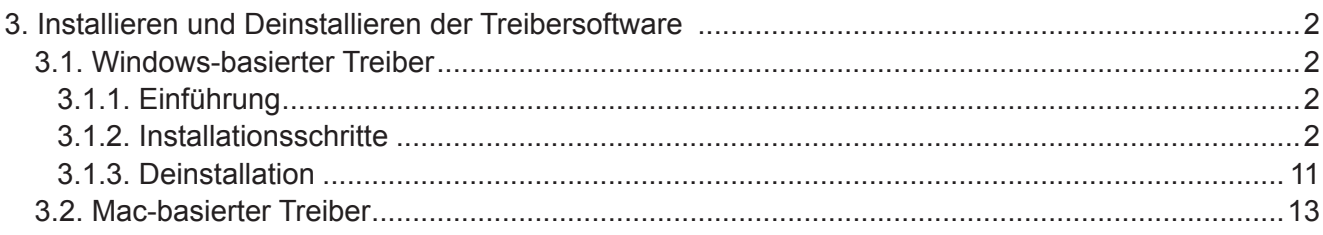

# <span id="page-31-0"></span>**3. Installieren und Deinstallieren der Treibersoftware**

# **3.1. Windows-basierter Treiber**

## **3.1.1. Einführung**

Die Treibersoftware unterstützt Benutzer bei der Ausführung des Installations- und Deinstallationsassistenten. Die Software bietet folgende Module und Hauptfunktionen:

- Automatische Ausführung der Installations-CD mit "Autorun"
- Installation: Bereitstellung des Assistenten für die Installation der Treibersoftware
- Deinstallation: Bereitstellung des Assistenten für die Deinstallation der Treibersoftware
- Hinweis: Wenn Sie Windows XP und Windows Server 2003 verwenden, wird der Assistent "Neue Hardware gefunden" angezeigt, sobald Sie den Drucker das erste Mal anschließen. Dieses Fenster muss geschlossen werden. Wenn Sie das Fenster nicht schließen, wird der Drucker möglicherweise nicht erkannt, sodass die Installation fehlschlägt.

#### **3.1.2. Installationsschritte**

#### **3.1.2.1 Installation des USB-Modells (One-Click-Installation)**

1) Ausführung

Nach dem Einlegen der Installations-CD wird ein Pantum-Fenster angezeigt und die Installations-CD automatisch ausgeführt. Siehe folgende Abbildung:

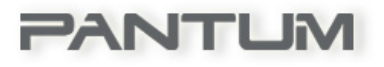

Vor der Ausführung des Programms wird eine Benutzerauthentifizierung durchgeführt. Wenn der Benutzer über Administratorrechte verfügt, wird das oben abgebildete Fenster angezeigt. Wenn der Benutzer nicht über Administratorrechte verfügt, wird folgende Meldung angezeigt: "Keine ausreichenden Berechtigungen. Installieren Sie den Drucker mit Administratorrechten".

#### 2) Sprachauswahl

Nach Abschluss der Ausführung wird die Sprachoberfläche angezeigt, auf der Sie verschiedene Sprachen auswählen können.

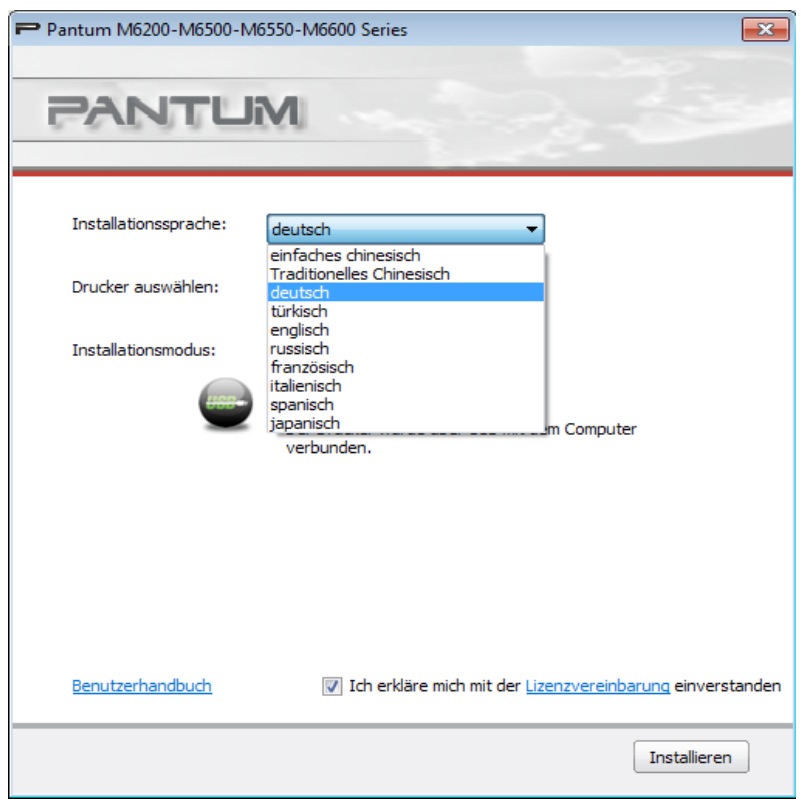

Hinweis: • Sie können das Benutzerhandbuch und den Inhalt der Lizenzvereinbarung anzeigen, indem Sie auf den entsprechenden Link klicken.

3) Installationsprozess

Klicken Sie auf "Installieren", um mit der Installation fortzufahren. Dieses Fenster wird während der Installation der Treibersoftware angezeigt.

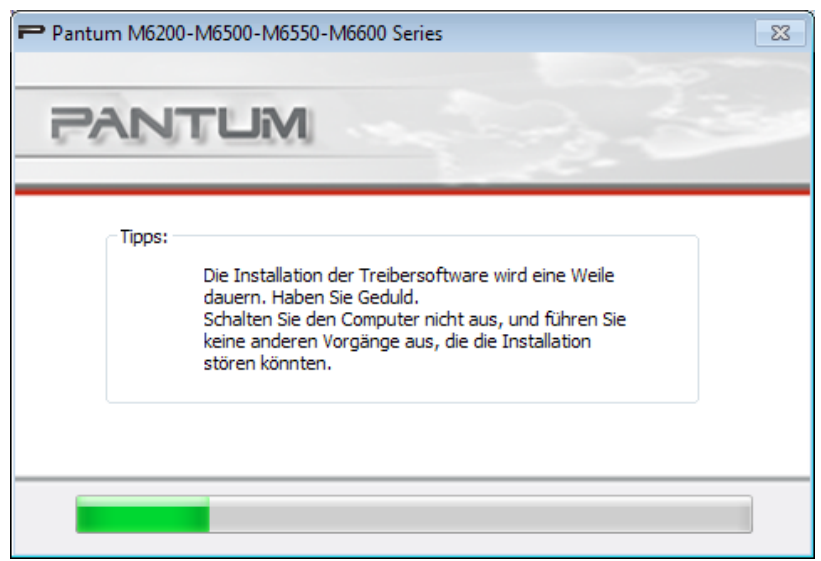

4) Installation abgeschlossen

Das Programm wechselt automatisch zu diesem Fenster, wenn die Treiberinstallation abgeschlossen ist. Es wird automatisch nach 3 Sekunden geschlossen, und der Drucker wird als Standarddrucker festgelegt.

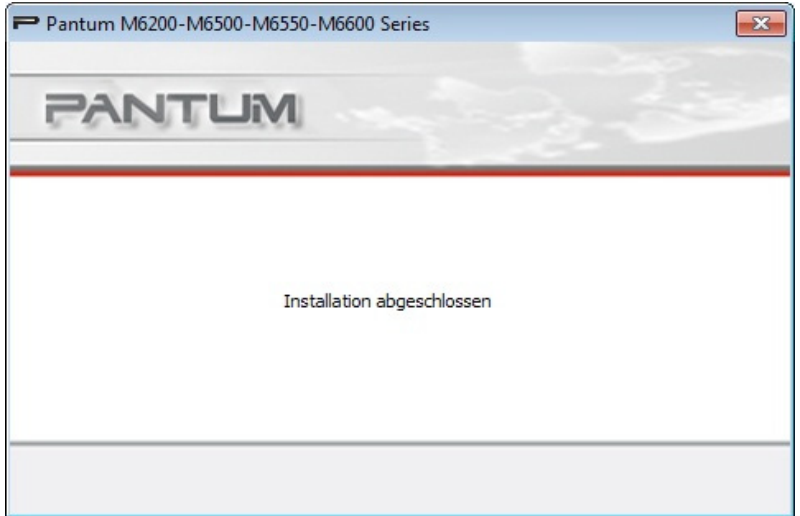

#### **3.1.2.2. NETZ-Modell (verkabelte Netzwerke und Drahtlosnetzwerke)**

1) Ausführung

Nach dem Einlegen der Installations-CD wird ein Pantum-Fenster angezeigt und die Installations-CD automatisch ausgeführt. Siehe folgende Abbildung:

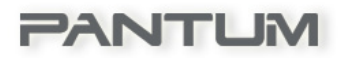

Vor der Ausführung des Programms wird eine Benutzerauthentifizierung durchgeführt. Wenn der Benutzer über Administratorrechte verfügt, wird das oben abgebildete Fenster angezeigt. Wenn der Benutzer nicht über Administratorrechte verfügt, wird folgende Meldung angezeigt: "Keine ausreichenden Berechtigungen. Installieren Sie den Drucker mit Administratorrechten".

#### 2) Installation konfigurieren

Nachdem die Ausführung beendet wurde, wird zur Installationskonfiguration gewechselt. Die Benutzer wählen die jeweilige Serie und Sprache sowie das jeweilige Modell entsprechend dem erworbenen Druckermodell aus.

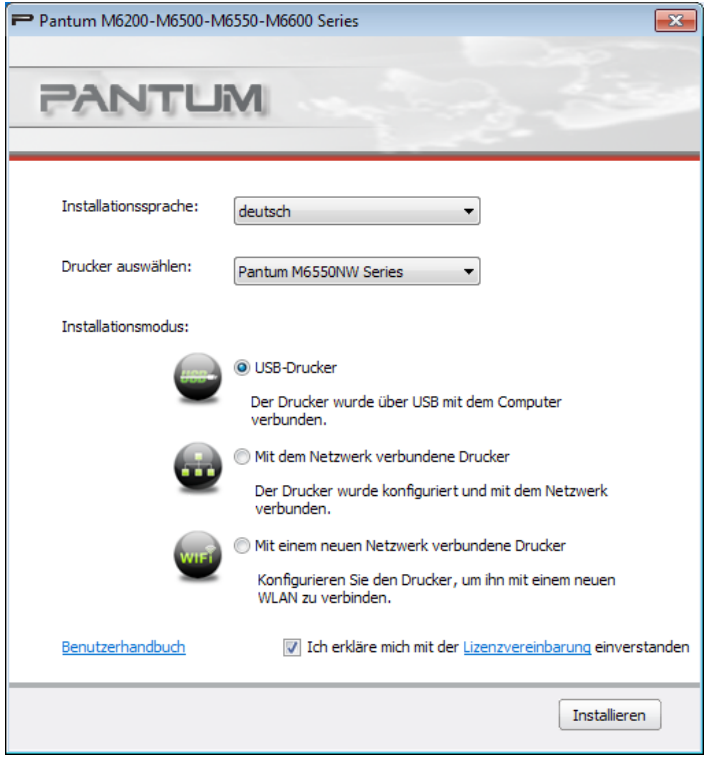

Installationsanweisung:

USB-Drucker: Gilt für das USB-Modell mit Offline- oder verkabelter Installation (der Drucker ist nicht an den Computer angeschlossen); oder für das NETZ-Modell mit USB-Installation (ohne Verbindung mit dem Internet).

Mit dem Netzwerk verbundene Drucker: Gilt für NETZ-Modell-Netzwerkinstallationen oder für WLAN-Modelle, die vor der Installation mit dem Netzwerk verbunden sind.

Mit einem neuen Netzwerk verbundene Drucker: Gilt für die Konfiguration von WLAN-Modellen für die Netzwerkinstallation.

#### **3.1.2.2.1. Installation des verkabelten Modells (Netz)**

1) Das folgende Fenster wird angezeigt, wenn Benutzer das Netz-Modell installieren:

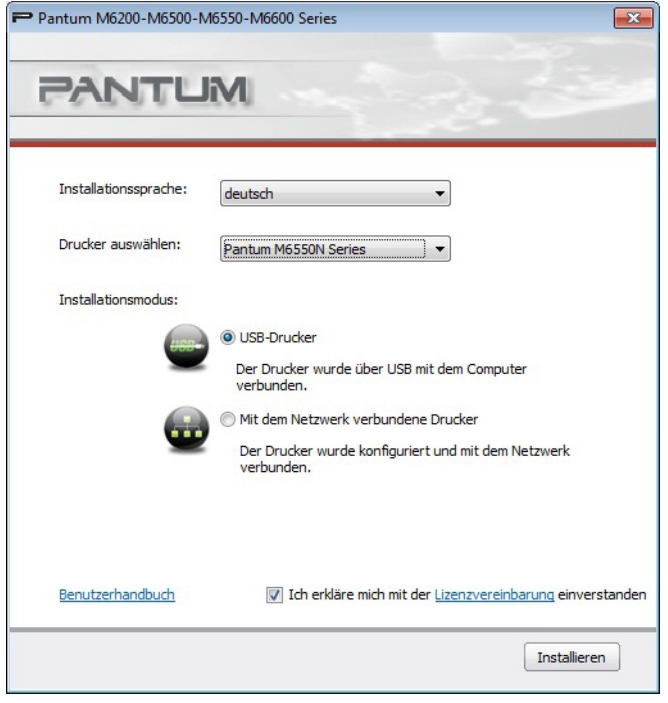

Benutzer wählen das Netz-Modell über "Drucker auswählen" aus, und im Installationsmodus sind zwei Installationsoptionen verfügbar.

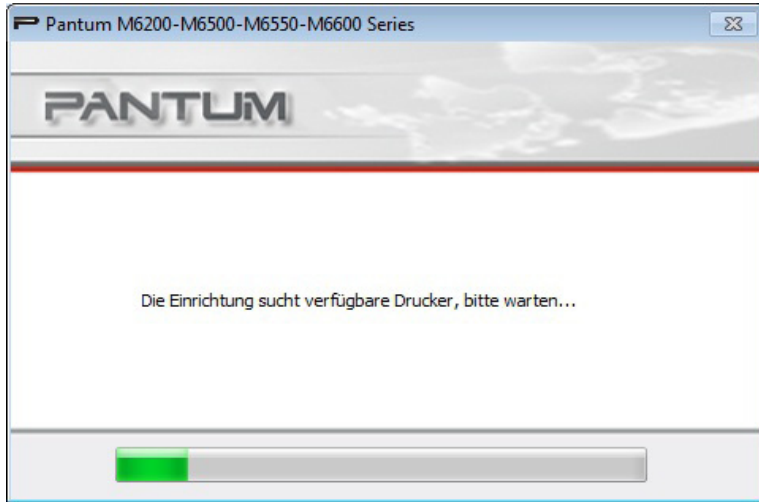

2) Drucker suchen:

Das Fenster "Drucker suchen" wird angezeigt und das Programm sucht automatisch nach aktuell im Netzwerk vorhandenen Druckern.
#### 3) Druckerliste

Nach der Druckersuche wechselt das Programm automatisch zum Fenster "Gefundener Drucker". Benutzer können den gefundenen Drucker auswählen oder manuell einen Drucker hinzufügen, indem sie die IP-Adresse oder den Hostnamen eingeben.

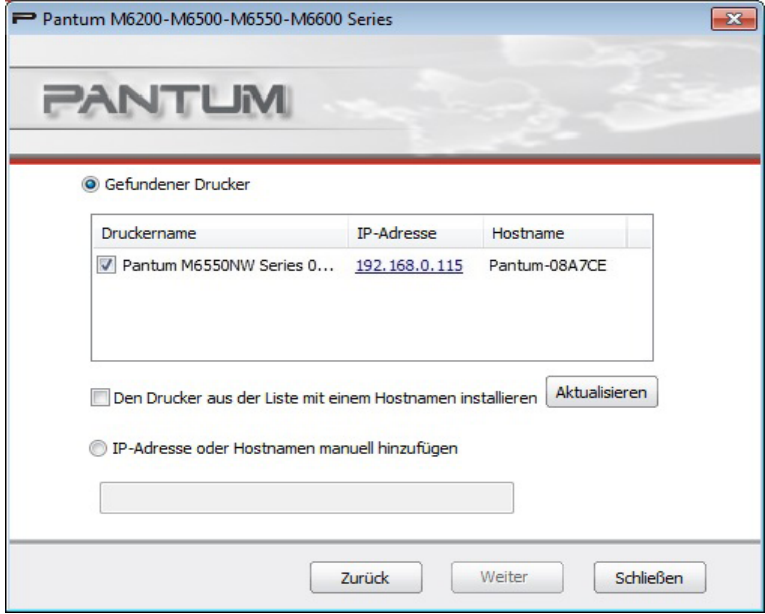

#### 4) Druckerinstallation

Klicken Sie im Fenster "Druckerliste" auf "Weiter", und das Fenster für die Druckerinstallation wird geöffnet. Wenn die Installation abgeschlossen ist, wird das Fenster "Installation abgeschlossen" geöffnet, nach 3 Minuten geschlossen und der Drucker als Standarddrucker festgelegt.

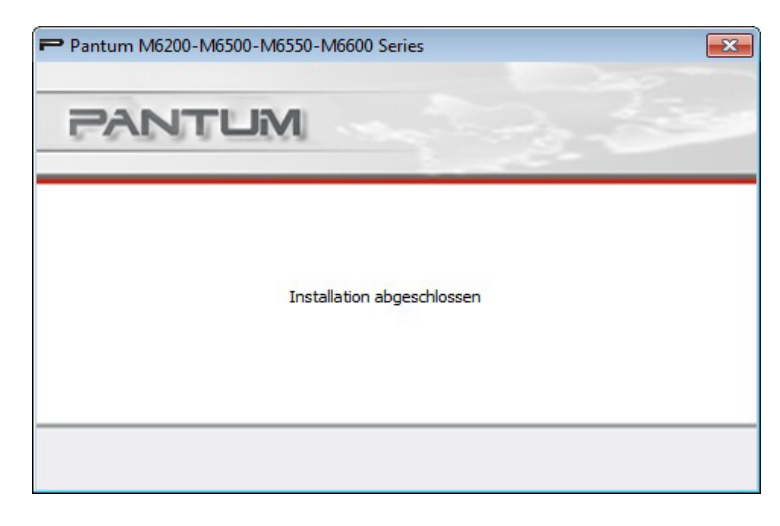

#### **3.1.2.2.2. Installation des WLAN-Modells (WLAN)**

1) Wenn Benutzer das WLAN-Modell installieren, wird folgendes Fenster angezeigt:

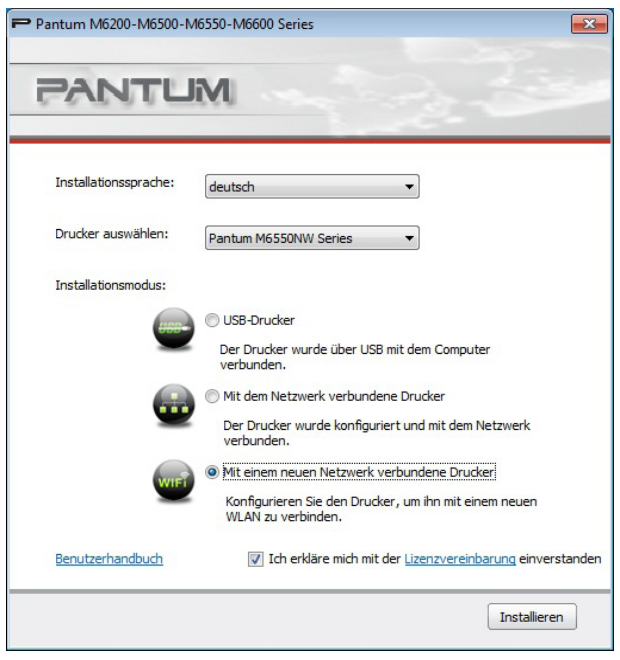

Benutzer wählen das WLAN-Modell über "Drucker auswählen" aus, und im Installationsmodus sind drei Installationsoptionen verfügbar. Im Allgemeinen wählen Benutzer bei der Erstinstallation die dritte Installationsmethode aus.

#### 2) WLAN-Konfiguration

Bei der Erstinstallation installieren die Benutzer das WLAN-Modell über das Fenster für die WLAN-Konfiguration und verbinden den Drucker mit dem WLAN. In [Kapitel 5.2.1](#page-48-0) finden Sie die speziellen Einrichtungsschritte für WLAN-Konfigurationstools.

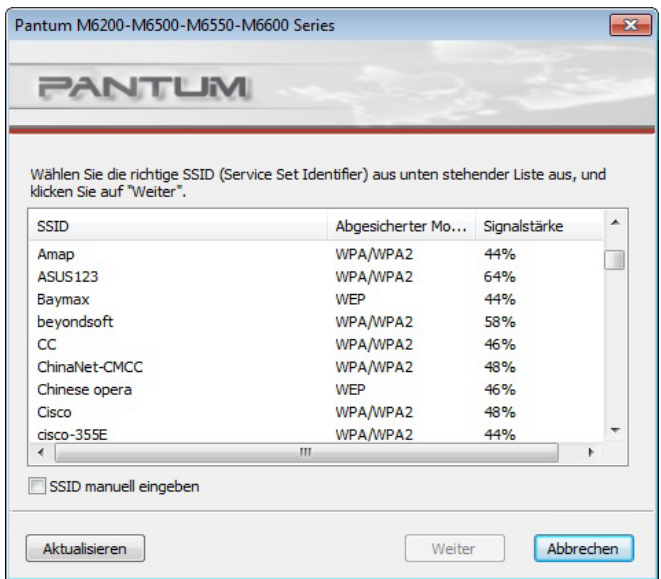

#### 3) Fenster "Drucker suchen":

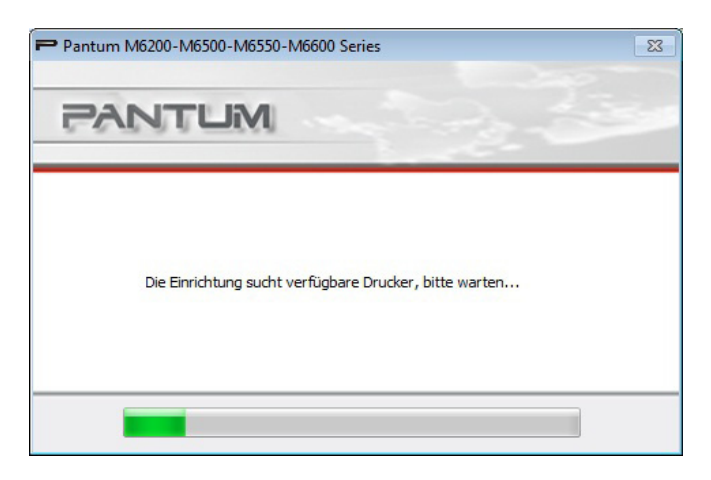

Das Fenster "Drucker suchen" wird angezeigt und das Programm sucht automatisch nach aktuell im Netzwerk vorhandenen Druckern.

4) Druckerlistenauswahl

Nach der Druckersuche zeigt das Programm automatisch das Fenster "Drucker auswählen" an. Benutzer können einen Drucker aus der Liste der gefundenen Drucker auswählen oder einen Drucker durch Eingabe der IP-Adresse oder des Hostnamens manuell hinzufügen.

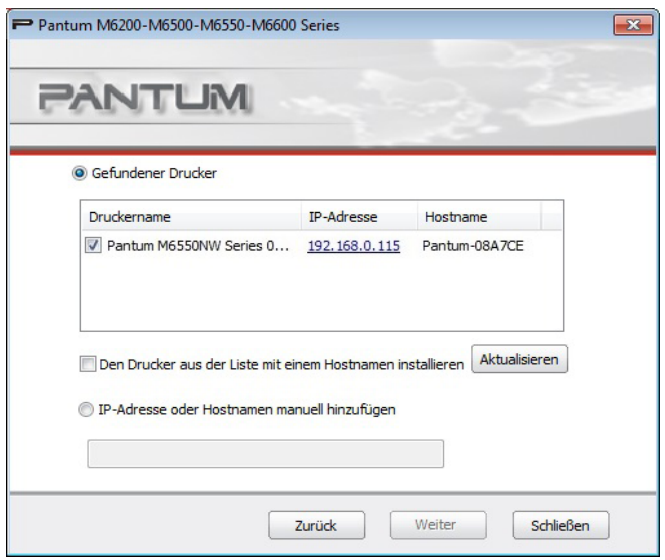

Wenn während der Treiberinstallation die Meldung "Der Herausgeber der Treibersoftware konnte nicht überprüft werden" angezeigt wird und die Benutzer gefragt werden, ob die Installation fortgesetzt werden soll oder nicht, sollten Benutzer auf "Diese Treibersoftware trotzdem installieren" klicken. Das Fenster mit der Systemwarnung kann je nach Betriebssystem leicht variieren.

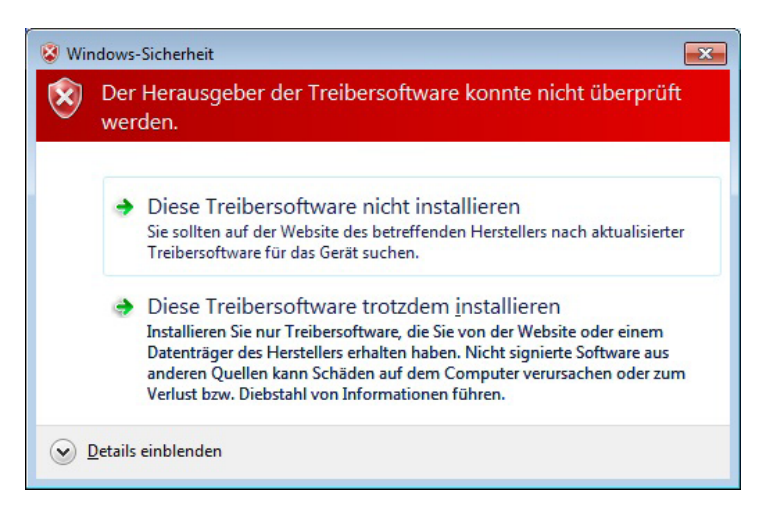

5) Installation abgeschlossen

Dieses Fenster gibt an, dass die Installation abgeschlossen ist.

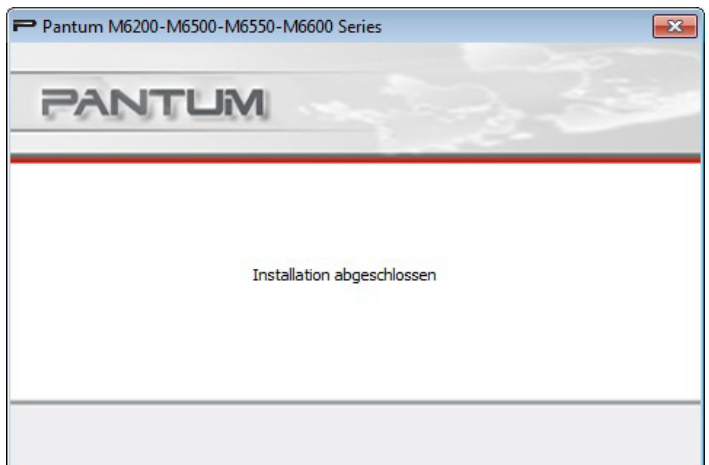

#### **3.1.3. Deinstallation**

1) Auswahl des Deinstallationsmodus

Klicken Sie im Startmenü auf das Symbol für die Deinstallation von Pantum, um das Deinstallationsprogramm zu öffnen. Sie können auch in der Systemsteuerung des PCs unter "Programme und Features" nach Pantum-Einträgen suchen und dann "Deinstallieren/ ändern" auswählen. Das Fenster zum Löschen wird geöffnet. Benutzer können den Drucker auswählen, der deinstalliert werden soll.

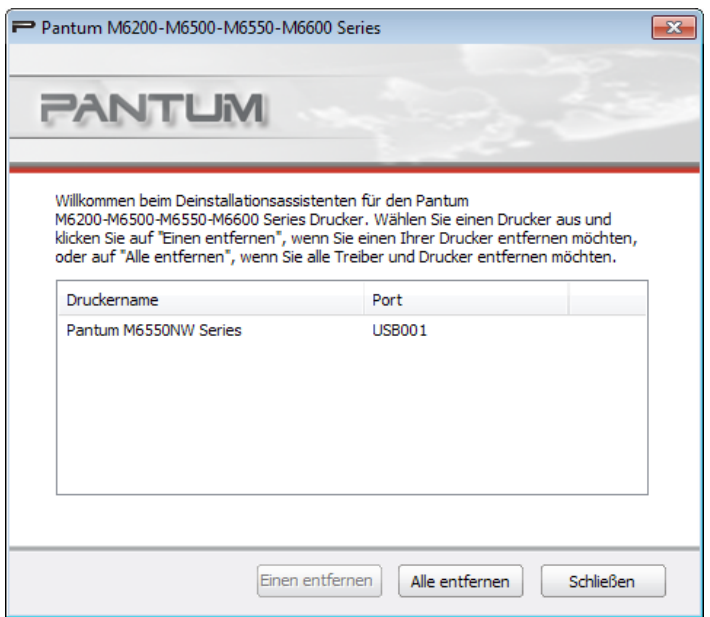

2) Überprüfung der Berechtigung zum Deinstallieren

Für die Deinstallation sind Administratorrechte erforderlich. Wenn das Deinstallationsprogramm von einem Benutzer ausgeführt wird, der über keine Administratorrechte verfügt, wird folgende Meldung angezeigt: "Keine ausreichenden Berechtigungen. Deinstallieren Sie den Drucker mit Administratorrechten."

Wenn die Druckwarteschlange noch Aufträge enthält, wird folgende Warnung angezeigt: "Der Pantum M6600 Series-Laserdrucker wird gerade verwendet. Deinstallieren Sie den Treiber, nachdem der Druck abgeschlossen wurde."

3) Deinstallationsprozess

Nachdem Sie den Drucker ausgewählt haben, klicken Sie auf "Einen entfernen" oder "Alle entfernen", um das Deinstallationsfenster zu öffnen.

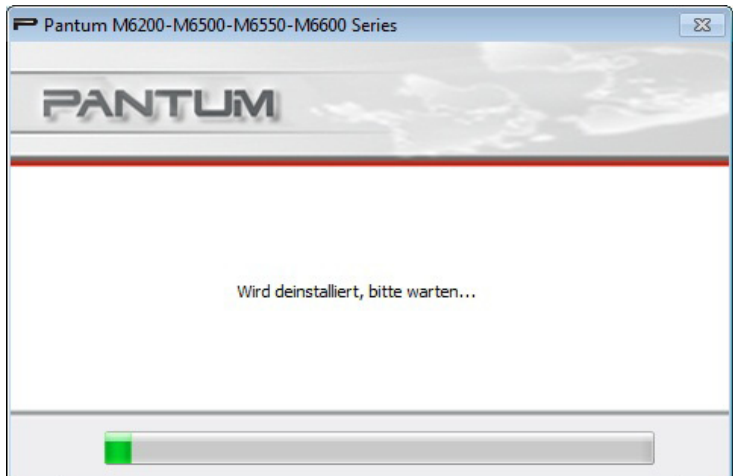

#### 4) Abschluss der Deinstallation

Sobald der Fortschrittsbalken 100 % erreicht hat, wird ein Fenster mit der Bestätigung über den erfolgreichen Abschluss der Deinstallation angezeigt. Klicken Sie auf "Fertig", um die Deinstallation abzuschließen.

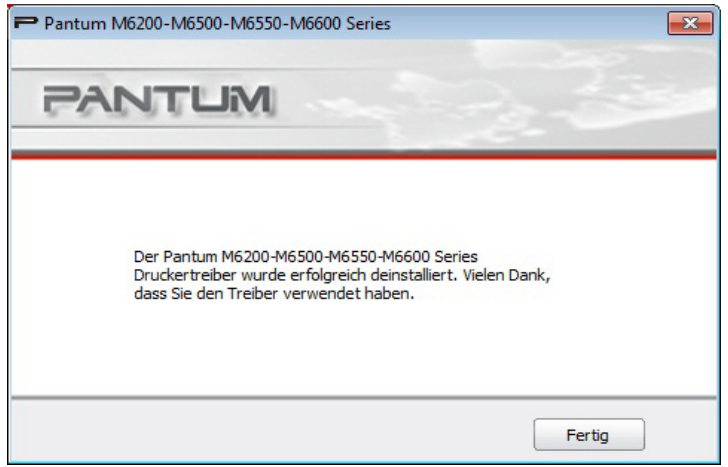

Klicken Sie auf die Schaltfläche "Fertig". Das folgende Fenster wird geöffnet, in dem Sie gebeten werden, den Computer neu zu starten. Klicken Sie auf "OK", um das Deinstallationsprogramm zu beenden und den Computer neu zu starten, oder klicken Sie auf "Abbrechen", um das Deinstallationsprogramm zu beenden.

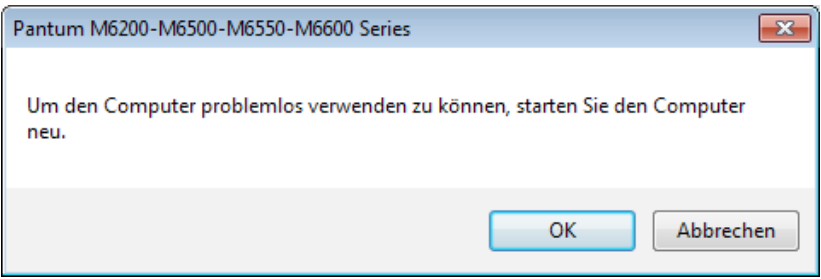

Hinweis: • Wenn Sie den Computer nach abgeschlossener Deinstallation nicht neu starten, kann eine nicht erfolgreiche Installation oder ein unnormales Scanverhalten nach der Installation vorliegen, wenn der Treiber neu installiert wird.

#### **3.2. Mac-basierter Treiber**

#### **Einführung**

Das Installationsprogramm für Mac wird mit der PackageMaker-Software erstellt, die auf dem Mac vorhanden ist. Der Installationsvorgang ist im Wesentlichen mit der Installation jeder anderen Software auf einem Mac identisch.

Die Installation ist in die folgenden Schritte unterteilt: Einführung, Lizenz, Zielauswahl, Installationstyp, Installation, Zusammenfassung.

#### **Installationsschritte:**

1. Einführung

Legen Sie die CD-ROM in das CD-ROM-Laufwerk ein, führen Sie die CD-ROM aus und klicken Sie auf das Installationspaket für Mac. Dann wird folgendes Fenster angezeigt:

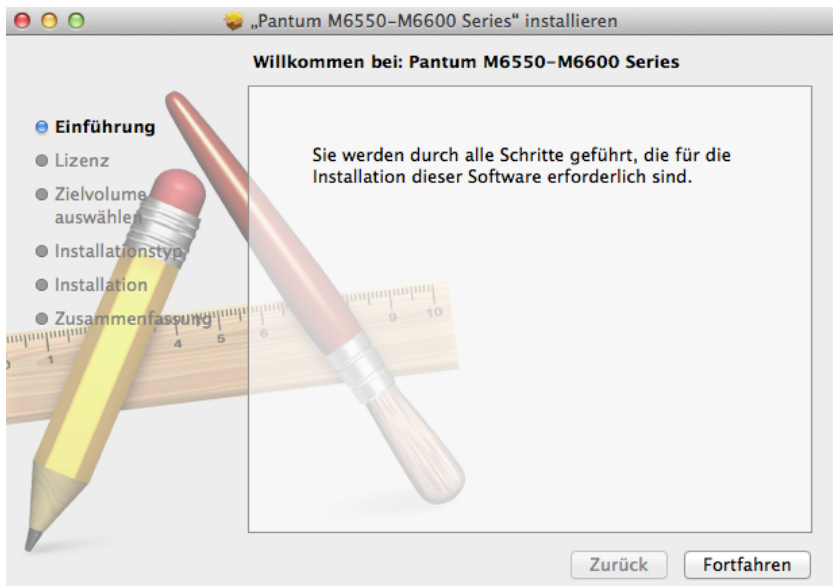

#### 2. Lizenzvereinbarung

Klicken Sie in der oben dargestellten Abbildung auf "Fortfahren", um den Inhalt der Lizenzvereinbarung wie nachfolgend dargestellt anzuzeigen:

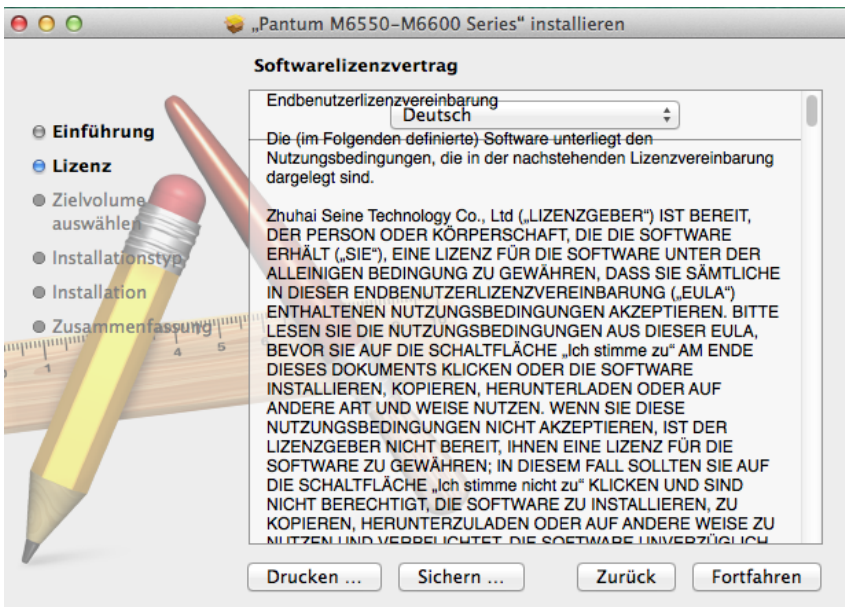

Klicken Sie auf "Fortfahren". Das Dialogfeld "Um mit der Installation der Software fortzufahren, müssen Sie den Softwarelizenzvertrag akzeptieren" wird angezeigt.

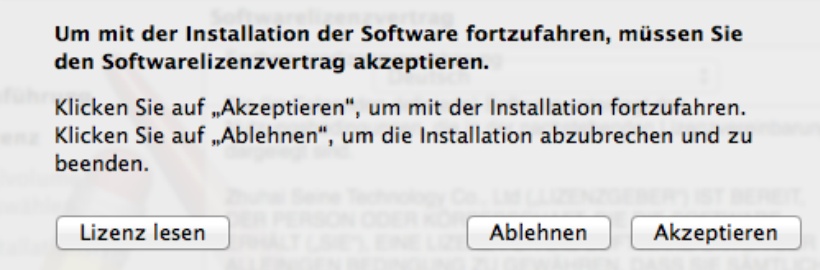

Klicken Sie auf "Akzeptieren", um den Lizenzvertrag zu akzeptieren und mit der Installation fortzufahren.

3. Installationstyp

Klicken Sie in der oben dargestellten Abbildung auf "Fortfahren", um die installationsbezogenen Informationen wie nachfolgend dargestellt anzuzeigen:

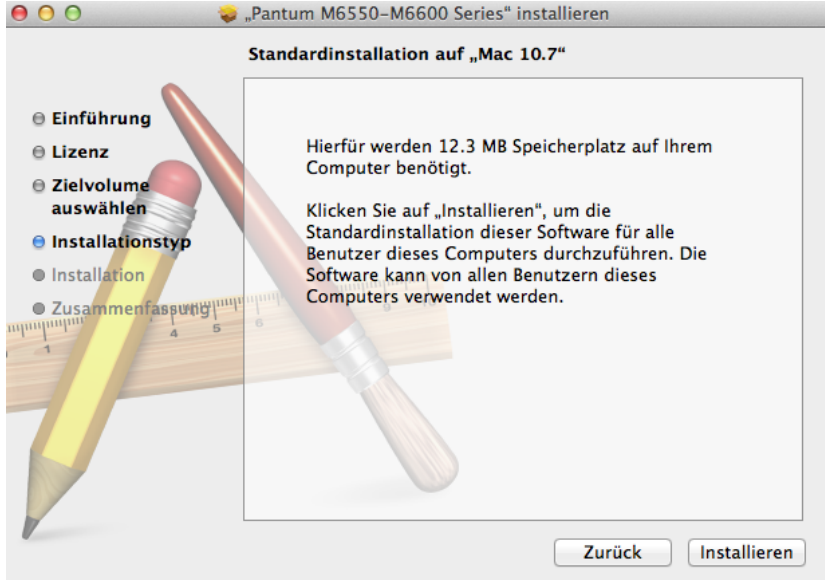

Klicken Sie auf "Installieren". Das folgende Dialogfeld wird angezeigt. Erst wenn der Benutzer die erforderlichen Berechtigungen vom Administrator erhalten hat, kann er die Installation fortsetzen.

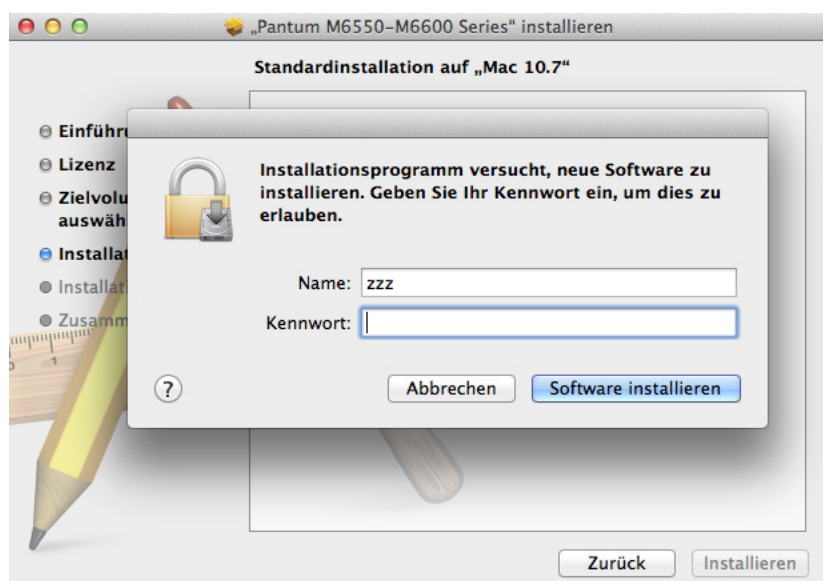

#### 4. Installation

Nachdem Sie die entsprechenden Informationen in der Abbildung oben eingegeben haben, klicken Sie auf "Software installieren". Der Installationsfortschritt wird wie unten dargestellt angezeigt:

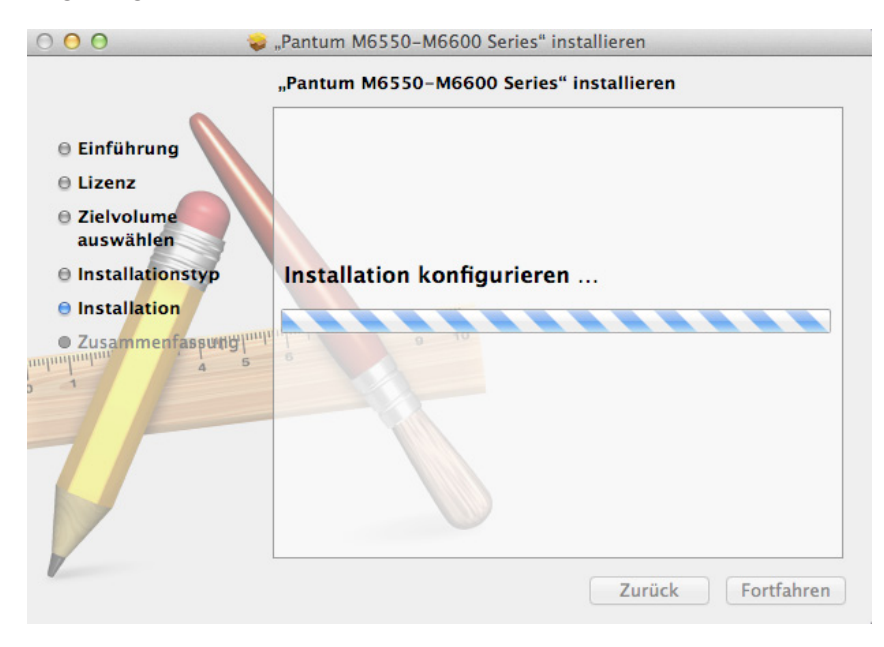

#### 5. Zusammenfassung

Es wird angezeigt, dass die Installation erfolgreich war. Klicken Sie wie unten dargestellt auf die Schaltfläche für den Neustart, um die Installation abzuschließen:

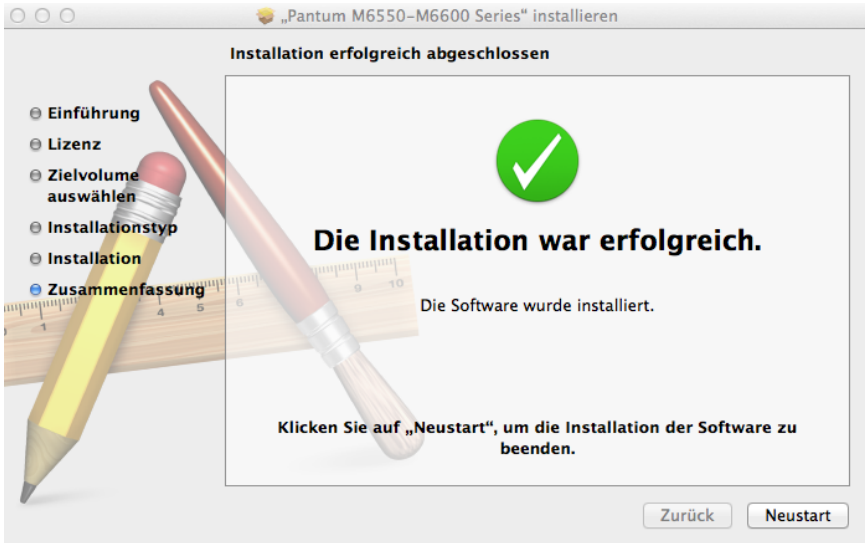

# **4 Einstellungen für<br>Verkabelte Netzwerke<br>(für Druckermodelle verkabelte Netzwerke (für Druckermodelle, die das Drucken über verkabelte Netzwerke unterstützen)**

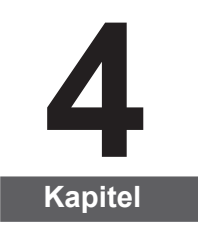

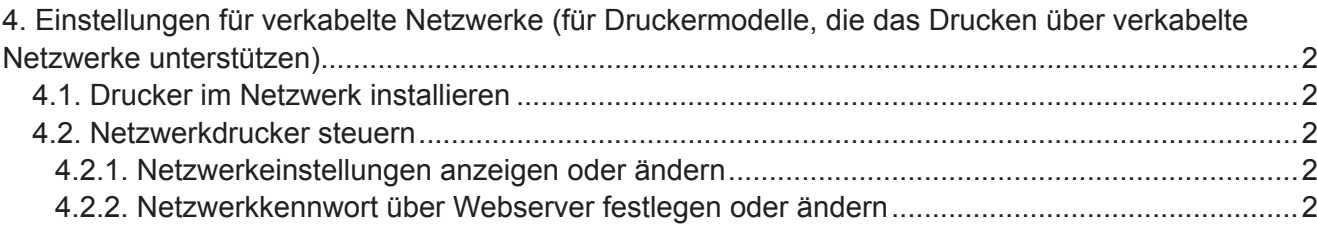

## <span id="page-46-0"></span>**4. Einstellungen für verkabelte Netzwerke (für Druckermodelle, die das Drucken über verkabelte Netzwerke unterstützen)**

Drucker, die das Drucken über verkabelte Netzwerke unterstützen, können mit dem Netzwerk verbunden werden. Dabei wird der Drucker über ein verkabeltes Netzwerk bedient.

#### **4.1. Drucker im Netzwerk installieren**

In [Kapitel 3.1.](#page-31-0) finden Sie die Installationsschritte für NETZ-Modelle.

#### **4.2. Netzwerkdrucker steuern**

Benutzer können die Netzwerkeinstellungen über den in den Drucker integrierten WEB-Server steuern.

#### **4.2.1. Netzwerkeinstellungen anzeigen oder ändern**

1) Drucken Sie über das Bedienfeld des Druckers und mithilfe der Schritte in [Kapitel 7.1.6.](#page-72-0)  den Bericht mit den Netzwerkkonfigurationsinformationen des Druckers und suchen Sie darin die IP-Adresse des Druckers.

2) Geben Sie die IP-Adresse in die Adresszeile Ihres Webbrowsers ein, um auf den integrierten Webserver des Druckers zuzugreifen.

3) Nehmen Sie die Einstellungen für das Netzwerkprotokoll, das Drahtlosnetzwerk, den WLAN-Hotspot, die Adressliste, die E-Mail-Adresse und die anderen entsprechenden Konfigurationsinformationen unter "Einstellung" vor.

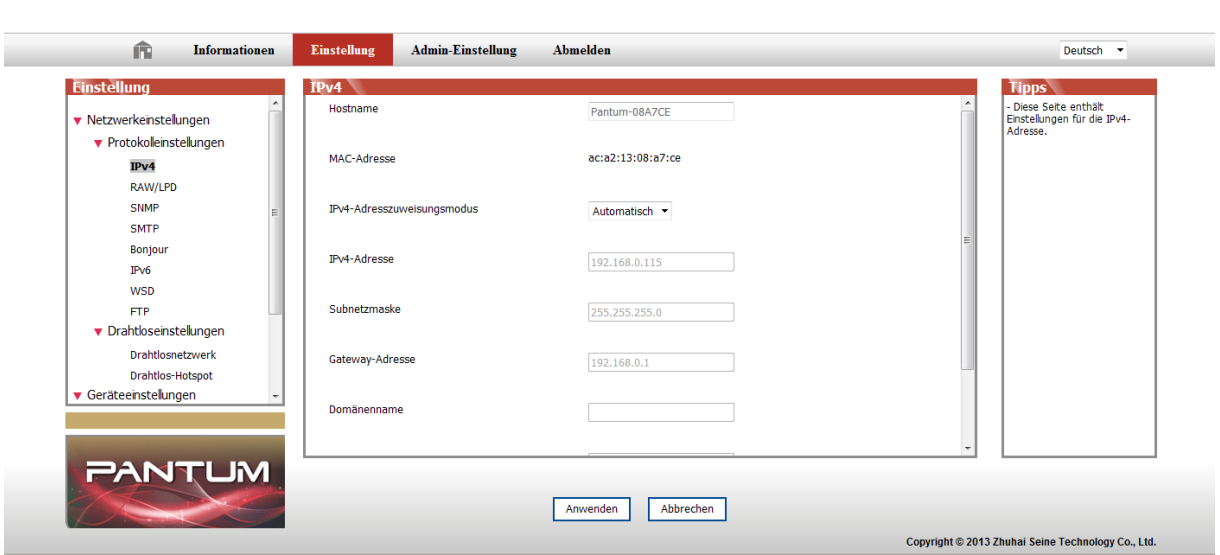

#### **PANTUM**

#### **4.2.2. Netzwerkkennwort über Webserver festlegen oder ändern**

Sie können den Drucker mithilfe der Administratoreinstellungen steuern.

Schritte:

1) Nachdem Sie den integrierten WEB-Server geöffnet haben, melden Sie sich an (der Standardbenutzername lautet "admin" und das Standardkennwort "000000").

2) Klicken Sie auf "Administratoreinstellungen", um die entsprechenden Vorgänge auszuführen.

# **Drahtlosnetzwerkeinstellungen Kapitel 5 Drahtlosnetzwerkeinstellungen**<br>
(für Modelle mit WLAN-Druck)

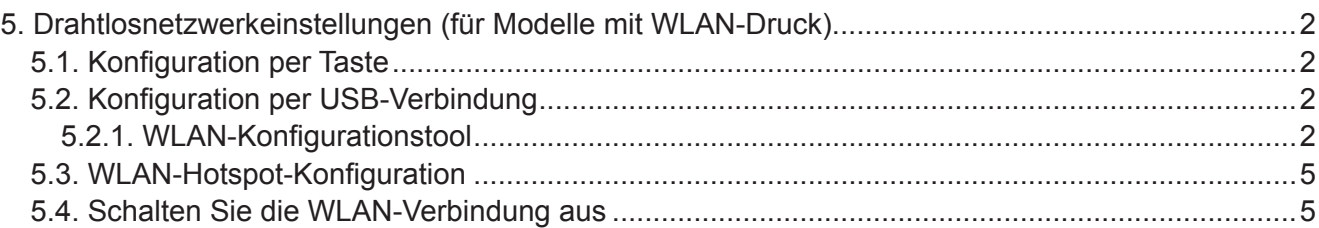

## <span id="page-48-1"></span>**5. Drahtlosnetzwerkeinstellungen (für Modelle mit WLAN-Druck)**

Je nach Modell unterstützen Drucker mit WLAN-Druck zwei Typen der Drahtlosverbindung: Infrastrukturverbindungsmodus und WLAN-Hotspots. Generell kann zwischen Computer und Drucker nur jeweils ein Verbindungstyp verwendet werden.

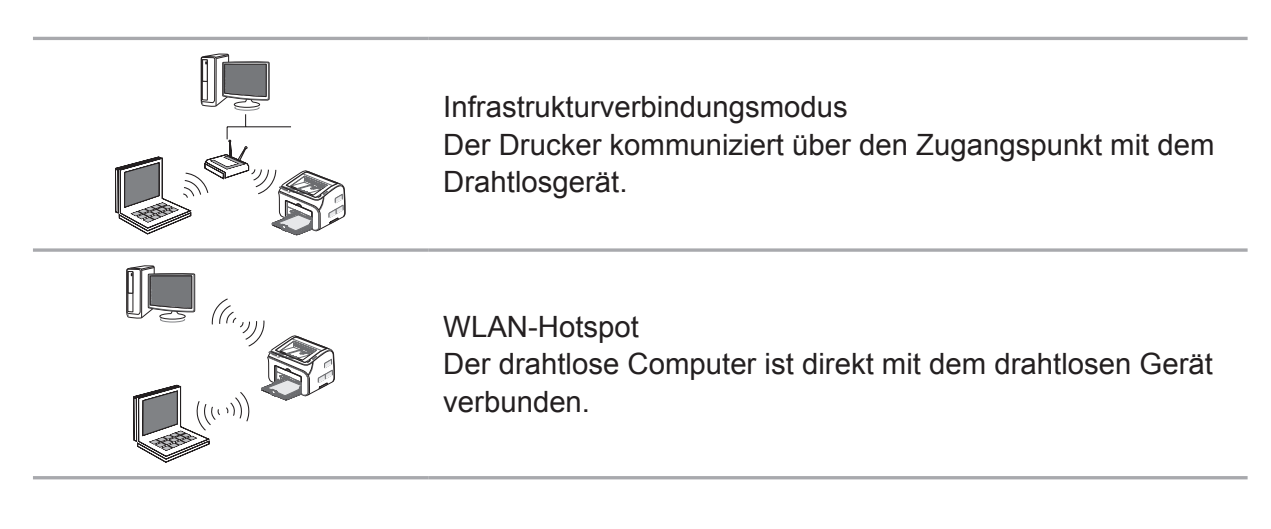

#### **5.1. Konfiguration per Taste**

Wenn der Drucker eine Verbindung mit dem drahtlosen Router herstellt, der WPS unterstützt, kann das Drahtlosnetzwerk einfach über die WLAN-Taste am Bedienfeld konfiguriert werden.

Konfiguration: Drücken Sie die Taste "WLAN" am Bedienfeld des Druckers und halten Sie sie gedrückt, um WPS zu starten. Drücken Sie zwei Minuten nach dem Start die WPS-Taste am drahtlosen Router. Dann wird der Drucker mit dem Drahtlosnetzwerk verbunden.

Hinweis: • Der drahtlose Router muss den WPS-Modus unterstützen.

• WPS muss konfiguriert werden, während das Netzwerkkabel nicht am Drucker angeschlossen ist.

#### **5.2. Konfiguration per USB-Verbindung**

Konfiguration per USB-Verbindung bedeutet, dass der Drucker über ein USB-Kabel an den Computer angeschlossen, dann das Konfigurationstool für das Drahtlosnetzwerk auf dem Computer gestartet und die Konfiguration des Drahtlosnetzwerks auf dem Drucker vorgenommen wird.

#### <span id="page-48-0"></span>**5.2.1. WLAN-Konfigurationstool**

Das WLAN-Konfigurationstool ist eine Software, mit der Benutzer die Verbindung mit dem WLAN-Netzwerk konfigurieren können. Öffnen Sie das WLAN-Konfigurationstool im Treiberinstallationspaket. Führen Sie folgende Schritte aus:

1) Erkennen der Drahtlosnetzwerkkarte

Das WLAN-Konfigurationstool kann das Drahtlosnetzwerk automatisch mit einer Drahtlosnetzwerkkarte im Computer suchen. Wenn der Computer keine Drahtlosnetzwerkkarte hat, wird die Option einer manuellen Eingabe der SSID auf der Seite "WLAN-Liste" automatisch aktiviert.

#### 2) WLAN-Liste

Nach dem Starten des Konfigurationstools wird das Fenster "WLAN-Liste" angezeigt, um eine Auswahlfunktion für Drahtlosnetzwerke bereitzustellen.

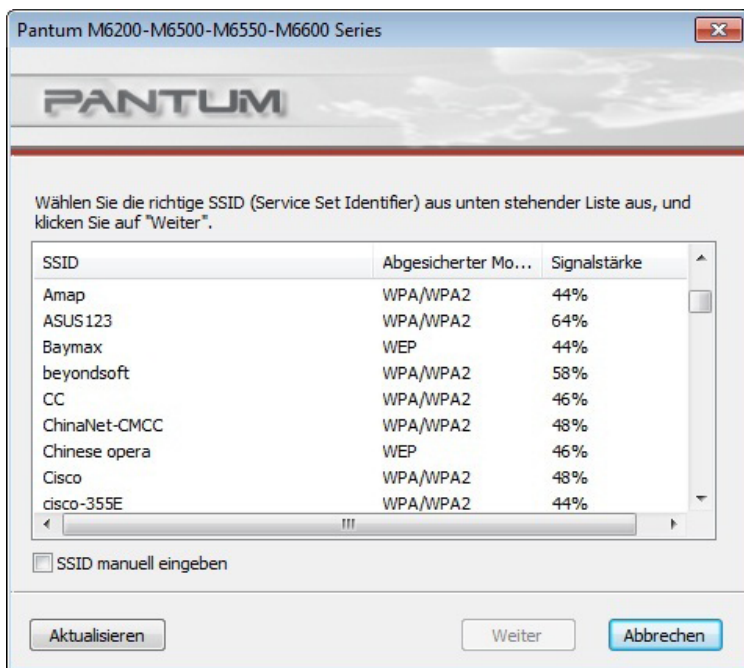

Benutzer können einen Eintrag in der Liste auswählen und dann auf "Weiter" klicken, um das Fenster für die Dateneingabe zu öffnen, oder sie können die SSID unten links manuell eingeben.

#### 3) SSID manuell eingeben

Aktivieren Sie "SSID manuell eingeben", um zum Fenster mit der manuellen Eingabe der SSID zu wechseln.

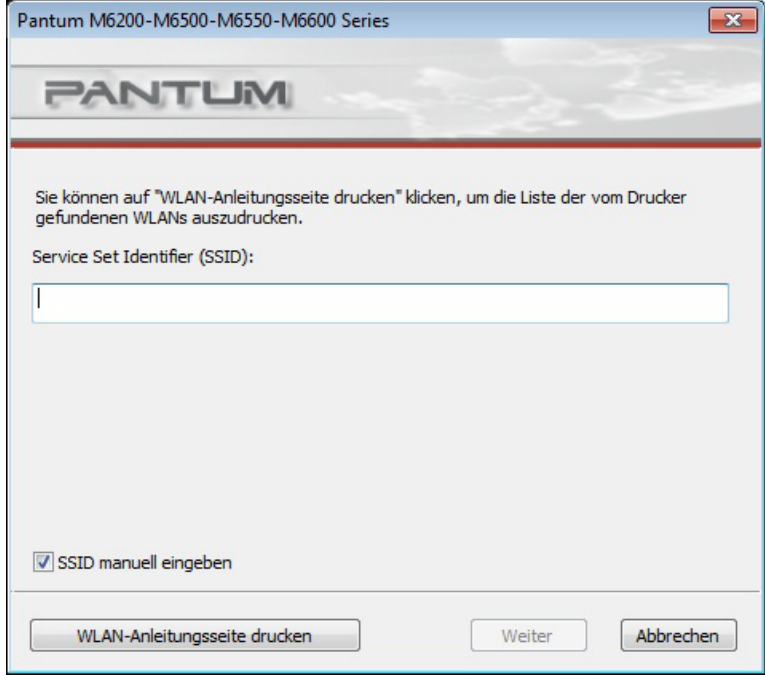

Geben Sie die erforderliche SSID in die SSID-Zeile ein. Klicken Sie auf "WLAN-Anleitungsseite drucken", um die Liste der gefundenen Drahtlosnetzwerke zu erhalten. 4) Konfigurationsinformationen eingeben

Im Fenster für die Informationseingabe können Benutzer relative Informationen des Drahtlosnetzwerks festlegen.

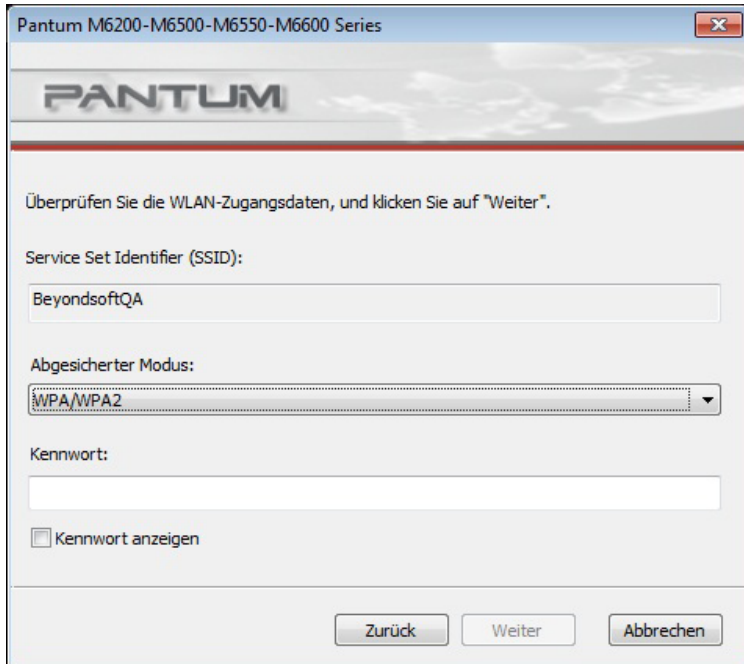

Klicken Sie nach der Konfiguration auf "Weiter".

5) Konfiguration abgeschlossen

Nachdem die oben aufgeführten Schritte abgeschlossen wurden, wird das Fenster mit dem Ergebnis der Drahtlosnetzwerkkonfiguration geöffnet. Das Konfigurationsergebnis wird angezeigt.

Bei erfolgreicher Konfiguration des Drahtlosnetzwerks für den Drucker wird folgendes Fenster geöffnet:

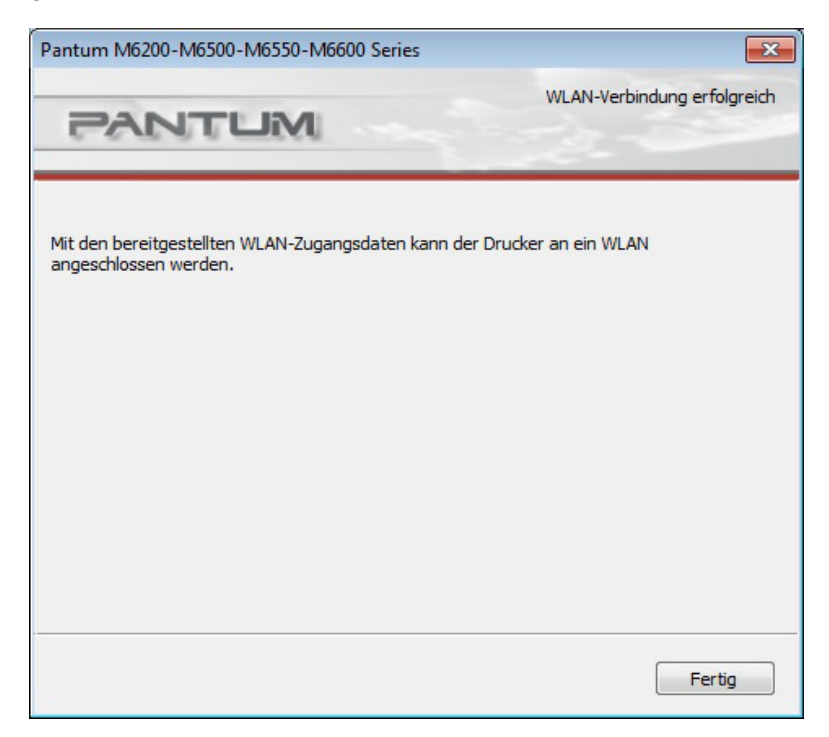

#### <span id="page-51-0"></span>**5.3. WLAN-Hotspot-Konfiguration**

Wenn der Drahtlos-Hotspot des Druckers aktiv ist, kann der Benutzer direkt eine Verbindung damit herstellen, indem er ihn sucht. Der Drahtlos-Hotspot ist standardmäßig aktiviert, und das Standardkennwort lautet "12345678". Die druckerspezifische SSID und das Kennwort können auf der Seite mit der WLAN-Konfigurationsanleitung angerufen werden, die durch Auswählen der Option zum Drucken der WLAN-Konfiguration gedruckt werden kann. Nachdem die Verbindung hergestellt wurde, kann die Konfiguration anhand der Webkonfigurationsmethode abgeschlossen werden.

#### **5.4. Schalten Sie die WLAN-Verbindung aus**

Wenn Sie den Drucker vom Drahtlosnetzwerk trennen möchten, können Sie das drahtlose Gerät am Drucker ausschalten.

1) Sie können die Drahtlosnetzwerkverbindung trennen, indem Sie die Taste "WLAN" auf dem Bedienfeld des Druckers länger als zwei Sekunden gedrückt halten.

2) Um zu überprüfen, ob die Deaktivierung erfolgreich war, können Benutzer nachsehen, ob die WLAN-Taste leuchtet oder nicht. Sie können auch die Netzwerkkonfigurationsinformationen drucken, um den Status des Drahtlosnetzwerks zu überprüfen.

# **6 Mobiles Drucken, mobiles Scannen und mobiles Faxen bei Pantum**

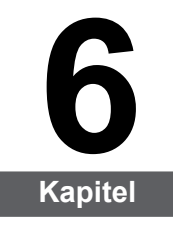

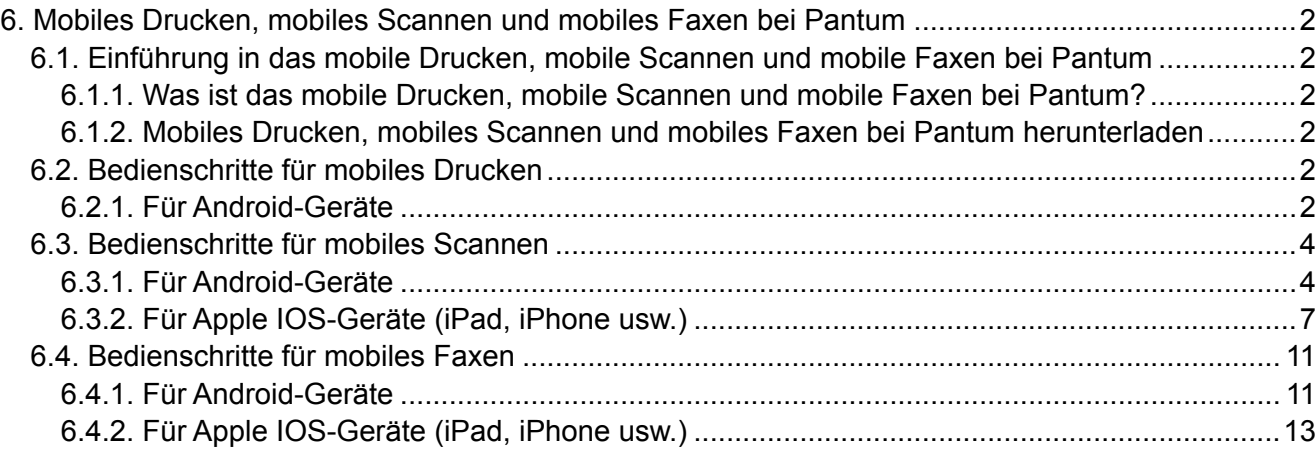

### <span id="page-53-0"></span>**6. Mobiles Drucken, mobiles Scannen und mobiles Faxen bei Pantum**

#### **6.1. Einführung in das mobile Drucken, mobile Scannen und mobile Faxen bei Pantum**

#### **6.1.1. Was ist das mobile Drucken, mobile Scannen und mobile Faxen bei Pantum?**

Mobiles Drucken, mobiles Scannen und mobiles Faxen bei Pantum ist eine kostenlose Anwendung, die Benutzern das direkte Drucken oder Faxen von Fotos, Dokumenten, Webseiten oder das Scannen von Fotos und Dokumenten über das mobile Terminal ermöglicht.

Die Anwendung verbindet Ihr mobiles Gerät über WLAN-Zugangspunkte mit dem drahtlosen Drucker. Sie müssen lediglich die Anwendung für das mobile Drucken, mobile Scannen und mobile Faxen mit Pantum installieren, um die Netzwerkeinstellungen zu konfigurieren und kompatible Pantum-Drucker für das Drucken, Scannen und Faxen zu erkennen. Dies verläuft sehr komfortabel und effizient.

#### **6.1.2. Mobiles Drucken, mobiles Scannen und mobiles Faxen bei Pantum herunterladen**

Wenn Sie die Anwendung zum mobilen Drucken, mobilen Scannen und mobilen Faxen bei Pantum herunterladen möchten, besuchen Sie die offizielle Website von Pantum unter www.pantum.com.

#### **6.2. Bedienschritte für mobiles Drucken**

#### **6.2.1. Für Android-Geräte**

Hinweis: • Das mobile Drucken bei Pantum für Android-Systeme unterstützt in der aktuellen Produktversion nur das Drucken von TXT-Dokumenten, Bildern oder Webseiten, aber nicht das Drucken von Dokumenten in Formaten wie PDF, Word, Excel, PPT u. Ä.

1. Schalten Sie den Drucker ein.

2. Aktivieren Sie das WLAN auf dem mobilen Gerät und verbinden Sie es mit dem WLAN-Hotspot des Pantum-Druckers (der WLAN-Hotspot wird z. B. als Pantum-AP-XXXXXX angezeigt).

Falls verschiedene Pantum-WLAN-Drucker verfügbar sind, wenn Sie den Drucker-Hotspot auswählen, tippen Sie am zu verwendenden Drucker auf die Menütaste und wählen Sie die Option für den Informationsbericht und dann die Option zum Drucken der WLAN-Konfiguration aus. Dann wird vom Drucker die Seite mit der WLAN-Konfigurationsanleitung gedruckt. Suchen Sie den Hotspot-Namen der SSID auf der Seite mit der WLAN-Konfigurationsanleitung und verbinden Sie den entsprechenden Hotspot mit Ihrem Mobiltelefon.

3. Starten Sie die Pantum-App für das Drucken, und wählen Sie auf der Startseite das mobile Drucken aus.

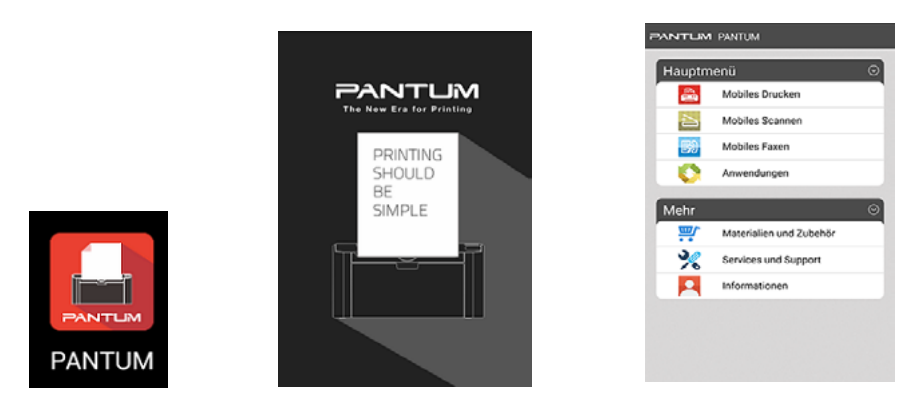

4. Wählen Sie im Menü ein Element wie "Von Album drucken" aus, wählen Sie Bilder aus, die Sie drucken müssen, und klicken Sie oben rechts auf "Druckeinstellungen".

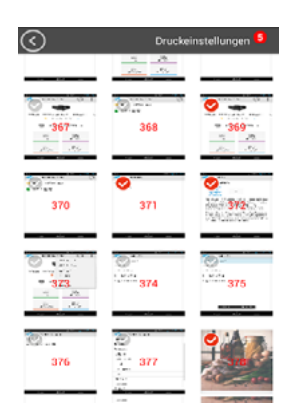

5. Wählen Sie den Drucker, die Anzahl der Exemplare und die Papiergröße aus und klicken Sie oben rechts auf "Drucken", um mit dem Drucken zu beginnen.

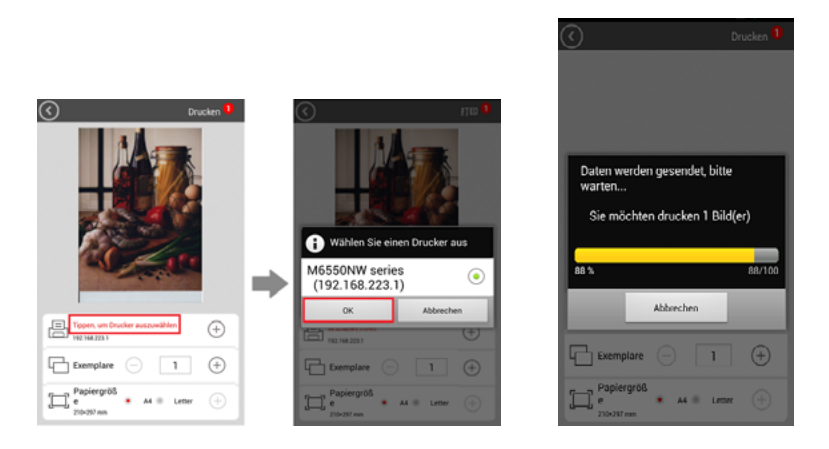

Hinweis: • Installieren Sie die App "Pantum-Druck" (wählen Sie sie über den QR-Code, den Google Play Store, die offizielle Pantum-Website o. Ä. aus.).

> • Scannen Sie den QR-Code am Drucker, rufen Sie [www.pantum.com](http://www.pantum.com) auf oder laden Sie die App "Pantum-Druck" aus dem Google Play Store herunter und installieren Sie die Anwendung auf dem mobilen Gerät.

#### <span id="page-55-0"></span>**6.3. Bedienschritte für mobiles Scannen**

#### **6.3.1. Für Android-Geräte**

1. Schalten Sie den Drucker ein.

2. Aktivieren Sie WLAN auf dem mobilen Gerät und verbinden Sie es mit dem WLAN-Hotspot des Pantum-Druckers (der WLAN-Hotspot wird z. B. als Pantum-AP-XXXXXX angezeigt).

3. Starten Sie die Anwendung für den Pantum-Druck, um die Startseite zu öffnen.

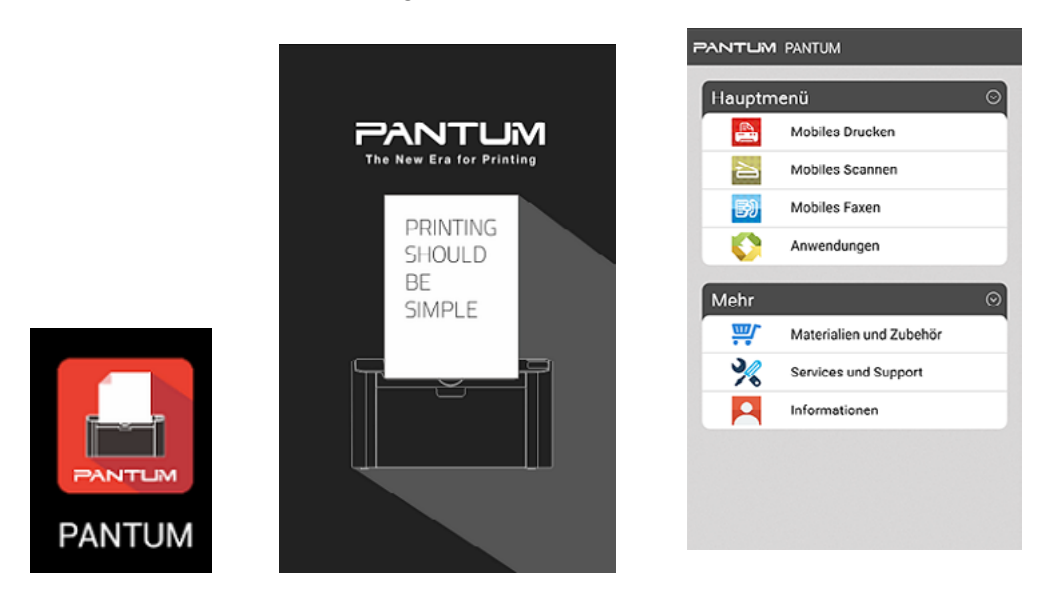

4. Klicken Sie auf "Mobiles Scannen". Die Scanliste wird angezeigt.

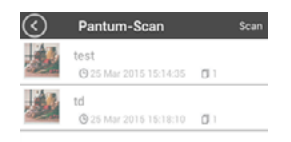

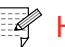

Hinweis: Klicken Sie auf das Dokument in der Liste, um das Bedienfenster zu öffnen. Wählen Sie "Drucken" oder "Scan" aus, und folgende Vorgänge sind verfügbar:

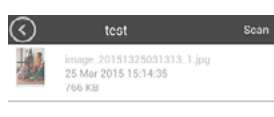

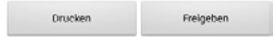

1) Klicken Sie auf "Drucken", um das Dokument zu drucken:

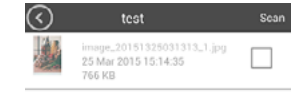

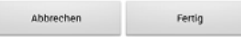

2) Klicken Sie auf "Freigeben", um die Anwendung freizugeben:

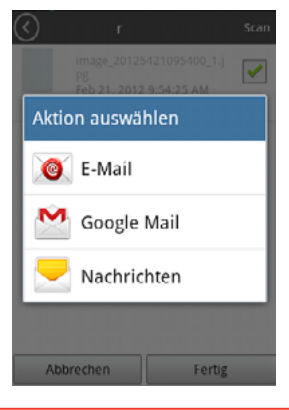

5. Klicken Sie oben rechts auf "Scan", um das Fenster "Scan" zu öffnen.

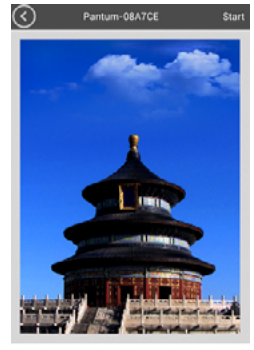

Earbe

6. Klicken Sie oben im Fenster auf "Klicken Sie, um den Scanner auszuwählen" und wählen Sie einen Scanner aus. Das folgende Fenster wird angezeigt:

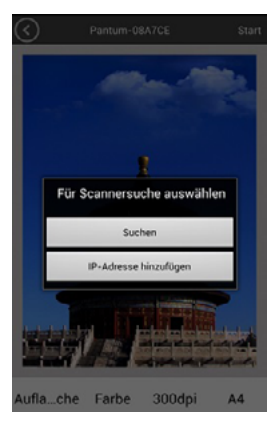

7. Klicken Sie auf "Suchen". Auf der Seite wird "Scanner wird gesucht" angezeigt. Klicken Sie nach Abschluss der Suche auf "OK".

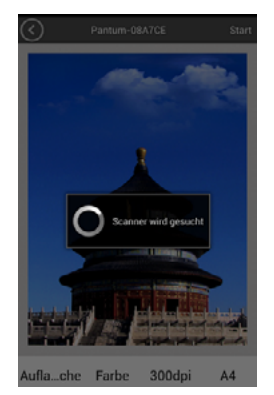

8. Klicken Sie auf "IP-Adresse hinzufügen". Das folgende Fenster wird angezeigt. Geben Sie die IP-Adresse ein und klicken Sie auf "OK".

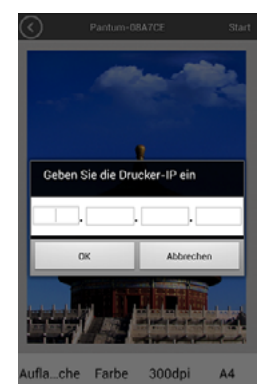

<span id="page-58-0"></span>9. Legen Sie unten im Fenster die Scanparameter fest. Klicken Sie oben rechts auf "Start", um mit dem Drucken zu beginnen.

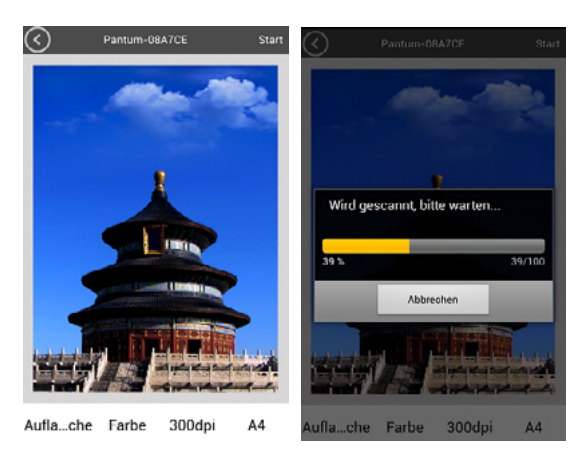

10. Wenn das Scannen abgeschlossen ist, klicken Sie oben rechts auf "Fertig". Das folgende Fenster wird geöffnet, und Sie werden gebeten, den Titel des Ordners einzugeben.

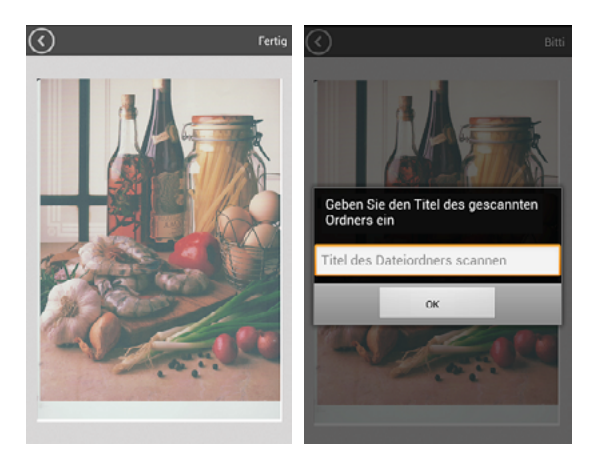

#### **6.3.2. Für Apple IOS-Geräte (iPad, iPhone usw.)**

1. Schalten Sie den Drucker ein.

**PANTUM** 

2. Aktivieren Sie WLAN auf dem mobilen Gerät und verbinden Sie es mit dem WLAN-Hotspot des Pantum-Druckers (der WLAN-Hotspot wird z. B. als Pantum-AP-XXXXXX angezeigt).

3. Klicken Sie auf das Symbol für die Pantum-Scan-APP (unten dargestellt), um das folgende Fenster zu öffnen:

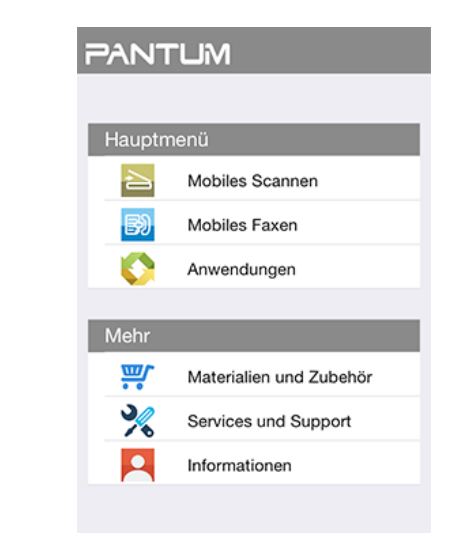

4. Klicken Sie im Hauptmenü auf "Mobiles Scannen", um das folgende Fenster zu öffnen:

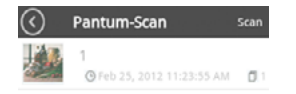

5. Klicken Sie oben rechts auf "Scan", um das Fenster "Scan" zu öffnen:

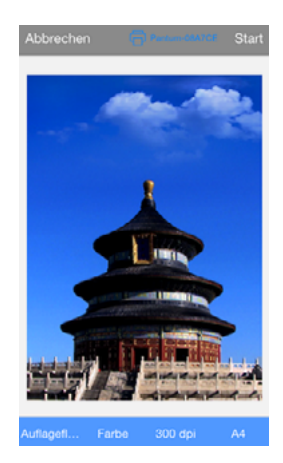

6. Klicken Sie auf "Scanner auswählen". Das folgende Fenster wird geöffnet:

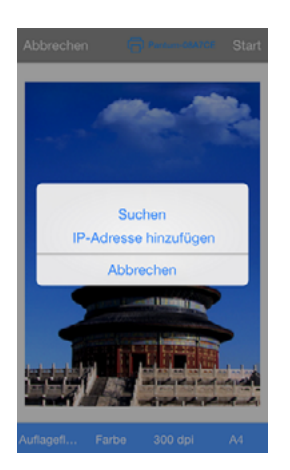

7. Klicken Sie auf "Suchen", und auf der Seite wird "Scanner wird gesucht" angezeigt. Wenn das unten dargestellte Fenster angezeigt wird, klicken Sie nach Abschluss der Suche auf "OK".

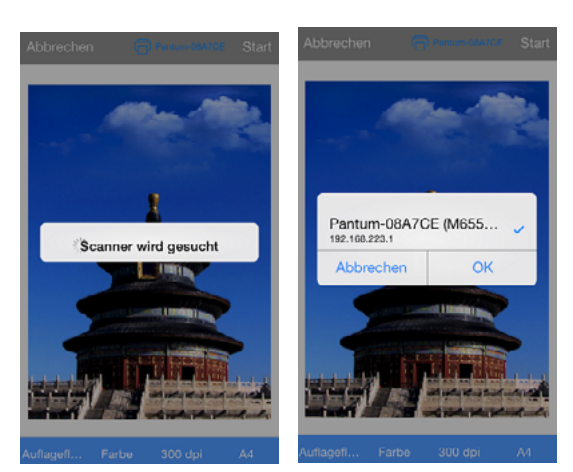

8. Klicken Sie in der Mitte der Navigationsleiste auf "IP-Adresse hinzufügen". Das folgende Fenster wird angezeigt:

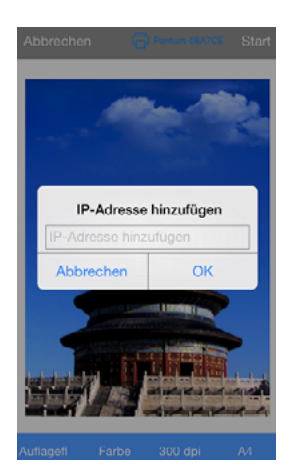

9. Klicken Sie unten auf der Seite auf die Scanparameter. Das folgende Einstellungsfenster für die Parameter wird angezeigt:

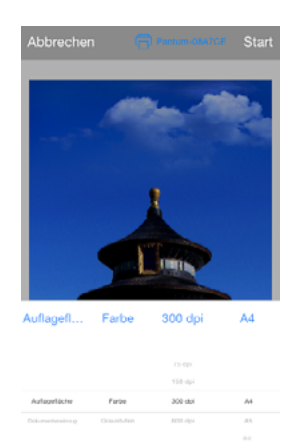

10. Klicken Sie oben rechts auf "Start", um mit dem Scannen zu beginnen.

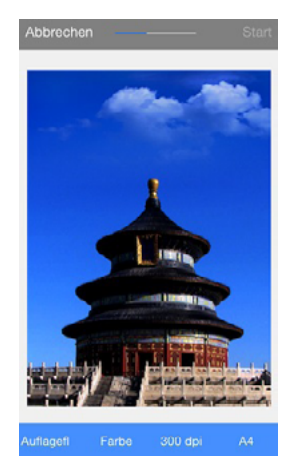

11. Wenn das Scannen abgeschlossen ist und Sie weiter scannen möchten, klicken Sie oben rechts auf "Fortsetzen". Falls nicht, klicken Sie oben links auf "Fertig". Das folgende Fenster wird geöffnet, und Sie werden gebeten, den Titel des Ordners einzugeben.

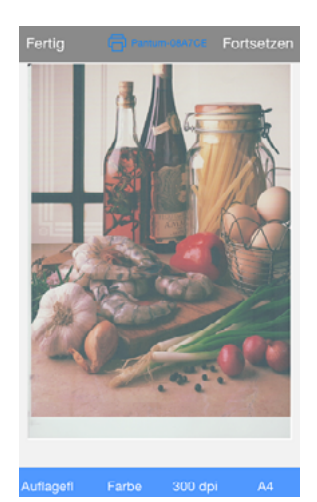

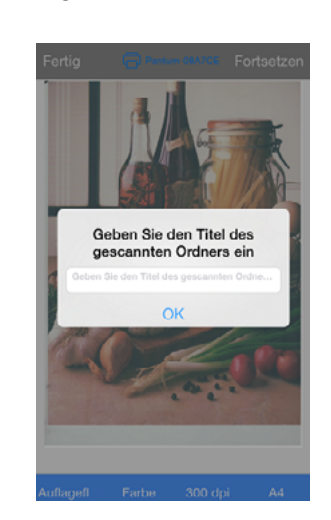

#### <span id="page-62-0"></span>**6.4. Bedienschritte für mobiles Faxen**

#### **6.4.1. Für Android-Geräte**

1. Schalten Sie den Drucker ein.

2. Schalten Sie das WLAN auf dem mobilen Gerät ein und verbinden Sie es mit dem WLAN-Hotspot des Pantum-Druckers (der WLAN-Hotspot wird z. B. als Pantum-AP-XXXXXX angezeigt).

3. Starten Sie die Pantum-Anwendung für das Drucken, um die Startseite zu öffnen.

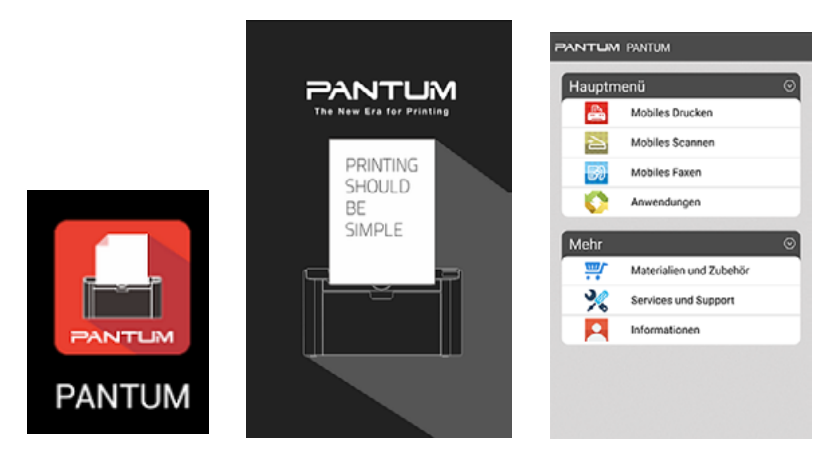

4. Klicken Sie auf "Mobiles Faxen", um das Fenster mit den Faxoptionen zu öffnen. Wählen Sie im Menü für das Faxen die gewünschten Optionen aus, wie "Von Album faxen", wählen Sie Bilder aus, die Sie faxen möchten, und klicken Sie in der oberen rechten Ecke auf "Faxeinstellungen".

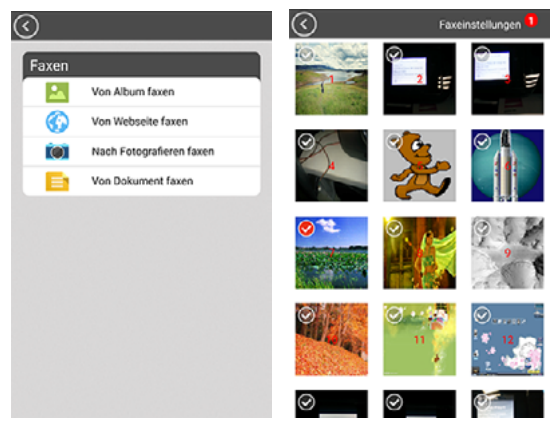

5. Klicken Sie oben im Fenster auf "Nach Faxgerät suchen". Das folgende Fenster wird geöffnet. Klicken Sie auf Suchen. Auf der Seite wird "Faxgerät wird gesucht" angezeigt. Klicken Sie anschließend auf "OK" oder auf "IP-Adresse hinzufügen".

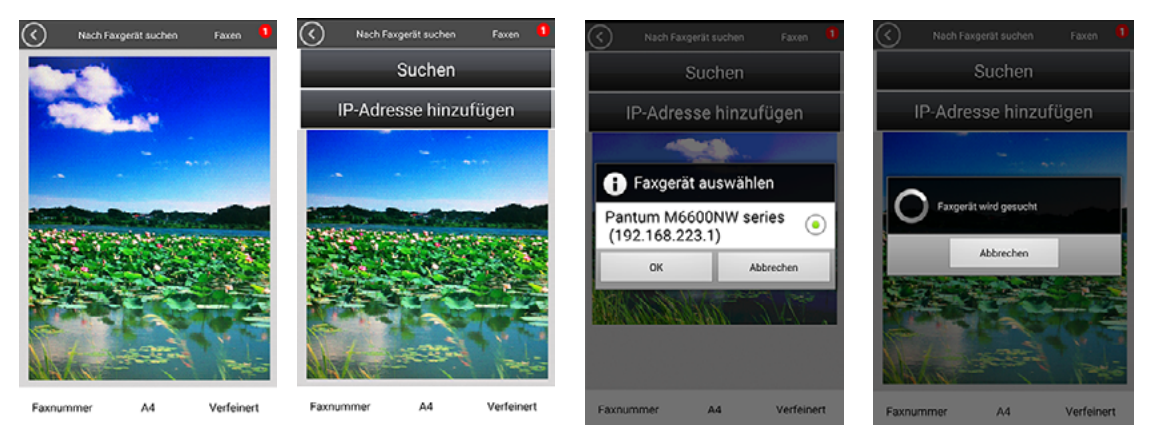

6. Klicken Sie alternativ auf "IP-Adresse hinzufügen", damit das folgende Fenster geöffnet wird. Geben Sie die IP-Adresse ein und klicken Sie auf "OK".

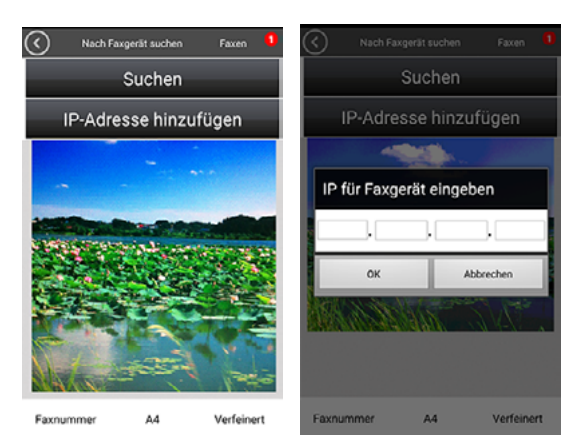

7. Legen Sie links unten im Fenster die Faxnummer fest. Klicken Sie nach der Eingabe in der rechten oberen Ecke auf " $\sqrt{n}$ .

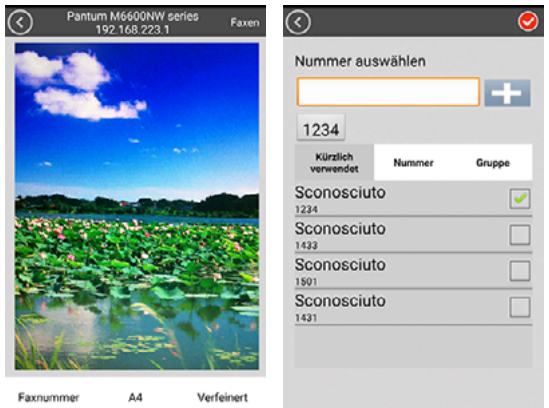

8. Legen Sie links unten im Fenster das Papierformat und die Auflösung fest. Klicken Sie nach dem Einrichten rechts oben auf "Faxen", um das Faxen zu starten.

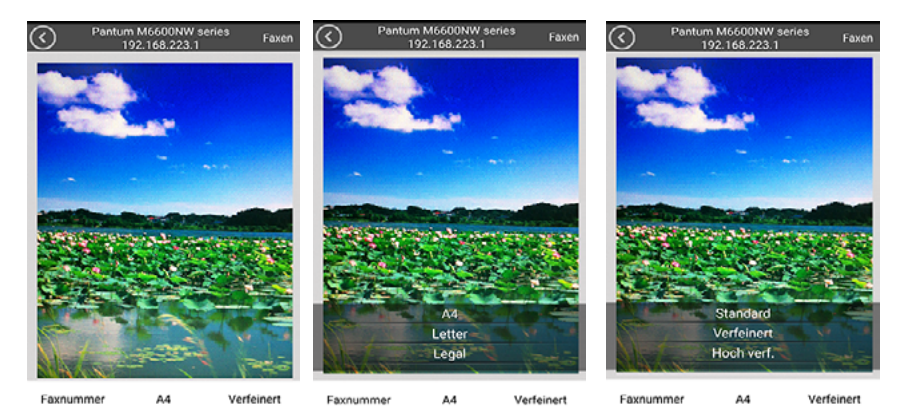

#### <span id="page-64-0"></span>**6.4.2. Für Apple IOS-Geräte (iPad, iPhone usw.)**

1. Schalten Sie den Drucker ein

2. Schalten Sie das WLAN auf dem mobilen Gerät ein und verbinden Sie es mit dem WLAN-Hotspot des Pantum-Druckers (der WLAN-Hotspot wird z. B. als Pantum-AP-XXXXXX angezeigt).

3. Klicken Sie auf das Symbol für die Pantum-Scan-APP (unten dargestellt), um das folgende Fenster zu öffnen.

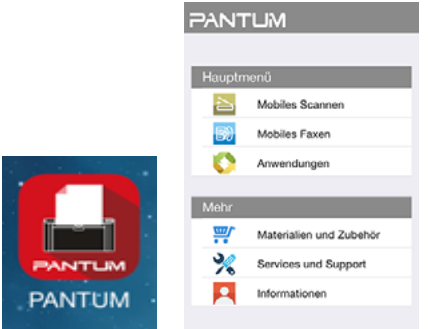

4. Klicken Sie auf "Pantum Fax". Die Faxliste wird angezeigt.

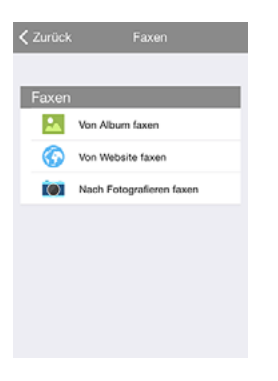

5. Wählen Sie die Bilder aus, die Sie faxen möchten (z. B. "Von Album faxen").

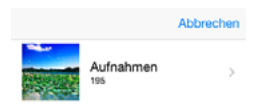

6. Klicken Sie auf Ihre Aufnahmen, wählen Sie die Bilder aus, die Sie faxen möchten, und klicken Sie oben rechts auf "Fertig".

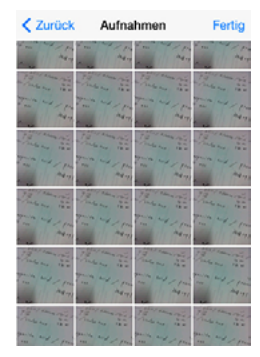

7. Klicken Sie auf "Nach Faxgerät suchen", und das folgende Fenster wird geöffnet:

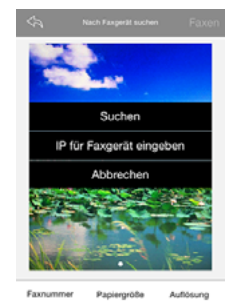

8. Klicken Sie auf "Suchen". Auf der Seite wird "Nach Faxgerät suchen" angezeigt. Klicken Sie anschließend auf "OK". Oder klicken Sie auf "IP-Adresse hinzufügen", um die IP-Adresse manuell einzugeben.

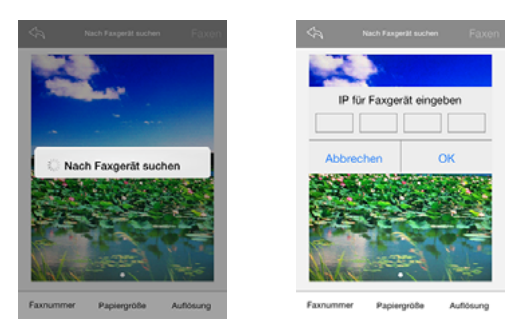

9. Klicken Sie unten auf der Seite auf "Faxnummer". Das folgende Fenster wird geöffnet. Wählen Sie eine Faxnummer aus.

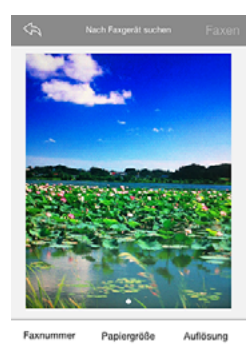

10. Klicken Sie unten auf der Seite auf die Faxeinstellungsparameter und wählen Sie das Papierformat und die Auflösung aus. Klicken Sie nach dem Einrichten rechts oben auf "Faxen", um das Faxen zu starten.

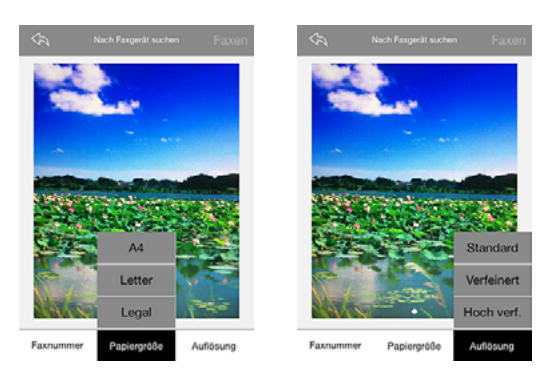

# Allgemeine Einstellungen

# **Kapitel**

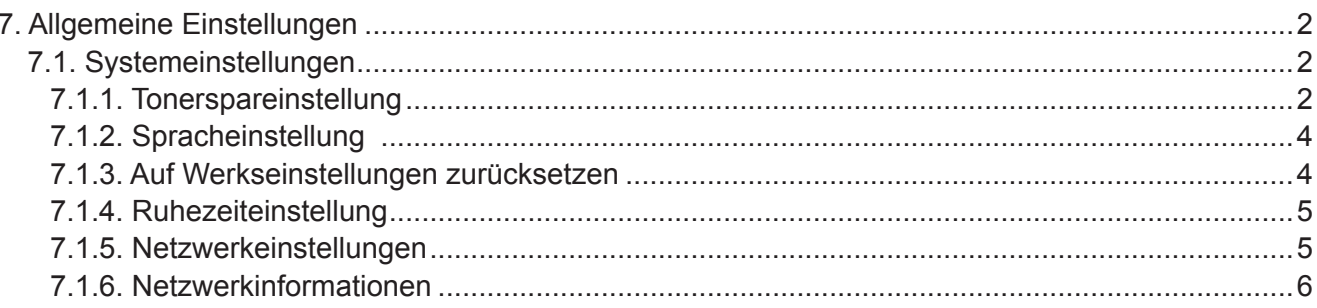

## <span id="page-67-0"></span>**7. Allgemeine Einstellungen**

In diesem Kapitel werden hauptsächlich allgemeine Einstellungen im Menü des Bedienfeldes erläutert.

#### **7.1. Systemeinstellungen**

#### **7.1.1. Tonerspareinstellung**

Benutzer können die Tonerspareinstellung auswählen, um die Druckkosten zu reduzieren. Wenn der Tonersparmodus auf "Ein" festgelegt ist, ist die Ausgabefarbe des Exemplars heller. Die Standardeinstellung lautet "Aus".

1) Drücken Sie die Menütaste, um das Menüfenster zu öffnen.

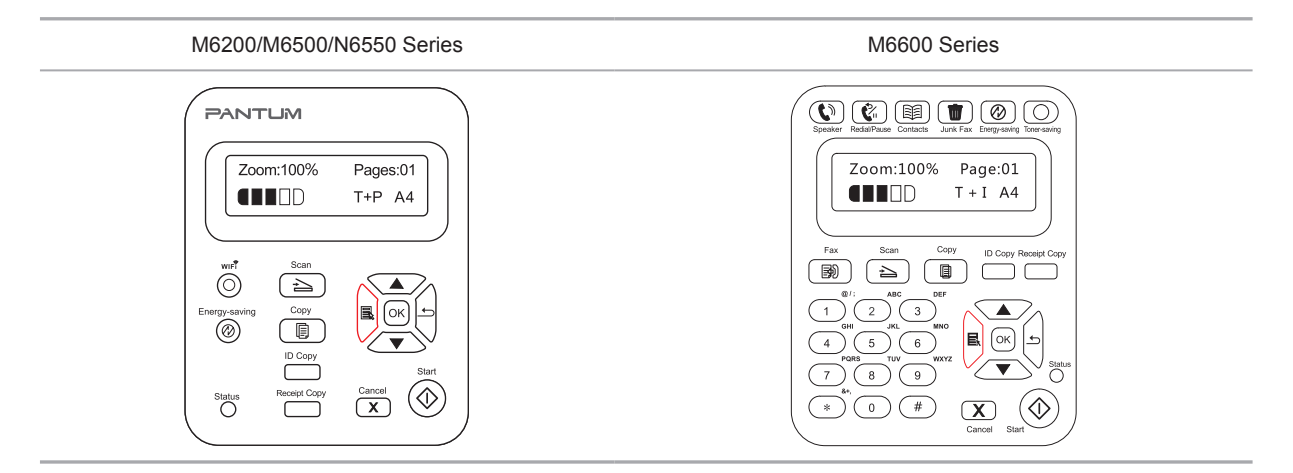

2) Drücken Sie die Richtungstaste "▲" oder "▼", um "3. Systemeinstellungen" auszuwählen, und drücken Sie die Taste "OK".

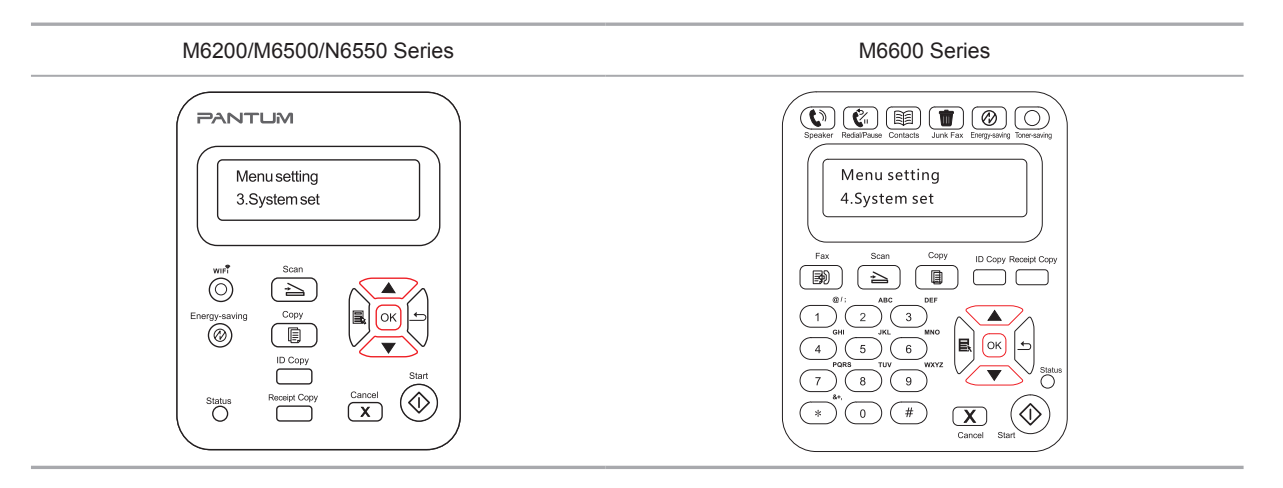

3) Drücken Sie die Richtungstaste "▲ " oder "▼ ", um die Option "1. Tonerspareinstellung" auszuwählen, und drücken Sie die Taste "OK".

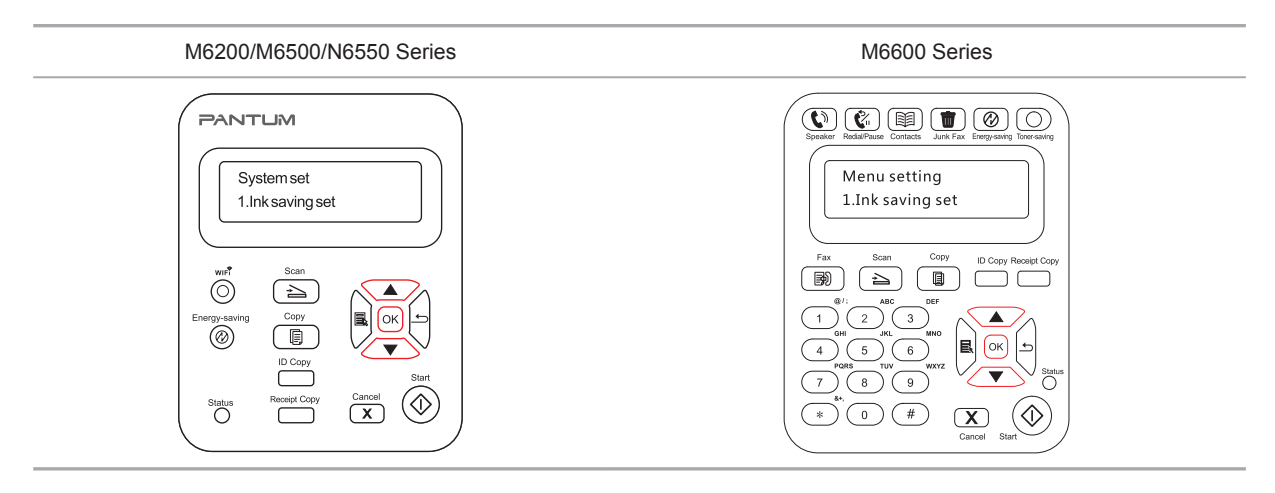

4) Drücken Sie die Richtungstaste "▲ " oder "▼ ", um "1. Schließen" auszuwählen, und drücken Sie die Taste "OK". Wenn hinter "1. Schließen" das Symbol "\*" angezeigt wird, bedeutet das, dass die Tonerspareinstellung deaktiviert ist. Drücken Sie die Richtungstaste "▲" oder "▼", um "2. Öffnen" auszuwählen, und drücken Sie die Taste "OK". Wenn hinter "2. Öffnen" das Symbol "\*" angezeigt wird, bedeutet dies, dass die Tonerspareinstellung aktiviert ist.

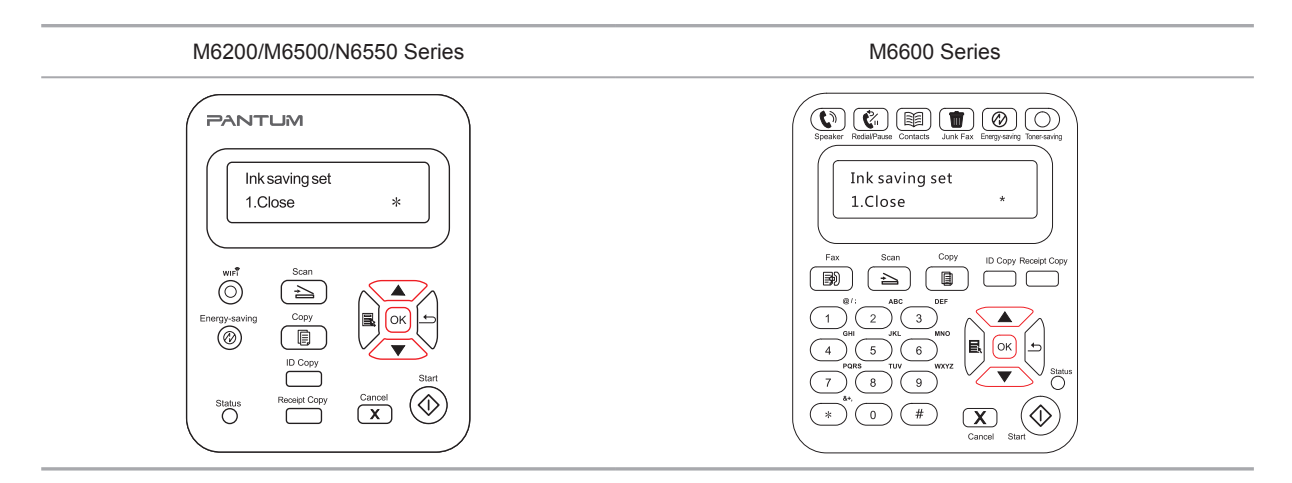

5) Drücken Sie die Menütaste, um das Fenster mit den Menüeinstellungen aufzurufen. Drücken Sie die Zurück-Taste, um zum vorherigen Menü zurückzukehren, oder drücken Sie "OK", um zur nächsten Einstellungsebene zu wechseln oder die Einstellungen zu speichern.

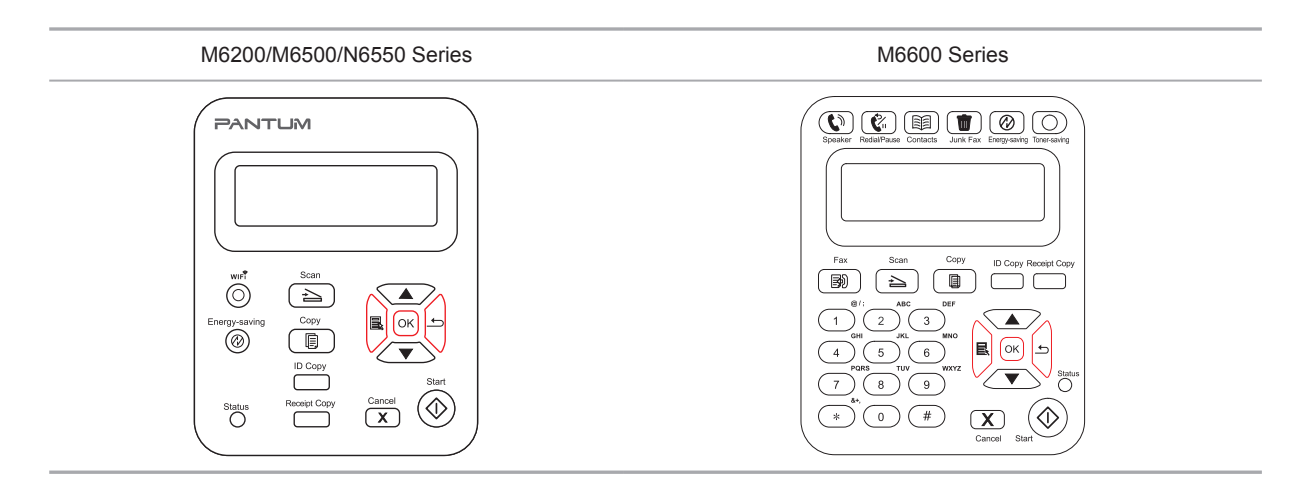

<span id="page-69-0"></span>Hinweis: • Bei Nicht-WLAN-Druckern fungiert die WLAN-Taste als Taste zum Tonersparen.

> • Wenn dieses Menü unten im Fenster für die Auswahl "Schließen/Öffnen" platziert wird, wird das Symbol "\*", das im Menü bei den Optionen angezeigt wird, nicht gleichzeitig aktualisiert, nachdem die Tonerspareinstellungen über die Taste zum Tonersparen geändert wurde. Benutzer müssen zum vorherigen Menü zurückkehren, um dieses Menü erneut aufzurufen. Dann werden die Informationen betreffend die geänderte Tonerspareinstellung angezeigt.

#### **7.1.2. Spracheinstellung**

Mit "Spracheinstellung" wird die im Bedienfeld angezeigte Sprache ausgewählt.

1) Drücken Sie die Menütaste, um das Menüfenster zu öffnen.

2) Drücken Sie die Richtungstasten "▲" oder "▼", um die "Systemeinstellungen" auszuwählen, und drücken Sie die Taste "OK".

3) Drücken Sie die Richtungstaste "▲ " oder "▼ ", um "2. Spracheinstellung" auszuwählen, und drücken Sie die Taste "OK".

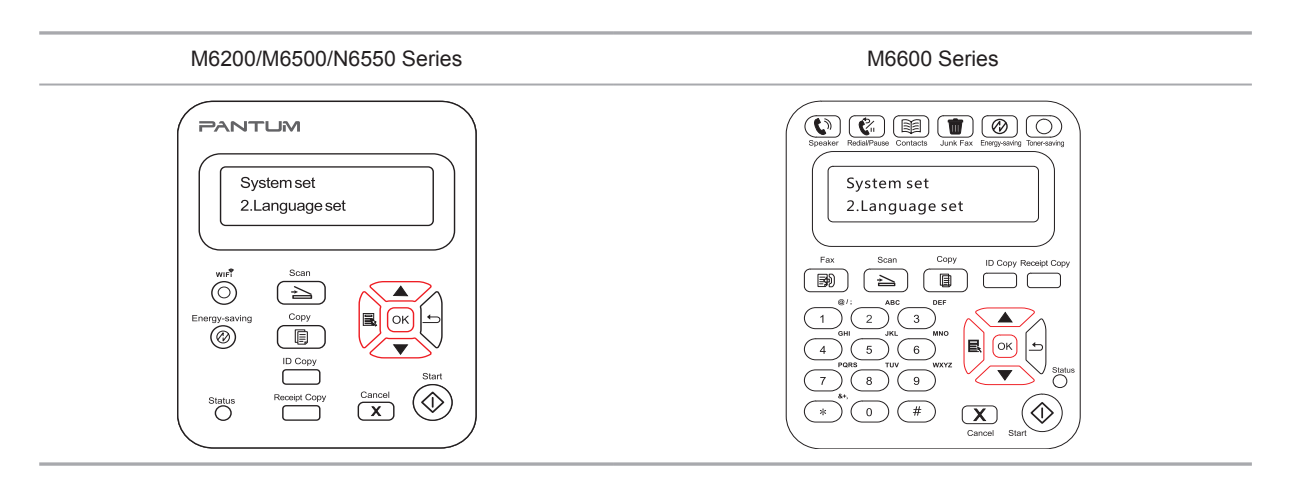

Hinweis: • Die tatsächliche Region des Produkts bestimmt die Spracheinstellung.

#### **7.1.3. Auf Werkseinstellungen zurücksetzen**

Mit "Auf Werkseinstellungen zurücksetzen" werden die Standardeinstellungen des Druckers wiederhergestellt.

1) Drücken Sie die Menütaste, um das Menüfenster zu öffnen.

2) Drücken Sie die Richtungstasten "▲" oder "▼", um die "Systemeinstellungen" auszuwählen, und drücken Sie die Taste "OK".

<span id="page-70-0"></span>3) Drücken Sie die Richtungstaste "▲" oder "▼", um die Option "3. Auf Werkseinstellungen zurücksetzen" auszuwählen, und drücken Sie die Taste "OK", Klicken Sie auf "Ja" oder "Nein".

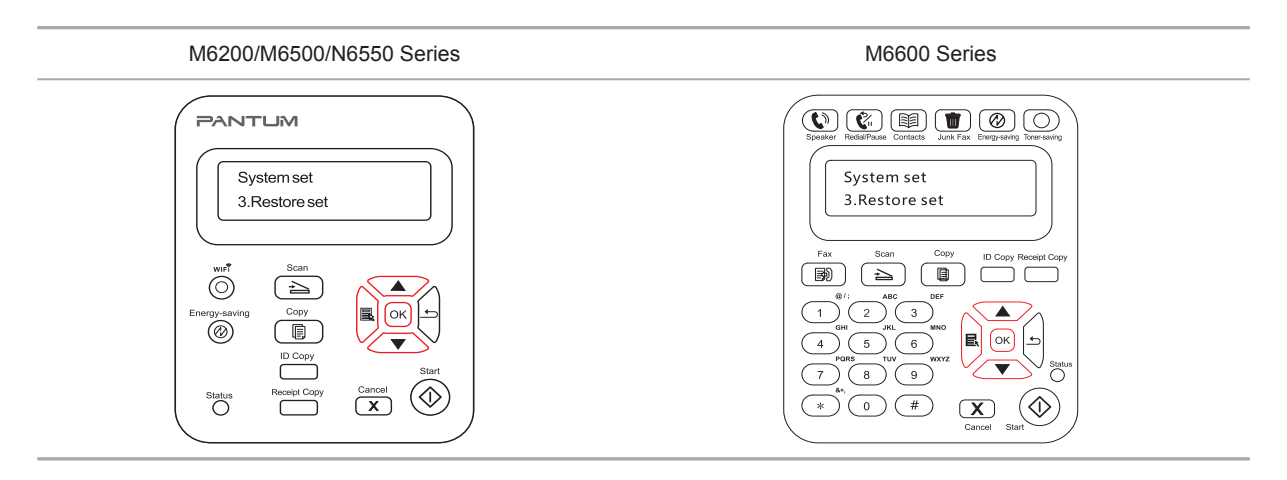

#### **7.1.4. Ruhezeiteinstellung**

Versetzen Sie das Gerät in den Ruhezustand, um den Stromverbrauch zu reduzieren. Mit der Ruhezeiteinstellung können Sie die Leerlaufzeit auswählen, nach der das Gerät in den Ruhezustand wechselt. Die Standardleerlaufzeit beträgt 1 Minute.

1) Drücken Sie die Menütaste, um das Menüfenster zu öffnen.

2) Drücken Sie die Richtungstasten "▲" oder "▼", um die "Systemeinstellungen" auszuwählen, und drücken Sie die Taste "OK".

3) Drücken Sie die Richtungstaste "▲" oder "▼", um "4. Ruhezeiteinstellung" auszuwählen, und drücken Sie die Taste "OK".

4) Die Richtungstaste "▲ " oder "▼ " kann verwendet werden, um "1 Minute", "5 Minuten", "15 Minuten", "30 Minuten" und "60 Minuten" auszuwählen.

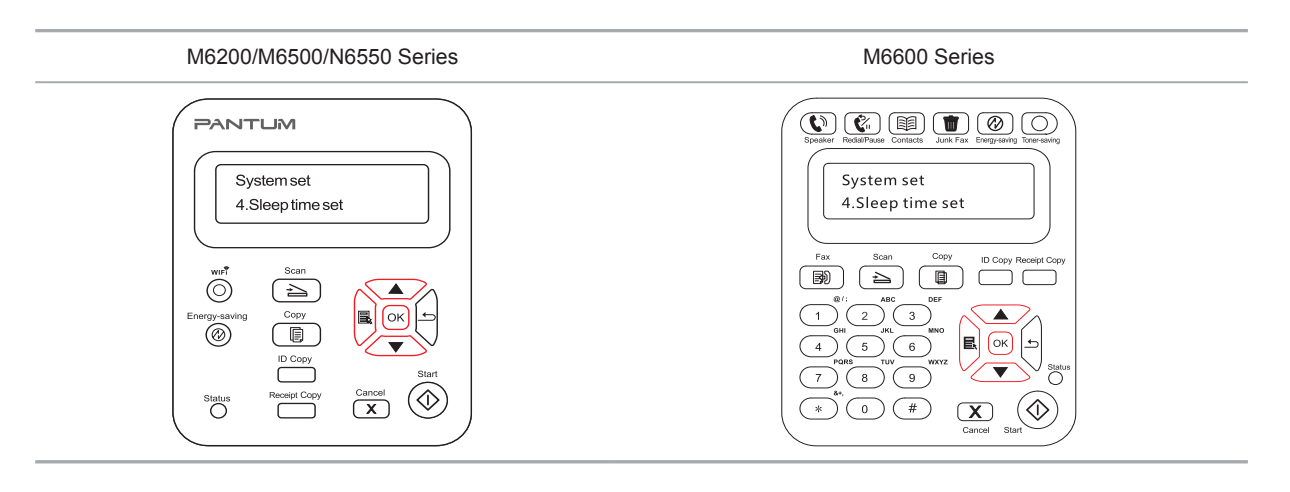

Hinweis: • Wenn sich der Drucker im Ruhezustand befindet, kann er einfach aktiviert werden, indem die Taste für den Energiesparmodus gedrückt, ein Druck-/Scan-/ Faxauftrag gesendet oder das Ausgabefach geöffnet wird.

#### <span id="page-71-0"></span>**7.1.5. Netzwerkeinstellungen**

In den "Netzwerkeinstellungen" können Sie den Netzwerkstatus anzeigen oder einrichten.

1) Drücken Sie die Menütaste, um das Menüfenster zu öffnen.

2) Drücken Sie die Richtungstasten "▲" oder "▼", um die "Systemeinstellungen" auszuwählen, und drücken Sie die Taste "OK".

3) Drücken Sie die Richtungstasten "▲" oder "▼", um die "Netzwerkeinstellungen" auszuwählen, und drücken Sie die Taste "OK".

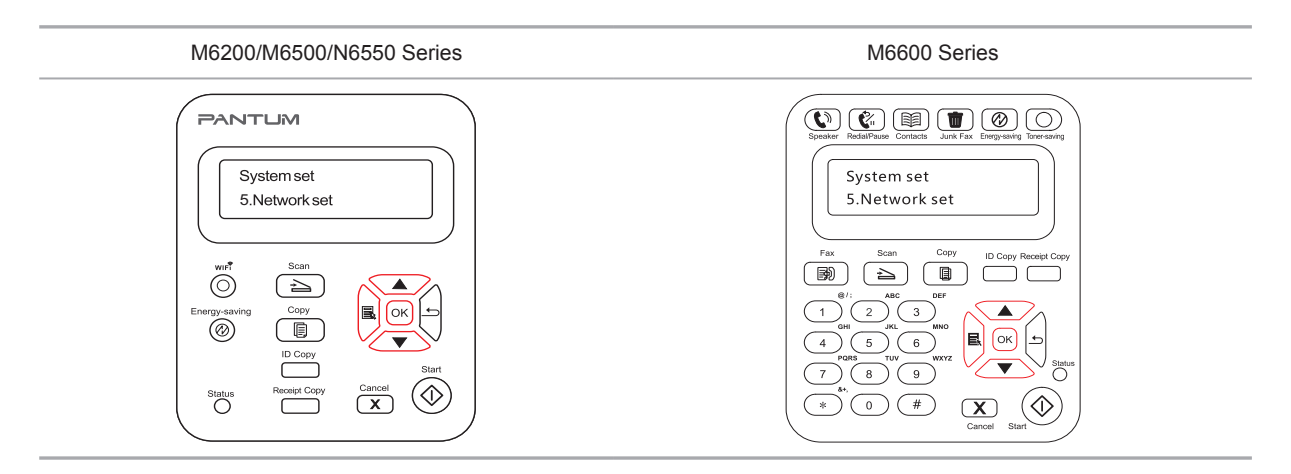

4) Drücken Sie die Richtungstaste "▲ " oder "▼ ", um "1. Verkabelte Konfig." auszuwählen, und drücken Sie die Taste "OK". Drücken Sie die Richtungstaste "▲ " oder "▼ ", um "1. IPv4" oder "2. IPv6" auszuwählen.

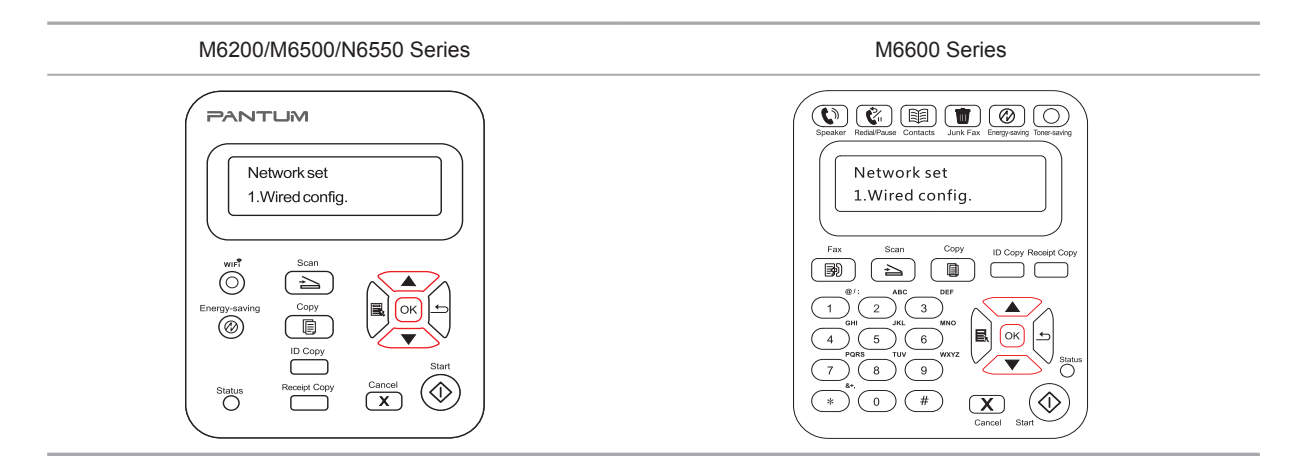
5) Drücken Sie die Richtungstaste "▲ " oder "▼ ", um "2. Drahtlosnetzwerkeinstellungen" auszuwählen, und drücken Sie die Taste "OK". Drücken Sie die Richtungstaste "▲" oder "▼", um "1. WPS-PIN-Modus" auszuwählen.

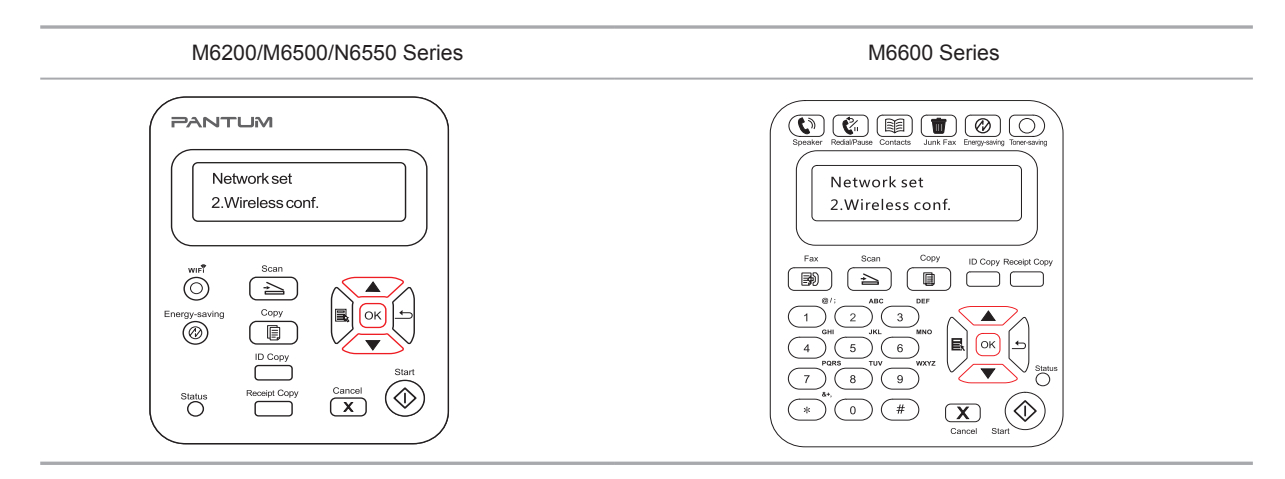

## **7.1.6. Netzwerkinformationen**

Benutzer können den Netzwerkstatus in den Netzwerkinformationen überprüfen.

1) Drücken Sie die Menütaste, um das Menüfenster zu öffnen.

2) Drücken Sie die Richtungstasten "▲" oder "▼", um die "Systemeinstellungen" auszuwählen, und drücken Sie die Taste "OK".

3) Drücken Sie die Richtungstasten "▲" oder "▼", um die "Netzwerkinformationen" auszuwählen, und drücken Sie die Taste "OK".

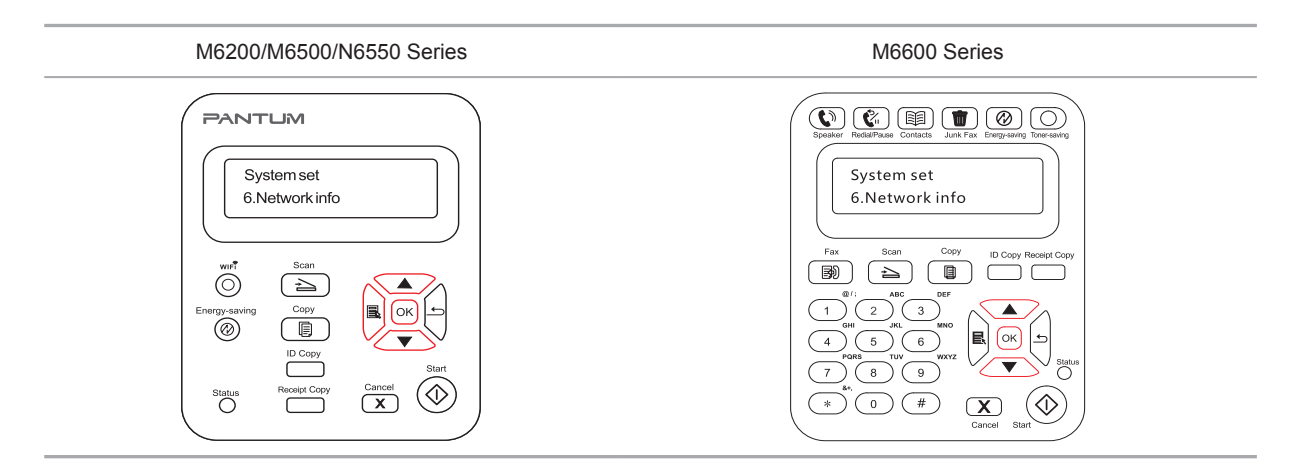

4) Drücken Sie die Richtungstasten "▲" oder "▼", um "1. TCP/IP" oder "2. WLAN-Informationen" auszuwählen.

5) Wählen Sie die Option "1. TCP/IP" aus und drücken Sie die Taste "OK". Drücken Sie die Richtungstaste "▲ " oder "▼ ", um "1. IP-Adresse", "2. Subnetzmaske" und "3. Gateway" auszuwählen.

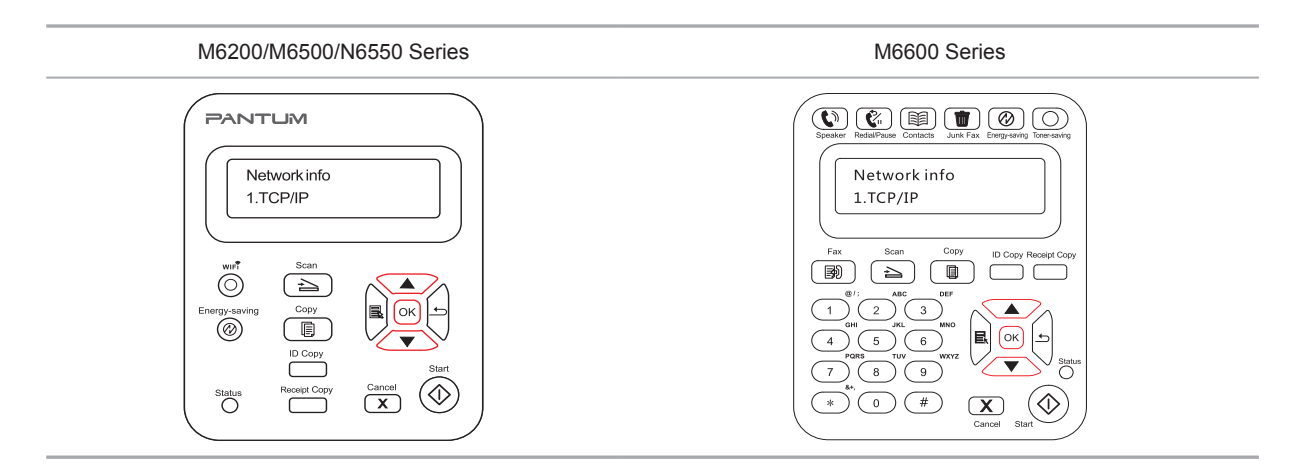

6) Wählen Sie die Option "2. WLAN-Informationen" aus und drücken Sie die Taste "OK". Drücken Sie die Richtungstaste "▲ " oder "▼ ", um "1. MAC-Adresse", "2. WLAN-Status", "3. WLAN-Kanal" oder "4. SSID-Informationen" auszuwählen (die Anzeige der SSID-Informationen unterstützt nur englische Buchstaben und Zahlen).

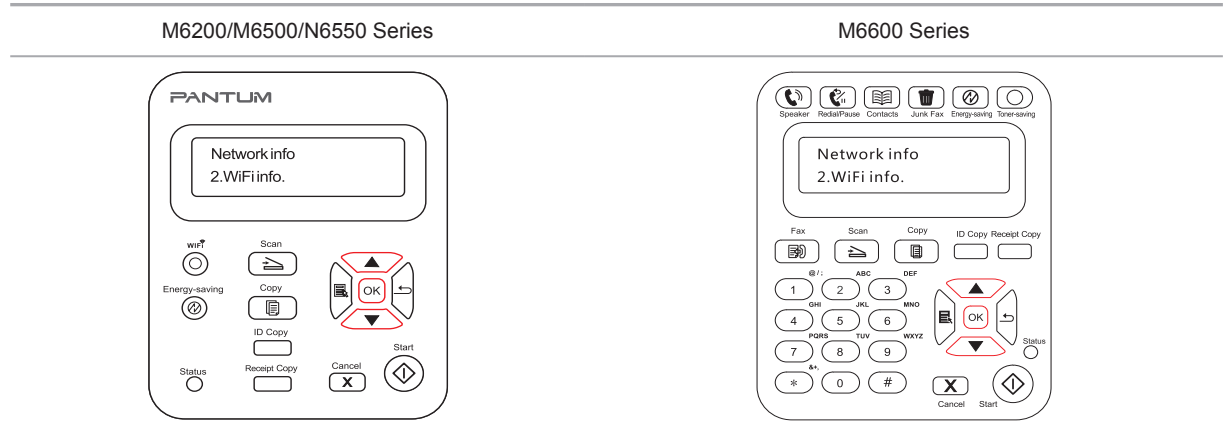

# **Drucken**

# 8 Kapitel

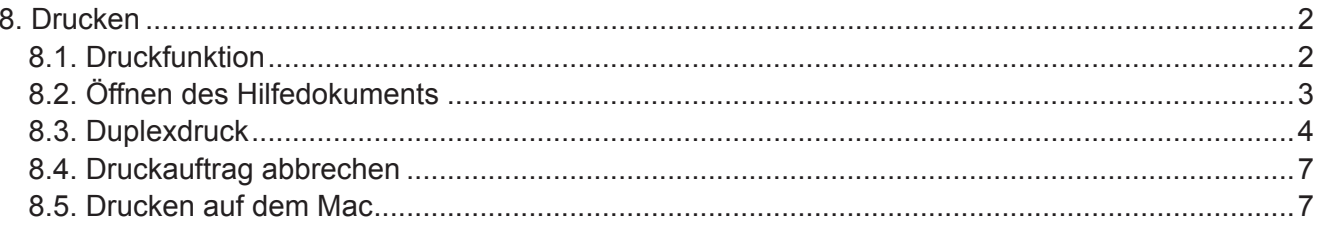

# <span id="page-75-0"></span>**8. Drucken**

# **8.1. Druckfunktion**

Sie können die Druckfunktion über "Start" und "Geräte und Drucker" durch Auswählen des entsprechenden Druckers, Rechtsklick und Festlegen der Funktion unter "Druckeinstellungen" auswählen. Einige Funktionen:

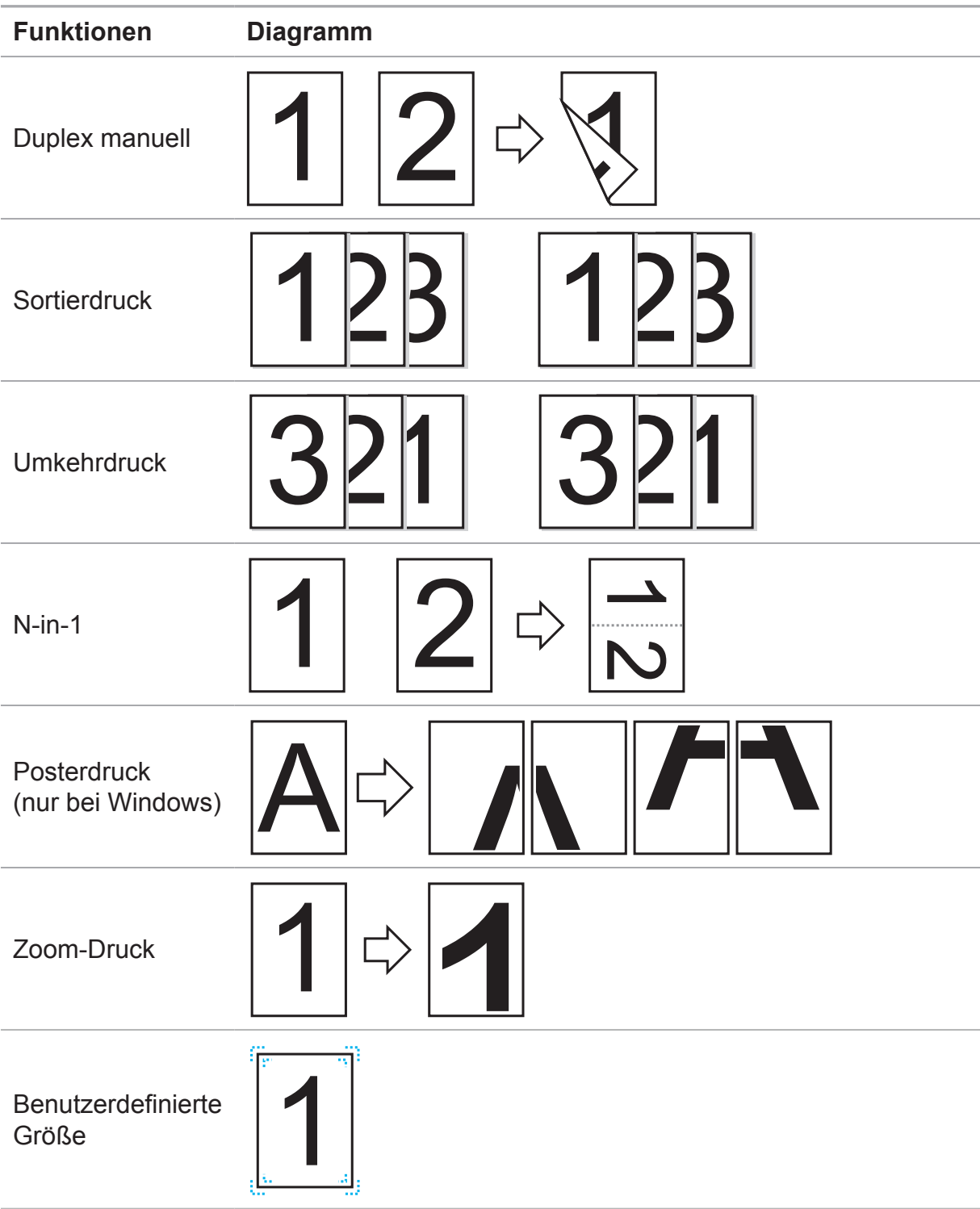

<span id="page-76-0"></span>Hinweis: • Sie können den 2 × 2-Posterdruck in den Layoutoptionen der Einstellungen auswählen, um die Posterdruckfunktion zu aktivieren.

> • Wenn Sie die spezifische Funktionsbeschreibung überprüfen möchten, können Sie die Druckeinstellungen öffnen und auf die Schaltfläche "Hilfe" klicken. Informationen zum Öffnen des Hilfedokuments finden Sie unter Kapitel 8.2.

# **8.2. Öffnen des Hilfedokuments**

Sie können die Druckeinstellungen öffnen und auf die Schaltfläche "Hilfe" klicken (nur bei Windows). Das Hilfedokument enthält das Benutzerhandbuch mit den Informationen zu den Druckeinstellungen.

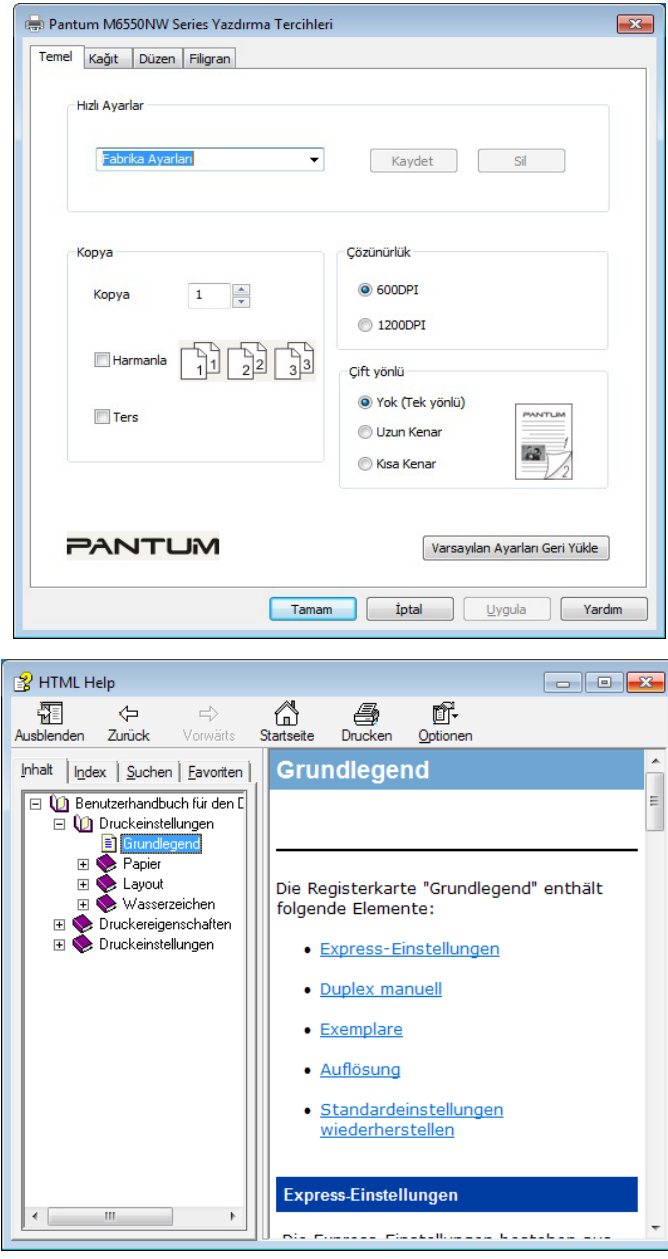

# <span id="page-77-0"></span>**8.3. Duplexdruck**

1) Der Druckertreiber unterstützt Duplex manuell.

**Hinweis: • Dünnes Papier kann zerknittern.** 

• Glätten Sie verzogenes Papier und legen Sie es wieder in das Fach für den manuellen Einzug ein.

• Wenn die Funktion für manuellen Duplex einen Papierstau verursacht, finden Sie in [Kapitel 13.1.](#page-136-0) Informationen zur Vorgehensweise.

2) Stellen Sie vor dem Drucken sicher, dass genug Papier im Fach für den automatischen Einzug ist.

Hinweis: • Informationen zum Laden von Papier finden Sie in [Kapitel 2.4.](#page-25-0)

• Medientypen, die das Drucken unterstützen, finden Sie in [Kapitel 2.1.](#page-22-0) Es wird empfohlen, das Standardpapier zu verwenden.

• Einige Papiermedien sind nicht für den Duplexdruck geeignet. Wenn Sie den Duplexdruck dennoch auszuführen versuchen, kann der Drucker beschädigt werden. Wenn für "Papiertyp" die Option "Dickes Papier" oder "Folien" ausgewählt ist, versuchen Sie nicht, "Duplexdruck" auszuführen. Wenn Sie im Dialogfeld "Druckeinstellungen" den umgekehrten Druck ausgewählt haben, wird "Duplex manuell" beim Drucken von "2  $\times$  2 Poster" nicht unterstützt.

• Wenn sich mehr als 150 Blätter im Fach für den automatischen Einzug befinden, kommt es zu einem Papierstau oder das Papier kann nicht eingezogen werden.

3) Die Druckschritte lauten wie folgt (nur bei Windows):

a) Öffnen Sie das zu druckende Dokument in der Anwendung (z. B. Notepad) und wählen Sie im Menü "Datei" die Option "Drucken" aus.

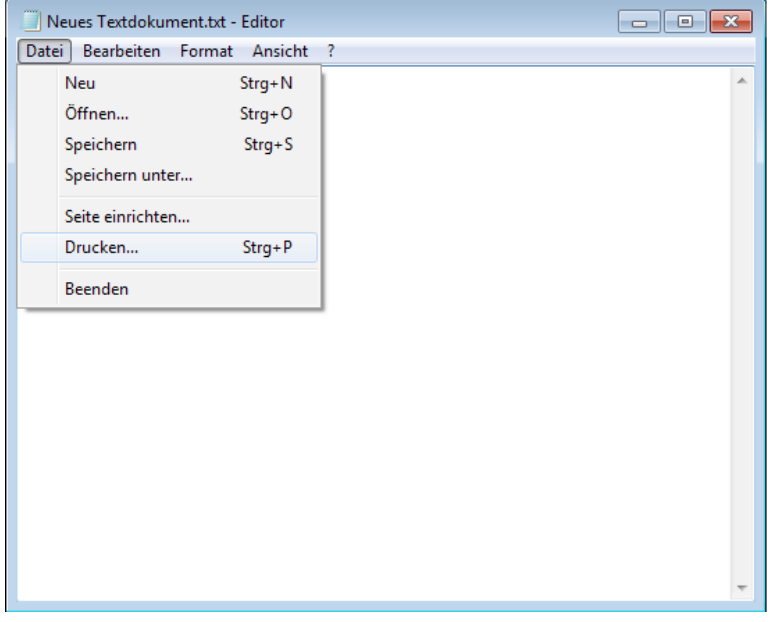

b) Wählen Sie den Pantum-Drucker aus.

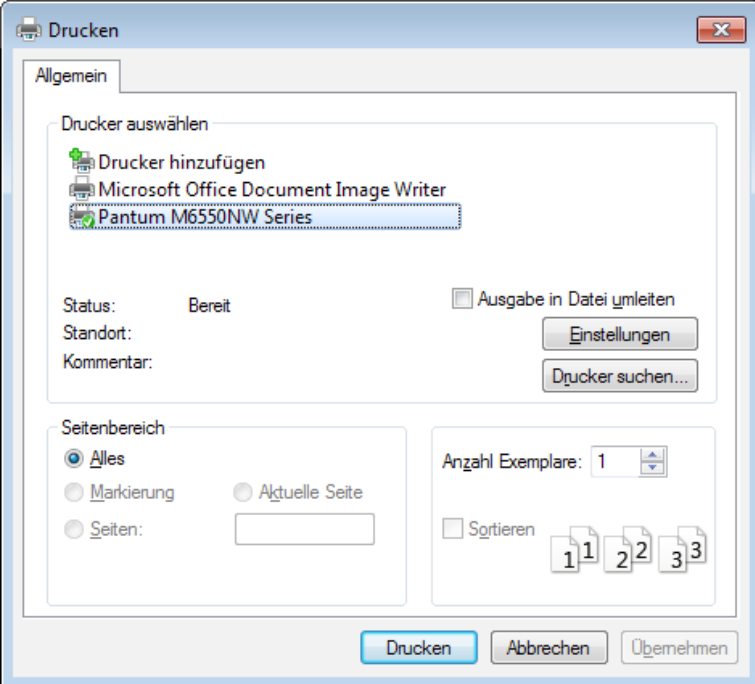

Klicken Sie auf "Einstellungen", um den Druck einzurichten.

c) Legen Sie auf der Registerkarte "Grundlegend" Optionen unter "Duplex manuell" fest und klicken Sie nach dem Vornehmen der Einstellungen auf "OK".

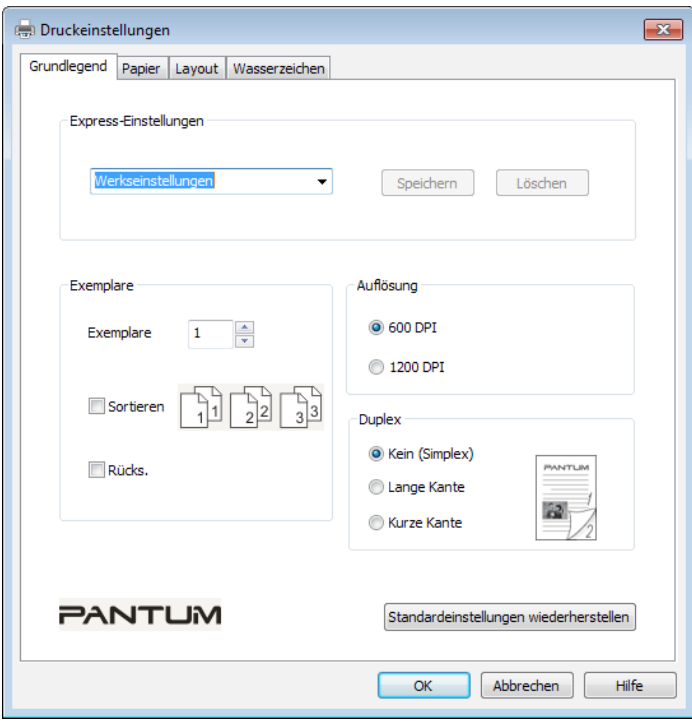

#### d) Klicken Sie auf "Drucken".

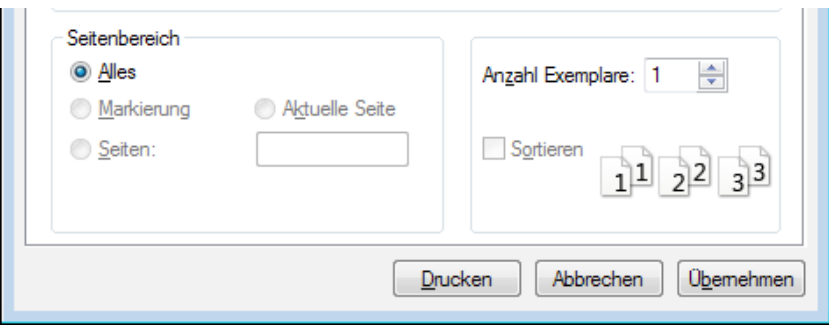

Hinweis: • Es wird empfohlen, das Ausgabefach anzuheben, um zu verhindern, dass das Papier herausrutscht. Wenn Sie das Ausgabefach nicht anheben möchten, wird empfohlen, die gedruckte Papierausgabe manuell aus dem Drucker zu entnehmen.

e) Senden Sie den Druckauftrag, nachdem Sie die Option "Duplex manuell" ausgewählt haben. Anschließend wird das folgende Eingabeaufforderungsfenster mit der weiteren Vorgehensweise angezeigt. Die Fenster unterscheiden sich je nach Modell.

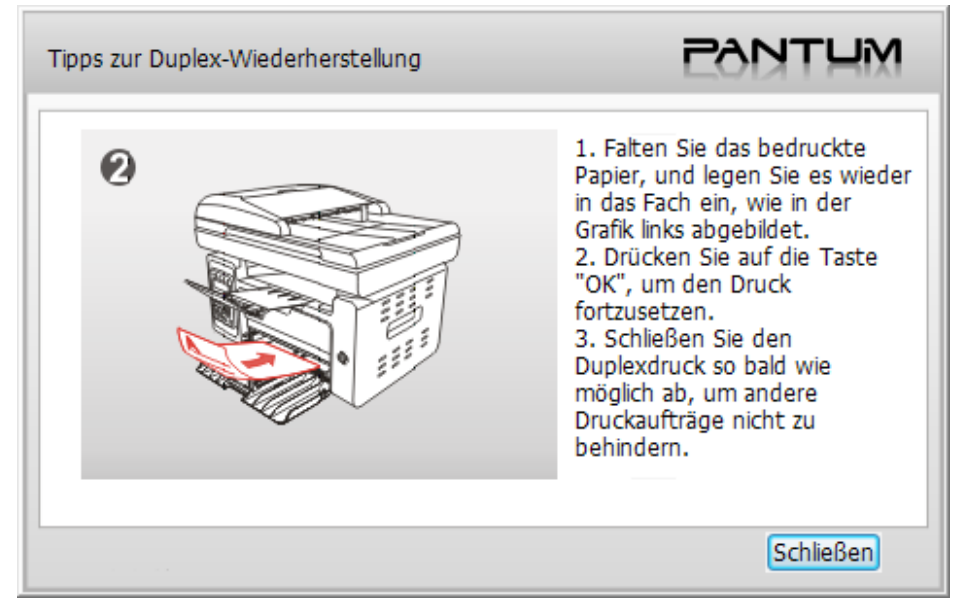

f) Nachdem Sie gemäß Eingabeaufforderung das Papier umgedreht haben, drücken Sie am Drucker die Taste "OK", um die andere Seite zu bedrucken.

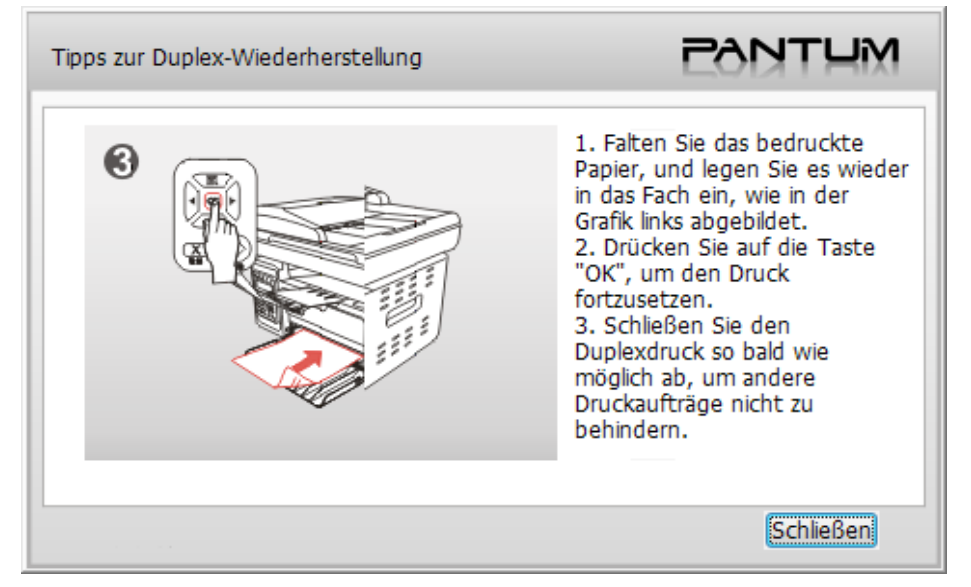

<span id="page-80-0"></span>g) Sie können auch auf die Schaltfläche "Schließen" klicken, um dieses Eingabeaufforderungsfenster zu schließen. Es wird dann erst wieder angezeigt, wenn der nächste Auftrag vom Typ "Duplex manuell" vorliegt.

# **8.4. Druckauftrag abbrechen**

Sie können die Taste "Abbrechen" am Bedienfeld drücken, um den Druckauftrag während des Druckvorgangs abzubrechen. Oder Sie brechen den Druckauftrag im Druckpool ab.

# **8.5. Drucken auf dem Mac**

## **Bedienschritte:**

1. Nachdem Sie den Treiber des Druckers installiert haben, klicken Sie unten links auf "Systemeinstellungen".

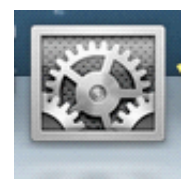

2. Nachdem das Fenster geöffnet wurde, klicken Sie auf "Drucker & Scanner".

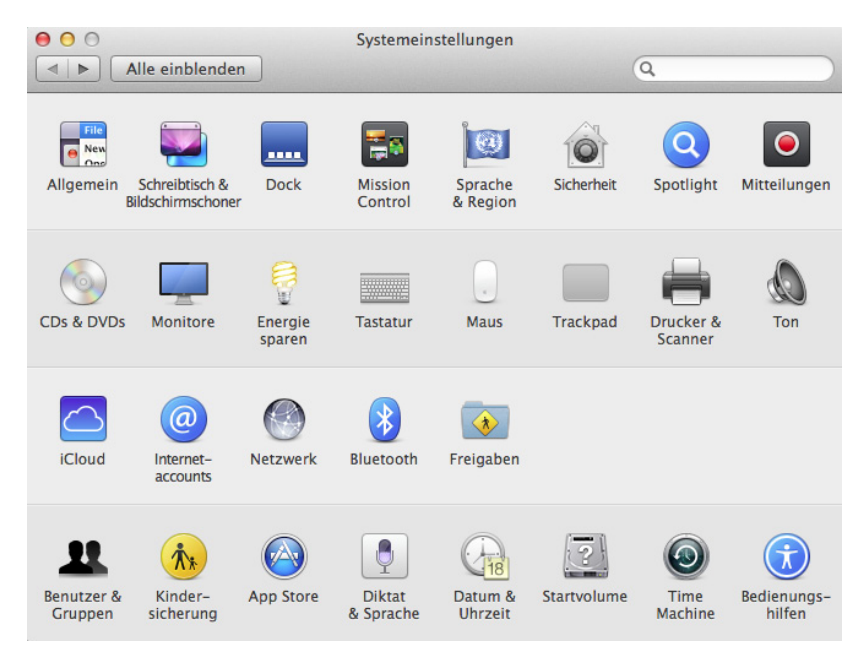

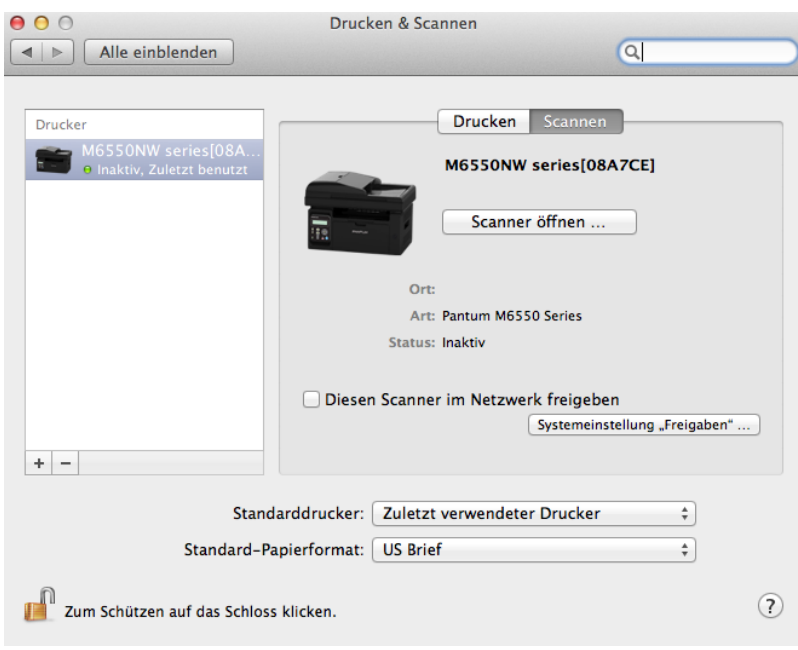

3. Nachdem das Fenster geöffnet wurde, wählen Sie "Drucken" aus.

4. Wählen Sie den Drucker aus.

1) Beim USB-Drucker: Schließen Sie das USB-Kabel an. Der entsprechende Drucker wird automatisch in der linken Liste angezeigt.

2) Beim NETZ-Drucker: Schließen Sie das Netzwerkkabel an und klicken Sie unten in der linken Liste auf das Symbol "+", um den Drucker hinzuzufügen.

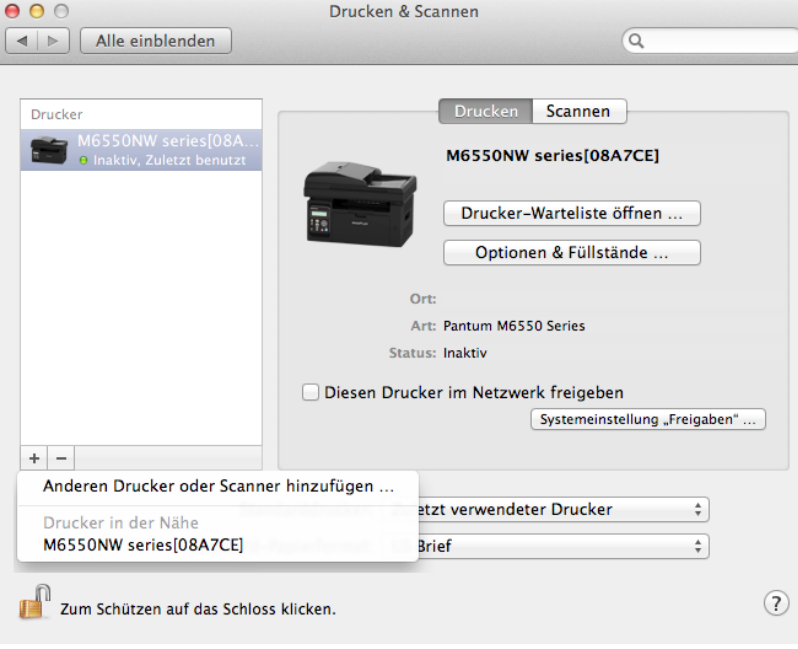

3) Beim WLAN-Modell: Wählen Sie oben rechts auf der Seite das WLAN-Symbol aus und klicken Sie in der Liste auf "Systemeinstellung 'Netzwerk' öffnen".

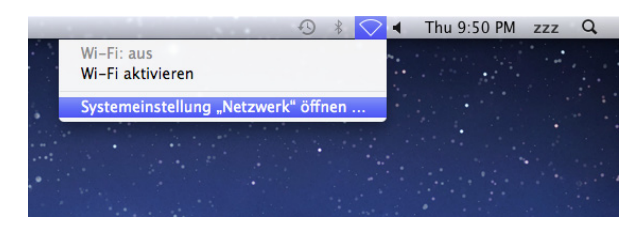

Nachdem das Fenster geöffnet wurde, klicken Sie auf "SSID".

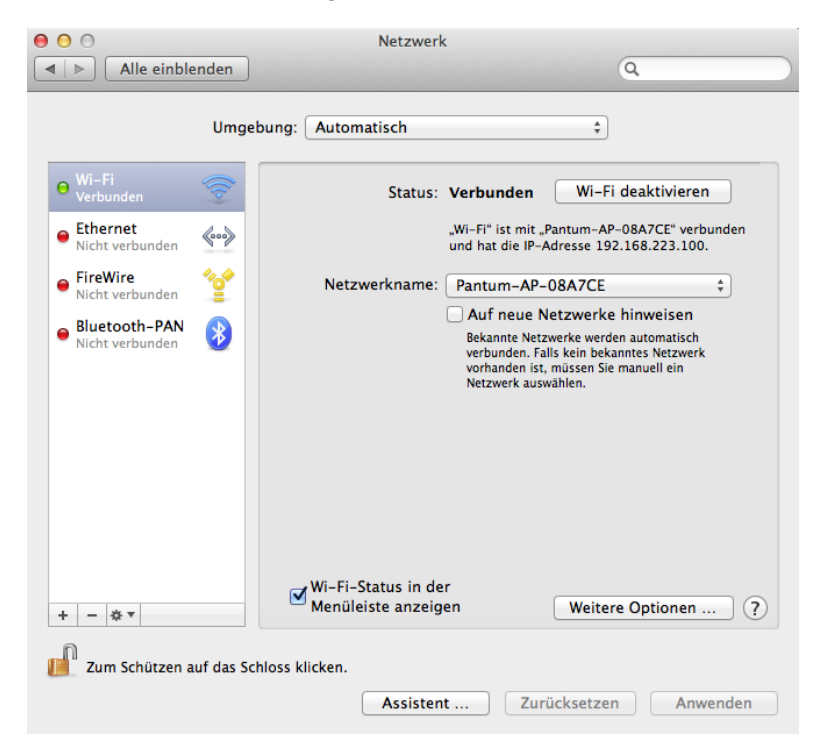

Wählen Sie die entsprechende SSID aus.

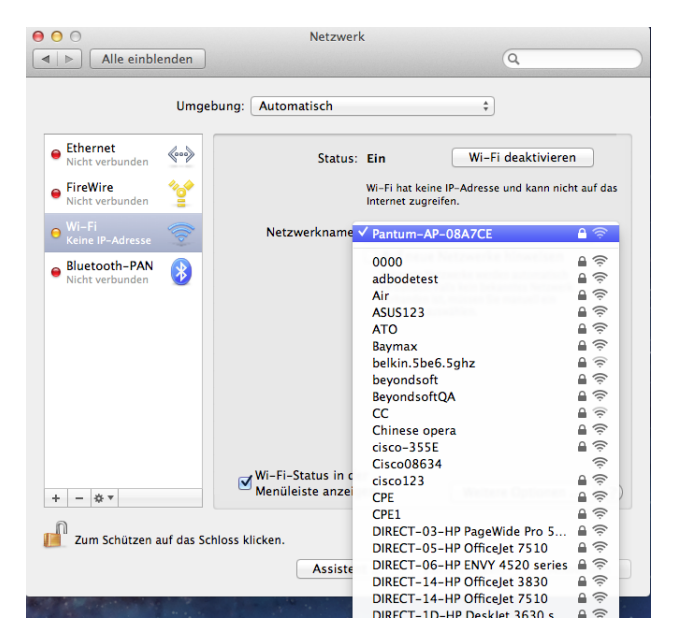

5. Öffnen Sie das zu druckende Dokument und klicken Sie auf "Dokument" und dann auf "Drucken".

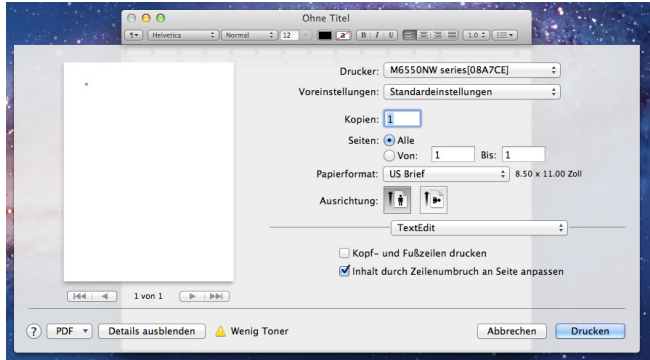

Nachdem das Fenster geöffnet wurde, legen Sie die Druckparameter fest und klicken Sie unten rechts auf die Schaltfläche "Drucken".

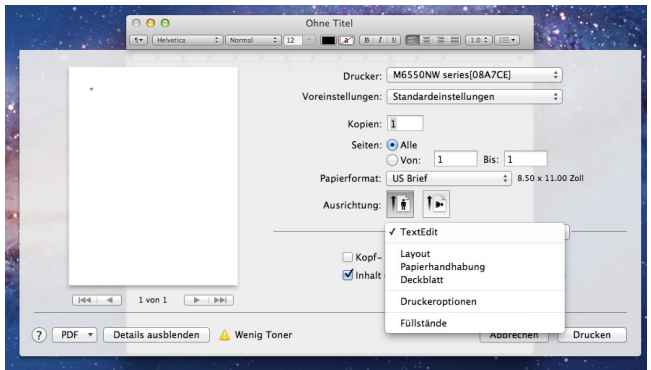

# Kopieren

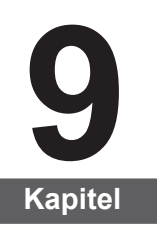

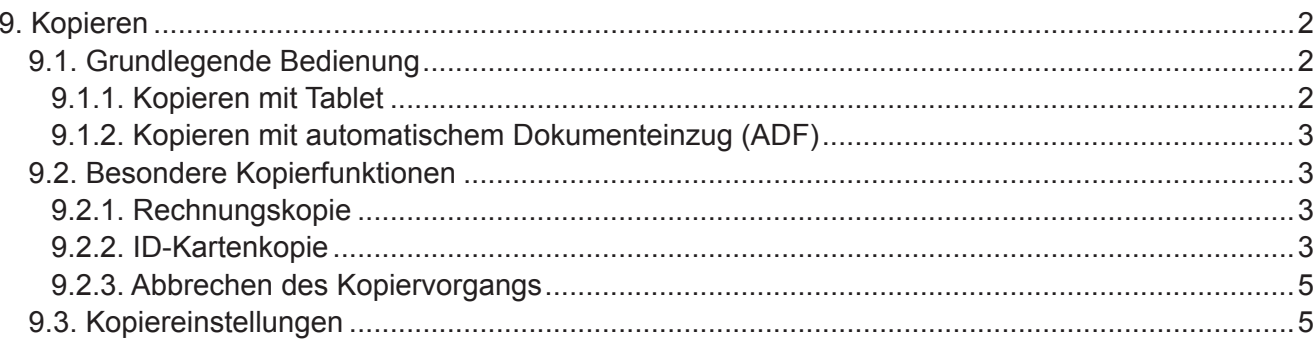

# <span id="page-86-0"></span>**9. Kopieren**

# **9.1. Grundlegende Bedienung**

Sie können mit dem Drucker in zwei Modi drucken: mit dem Tablet und mit dem automatischen Dokumenteinzug. Die Vorgehensweise ist diese:

# **9.1.1. Kopieren mit Tablet**

Wenn Sie mit dem Tablet kopieren, wird immer jeweils eine Seite auf einmal gescannt. Dann wird das gescannte Bild gedruckt, woraufhin mit der nächsten Kopie begonnen werden kann. Die grundlegende Vorgehensweise beim Kopieren mit Tablet ist diese:

1. Legen Sie das Manuskript mit der zu kopierenden Seite nach unten auf das Vorlagenglas.

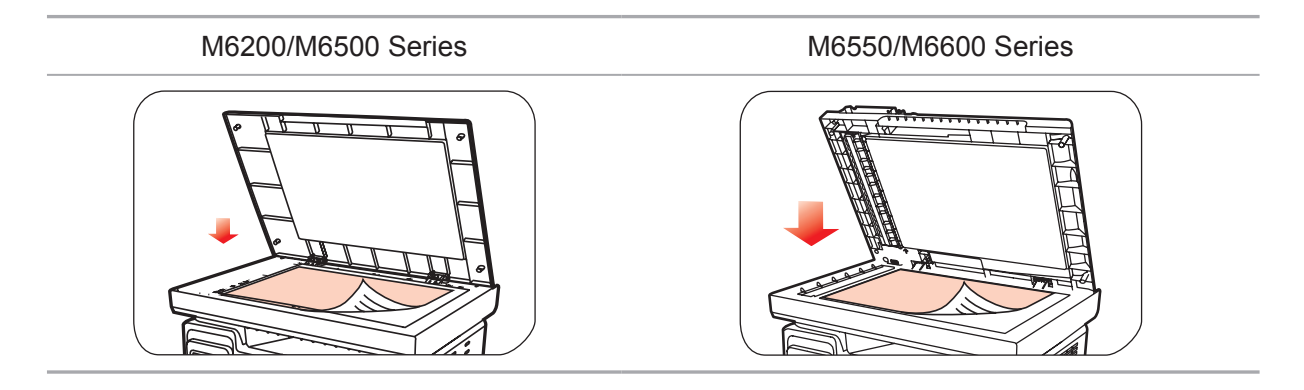

- **Hinweis: Öffnen Sie die Abdeckung während des Kopiervorgangs nicht, um negative** Auswirkungen auf die Bildqualität zu vermeiden.
	- Informationen zu den Schritten bei der Verwendung von Papier und Manuskripten finden Sie in [Kapitel 2.5.](#page-26-0)

2. Drücken Sie im Bedienfeld die Taste "Kopieren" und dann "OK", um das Einstellungsfenster für den normalen Kopiermodus zu öffnen.

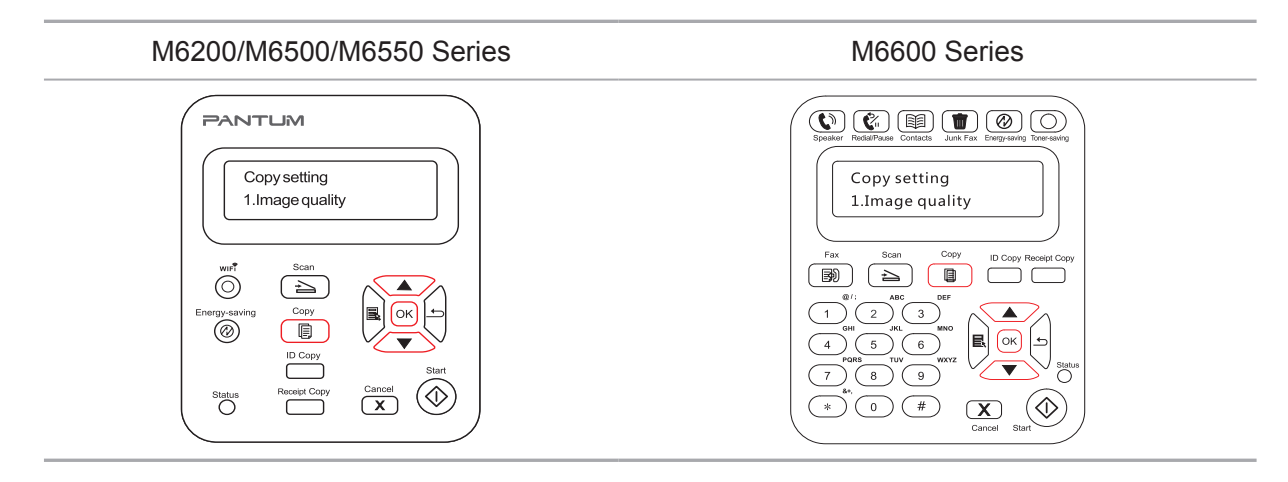

Hinweis: • Der Drucker wechselt beim Neustart oder Start automatisch in den normalen Kopiermodus.

<span id="page-87-0"></span>3. Drücken Sie die Richtungstasten "▲" oder "▼", um "1. Bildqualität", "2. Leuchtdichte", "3. Zoomen", "4. N-in-1", "5. Klonen", "6. Poster", "7. Sortieren", "8. Duplex manuell" oder "9. Papiereinstellung" für die Kopie festzulegen.

4. Drücken Sie die Taste "Start", um mit dem Kopieren zu beginnen.

# **9.1.2. Kopieren mit automatischem Dokumenteinzug (ADF)**

(Nur für Modelle der Serien M6550/M6600)

Bedienungsschritte:

1. Die Schritte zum Einlegen des Manuskripts finden Sie in [Abschnitt 2.5.](#page-26-0)

2. Drücken Sie im Bedienfeld die Taste "Kopieren", um das Fenster für den Kopiermodus zu öffnen.

3. Drücken Sie "Start", um mit dem Kopieren zu beginnen.

# **9.2. Besondere Kopierfunktionen**

## **9.2.1. Rechnungskopie**

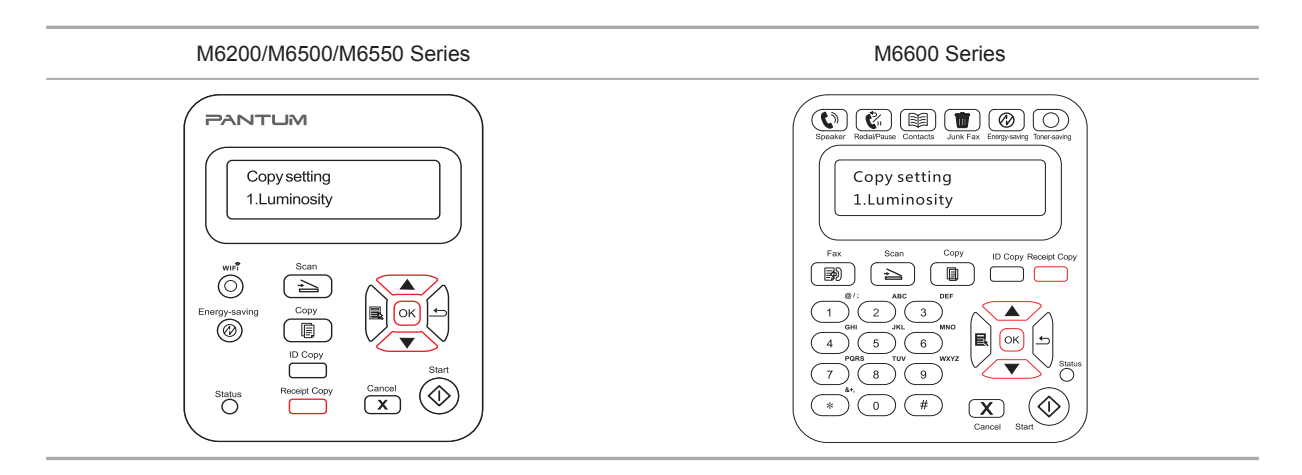

Drücken Sie diese Taste, um den Modus "Rechnungskopie" aufzurufen, der für die Ausgabe von Rechnungskopien mit hoher Schärfe verwendet wird.

#### **Schritte für die Rechnungskopie:**

1. Drücken Sie die Taste "Rechnungskopie", um den Modus "Rechnungskopie" aufzurufen. Im Bereich auf dem LCD-Hauptfenster wird dann angezeigt, dass die Bildgualität zu "Rechnung" geändert wird.

2. Legen Sie die Rechnung auf die Scanplattform und drücken Sie die Taste "Start". Daraufhin wird auf dem LCD-Bildschirm "Kopiervorgang ..." angezeigt.

3. Die Rechnung wird gedruckt, nachdem der Scan abgeschlossen wurde.

# **9.2.2. ID-Kartenkopie**

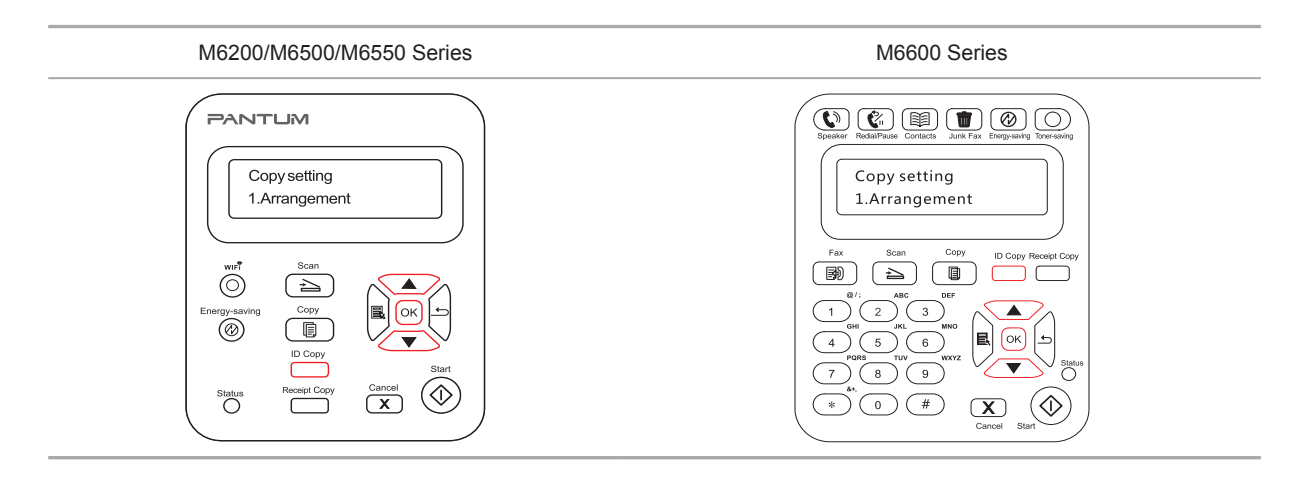

Drücken Sie die Taste "ID-Kartenkopie", um den Modus "ID-Kartenkopie" aufzurufen. Er wird zum Kopieren von ID-Karten und anderen zweiseitigen Zertifikaten verwendet.

#### **Schritte für die ID-Kartenkopie:**

1. Drücken Sie die Taste "ID-Kartenkopie", um in den Modus "ID-Kartenkopie" zu wechseln. Dieses Druckermodell unterstützt vier ID-Kartenkopiertypen: die ganze Seite von oben bis unten, die halbe Seite von oben bis unten, die halbe Seite von links nach rechts und A5- Länge. Es folgen einige Beispiele:

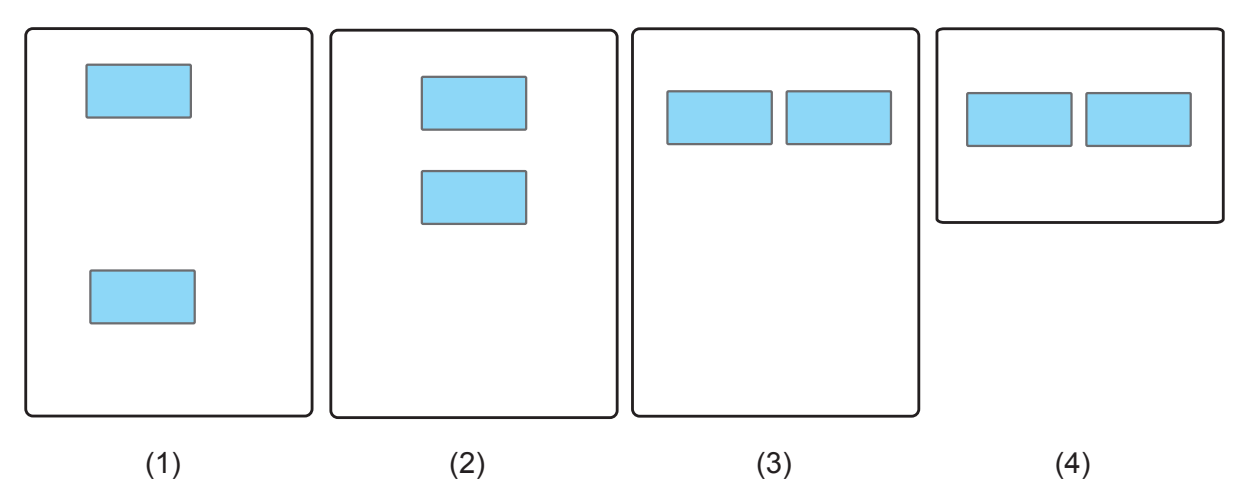

2. Legen Sie die ID-Karte auf die linke Hälfte der Scanplattform. Der orangefarbene Teil stellt den Platzierungsbereich für den ID-Drucktyp 1 dar, während die ID-Drucktypen 2, 3 und 4 durch den blauen Teil gekennzeichnet sind. Die entsprechenden oberen und linken Seiten des blauen Teils auf der Scanplattform sind durch eine Skalierungslinie gekennzeichnet. Der Abstand zwischen dem blauen Teil und dem Rand beträgt 5 mm. Drücken Sie die Taste "Start", um mit dem Scannen zu beginnen. Dann wird auf dem LCD-Bildschirm "Kopiervorgang …" angezeigt.

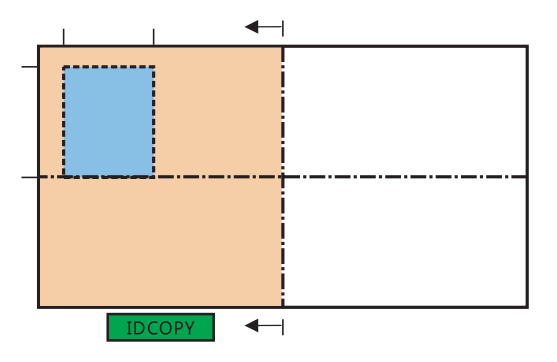

<span id="page-89-0"></span>3. Nachdem die eine Seite der ID-Karte gescannt wurde, wird in der ersten Zeile des LCD-Bildschirms die Aufforderung "ID-Karte umdrehen: Start" und in der zweiten Zeile "Scan abgeschlossen: OK" angezeigt.

Hinweis: Wenn auch die zweite Seite der ID-Karte gescannt werden muss, öffnen Sie die Abdeckung, drehen Sie die ID-Karte um und platzieren Sie sie wieder im selben Bereich. Nachdem Sie die Taste "Start" gedrückt haben, wird auf dem LCD-Bildschirm "Kopiervorgang ..." angezeigt. Wenn der Scan abgeschlossen wurde, wird die Rückseite der ID-Karte auf dieselbe Seite desselben Blatts kopiert.

> • Wenn nur eine Seite benötigt wird, drücken Sie die Taste "OK", um das Scannen zu beenden. Dann wird nur eine Seite der ID-Karte auf eine Seite des Blattes kopiert.

# **9.2.3. Abbrechen des Kopiervorgangs**

Wenn Sie den Kopiervorgang abbrechen möchten, drücken Sie die Taste "Abbrechen". Auf dem LCD-Bildschirm wird "Abbruch …" angezeigt.

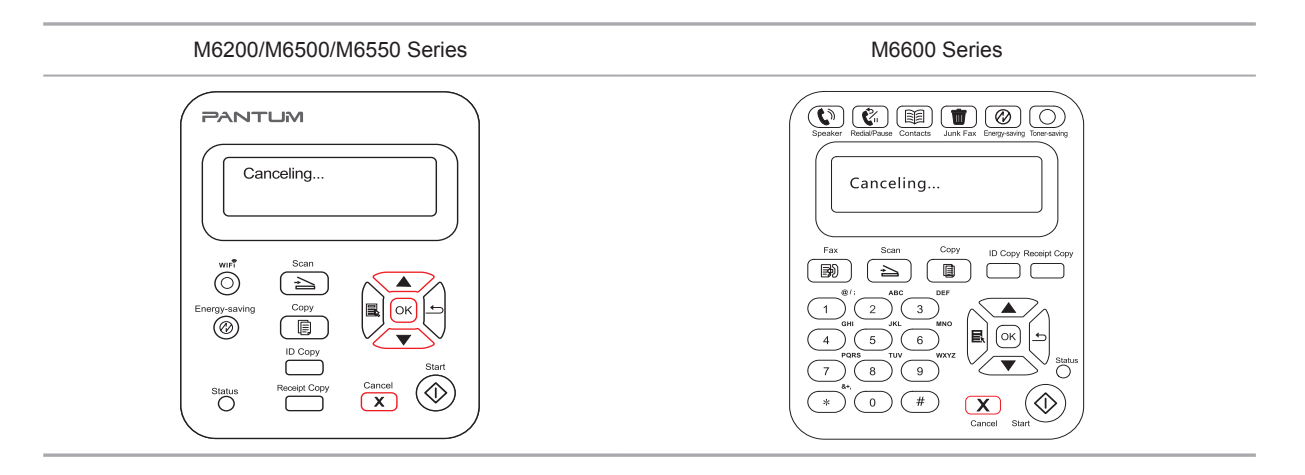

# **9.3. Kopiereinstellungen**

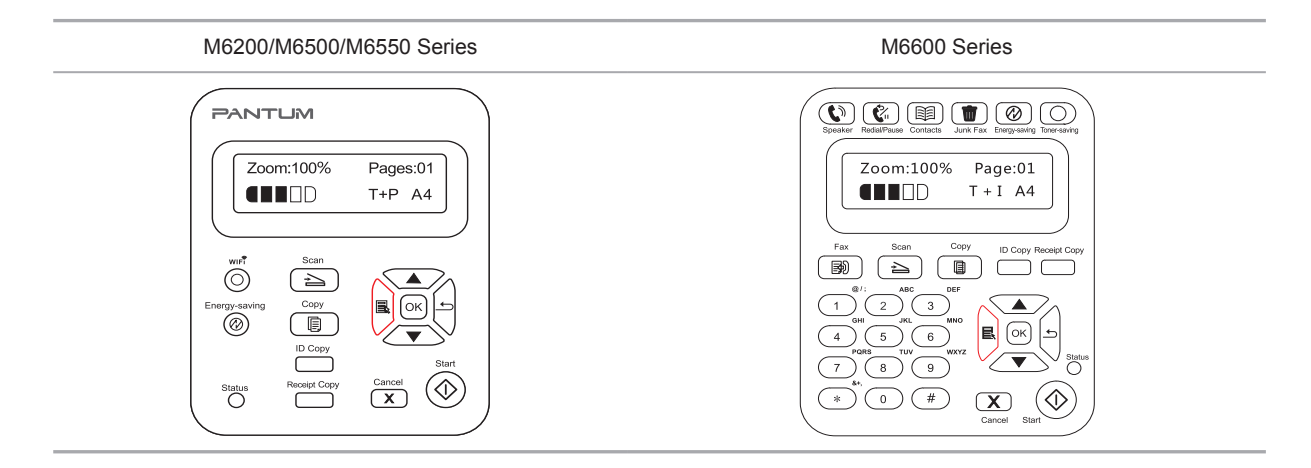

Drücken Sie die Menütaste, um das Menüfenster zu öffnen. Informationen zum Einrichten bestimmter Funktionen finden Sie im Abschnitt "7. Allgemeine Einstellungen".

# **Scan**

# 10 Kapitel

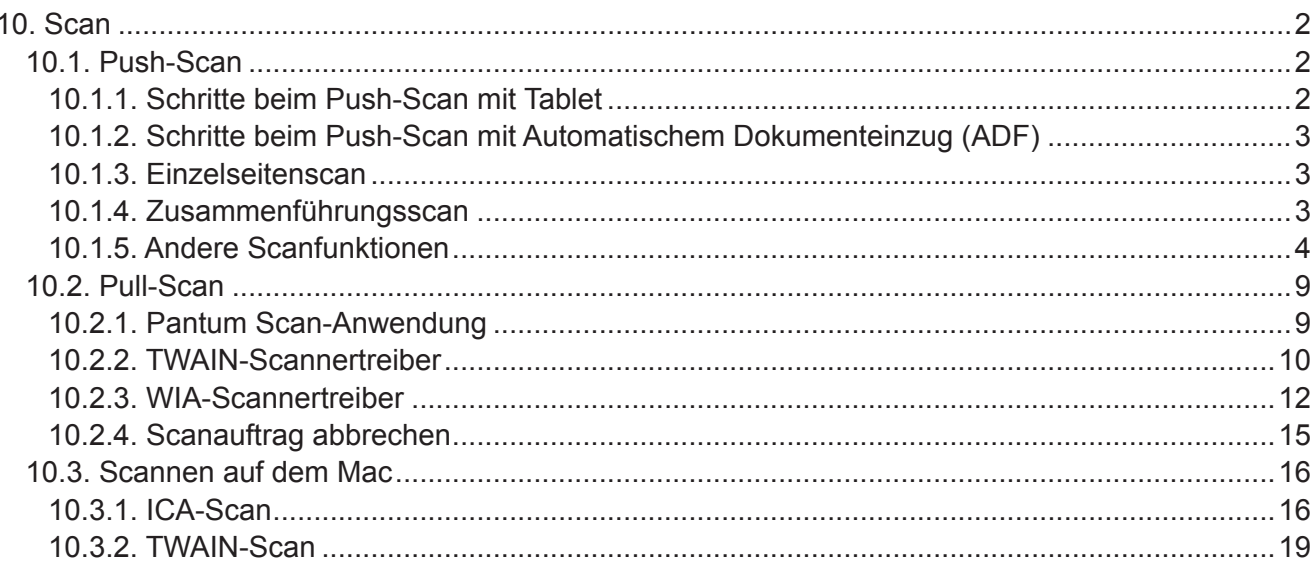

# <span id="page-91-0"></span>**10. Scan**

Dieser Drucker bietet zwei Möglichkeiten zum Scannen: "Push-Scan", das Scannen über das Bedienfeld des Druckers, und "Pull-Scan", das Scannen über eine PC-Terminalanwendung.

# <span id="page-91-1"></span>**10.1. Push-Scan**

# **10.1.1. Schritte beim Push-Scan mit Tablet**

In diesem Abschnitt wird erläutert, wie Dokumente über das Bedienfeld in den PC gescannt werden (nur bei Anschluss über ein USB-Kabel). Die speziellen Bedienschritte lauten wie folgt:

1) Legen Sie das Dokument mit der zu scannenden Seite nach unten auf das Vorlagenglas.

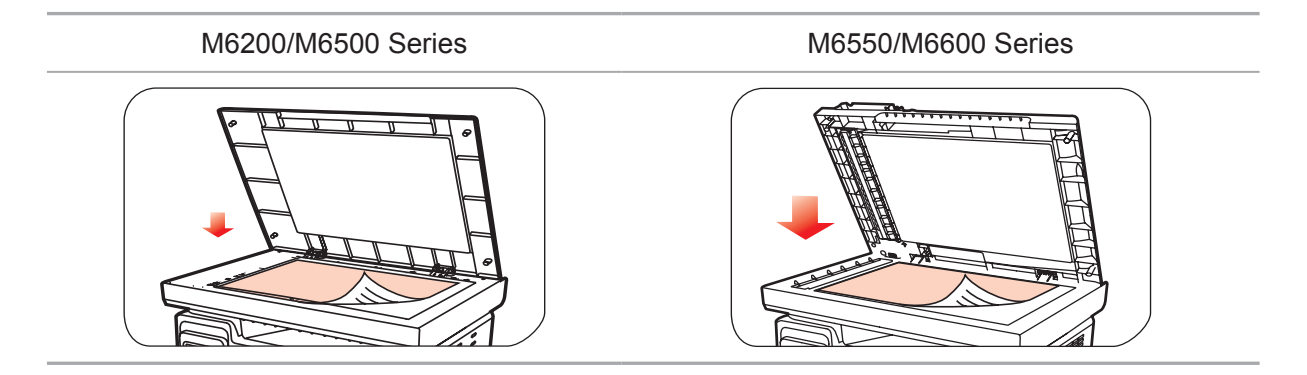

Hinweis: • Öffnen Sie die Abdeckung während des Kopiervorgangs nicht, um negative Auswirkungen auf die Bildqualität zu vermeiden.

> • Informationen zu den Schritten bei der Verwendung von Papier und Manuskripten finden Sie in [Kapitel 2.5.](#page-26-0)

2) Drücken Sie am Bedienfeld die Taste "Scan" und drücken Sie die Richtungstaste "▲" oder "▼ ", um "Einzelseitenscan" oder "Zusammenführungsscan" auszuwählen und den Scanmodus aufzurufen.

Hinweis: • Informationen zum Einzelseitenscan und Zusammenführungsscan finden Sie unter [10.1.3.](#page-92-1) und 10.1.4.

3) Drücken Sie die Taste "Start", um mit dem Scannen zu beginnen.

Hinweis: • Formate für gescannte Anlagen: Der Netzwerkscan unterstützt die Formate PDF, TIFF und JPEG. Benutzer können am Bedienfeld für die gescannten Dokumente die Option "Als Typ speichern" auswählen.

# <span id="page-92-0"></span>**10.1.2. Schritte beim Push-Scan mit Automatischem Dokumenteinzug (ADF)**

(Nur für Modelle der Serien M6550/M6600)

1) Informationen zum Laden von Manuskripten finden Sie unte[r 2.5.](#page-26-0)

2) Drücken Sie am Bedienfeld die Taste "Scan" und drücken Sie die Richtungstasten "▲" oder "▼", um "Einzelseitenscan" oder "Zusammenführungsscan" auszuwählen und den Scanmodus aufzurufen.

3) Drücken Sie die Taste "Start", um mit dem Scannen zu beginnen.

4) Das Papier wird im ADF-Ausgabefach ausgegeben und das Scannen ist abgeschlossen.

Hinweis: • Eine an den PC/E-Mail/FTP gescannte Einzelseite können Sie als PDF-, TIFF- oder JPEG-Datei speichern.

> • Wenn Sie im ADF-Scanmodus mit "N-bis-Scan" auf den PC scannen, werden die gescannten Dokumente standardmäßig als PDFs gespeichert. Dokumente, die mit "N-bis-Scan" in eine E-Mail oder in FTP gescannt werden, können im PDF-, TIFF- oder JPEG-Format gespeichert werden.

## <span id="page-92-1"></span>**10.1.3. Einzelseitenscan**

Der Standardscanmodus des Bedienfeldes ist der Modus "Einzelseitenscan".

Spezielle Schritte für den Scanbetrieb finden Sie in [Kapitel 10.1](#page-91-1).

# **10.1.4. Zusammenführungsscan**

Wenn Sie mehrseitige gescannte Dokumente in einer PDF-Datei zusammenführen möchten, verwenden Sie die Funktion "Zusammenführungsscan".

**Hinweis: • Der Zusammenführungsscan erlaubt das standardmäßige Scannen des** Dokuments im PDF-Format.

> • Bei diesem Drucker kann der Vorgang für den Zusammenführungsscan nur über das Bedienfeld ausgeführt werden.

Die speziellen Vorgänge lauten wie folgt:

1. Drücken Sie die Taste "Scan", um den Scanmodus aufzurufen. Der Standardscanmodus des Bedienfeldes lautet "Einzelseite".

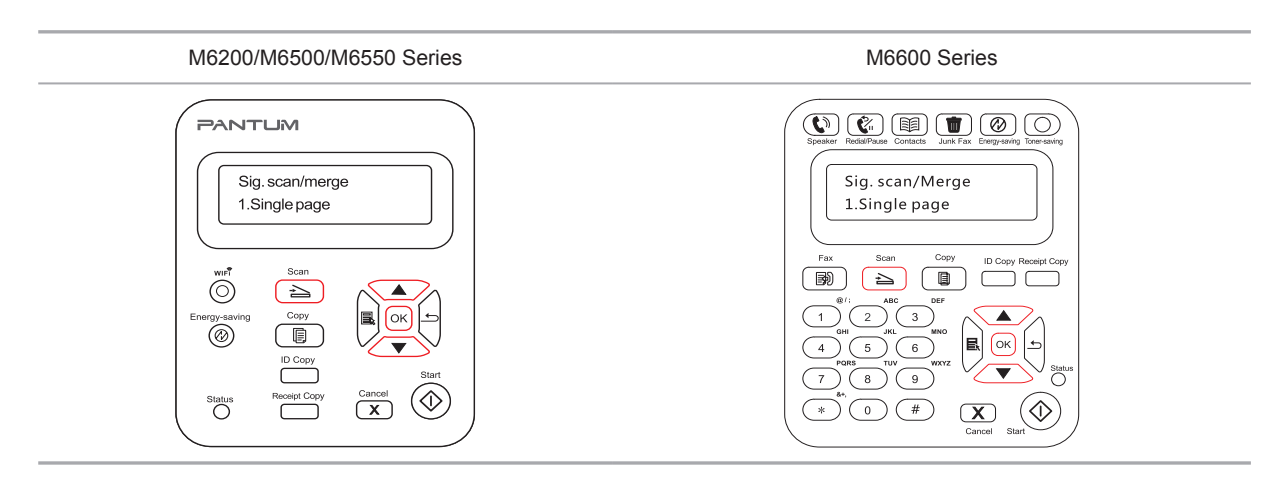

<span id="page-93-0"></span>2. Drucken Sie die Taste "▲ " oder "▼ ", um den Modus "Zusammenführungsscan" auszuwählen und aufzurufen.

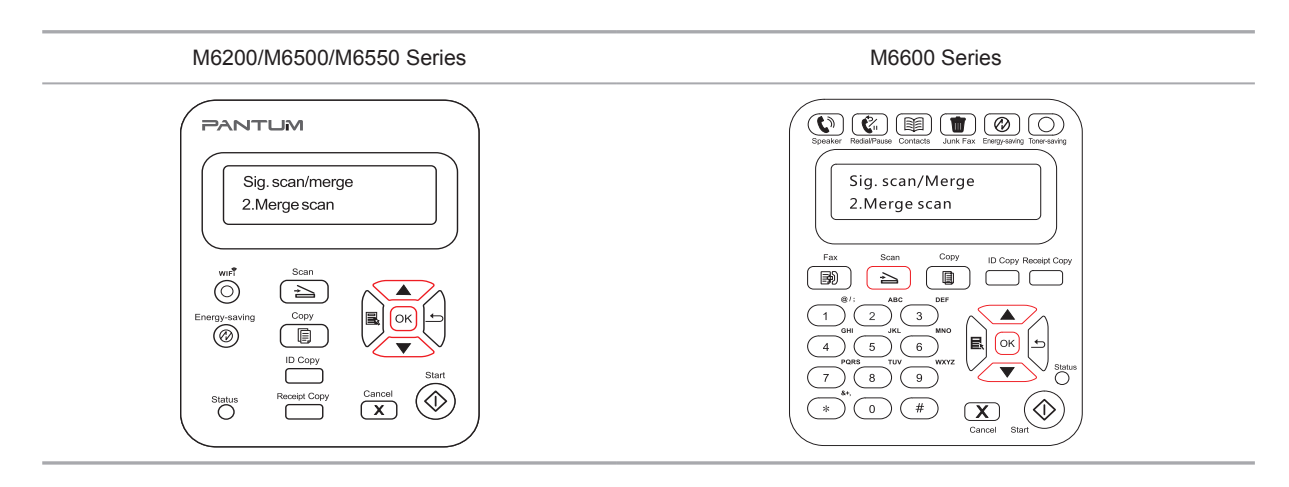

3. Drücken Sie die Taste "Start", und auf dem Computer wird das Fenster mit den Scanfortschrittsbalken angezeigt.

4. Nachdem die erste Seite gescannt wurde, wird der unten dargestellte Inhalt auf dem Bedienfeld angezeigt:

Taste "Start" drücken – nächste Seite scannen

Taste "OK" drücken – Scannen beenden

5. Legen Sie das zu scannende Dokument auf die Glasplatte und drücken Sie die Start-Taste, um das Scannen mit der zweiten Seite fortzusetzen (beim ADF-Scan kann das Scannen direkt fortlaufend ausgeführt werden).

6. Wiederholen Sie die in Schritt 5 beschriebene Vorgehensweise, um mehrere Seiten zu scannen, bis Sie die Taste "OK" drücken, um diesen Vorgang zu beenden.

7. Nach Abschluss des Vorgangs wird von der Anwendung ein PDF-Dokument im angegebenen Ordner gespeichert.

#### **10.1.5. Andere Scanfunktionen**

1. In E-Mail scannen

Benutzer können schwarzweiße oder farbige Dokumente als Anlagen in der E-Mail-Anwendung scannen. Die Bedienschritte lauten wie folgt:

① Geben Sie die IP-Adresse in die Adresszeile Ihres Webbrowsers ein, um auf den integrierten Webserver des Druckers zuzugreifen.

② Klicken Sie auf "Einstellung" und "SMTP", um die relativen Parameter des SMTP-Protokolls festzulegen. Wenn die Einstellung abgeschlossen ist, klicken Sie zum Speichern auf "Anwenden".

#### **PANTUM**

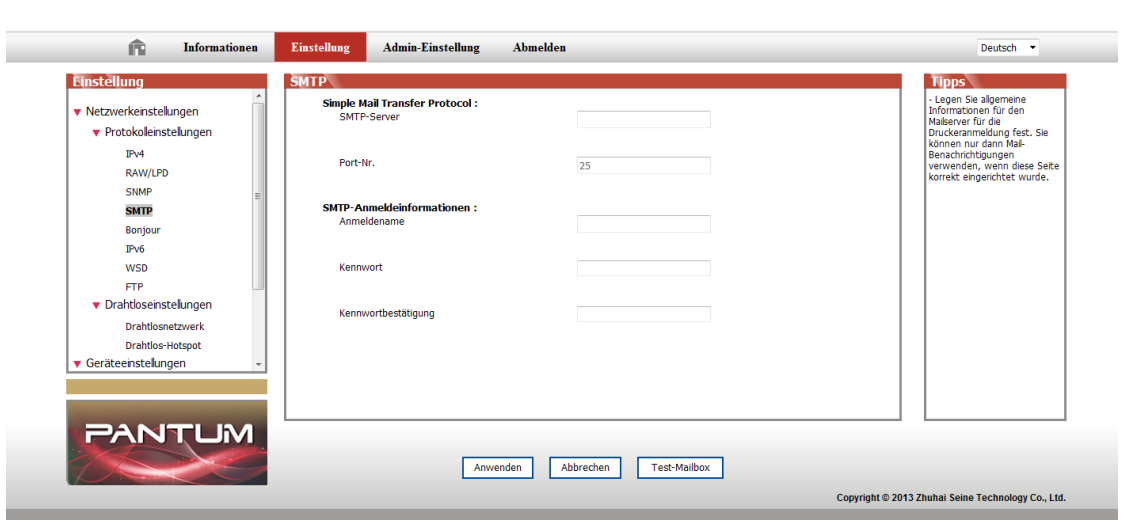

3 Klicken Sie in der linken Einstellungsspalte auf "E-Mail an Adressbuch", um das Einstellungsfenster der E-Mail zu öffnen.

#### **PANTUM**

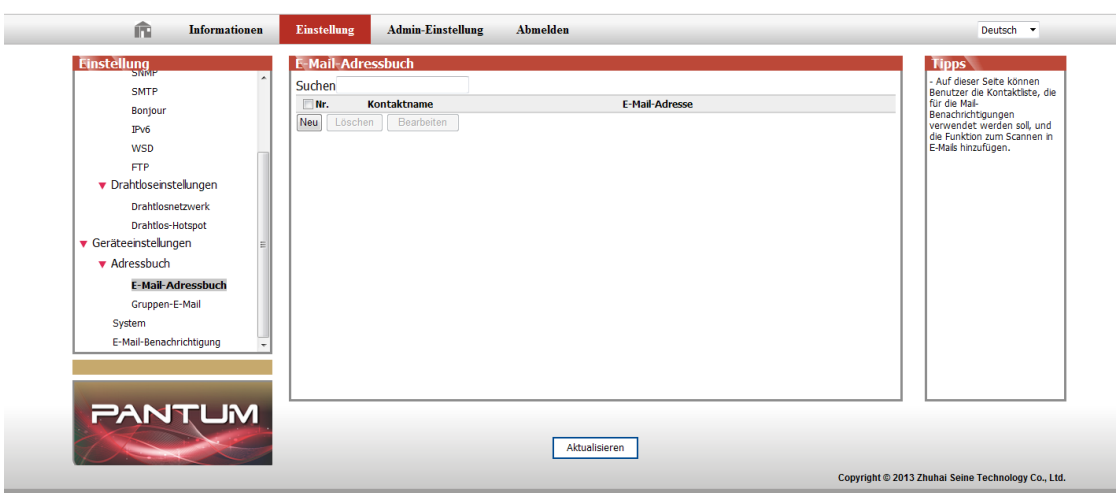

④ Klicken Sie auf "Neu", und das folgende Fenster wird geöffnet. Bearbeiten Sie die Namen der Kontakte, geben Sie die E-Mail-Adressen ein und klicken Sie dann auf "Absenden".

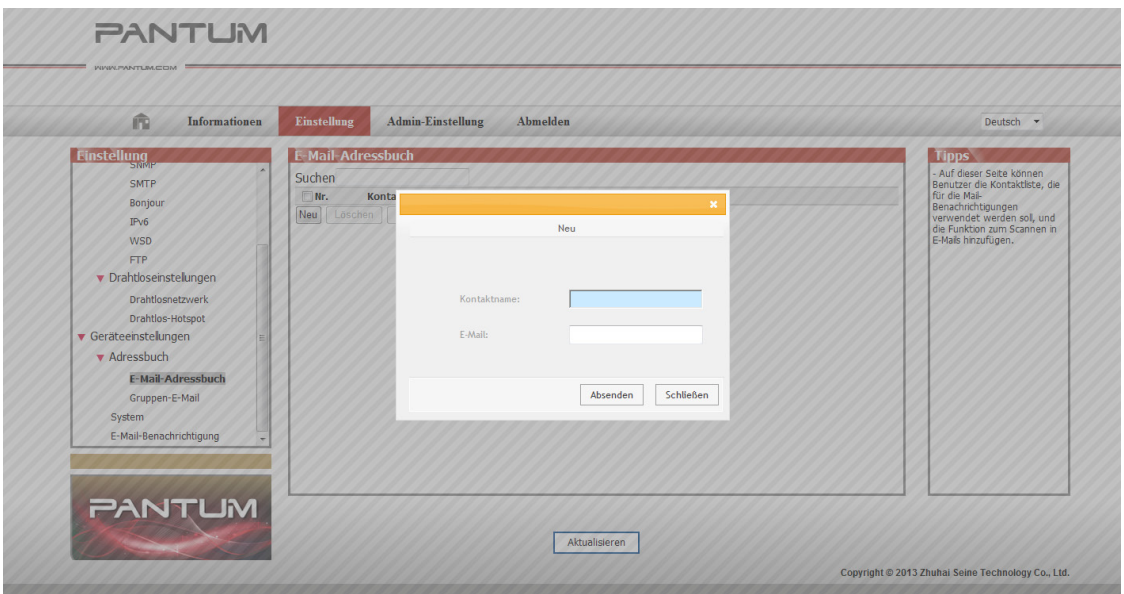

⑤ Legen Sie das Dokument auf das Vorlagenglas.

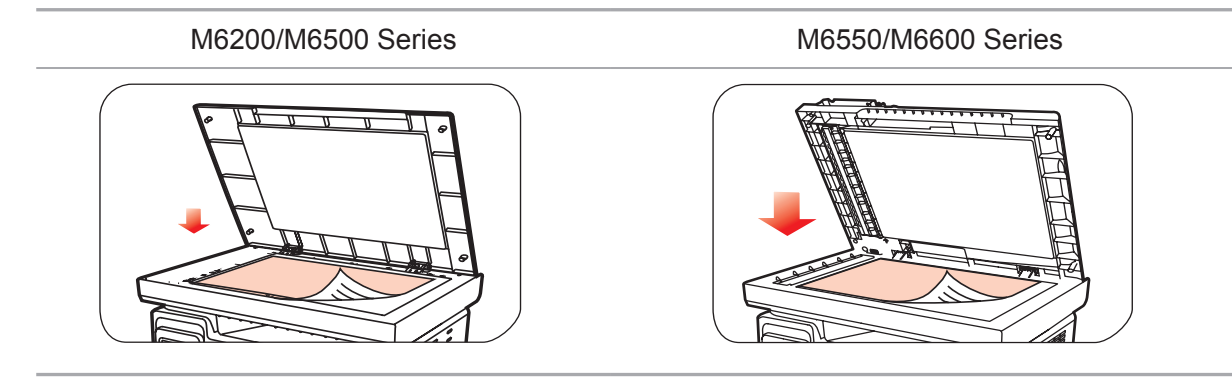

⑥ Drücken Sie am Bedienfeld die Taste "Scannen" und drücken Sie "▲" oder "▼", um "1. Einzelseitenscan" oder "2. Zusammenführungsscan" auszuwählen, und drücken Sie dann die Taste "OK".

⑦ Drücken Sie im Fenster "1. Scannen in" die Taste "OK".

⑧ Drücken Sie "▲" oder "▼", um "In E-Mail scannen" auszuwählen, und drücken Sie die Taste "OK".

⑨ Drücken Sie "▲" oder "▼", um "E-Mail an Adressbuch" oder "Gruppen-E-Mail" auszuwählen, und drücken Sie die Taste "OK".

⑩ Drücken Sie "▲" oder "▼", um das Adressbuch oder die Gruppe auszuwählen, und drücken Sie die Taste "OK". Drücken Sie "Start", um mit dem Scannen zu beginnen.

Befolgen Sie diese Anweisungen zu den Einstellungen für Gruppen-E-Mails.

Legen Sie den Gruppennamen zum Senden der Gruppen-E-Mail per Webseite fest und legen Sie die Mitglieder (d. h. Empfänger) in der Gruppe der Gruppen-E-Mail fest. Wenn der Scanvorgang abgeschlossen ist, sendet die Firmware die gescannten Dokumente an den E-Mail-Server. Dann sendet der E-Mail-Server die Dokumente an die einzelnen Mitglieder der Gruppe.

#### 2. In FTP scannen

Für das Scannen in FTP ist eine Netzwerkumgebung erforderlich. Benutzer können vergleichsweise große Dateien online scannen. Benutzer müssen sich mit einem Benutzernamen und einem Kennwort beim FTP-Server anmelden und eine IIS-Komponente auf dem Computer installieren.

1) Bedienschritte:

① Geben Sie die IP-Adresse in die Adresszeile Ihres Webbrowsers ein, um auf den integrierten Webserver des Druckers zuzugreifen.

② Klicken Sie auf "Einstellung" und auf "FTP", um das Fenster für die FTP-Einstellung zu öffnen.

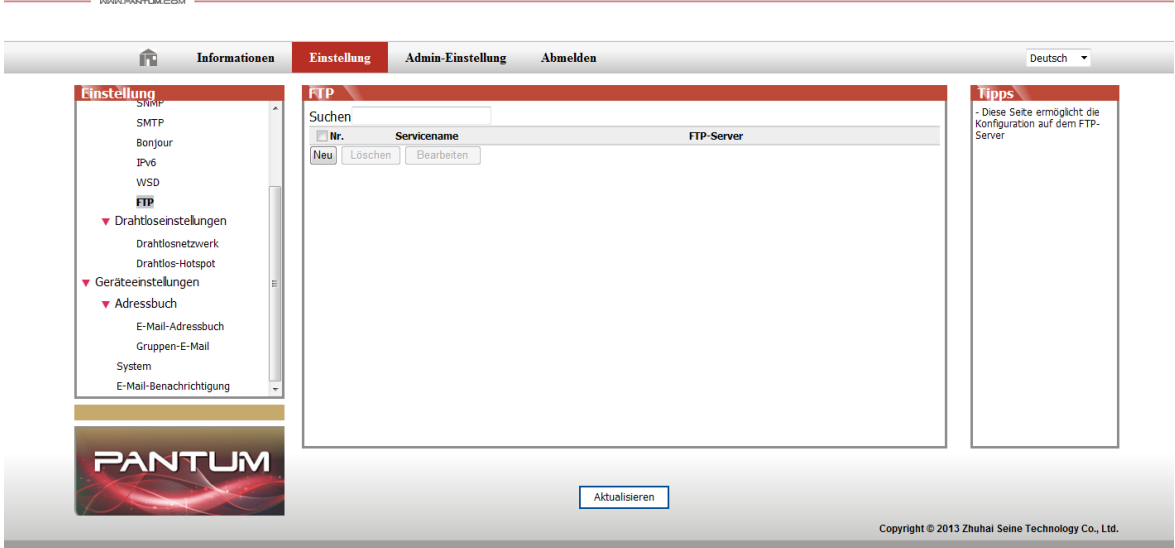

**PANTUM** 

③ Klicken Sie auf "Neu", und das folgende Fenster wird geöffnet. Legen Sie die relativen Parameter des FTP-Protokolls fest. Nachdem Sie die Einstellungen vorgenommen haben, klicken Sie auf "Absenden".

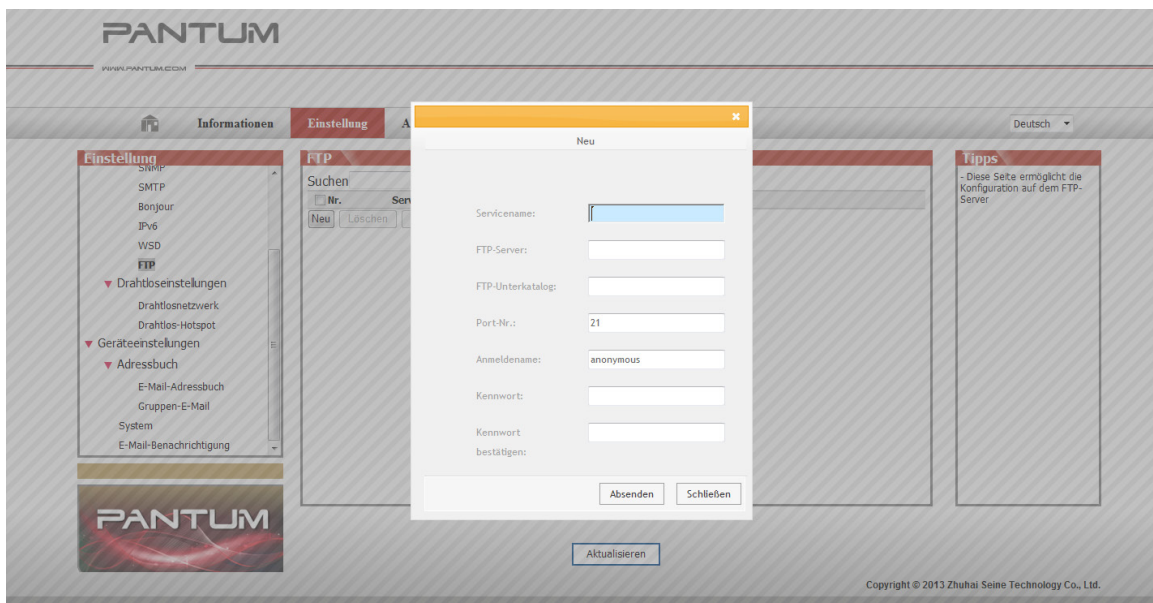

④ Legen Sie das Dokument auf das Vorlagenglas.

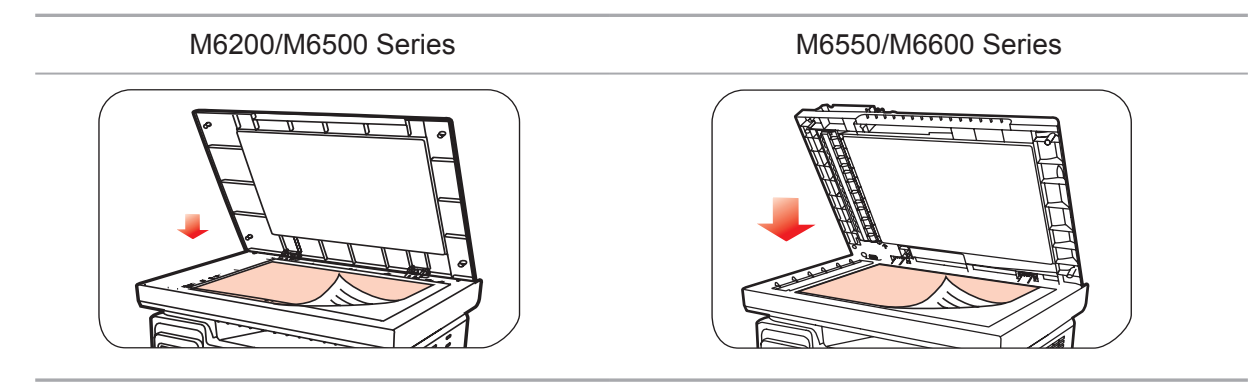

⑤ Drücken Sie am Bedienfeld die Taste "Scannen", drücken Sie "▲" oder "▼", um "1. Einzelseitenscan" oder "2. Zusammenführungsscan" auszuwählen, und drücken Sie die Taste "OK".

⑥ Drücken Sie im Fenster "1. Scannen in" die Taste "OK".

⑦ Drücken Sie "▲" oder "▼", um "In FTP scannen" auszuwählen, und drücken Sie die Taste "OK".

⑧ Drücken Sie "▲" oder "▼", um den Server auszuwählen, und drücken Sie die Taste "OK". Drücken Sie die Taste "Start", um mit dem Scannen zu beginnen.

Hinweis: Die Einstellungen der relativen Parameter des FTP-Protokolls lauten wie folgt:

FTP-Server: IP-Adresse des Servers (z. B. 10.10.145.100)

Portnummer: Die Standardportnummer lautet 21.

Anmeldename: Beispielsweise "Anonym"

Kennwort: wie bereitgestellt (bei anonymer Anmeldung ist kein Kennwort erforderlich)

Kennwort bestätigen: wie bereitgestellt (bei anonymer Anmeldung ist kein Kennwort erforderlich)

Servername: beispielsweise "PANTUM"

# <span id="page-98-0"></span>**10.2. Pull-Scan**

# **10.2.1. Pantum Scan-Anwendung**

Bedienschritte:

1) Doppelklicken Sie auf dem Computer auf die Pantum Scan-Anwendung. Das Symbol sieht wie folgt aus:

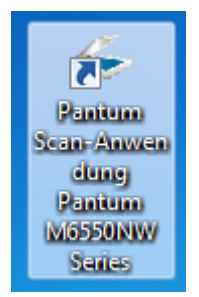

2) Das Aufforderungsfenster wird wie unten dargestellt angezeigt:

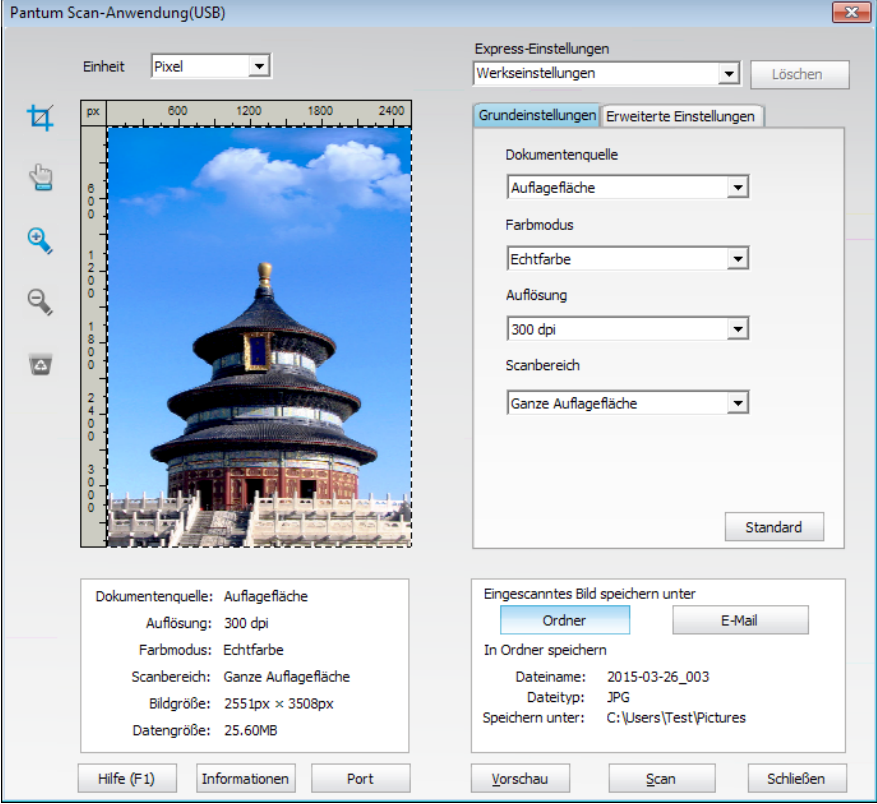

3) Legen Sie in der rechten Liste "Scan" fest. Klicken Sie unten rechts auf "Scan" und beginnen Sie mit dem Scannen.

Dieses Produkt entspricht dem TWAIN- und dem WIA-Standard (Windows Image Application). Bei Verwendung der Anwendung, die den TWAIN- und WIA-Standard unterstützt, können Benutzer die Scanfunktion nutzen und die Bilder direkt in die geöffnete Anwendung scannen. Für das Handbuch sind Office-Software (Word und Excel) und Photoshop erforderlich, um beispielsweise die Vorgehensweise anzuzeigen.

### <span id="page-99-0"></span>**10.2.2. TWAIN-Scannertreiber**

#### <span id="page-99-1"></span>**10.2.2.1. Office-Software (Word und Excel)**

Bedienschritte:

1) Tastenkombination: Alt+I+P+S zum Öffnen des Anwendungsfensters.

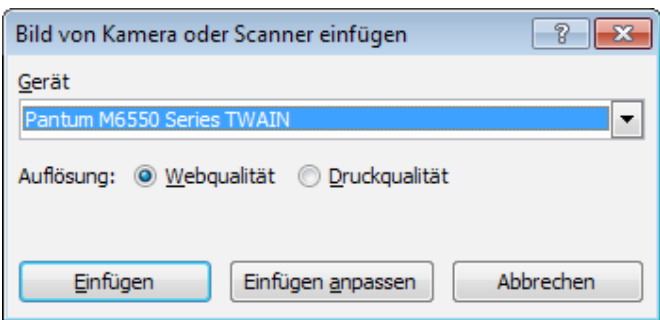

2) Klicken Sie auf die Option "Gerät", wählen Sie "TWAIN-Scan" aus und klicken Sie unten auf die Schaltfläche "Einfügen anpassen".

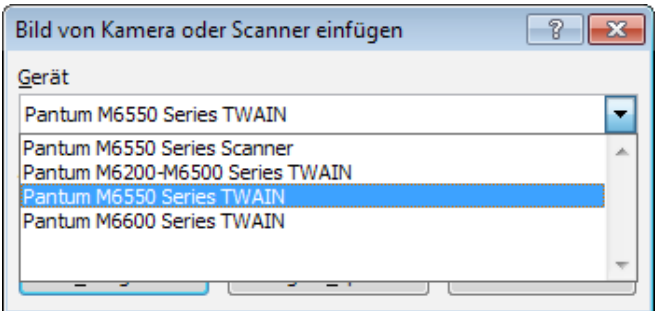

3) Wenn das Fenster angezeigt wird, legen Sie in der rechten Liste "Grundeinstellungen" und "Erweiterte Einstellungen" die Informationen für den Scan fest. Klicken Sie auf "Scan", um mit dem Scannen zu beginnen.

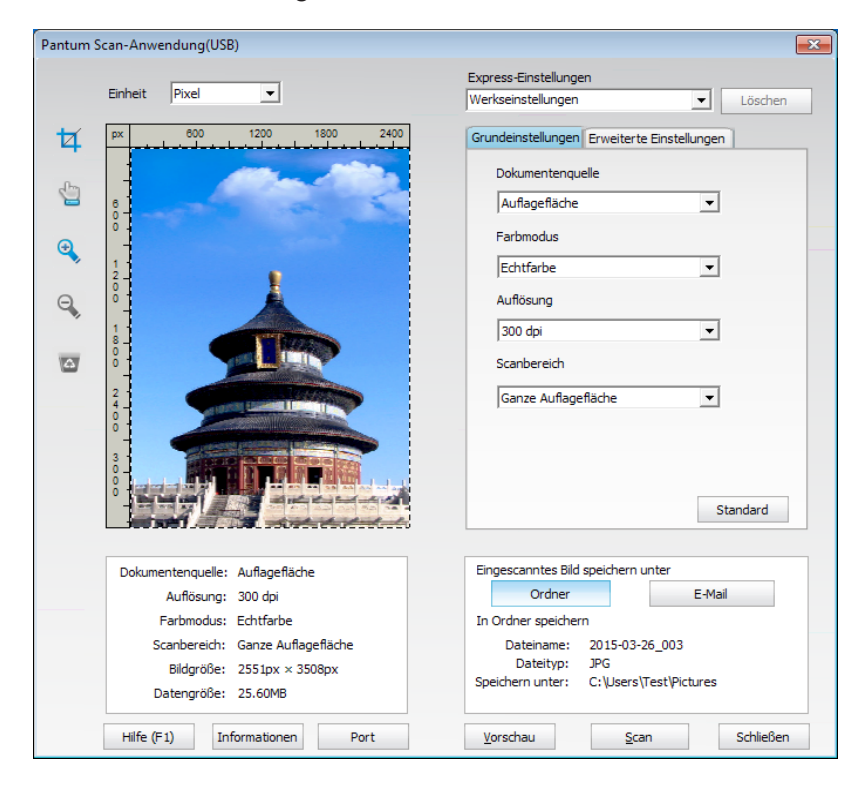

Hinweis: Klicken Sie unten auf "Port", um den Scan-Port wie unten dargestellt auszuwählen:

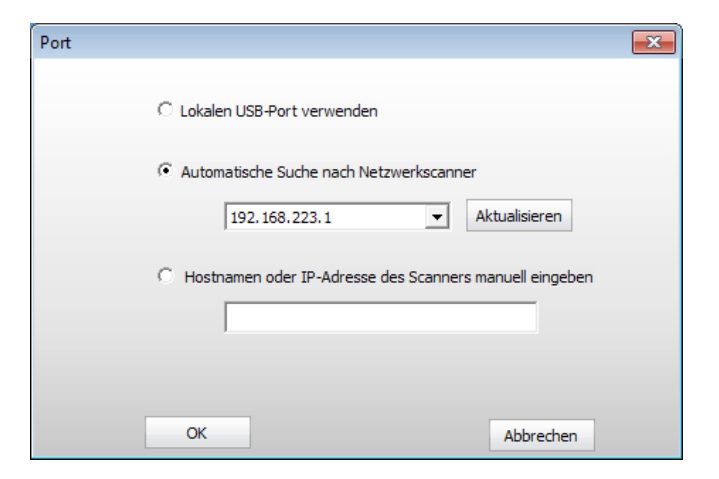

#### **10.2.2.2. Photoshop**

Bedienschritte:

1) Starten Sie Photoshop, klicken Sie oben links auf "Datei" und "Importieren" und wählen Sie "TWAIN-Scan" wie unten dargestellt aus:

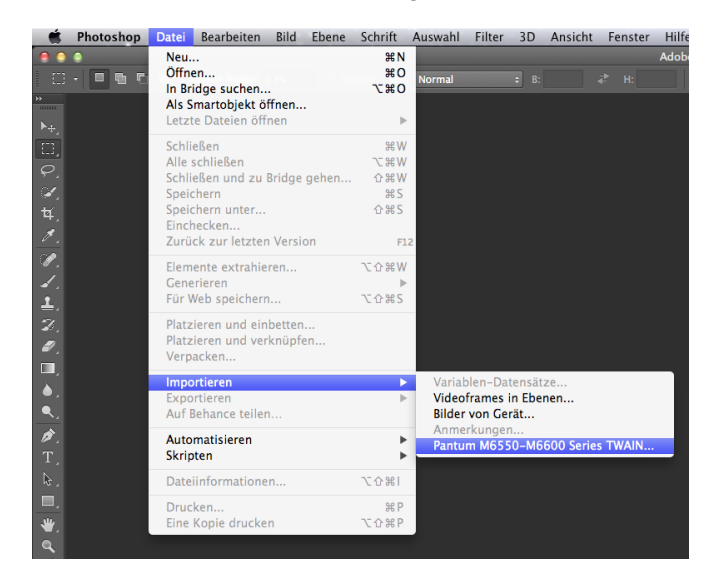

2) Wenn das Fenster geöffnet wurde, finden Sie unter Schritt 3 von [Kapitel 10.2.2.1](#page-99-1) die speziellen Bedienschritte.

#### <span id="page-101-0"></span>**10.2.3. WIA-Scannertreiber**

#### <span id="page-101-1"></span>**10.2.3.1. WIA1.0-Scan (Windows XP/Windows Server 2003)**

1. Office-Software (Word und Excel)

Bedienschritte:

1) Tastenkombination: Alt+I+P+S zum Öffnen des Anwendungsfensters.

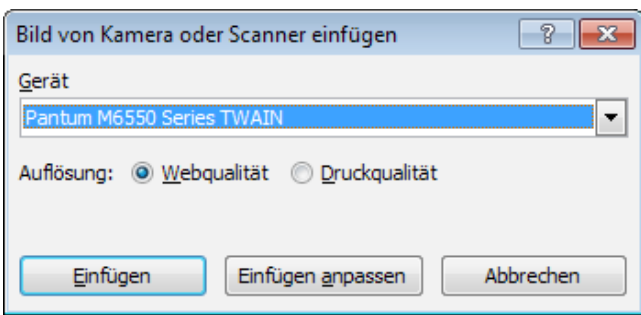

2) Klicken Sie auf "Gerät", wählen Sie "WIA-Scan" aus und klicken Sie unten auf "Einfügen anpassen".

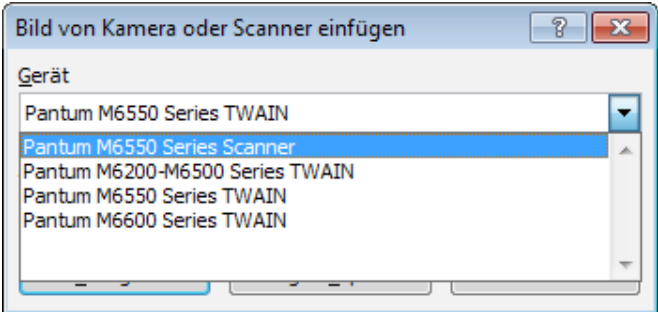

3) Das Aufforderungsfenster wird wie unten dargestellt angezeigt. Legen Sie die Informationen zum Scan fest.

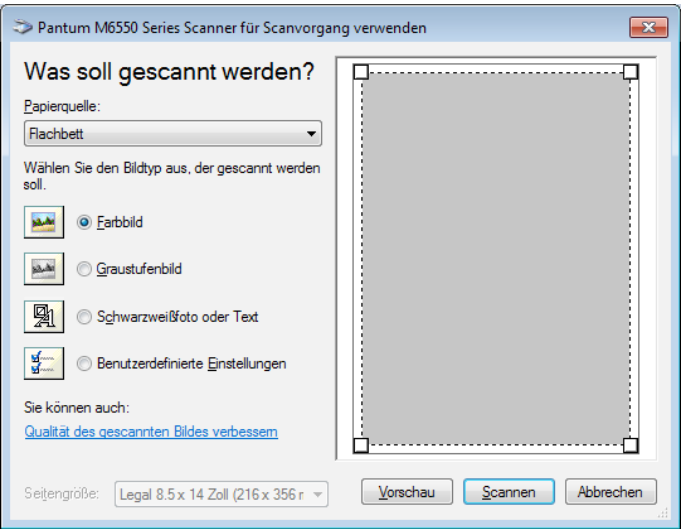

4) Klicken Sie im oberen Bild unten links auf die Option zum Anpassen der Qualität des gescannten Bildes. Das Fenster mit den erweiterten Eigenschaften wird geöffnet, woraufhin der Benutzer den Scan festlegen kann. Wenn die Einstellungen vorgenommen wurden, klicken Sie auf die Schaltfläche "OK" und dann auf "Scannen", um mit dem Scannen zu beginnen.

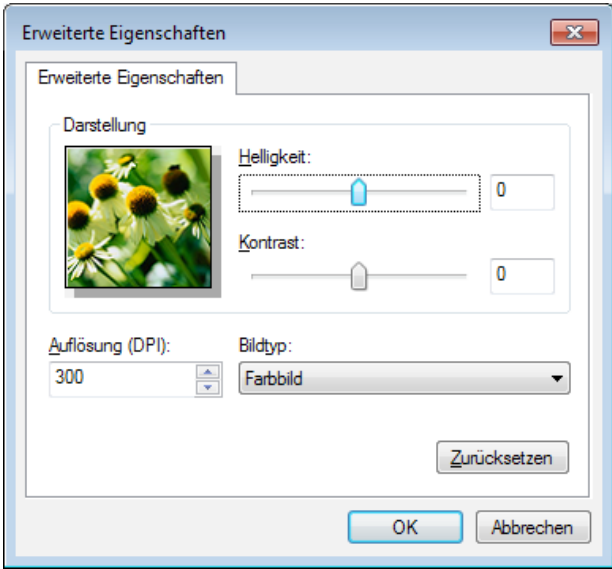

#### 2. Photoshop

Bedienschritte:

1) Starten Sie Photoshop, klicken Sie oben links auf "Datei" und "Importieren" und wählen Sie "WIA-Scan" wie unten dargestellt aus:

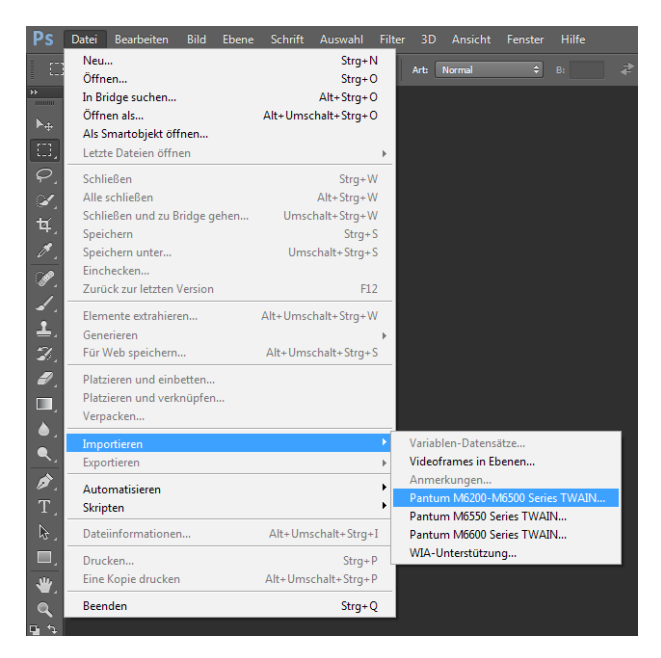

2) Wenn das Fenster geöffnet wird, finden Sie unter Schritt 3 und Schritt 4 von [Kapitel](#page-101-1)  [10.2.3.1](#page-101-1) die speziellen Bedienschritte.

#### **10.2.3.2. WIA 2.0-Scan (Windows Vista/Windows Server 2008 und höhere Versionen)**

Bedienschritte:

1) Klicken Sie unten links auf dem Desktop auf "Start", "Alle Programme" und "Geräte und Drucker".

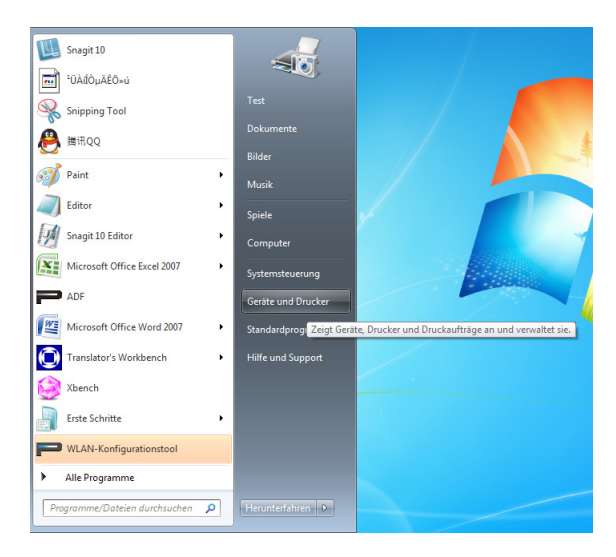

2) Wenn das Popup-Fenster geöffnet wird, wählen Sie den Drucker aus, den Sie verwenden möchten, und klicken Sie mit der rechten Maustaste auf ihn.

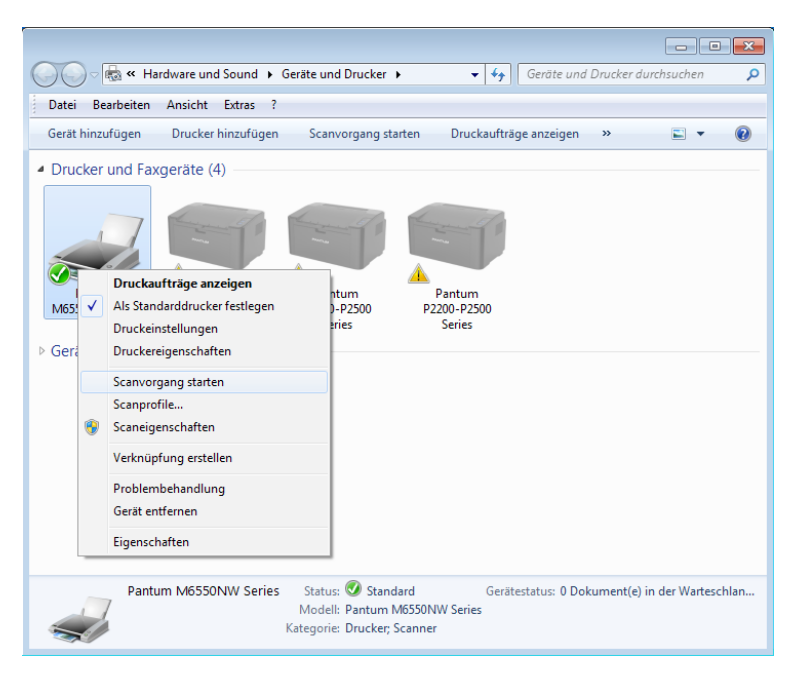

<span id="page-104-0"></span>3) Klicken Sie oben in der Optionsleiste auf die Option zum Starten des Scans.

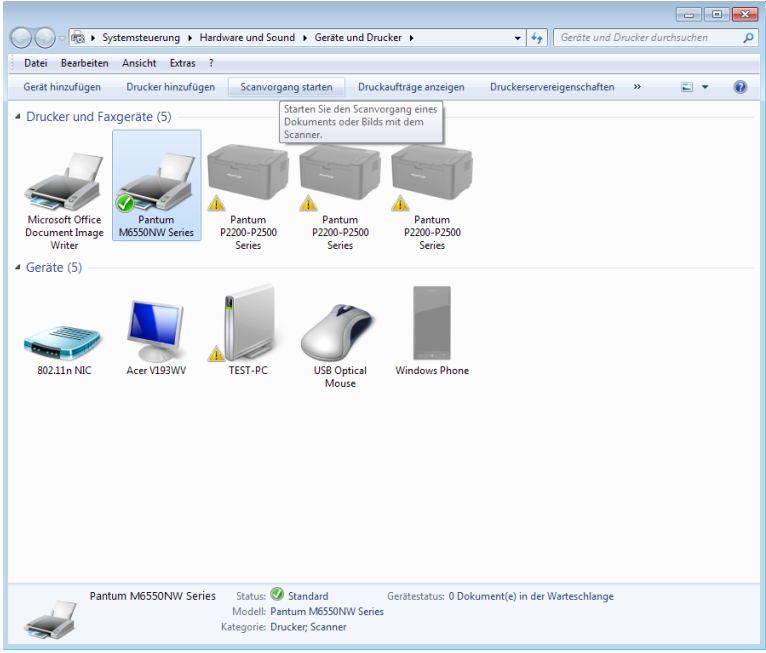

4) Wenn das Fenster geöffnet wurde, legen Sie den Scan fest und klicken Sie unten rechts auf "Scannen", um mit dem Scannen zu beginnen.

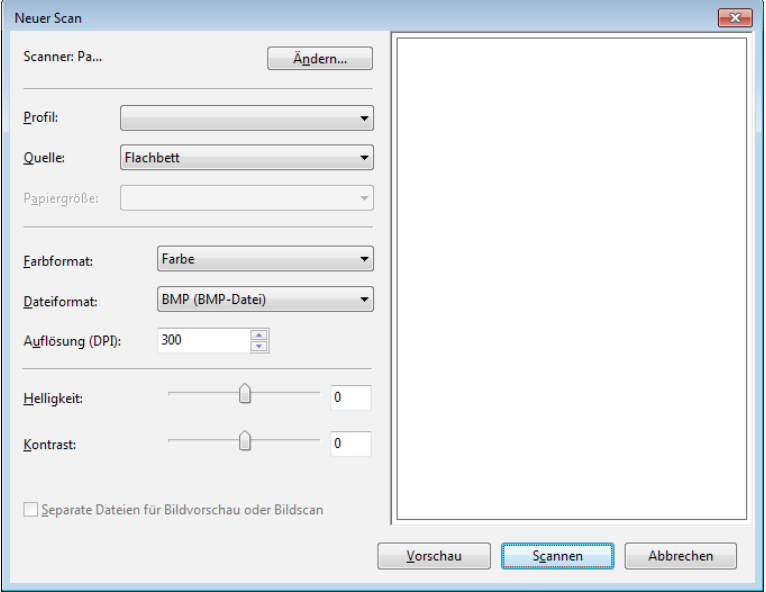

# **10.2.4. Scanauftrag abbrechen**

Während des Scanvorgangs gibt es zwei Möglichkeiten, den Auftrag abzubrechen:

1) Drücken Sie am Bedienfeld "Abbrechen", um den Auftrag abzubrechen.

2) Klicken Sie auf dem Computer im Fenster mit dem Scanfortschrittsbalken auf die Schaltfläche "Abbrechen", um den Auftrag abzubrechen.

# <span id="page-105-0"></span>**10.3. Scannen auf dem Mac**

## **10.3.1. ICA-Scan**

#### 10.3.1.1. Öffnen von ICA über "Drucken & Scannen"

Bedienschritte:

1. Nachdem Sie den Druckertreiber installiert haben, klicken Sie unten links auf dem Computerdesktop auf "Systemeinstellungen".

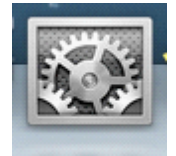

2. Nachdem das Fenster geöffnet wurde, klicken Sie auf "Drucker & Scanner".

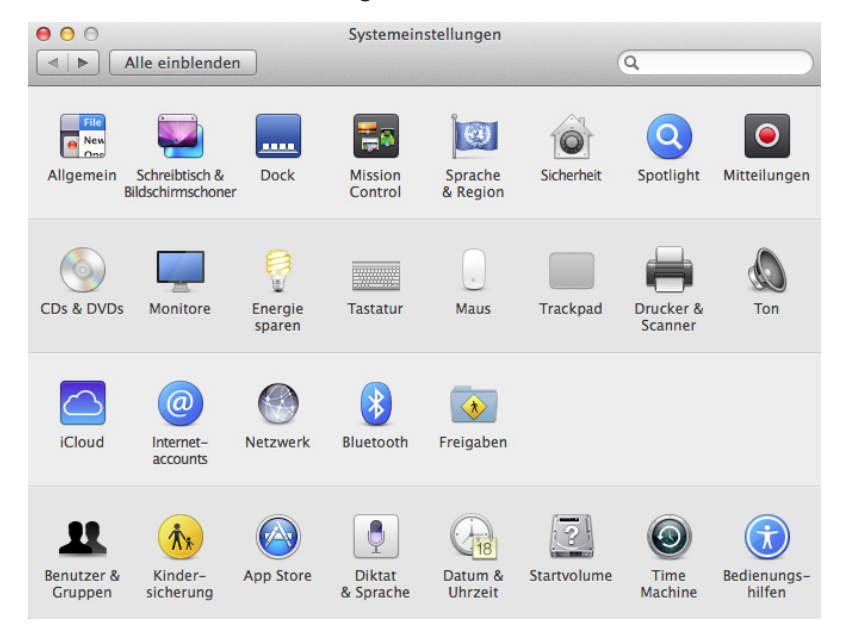

3. Nachdem das Fenster geöffnet wurde, klicken Sie auf "Scannen".

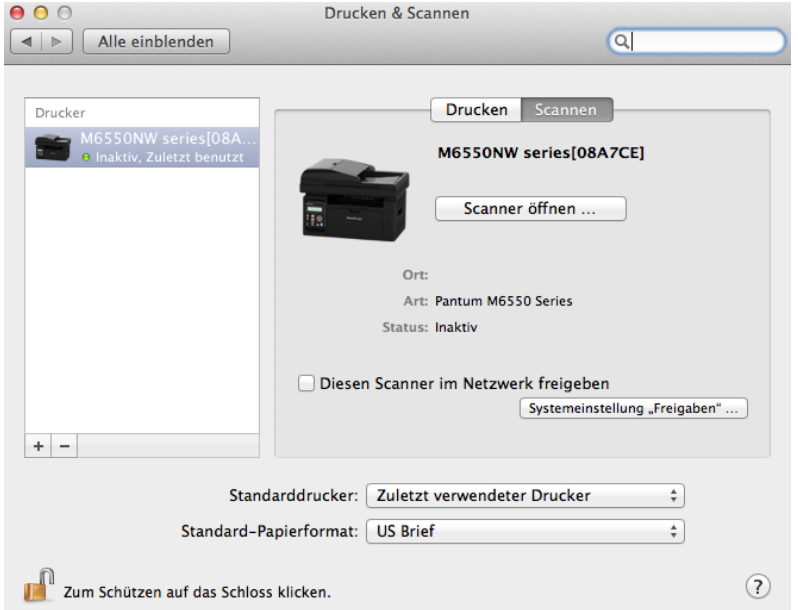

4. Klicken Sie auf "Scanner öffnen", und das Scanfenster wird geöffnet.

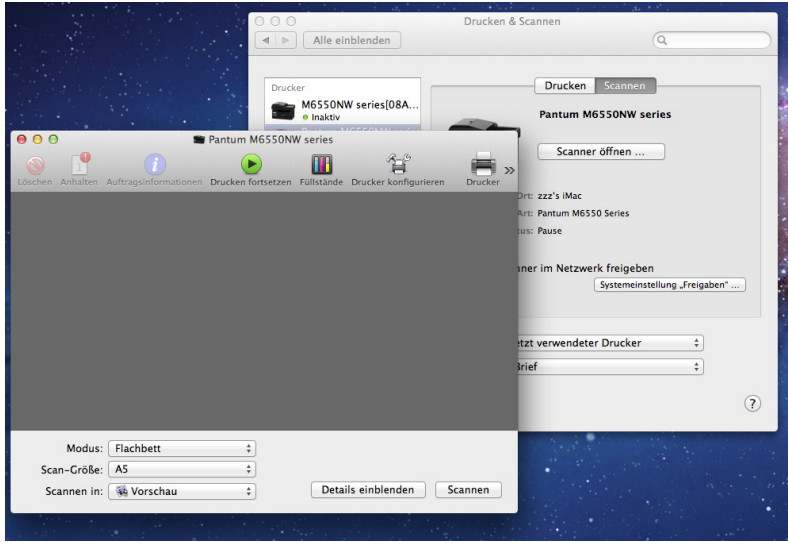

5. Klicken Sie unten rechts auf "Details einblenden", um die Parameter für den Scan festzulegen.

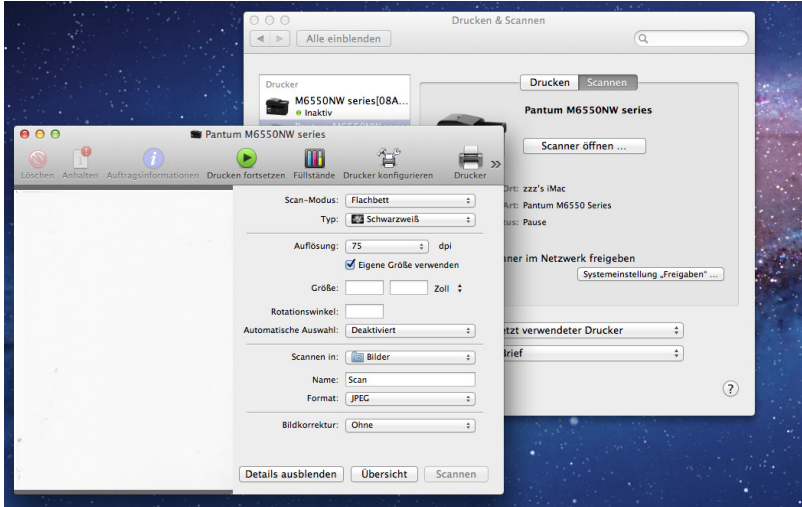

6. Klicken Sie unten rechts auf "Scannen" und beginnen Sie mit dem Scannen.

## **10.3.1.2. Aufrufen von CIA über Programme**

Bedienschritte:

1) Klicken Sie unten links auf dem Computerschreibtisch auf das Finder-Symbol oder verwenden Sie die Tastenkombination Befehlstaste+Umschalttaste+C, um das Fenster zu öffnen. Suchen Sie unter "Programme" nach "Digitale Bilder" (oder verwenden Sie die Tastenkombination Befehlstaste+Umschalttaste+A, um direkt zu "Programme" zu wechseln) und klicken Sie darauf, um das Programm zu starten.

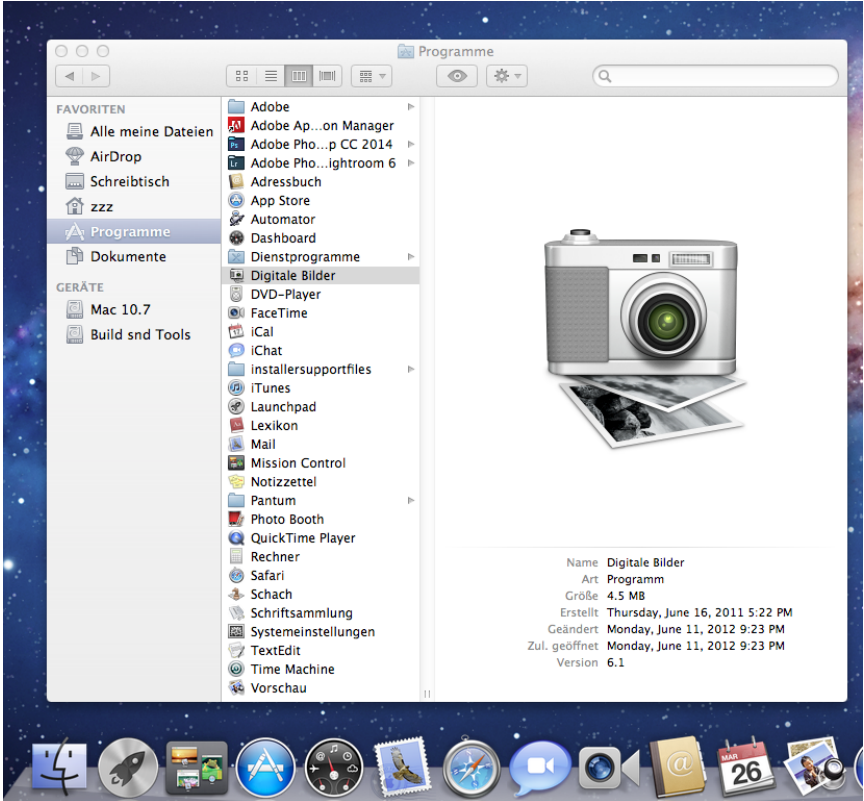

2) Nachdem Sie den Drucker in der linken Liste ausgewählt haben, legen Sie die Parameter für den Scan in der rechten Liste fest. Klicken Sie unten rechts auf "Scannen" und beginnen Sie mit dem Scannen.

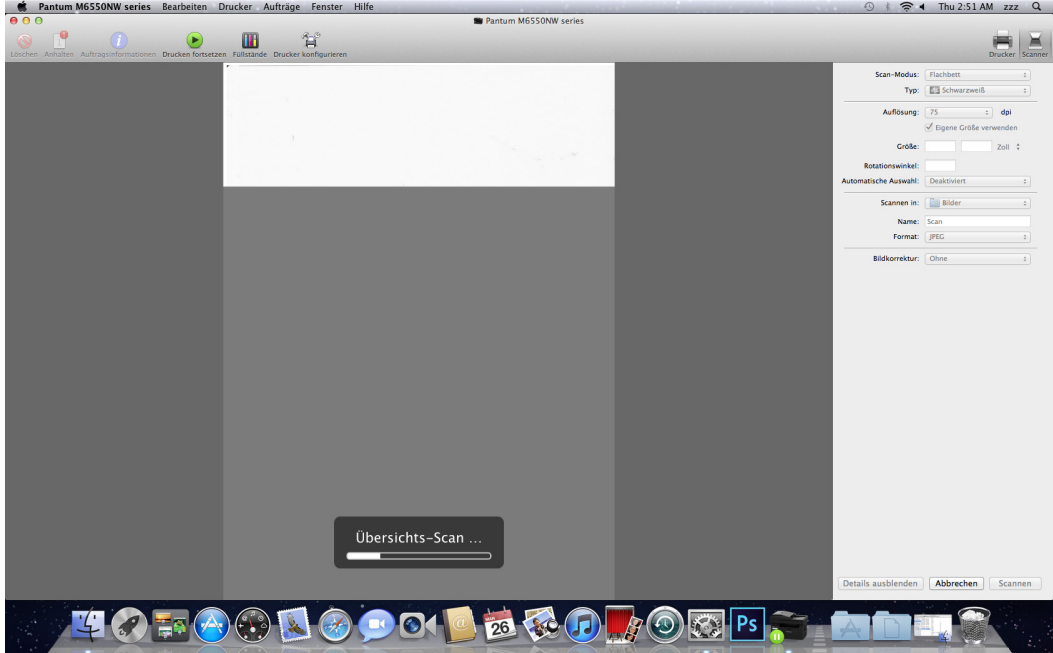
#### **10.3.2. TWAIN-Scan**

Photoshop dient hier als Beispiel.

Bedienschritte:

1) Starten Sie Photoshop, klicken Sie oben links auf "Datei" und "Importieren" und wählen Sie "TWAIN-Scan" wie unten dargestellt aus:

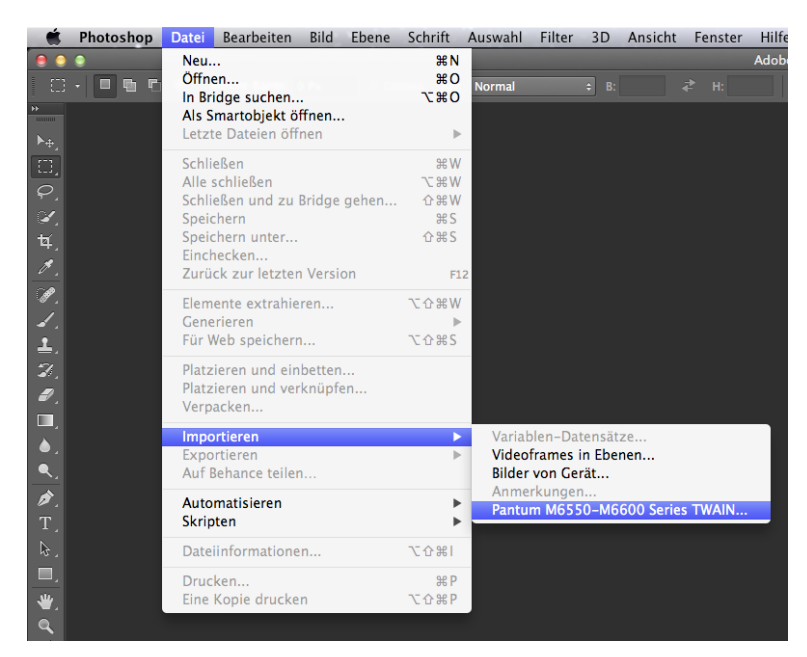

2) Wenn das Fenster geöffnet wurde, finden Sie unter Schritt 3 von [Kapitel 10.2.2.1](#page-99-0) die speziellen Bedienschritte.

# 1 **Kapitel**

# Faxen (Nur für Modelle der<br>Serie M6600)

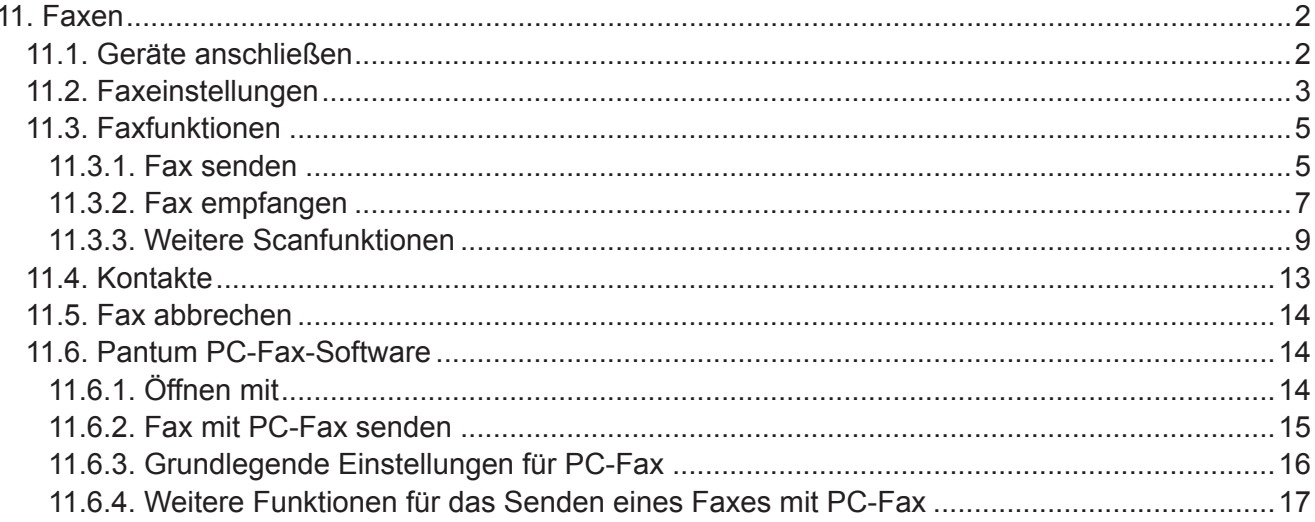

### <span id="page-110-0"></span>**11. Faxen**

#### **11.1. Geräte anschließen**

Verbinden Sie das Fax-Zubehör mit der Telefonleitung

Dieses Produkt besitzt zwei Fax-Ports:

• Verbinden Sie dieses Produkt mit dem Port " Finne" der Telefonanschlussdose.

• Verbinden Sie die Zusatzgeräte mit dem Port "  $\widehat{=}$ " dieses Produkts.

Die Installation erfolgt in folgenden Schritten:

1) Ziehen Sie die Stromkabel aller Geräte ab, die Sie anschließen möchten.

2) Falls das Produkt nicht mit der Telefonleitung verbunden ist, ziehen Sie das Produktinstallationshandbuch zurate. Das Produkt sollte mit der Telefonanschlussdose verbunden sein.

3) Entfernen Sie den Plastikstecker aus dem Port " $\mathbb{R}^n$ ".

4) Um den mitgelieferten Telefonhörer anzuschließen, verbinden Sie das Telefonkabel mit dem Port "  $\mathbb{R}^n$  des Druckers. Verbinden Sie das andere Ende des Telefonkabels mit dem Telefonhörer.

5) Um nur das Telefongerät anzuschließen, verbinden Sie das Telefonkabel mit dem Port " $\equiv$ " des Druckers. Verbinden Sie das andere Ende des Telefonkabels mit dem Port " Fine des Telefons.

6) Wenn Sie alle Zusatzgeräte angeschlossen haben, verbinden Sie alle Geräte mit der Stromversorgung.

#### <span id="page-111-0"></span>**11.2. Faxeinstellungen**

Dieses Produkt unterstützt zwei Verfahren, um die Faxeinstellungen an die Anforderungen des Benutzers anzupassen.

#### **Ein Verfahren besteht darin, die Faxeinstellungen im Fax-Modus durchzuführen. Hierzu sind folgende Schritte erforderlich:**

1) Drücken Sie, wenn das Gerät bereit ist, die Fax-Taste, dann die Taste "OK", um die Faxeinstellungen zu öffnen.

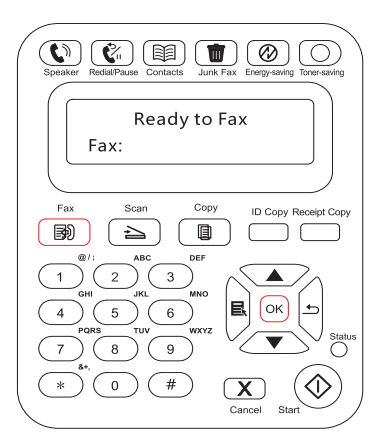

2) Wählen Sie die Fax-Option aus, die Sie einstellen möchten, indem Sie die Richtungstasten drücken.

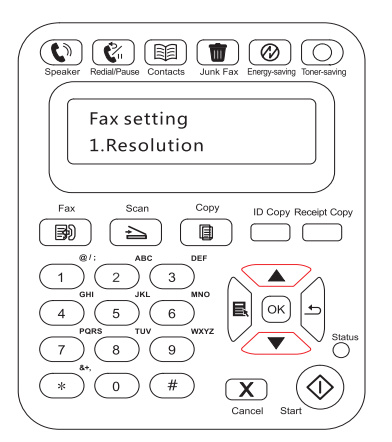

3) Hier sind neun Einstellungen verfügbar. Im Folgenden finden Sie eine Beschreibung der einzelnen Einstellungen:

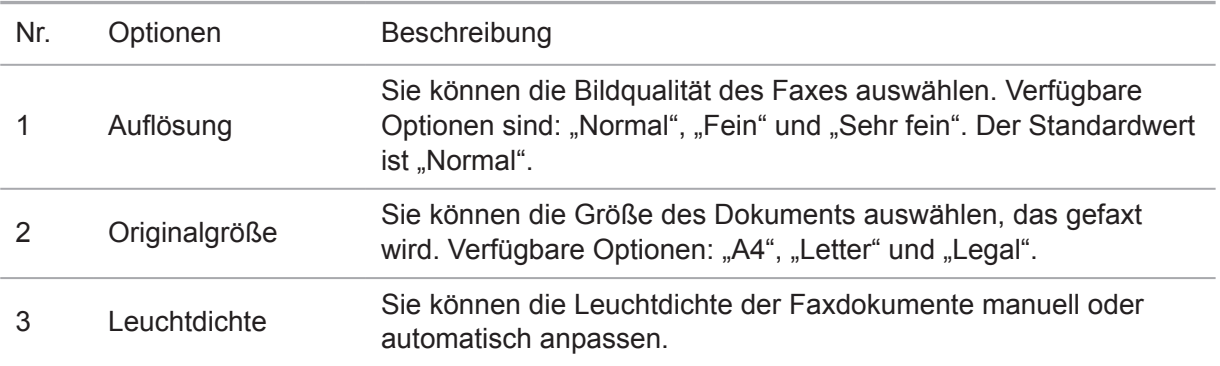

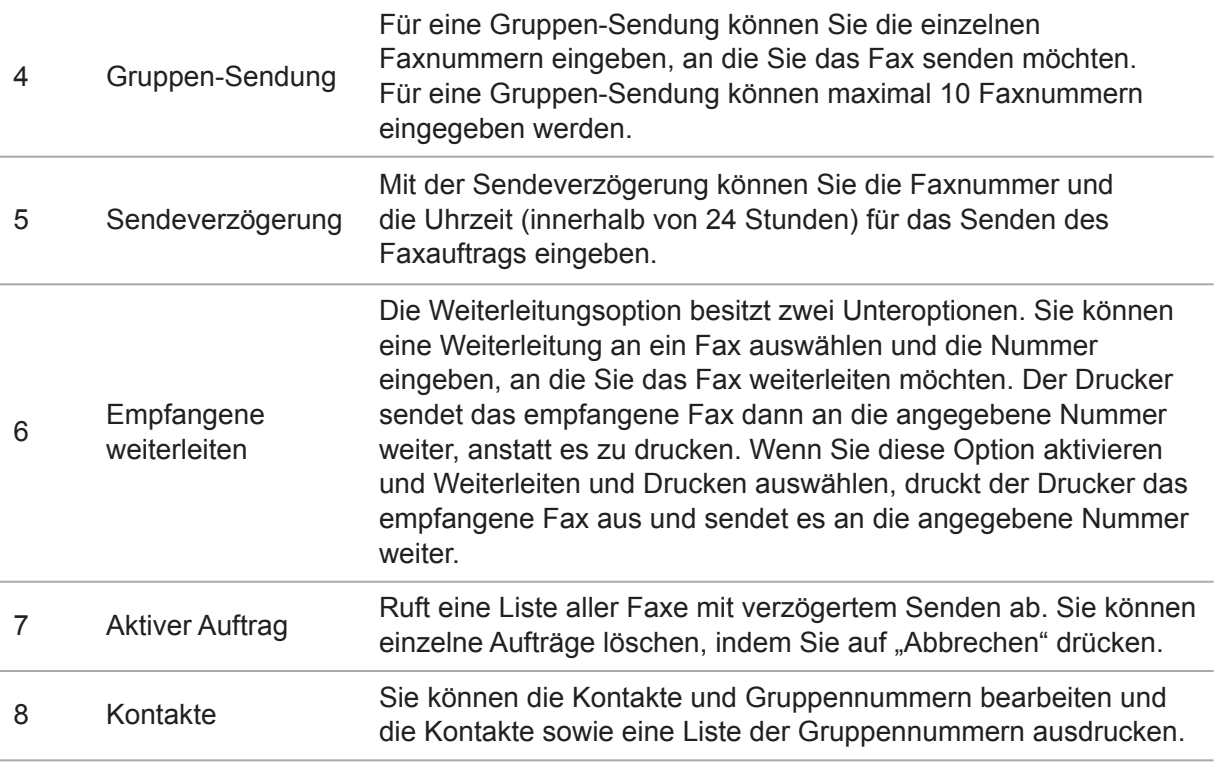

#### **Ein weiteres Verfahren zum Festlegen der Faxeinstellungen bieten die Menüeinstellungen**

1) Drücken Sie, wenn das Gerät bereit ist, auf die Menütaste und dann auf die Richtungstaste nach oben "▲" oder nach unten "▼", um die Faxeinstellungen auszuwählen.

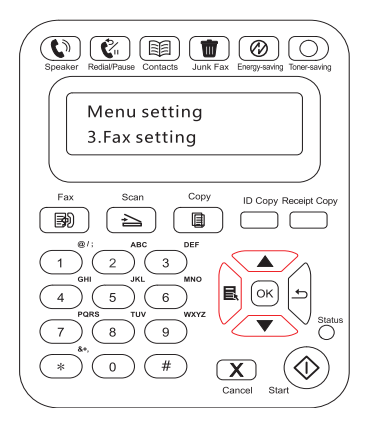

2) Drücken Sie auf "OK", um die Optionen für die Faxeinstellungen anzuzeigen, und drücken Sie auf die Richtungstaste nach oben "▲ " oder nach unten "▼ ", um die Faxeinstellungen auszuwählen.

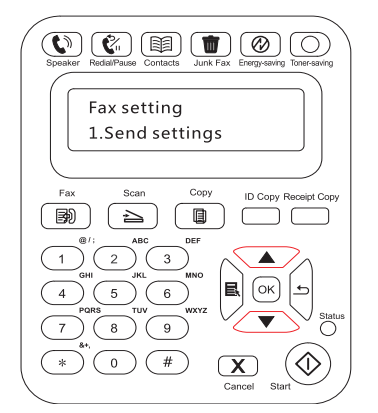

<span id="page-113-0"></span>3) Hier sind drei Kategorien von Faxeinstellungen verfügbar. Im Folgenden finden Sie eine Beschreibung der einzelnen Einstellungen:

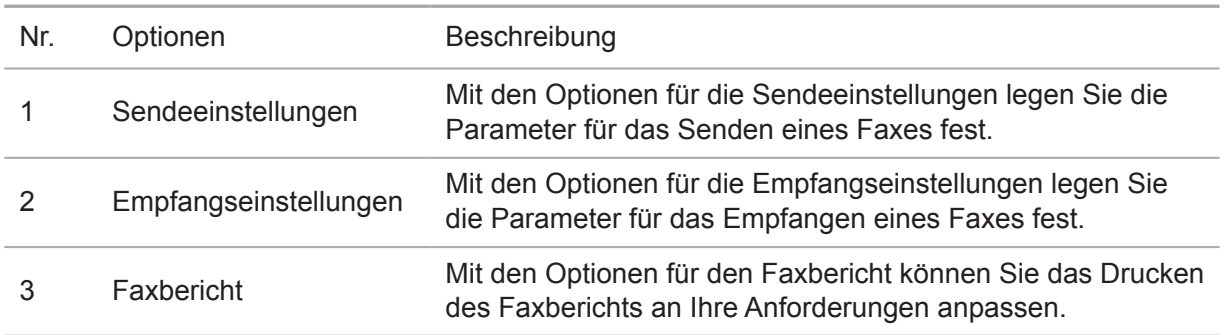

#### **11.3. Faxfunktionen**

#### **11.3.1. Fax senden**

#### **Sendet ein Fax von einem Flachbett-Scanner**

1) Legen Sie das Dokument mit der Vorderseite nach unten auf die Glasplatte des Scanners und schließen Sie den Scanner.

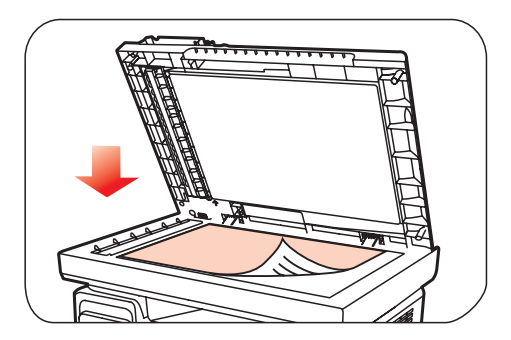

2) Drücken Sie die Fax-Taste und geben Sie mithilfe der Nummerntasten die Faxnummer ein.

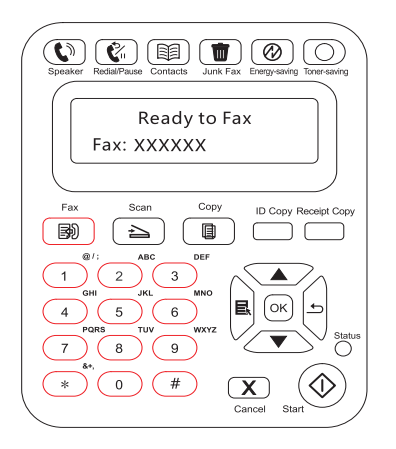

3) Drücken Sie die Taste "Start", um das Scannen des Dokuments zu starten.

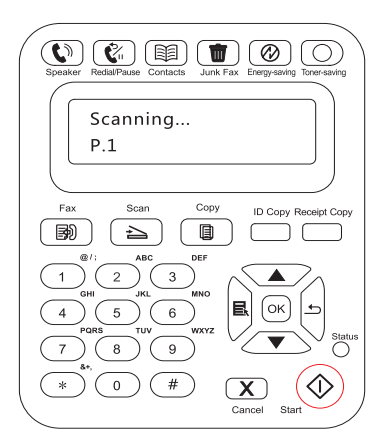

4) Drücken Sie die OK-Taste, um den Faxauftrag zu starten.

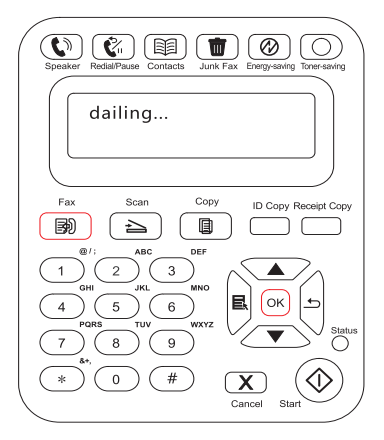

#### **Senden eines Faxes über den automatischen Dokumenteinzug (ADF)**

1) Legen Sie das Dokument mit der Vorderseite nach oben in den automatischen Dokumenteinzug.

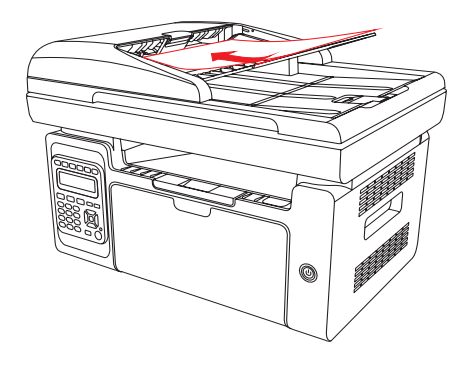

Hinweis: • Der automatische Dokumenteinzug kann bis zu 35 Blatt Papier à 75 g/m2 aufnehmen.

> • Um Schäden am Produkt zu vermeiden, verwenden Sie keine Manuskripte mit Korrekturband, Korrekturflüssigkeit, Büroklammern oder Heftklammern. Laden Sie außerdem keine Fotos, kleine Manuskripte oder zerbrechlichen Manuskripte in den automatischen Dokumenteinzug.

<span id="page-115-0"></span>2) Passen Sie das Führungsblech so an, dass es eng am Papierstapel anliegt.

3) Drücken Sie die Fax-Taste und geben Sie mithilfe der Nummerntasten die Faxnummer ein.

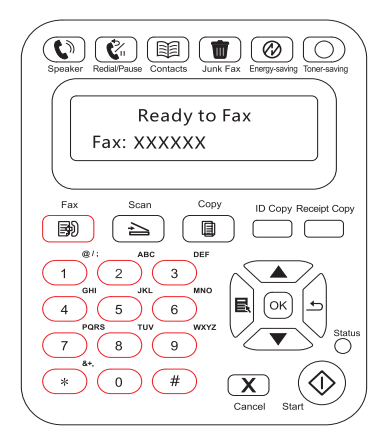

4) Drücken Sie die Start-Taste, um das Scannen des Dokuments über den automatischen Dokumenteinzug zu starten.

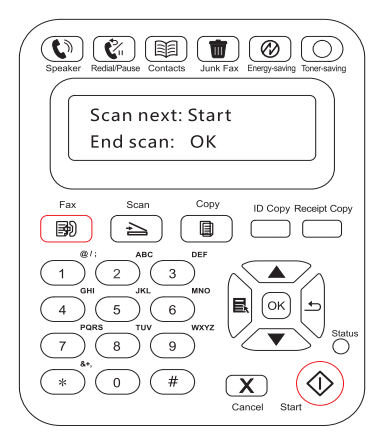

#### **11.3.2. Fax empfangen**

Es gibt zwei Verfahren für den Faxempfang. Standardmäßig befindet sich der Drucker im Faxmodus.

Im Faxmodus, bei dem es sich um den Modus für den automatischen Empfang handelt, wird das Fax an den Drucker gesendet und der Drucker empfängt das Fax automatisch, sobald die festgelegte Anzahl Klingeltöne erreicht ist.

Im Telefonmodus, bei dem es sich um den Modus für den manuellen Empfang handelt, wird das Fax an den Drucker gesendet, Sie müssen das Fax jedoch manuell empfangen, wenn es klingelt.

#### **11.3.2.1 Faxmodus**

Bedienschritte:

1) Drücken Sie die Menütaste, um das Menüfenster zu öffnen.

2) Drücken Sie die Richtungstaste "▲" oder ▼", um die Option "3. Faxeinstellungen" auszuwählen, und drücken Sie die Taste "OK".

3) Drücken Sie die Richtungstaste "▲" oder ▼", um die Option "2. Empfangseinstellungen" auszuwählen, und drücken Sie die Taste "OK".

4) Drücken Sie die Richtungstaste "▲" oder ▼", um die Option "1. Antwortmodus" auszuwählen, und drücken Sie die Taste "OK".

5) Drücken Sie die Richtungstaste "▲" oder ▼", um die Option "1. Faxmodus" auszuwählen, und drücken Sie die Taste "OK".

6) Kehren Sie zum vorherigen Menü zurück, drücken Sie die Richtungstaste "▲" oder "▼", um die Option "2. Anzahl Klingelzeichen" auszuwählen, und drücken Sie die Taste "OK", um die Anzahl der Klingelzeichen festzulegen. Der Drucker empfängt das Fax dann automatisch, sobald die festgelegte Anzahl Klingelzeichen erreicht ist. Standardmäßig sind 4 Klingelzeichen festgelegt.

#### **11.3.2.2 Telefonmodus**

Bedienschritte:

1) Drücken Sie die Menütaste, um das Menüfenster zu öffnen.

2) Drücken Sie die Richtungstaste "▲" oder "▼", um "3. Faxeinstellungen" auszuwählen, und drücken Sie die Taste "OK".

3) Drücken Sie die Richtungstaste "▲" oder "▼", um "2. Empfangseinstellungen" auszuwählen, und drücken Sie die Taste "OK".

4) Drücken Sie die Richtungstaste "▲" oder "▼", um die Option "1. Antwortmodus" auszuwählen, und drücken Sie die Taste "OK".

5) Drücken Sie die Richtungstaste "▲" oder "▼", um die Option "2. Telefonmodus" auszuwählen, und drücken Sie die Taste "OK".

Im Telefonmodus sind drei Verfahren für den Faxempfang verfügbar:

1) Drücken Sie auf dem Bedienfeld die Start-Taste, damit das Gerät den Faxempfang startet.

2) Nehmen Sie den Telefonhörer in die Hand oder drücken Sie auf dem Bedienfeld auf die Lautsprecher-Taste und drücken Sie auf die Start-Taste, damit das Gerät den Faxempfang startet.

3) Nutzen Sie den Modus für den Remote-Empfang (gilt nur für externen Telefonbetrieb), um auf dem Erweiterungsfeld "\*90" einzugeben, wenn das Telefon abgenommen ist, damit das Gerät den Faxempfang startet.

Hinweis: • Um den Modus für den Remote-Empfang zu nutzen, müssen Sie den Remote-Code einschalten.

> • Der Standardwert für den Remote-Code ist "\*90". Sie können diesen unter "Menü"——"3.Faxeinstellungen"——"2.Empfangseinsellungen"——"7.Remote-Code"——"Einschalten"——bearbeiten.

#### <span id="page-117-0"></span>**11.3.3. Weitere Scanfunktionen**

#### **Gruppen-Sendung**

Sie können mit diesem Produkt eine Faxnachricht an mehrere Faxnummern senden. Das Maximum für Gruppen-Sendungen beläuft sich auf 10 Faxnummern. Führen Sie dazu folgende Schritte aus:

1) Drücken Sie auf dem Bedienfeld die Fax-Taste, um in den Faxmodus zu wechseln.

2) Drücken Sie die Taste "OK", um die Faxeinstellungen aufzurufen, und drücken Sie die Taste "▲" oder "▼", um die Gruppen-Sendung auszuwählen

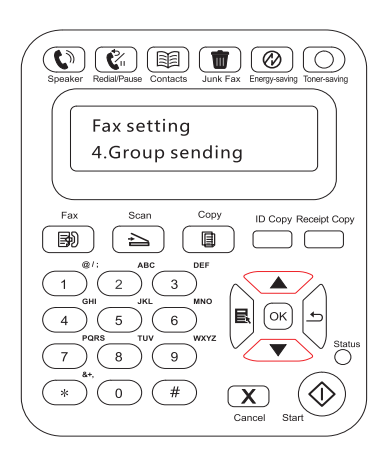

3) Sie können die Taste "OK" drücken und die einzelnen Faxnummern eingeben, an die Sie das Fax senden möchten.

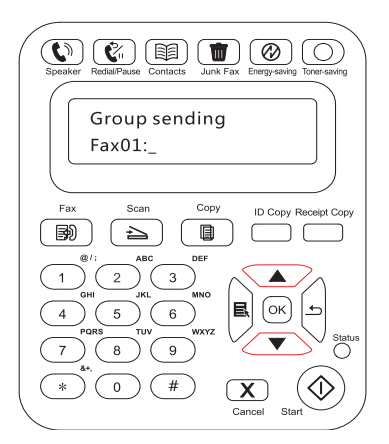

4) Drücken Sie nach der Eingabe die Start-Taste, um das Scannen der Dokumente zu starten.

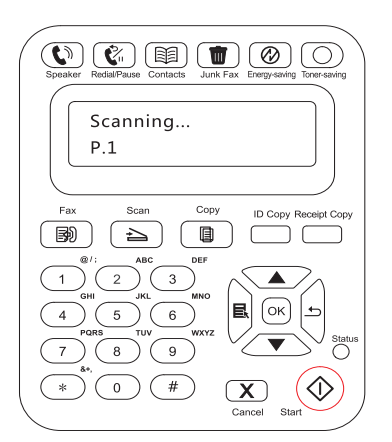

5) Drücken Sie nach Abschluss des Scannens die Taste "OK", um den Auftrag für die Gruppen-Sendung zu starten.

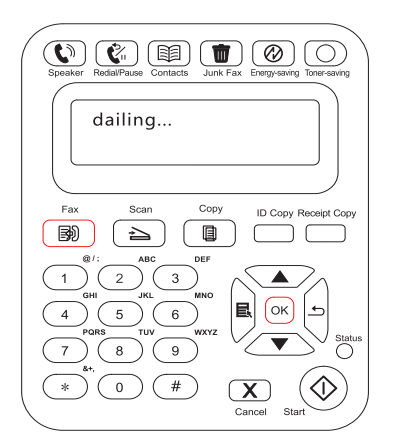

#### **Sendeverzögerung**

Sie können das verzögerte Senden des Faxes über das Bedienfeld aktivieren. Wenn dieser Prozess abgeschlossen ist, scannt der Drucker das Dokument in den Speicher und kehrt in den Bereitschaftsstatus zurück.

Führen Sie folgende Schritte aus:

1) Drücken Sie auf dem Bedienfeld die Fax-Taste, um in den Faxmodus zu wechseln.

2) Drücken Sie die Taste "OK", um die Faxeinstellungen aufzurufen, und drücken Sie die Taste "▲ " oder "▼ ", um das verzögerte Senden auszuwählen

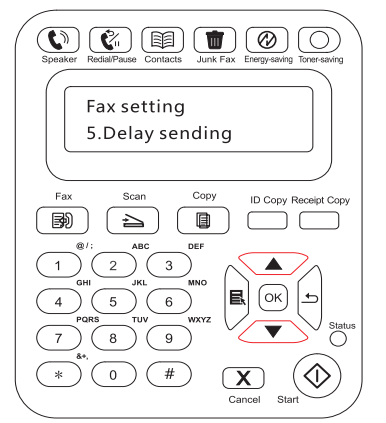

3) Geben Sie die Faxnummer, den Auftragsnamen und die Verzögerungszeit ein.

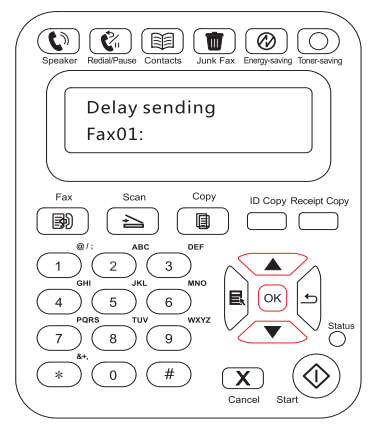

4) Drücken Sie anschließend die Taste "OK", damit das Dokument in den Speicher gescannt wird und der Drucker in den Bereitschaftsstatus zurückkehrt.

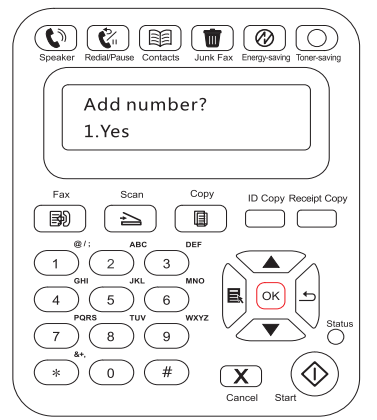

#### **Faxweiterleitung**

Sie können empfangene Faxe weiterleiten. Wenn ein Fax empfangen wird, wird es zuerst im Speicher gespeichert. Dann wählt der Drucker die von Ihnen angegebene Faxnummer und sendet das Fax. Wenn der Drucker das Fax wegen eines Fehlers nicht weiterleiten kann (weil z. B. die Nummer besetzt ist) und auch wiederholte Versuche fehlschlagen, wird das Fax gedruckt.

#### **Die Funktion für die Faxweiterleitung ist bei diesem Drucker in zwei Modi verfügbar:**

Weiterleiten an Fax: Wenn Sie ein Fax empfangen, sendet der Drucker das Fax an die angegebene Faxnummer, anstatt es zu drucken.

Weiterleiten und Drucken: Wenn das Weiterleiten an ein Fax aktiviert ist und Sie für das Empfangen eines Faxes das Weiterleiten und Drucken ausgewählt haben, wird das Fax gedruckt und an die angegebene Adresse weitergeleitet.

Führen Sie folgende Schritte aus:

1) Drücken Sie auf dem Bedienfeld die Fax-Taste, um in den Faxmodus zu wechseln.

2) Drücken Sie die Taste "OK", um die Faxeinstellungen aufzurufen, und drücken Sie die Taste "▲ " oder "▼ ", um das Weiterleiten des empfangenen Faxes auszuwählen

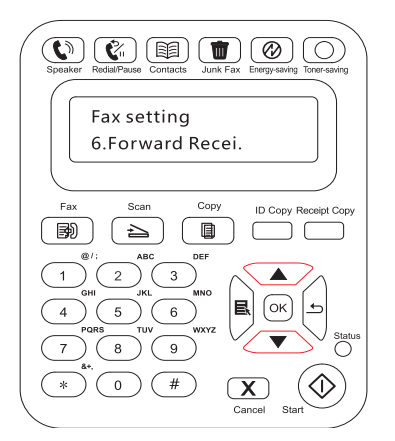

3) Legen Sie den Weiterleitungsmodus fest und geben Sie die Nummer ein.

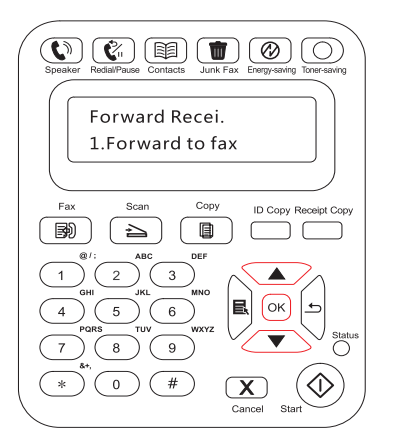

4) Drücken Sie anschließend die Taste "OK", damit das empfangene Fax automatisch an die angegebene Faxnummer weitergeleitet wird.

#### **Automatische Wahlwiederholung**

Wenn die gewählte Nummer beim Senden eines Faxes besetzt ist oder nicht antwortet, wiederholt das Gerät die Wahl automatisch. Sie können die Anzahl der Wahlwiederholungen und das Intervall festlegen. Führen Sie folgende Schritte aus:

- 1) Drücken Sie auf dem Bedienfeld auf "Menü" > "Faxeinstellungen" > "Sendeeinstellungen".
- 2) Legen Sie die Anzahl der Wahlwiederholungen und das gewünschte Intervall fest.

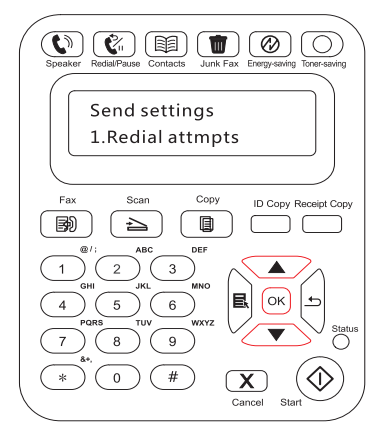

3) Drücken Sie anschließend die Taste "OK", um die Einstellungen zu speichern.

#### **Automatisch verkleinern**

Wenn das Papierformat des empfangenen Faxes nicht mit dem im Drucker festgelegten Papierformat übereinstimmt, wird das empfangene Fax auf das vom Benutzer definierte Papierformat verkleinert, um zum Papierformat des Druckers zu passen.

Wenn Sie die Option für das automatische Verkleinern deaktivieren, wird das Fax in der vollständigen Größe über mehrere Seiten gedruckt. Das automatische Verkleinern ist standardmäßig aktiviert.

Hinweis: • Stellen Sie sicher, dass das festgelegte Standardpapierformat mit dem Format des im Magazin vorhandenen Mediums übereinstimmt.

<span id="page-121-0"></span>Das automatische Verkleinern lässt sich wie folgt einstellen:

1) Drücken Sie auf dem Bedienfeld auf "Menü" > "Faxeinstellungen" > "Empfangseinstellungen" > "Automatisch verkleinern"

2) Schalten Sie das automatische Verkleinern ein oder aus und legen Sie die Verkleinerungsgröße fest.

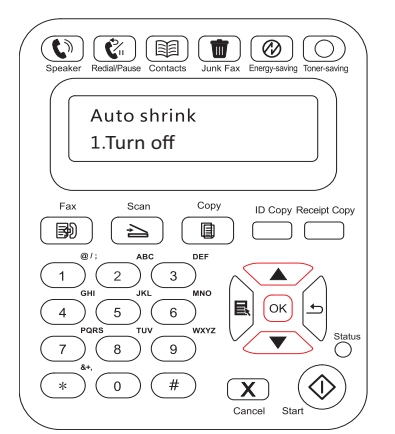

3) Drücken Sie anschließend die Taste "OK", um die Einstellungen zu speichern.

Hinweis: • In Speicher empfangen: Wenn das Gerät kein Papier mehr hat oder wenn ein Papierstau auftritt, werden alle empfangenen Faxe automatisch im Speicher gespeichert. Der Ausdruck der Faxe erfolgt automatisch, sobald der Papierstau behoben bzw. Papier nachgeladen wurde.

#### **11.4. Kontakte**

Sie können die Kontakte bearbeiten, um die Kurzwahlnummer und die Gruppenwahlnummer zu bearbeiten. So können Sie beim Senden eines Faxes die Kurzwahlnummer verwenden.

#### **Kurzwahlnummer**

Drücken Sie im Faxfenster die Taste "Kontakte", um die Kurzwahloberfläche aufzurufen. Geben Sie die Kurzwahlnummer ein. Das System sucht dann automatisch nach der Nummer. Falls die Kurzwahlnummer vorhanden ist, werden die zugehörigen Informationen angezeigt. Drücken Sie dann auf die Start-Taste, um das Faxen zu starten. Falls die Kurzwahlnummer nicht vorhanden ist, wird eine Fehlermeldung angezeigt. Sie können bis zu 200 Kurzwahlnummern speichern.

#### **Gruppenwahlnummer**

Drücken Sie im Faxfenster die Taste "OK", um die Faxeinstellungen zu öffnen. Wählen Sie "Kontakte" aus, um das Fenster "Kontakte" zu öffnen. Wählen Sie die Gruppenwahl aus, um das Gruppenwahlfenster zu öffnen. Wählen Sie eine der Gruppen aus und drücken Sie die Start-Taste, um das Gruppenfax zu starten. Sie können maximal 10 Gruppen für die Gruppenwahl festlegen, die jeweils bis zu 99 Nummern enthalten können.

#### **Kontakte löschen**

Sie können alle im Drucker angelegten Kontakte löschen.

Hinweis: • Kontakte können nach dem Löschen nicht wiederhergestellt werden.

#### <span id="page-122-0"></span>**11.5. Fax abbrechen**

Führen Sie die folgenden Schritte aus, um ein Fax abzubrechen, dessen Wahl läuft, oder um ein Fax abzubrechen, das gerade übertragen oder empfangen wird.

Aktuelles Fax abbrechen

Drücken Sie auf dem Bedienfeld die Taste "Abbrechen". Alle noch nicht übertragenen Seiten werden storniert. Durch Drücken der Taste "Abbrechen" werden auch Gruppenwahlaufträge gestoppt.

Führen Sie die folgenden Schritte aus, um einen Faxauftrag im Statusmenü des Faxauftrags zu löschen:

1) Drücken Sie auf dem Bedienfeld die Menü-Taste.

2) Wählen Sie mit den Richtungstasten "▲ " oder "▼ " das Menü für den Faxauftragsstatus aus und drücken Sie die Taste "OK".

3) Blättern Sie mit den Richtungstasten "▲ " oder "▼ " durch die ausstehenden Aufträge und drücken Sie die Taste "OK", um den Auftrag auszuwählen, den Sie abbrechen möchten.

4) Drücken Sie die Taste "OK", um den Auftrag, den Sie abbrechen möchten, zu bestätigen.

#### **11.6. Pantum PC-Fax-Software**

Mit der Funktion Pantum PC-Fax können Sie ein Dokument von Ihrem Computer als Fax senden.

#### **11.6.1. Öffnen mit**

- 1) Öffnen Sie eine Faxdatei, die Sie senden möchten
- 2) Klicken Sie auf "Datei", dann auf "Drucken", damit das Dialogfeld "Drucken" geöffnet wird.

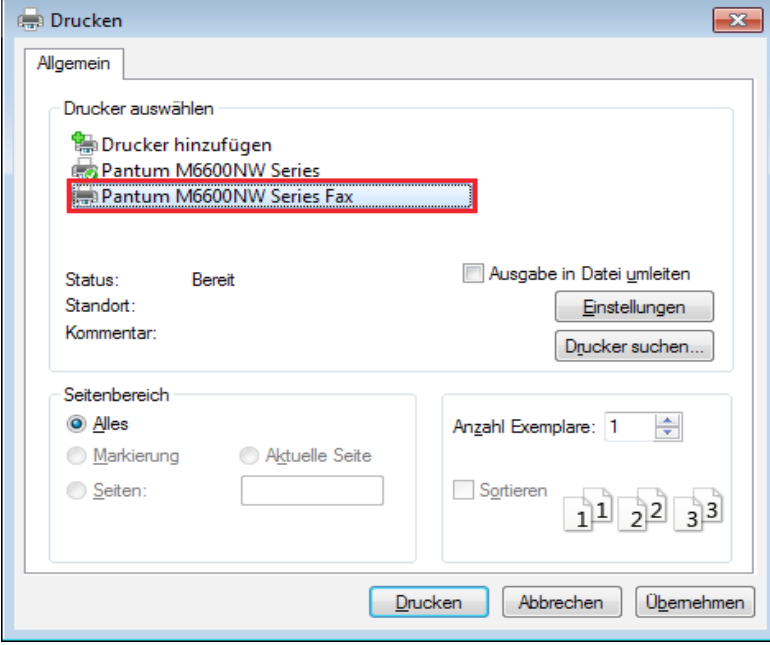

<span id="page-123-0"></span>3) Wählen Sie "Pantum M6600NW Series Fax" als Drucker aus, klicken Sie auf "Drucken", damit das Fenster "Pantum wird ein Fax senden" geöffnet wird.

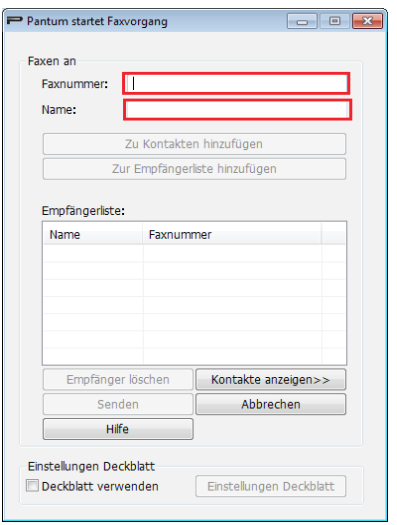

#### **11.6.2. Fax mit PC-Fax senden**

Führen Sie folgende Schritte aus, um ein Fax mit PC-Fax zu senden:

1) Starten Sie die PC-Fax-Software, damit das Fenster "Pantum startet Faxvorgang" geöffnet wird.

2) Geben Sie den Namen und die Faxnummer ein und klicken Sie auf "Zur Empfängerliste hinzufügen", um die Informationen zur Empfängerliste hinzuzufügen. Wenn Sie das Fax an mehrere Adressen senden möchten, können Sie weitere Namen und Faxnummern eingeben und zur Empfängerliste hinzufügen.

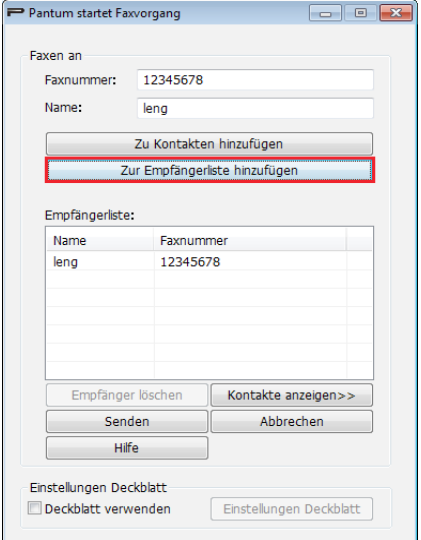

3) Klicken Sie auf "Senden", um das Senden des Faxes zu starten.

#### <span id="page-124-0"></span>**11.6.3. Grundlegende Einstellungen für PC-Fax**

In den Faxeinstellungen können Sie das Papier und die Qualität des Faxes festlegen, das mit PC-Fax gesendet wird. Führen Sie folgende Schritte aus:

1) Starten Sie die PC-Fax-Software.

2) Wählen Sie "Pantum M6600NW Series Fax" als Drucker aus, klicken Sie auf "Durckeinstellungen", damit das Fenster "Faxeinstellungen" geöffnet wird.

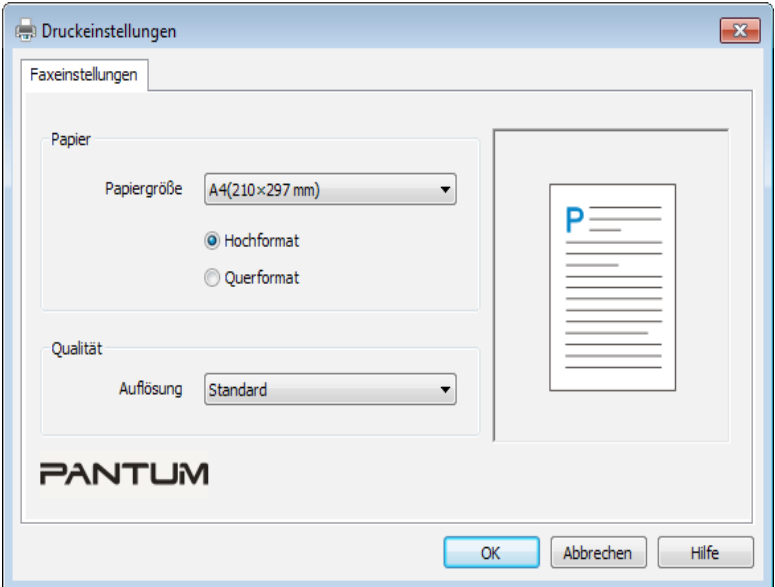

3) Wählen Sie die Papiergröße, die Ausrichtung und die Auflösung aus.

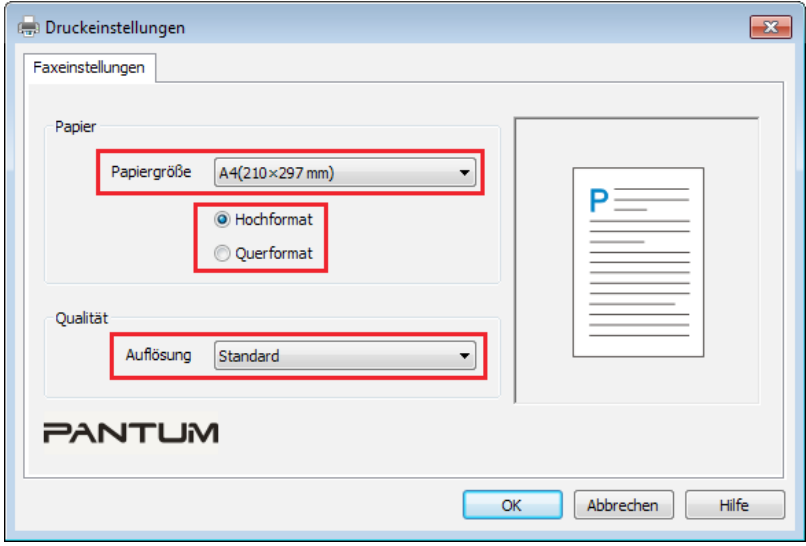

4) Klicken Sie anschließend auf "OK", um die Einstellungen zu speichern.

#### <span id="page-125-0"></span>**11.6.4. Weitere Funktionen für das Senden eines Faxes mit PC-Fax**

In den Sendeeinstellungen für Faxe können Sie die lokalen Kontakte für die Serie M6600 bearbeiten und das Deckblatt für Ihre Faxe festlegen. Führen Sie folgende Schritte aus:

#### **Bearbeiten der Kontakte in PC-Fax**

1) Starten Sie die PC-Fax-Software, damit das Fenster "Pantum startet Faxvorgang" geöffnet wird.

2) Klicken Sie auf "Kontakte anzeigen", damit rechts die Kontakte eingeblendet werden. Klicken Sie auf "Auslesen", um die Liste der lokalen Kontakte auf dem Drucker zu lesen.

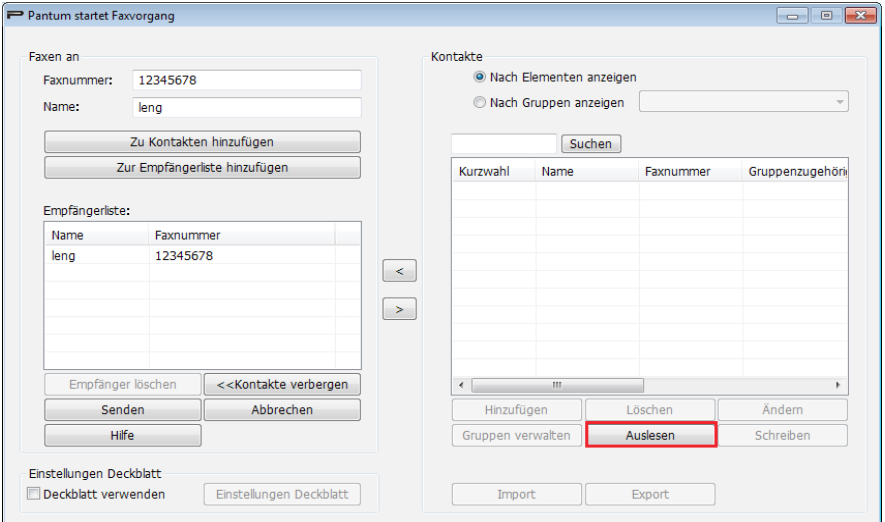

3) Sie können die in den Kontakten enthaltenen Informationen bearbeiten, indem Sie diese z. B. hinzufügen, löschen, ändern, Gruppen verwalten, importieren und exportieren.

4) Klicken Sie auf "Schreiben", um die Kontaktliste auf dem Drucker zu aktualisieren.

#### **Verwenden der Kontakte in PC-Fax**

1) Starten Sie die PC-Fax-Software, damit das Fenster "Pantum startet Faxvorgang" geöffnet wird.

2) Klicken Sie auf "Kontakte anzeigen", damit rechts die Kontakte eingeblendet werden. Verbinden Sie den Drucker mit dem Computer und klicken Sie auf "Auslesen", um die lokale Kontaktliste auf dem Drucker zu lesen.

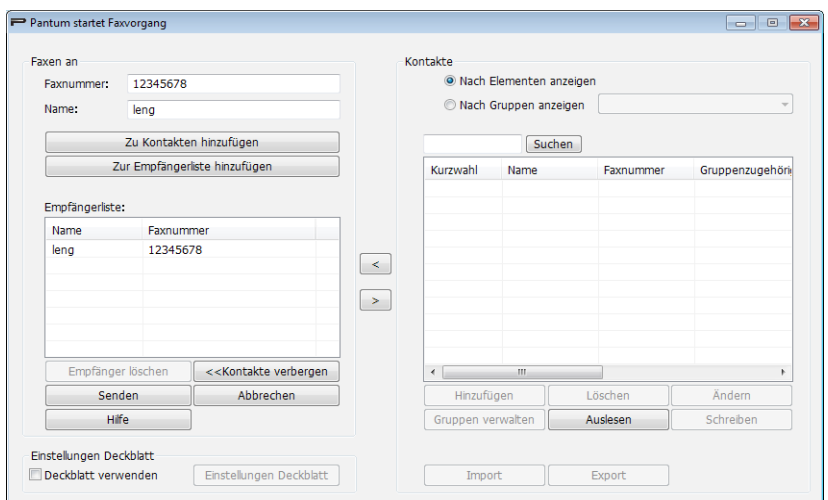

3) Nutzen Sie die Suchfunktion, um Faxnummern auszuwählen, die Sie verwenden möchten. Klicken Sie auf "<", um die Faxnummern der Kontakte zur Empfängerliste hinzuzufügen.

4) Klicken Sie auf "Senden", um das Senden des Faxes zu starten.

#### **Deckblatt in PC-Fax verwenden**

Wenn Sie ein Deckblatt für Ihre Faxe verwenden möchten, können Sie die Einstellungen wie folgt festlegen.

1) Starten Sie die PC-Fax-Software, damit das Fenster "Pantum startet Faxvorgang" geöffnet wird.

2) Aktivieren Sie in der linken unteren Ecke "Deckblatt verwenden" und klicken Sie auf "Einstellungen Deckblatt", um die Einstellungen zu öffnen.

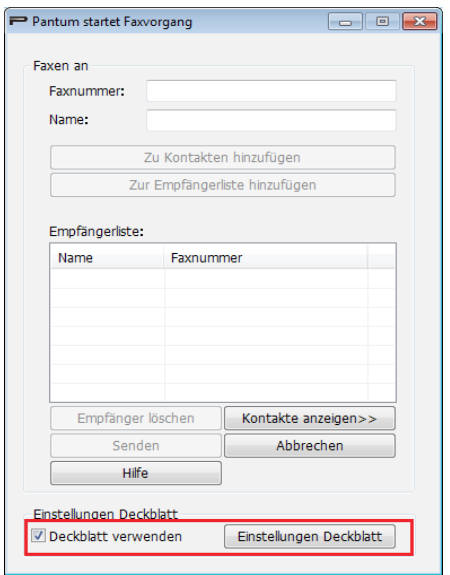

3) Auf der rechten Seite der Deckblatteinstellungen können Sie den Stil des Deckblatts und die grundlegenden Informationen festlegen. Auf der linken Seite sehen Sie eine Vorschau Ihrer Einstellungen.

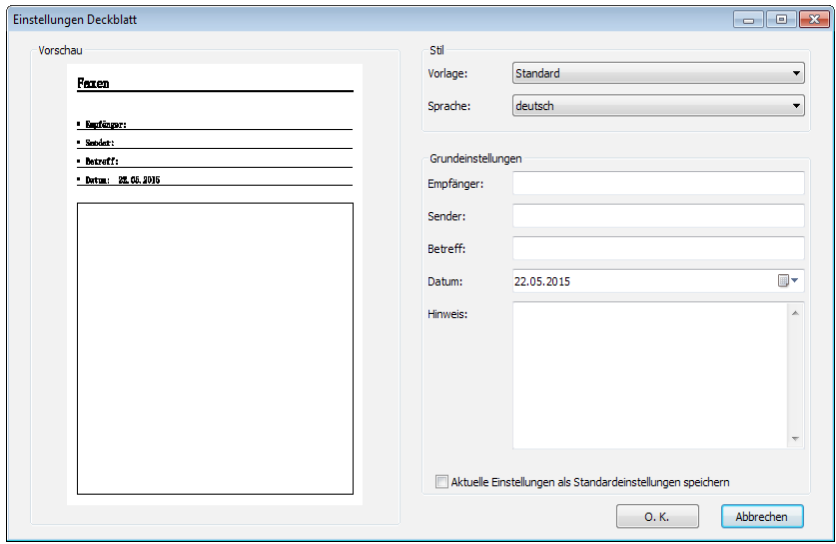

4) Drücken Sie anschließend die Taste "OK", um das Deckblatt zu speichern.

## Regelmäßige Wartung

# 12 Kapitel

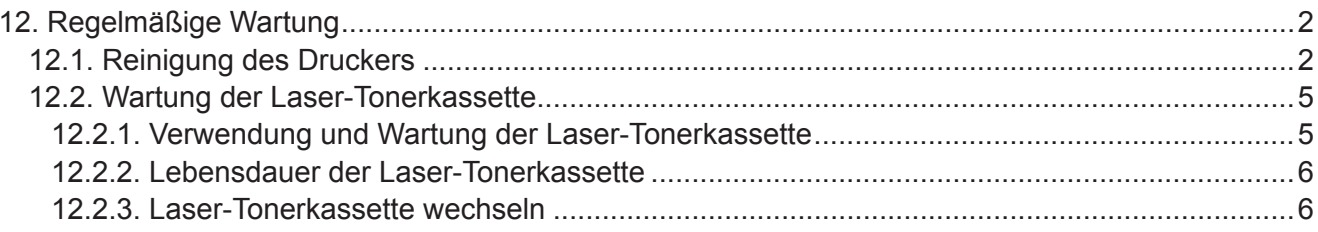

### <span id="page-128-0"></span>**12. Regelmäßige Wartung**

#### **12.1. Reinigung des Druckers**

Hinweis: • Verwenden Sie ein mildes Reinigungsmittel.  $\mathbb{Z}$ 

Führen Sie die folgenden Schritte aus, um den Drucker zu reinigen:

1. Schalten Sie den Hauptschalter aus und ziehen Sie Netzkabel, USB-Kabel, Telefonkabel und Netzwerkkabel ab.

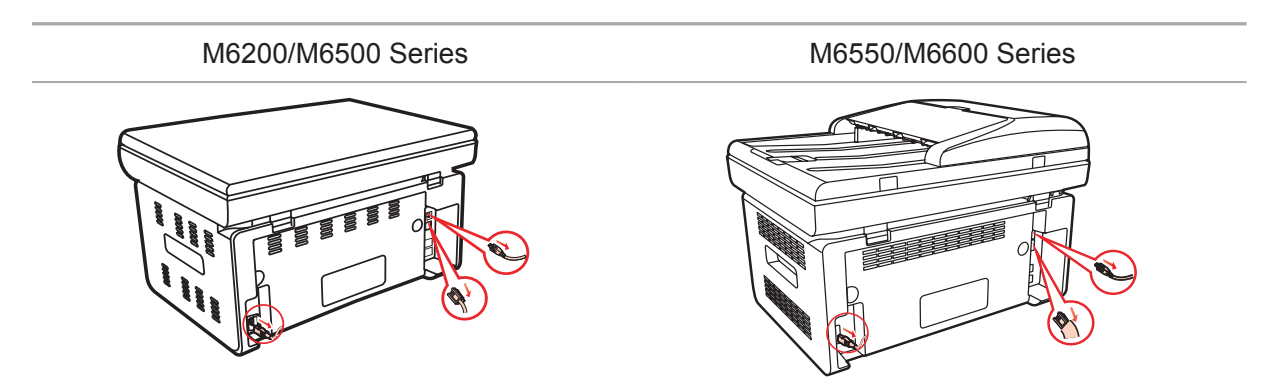

2. Wischen Sie die Außenseite des Druckers mit einem weichen Tuch sauber und entfernen Sie den Staub.

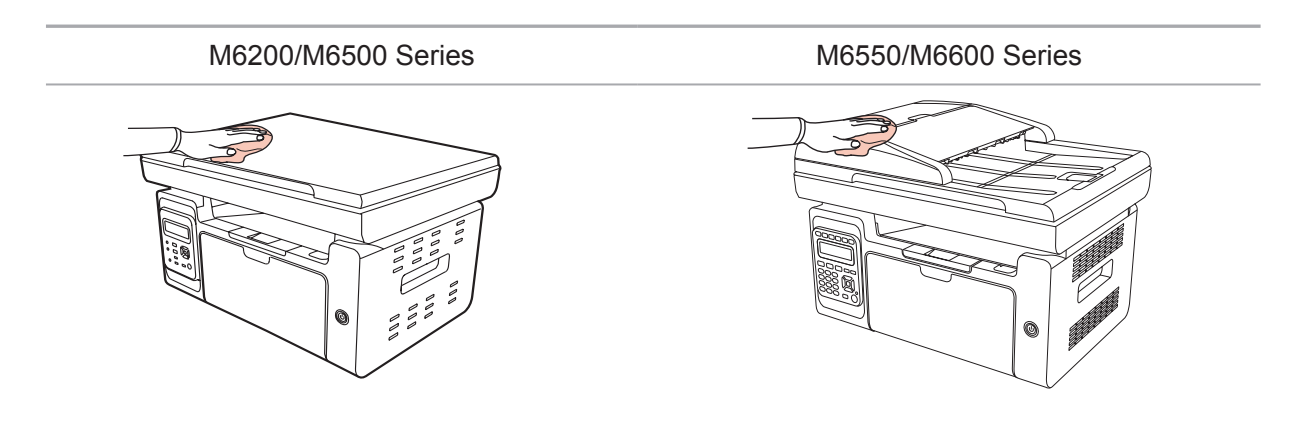

3. Heben Sie die Abdeckung hoch und wischen Sie das Vorlagenglas vorsichtig mit einem weichen Tuch ab.

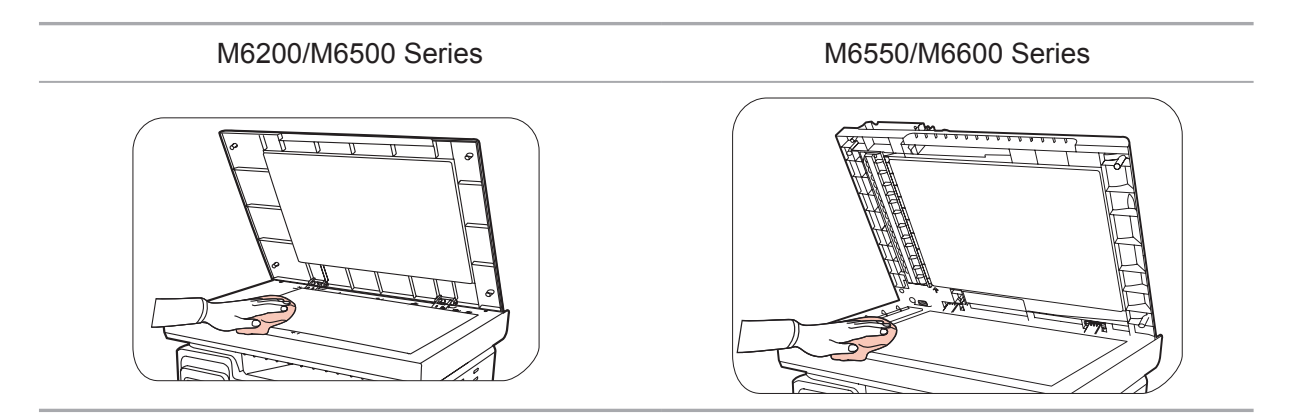

4. Heben Sie die Scanplattform hoch, bis sie einrastet.

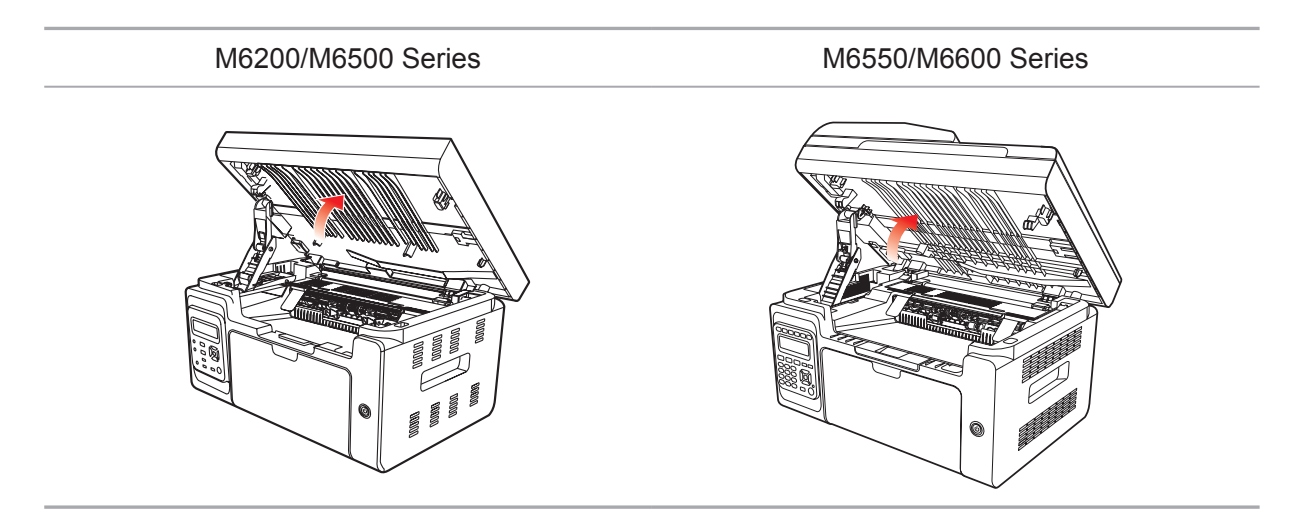

5. Öffnen Sie das Auffangfach bis zur oberen rechten Erhöhung des konkaven Abschnitts.

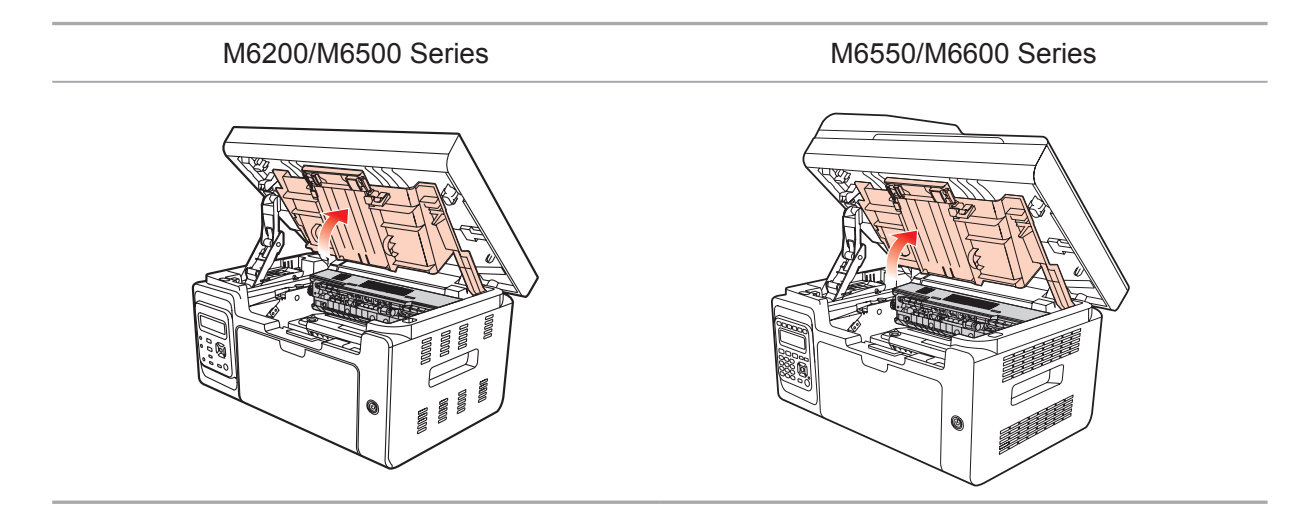

6. Entfernen Sie die Laser-Tonerkassette entlang den Führungen.

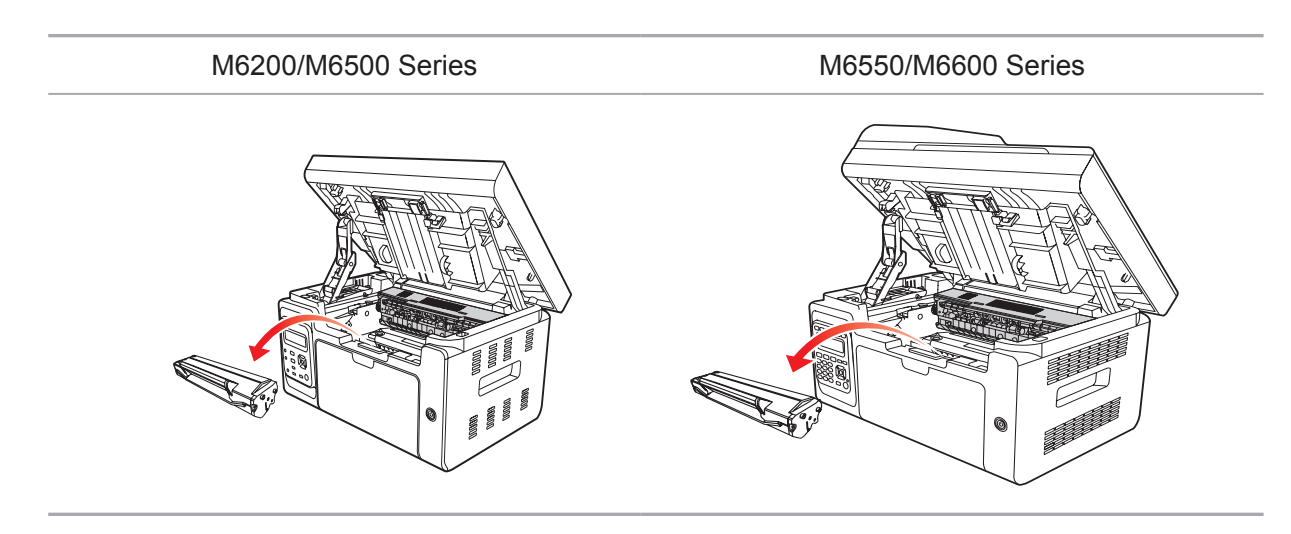

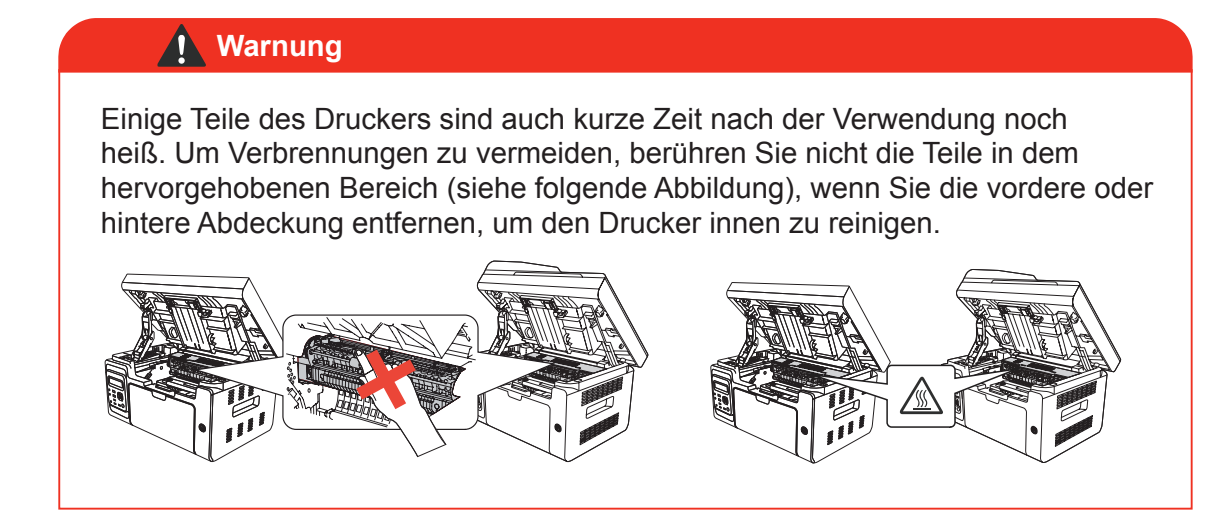

Hinweis: • Wenn Sie eine Laser-Tonerkassette entfernen, stecken Sie sie in eine Schutzhülle oder wickeln Sie sie in dickes Papier ein, um eine Schädigung der lichtempfindlichen Trommel durch direktes Licht zu vermeiden.

7. Wischen Sie den staubgeschützten Spiegel der Laserscanoberfläche mit einem leicht in Alkohol getränkten Wattebausch oder einem weichen, trockenen und fusselfreien Tuch vorsichtig ab.

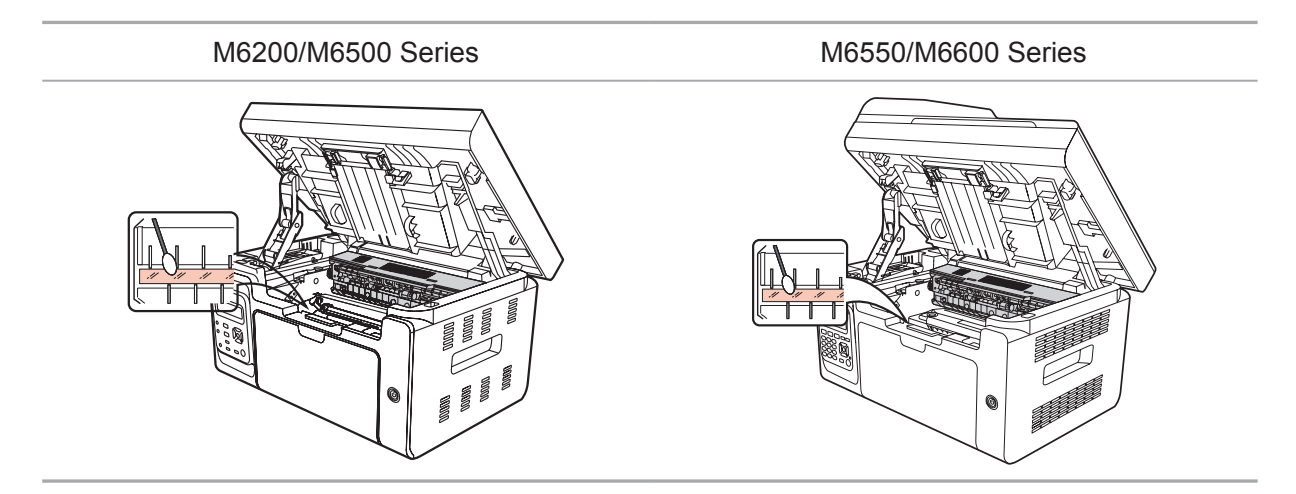

8. Reinigen Sie den Drucker innen mit einem trockenen und fusselfreien Tuch, mit dem Sie den schattierten Bereich, wie im Bild unten dargestellt, vorsichtig abwischen.

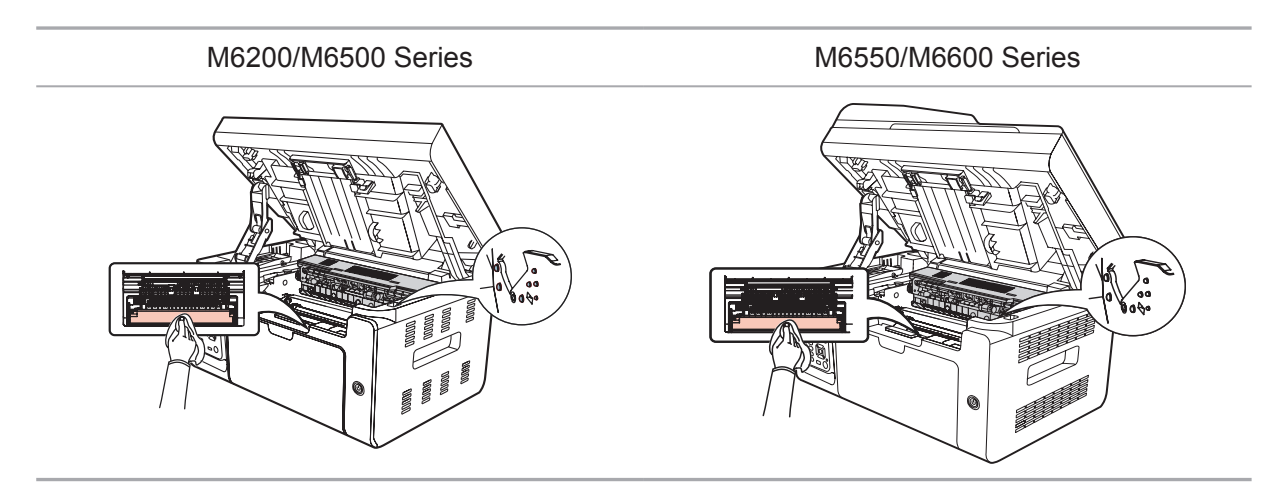

<span id="page-131-0"></span>Hinweis: ADF-Geräte müssen regelmäßig gereinigt werden. Verwenden Sie ein weiches Tuch und reinigen Sie die in der Abbildung gezeigten Bereiche.

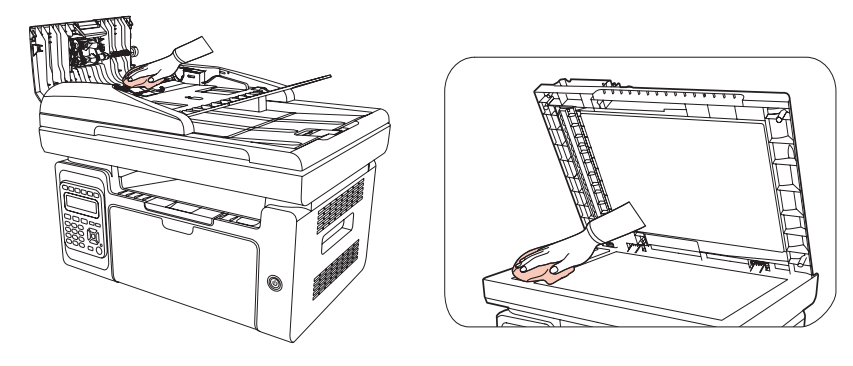

#### **12.2. Wartung der Laser-Tonerkassette**

#### **12.2.1. Verwendung und Wartung der Laser-Tonerkassette**

Verwenden Sie für eine bessere Druckqualität die originale Laser-Tonerkassette von Pantum.

Hinweis: Achten Sie bei der Verwendung der Laser-Tonerkassette auf Folgendes:

• Entfernen Sie die Laser-Tonerkassette nur aus der Verpackung, wenn Sie sie sofort verwenden.

• Füllen Sie die Laser-Tonerkassette nicht ohne entsprechende Genehmigung nach. Andernfalls fällt der daraus resultierende Schaden nicht unter die Druckergarantie.

• Lagern Sie die Laser-Tonerkassette in einer kühlen und trockenen Umgebung.

• Der Toner in der Laser-Tonerkassette ist entflammbar. Halten Sie die Laser-Tonerkassette von Zündquellen fern, um einen Brand zu verhindern.

• Achten Sie beim Entfernen oder Demontieren der Laser-Tonerkassette auf Probleme durch Tonerlecks. Wenn ein Tonerleck dazu führt, dass der Toner in Kontakt mit Ihrer Haut gerät oder in Ihre Augen oder in Ihren Mund spritzt, waschen Sie die betroffenen Stellen sofort mit klarem Wasser aus und suchen Sie sofort einen Arzt auf, wenn Sie sich unwohl fühlen.

• Halten Sie die Laser-Tonerkassette beim Einsetzen von Kindern fern.

#### **12.2.2. Lebensdauer der Laser-Tonerkassette**

Die Lebensdauer der Laser-Tonerkassette ist von der Tonermenge abhängig, die für die Druckaufträge erforderlich ist.

Wenn auf dem LCD-Bildschirm angezeigt wird, dass der Toner verbraucht ist, bedeutet dies, dass die Lebensdauer der Tonerkassette abläuft oder abgelaufen ist. Um eine hohe Druckqualität sicherzustellen, sollte die Kassette rechtzeitig durch eine neue Laser-Tonerkassette ersetzt werden.

#### <span id="page-132-0"></span>**12.2.3. Laser-Tonerkassette wechseln**

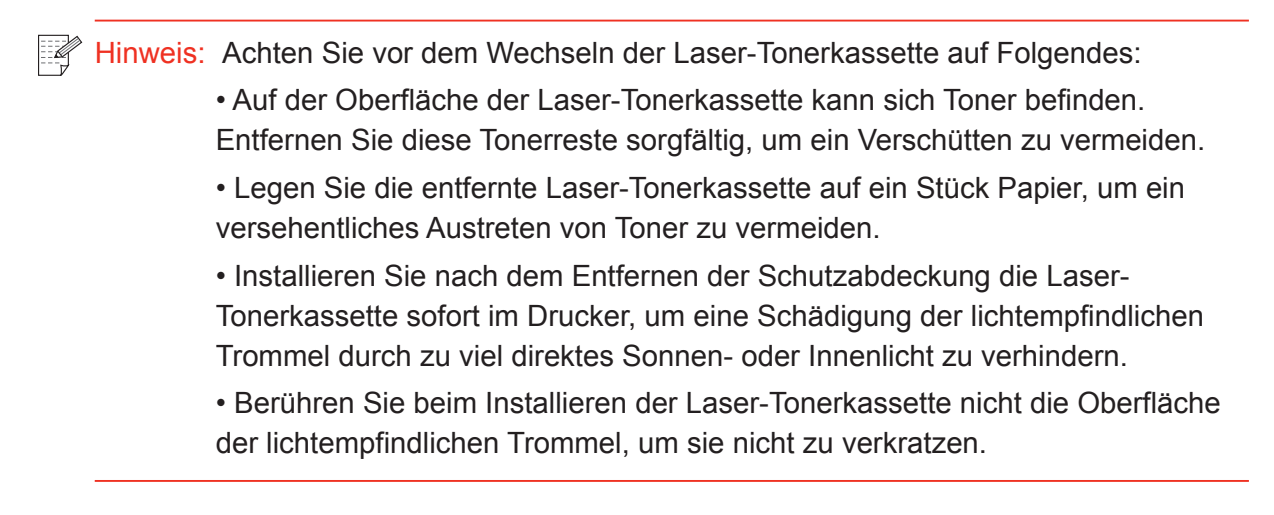

Die Schritte zum Wechseln lauten wie folgt:

- M6200/M6500 Series M6550/M6600 Series
- 1. Schalten Sie den Drucker aus und heben Sie die Scanplattform hoch, bis sie einrastet.

2. Öffnen Sie das Auffangfach bis zur oberen rechten Erhöhung des konkaven Abschnitts.

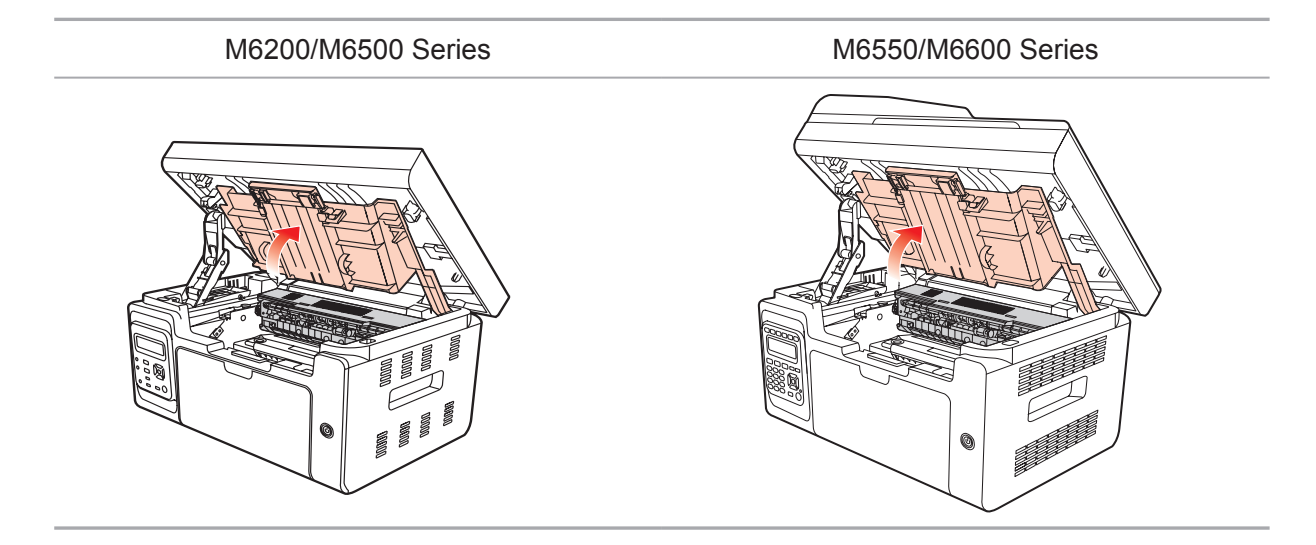

3. Entfernen Sie die verbrauchte Kassette entlang den Führungen.

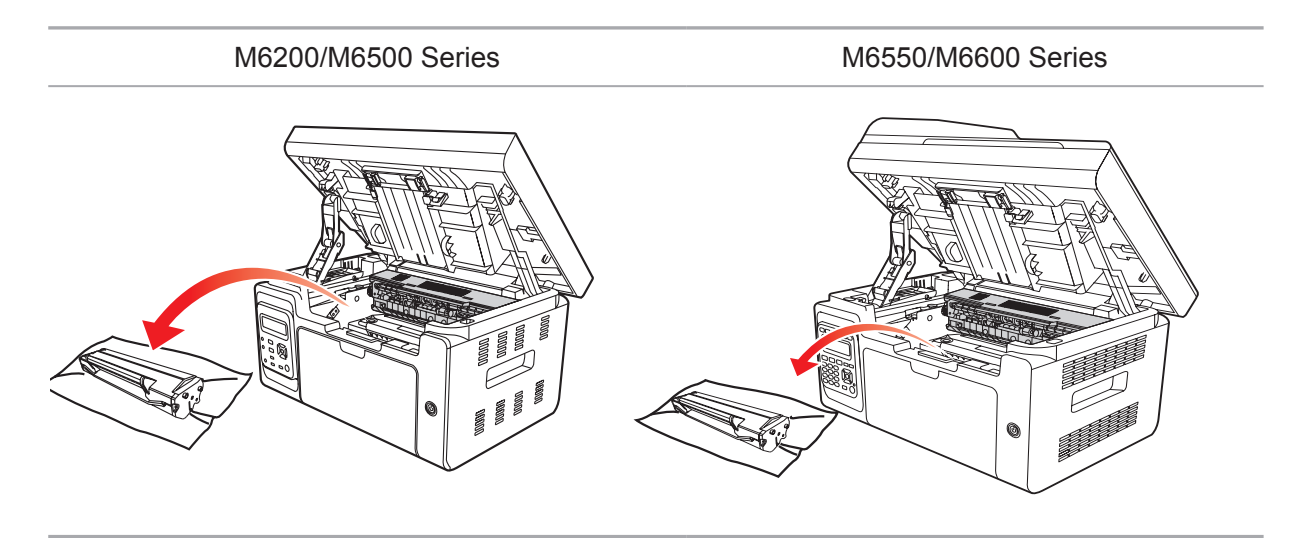

4. Öffnen Sie die Verpackung einer neuen Laser-Tonerkassette, halten Sie die Kassette am Griff fest und schütteln Sie sie 5- bis 6-mal leicht, damit sich der Toner gleichmäßig in der Kassette verteilt.

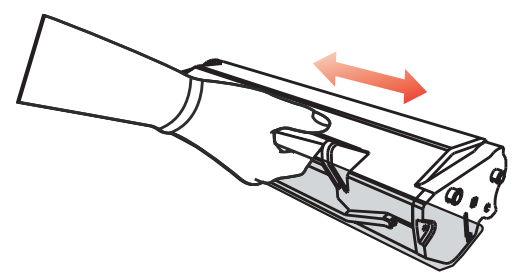

5. Entfernen Sie den Kassettenschutz (Blisterabdeckung), setzen Sie die Kassette entlang den Führungen in den Drucker ein und drücken Sie sie dann leicht in Pfeilrichtung, bis Sie ein Klicken hören, wodurch sichergestellt wird, dass die Kassette vollständig eingesetzt ist.

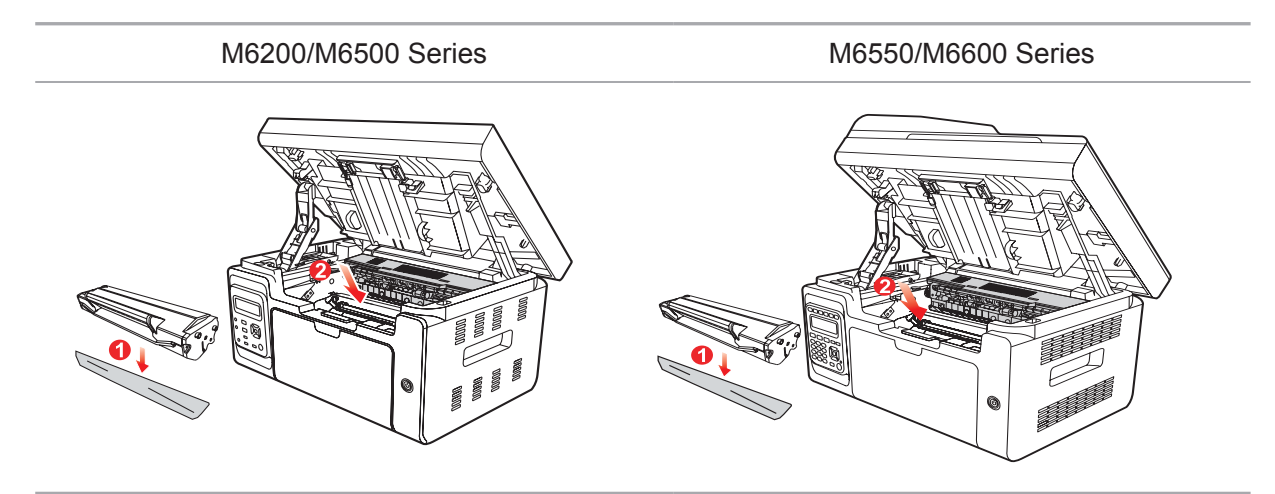

Hinweis: • Überprüfen Sie vor dem Installieren der Laser-Tonerkassette im Drucker, ob sich ein Siegel darauf befindet. Ist dies der Fall, reißen Sie das Siegel ab und installieren Sie dann die Kassette.

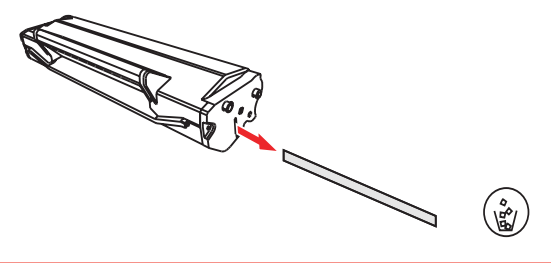

6. Decken Sie das Auffangfach ab und schließen Sie die Scanplattform.

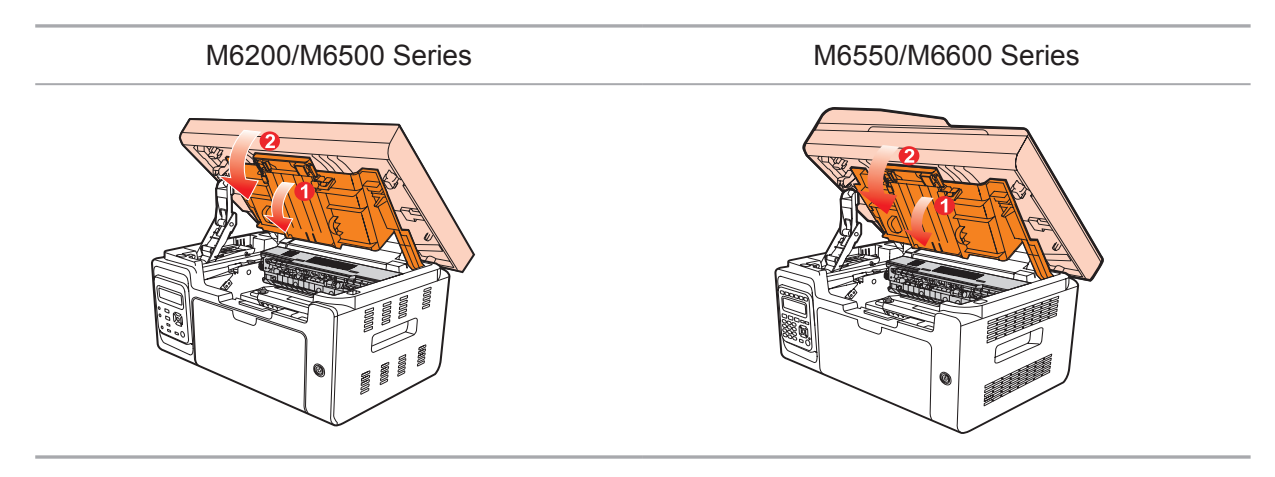

7. Starten Sie den Drucker neu und verwenden Sie das Produktbedienfeld, um eine Informationsseite zu drucken.

### Fehlerbehebung

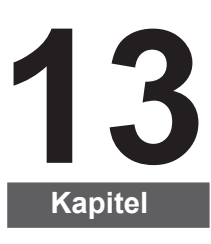

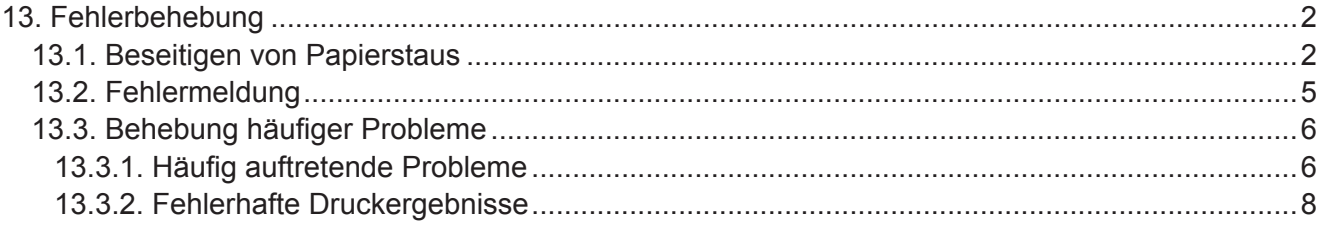

### <span id="page-136-0"></span>**13. Fehlerbehebung**

Lesen Sie diesen Abschnitt aufmerksam. Die Informationen in diesem Kapitel helfen Ihnen, häufig auftretende Fehlfunktionen beim Drucken zu beheben. Wenn Sie das Problem nicht beheben können, wenden Sie sich frühzeitig an den Pantum-Kundendienst.

Prüfen Sie folgende Punkte, bevor Sie mit der Problembehebung beginnen:

- Ist das Netzkabel richtig verbunden und der Drucker eingeschaltet?
- Wurden alle Schutzteile entfernt?
- Wurde die Laser-Tonerkassette ordnungsgemäß eingesetzt?
- Ist das Auffangfach komplett geschlossen?
- Ist das Papier richtig in das Fach eingelegt?

• Ist das Schnittstellenkabel ordnungsgemäß mit dem Drucker und dem Computer verbunden?

• Wurde der richtige Druckertreiber ausgewählt und installiert?

• Wurde der Computeranschluss ordnungsgemäß konfiguriert, und ist er mit dem richtigen Druckeranschluss verbunden.

#### **13.1. Beseitigen von Papierstaus**

Hinweis: • Entfernen Sie gestautes Papier, wie in den folgenden Schritten beschrieben, schließen Sie die obere Abdeckung und legen Sie Papier gerade ausgerichtet in das Papierfach. Der Druckvorgang wird automatisch fortgesetzt. Wenn der Druckvorgang nicht automatisch fortgesetzt wird, drücken Sie auf die entsprechende Taste im Bedienfeld.

> Wenn der Drucker immer noch nicht startet, überprüfen Sie, ob das gestaute Papier vollständig entfernt wurde.

Wenn Sie das gestaute Papier nicht selbst entfernen können, wenden Sie sich an ein zugelassenes Pantum-Reparaturzentrum vor Ort oder schicken Sie den Drucker an das nächstgelegene zugelassene Pantum-Reparaturzentrum ein.

Führen Sie die folgenden Schritte aus, um Papierstau zu beseitigen, wenn auf dem LCD-Bildschirm ein Papierstau gemeldet wird.

1) Heben Sie die Scanplattform hoch, bis sie einrastet.

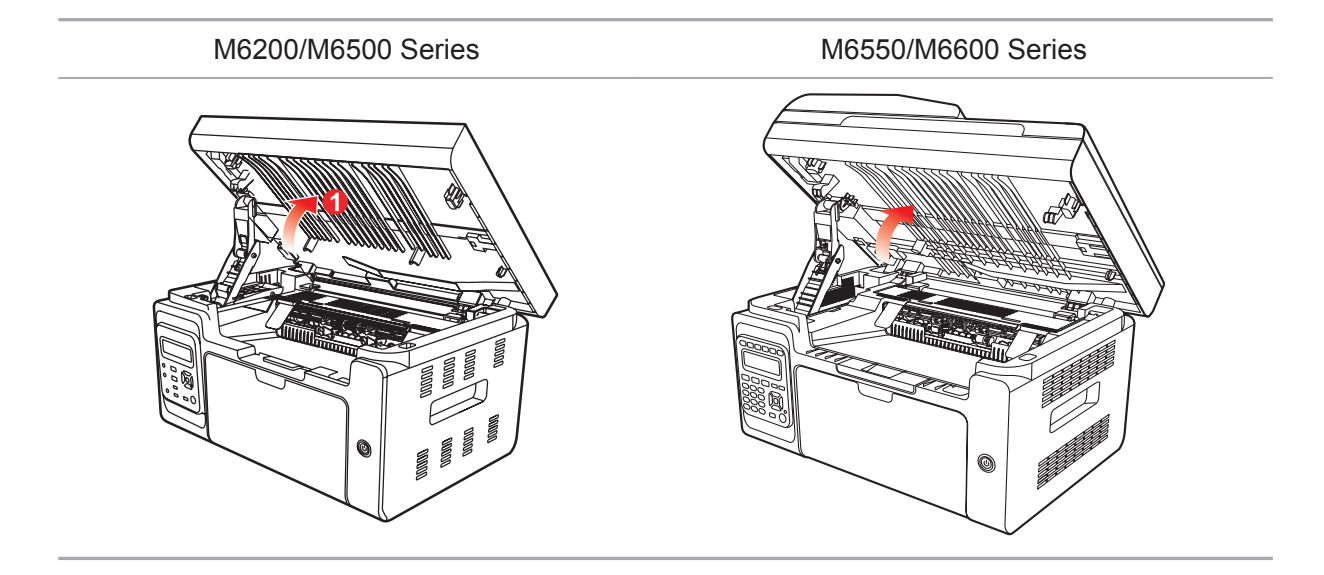

2) Öffnen Sie das Auffangfach bis zur oberen rechten Erhöhung des konkaven Abschnitts.

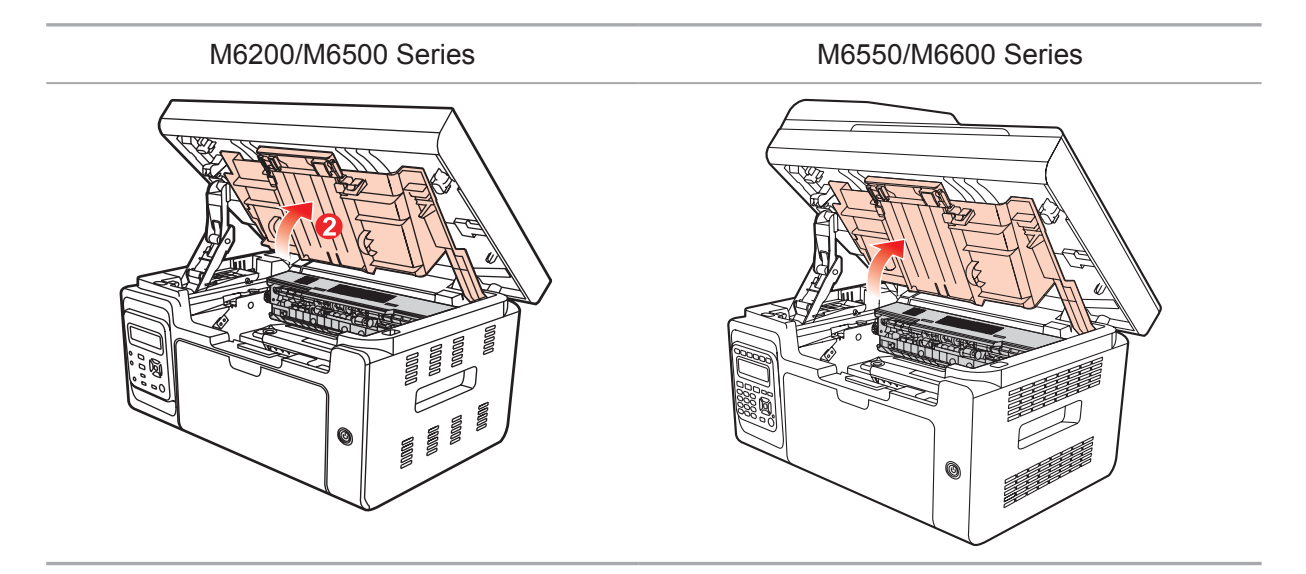

3) Entfernen Sie die Laser-Tonerkassette entlang den Führungen.

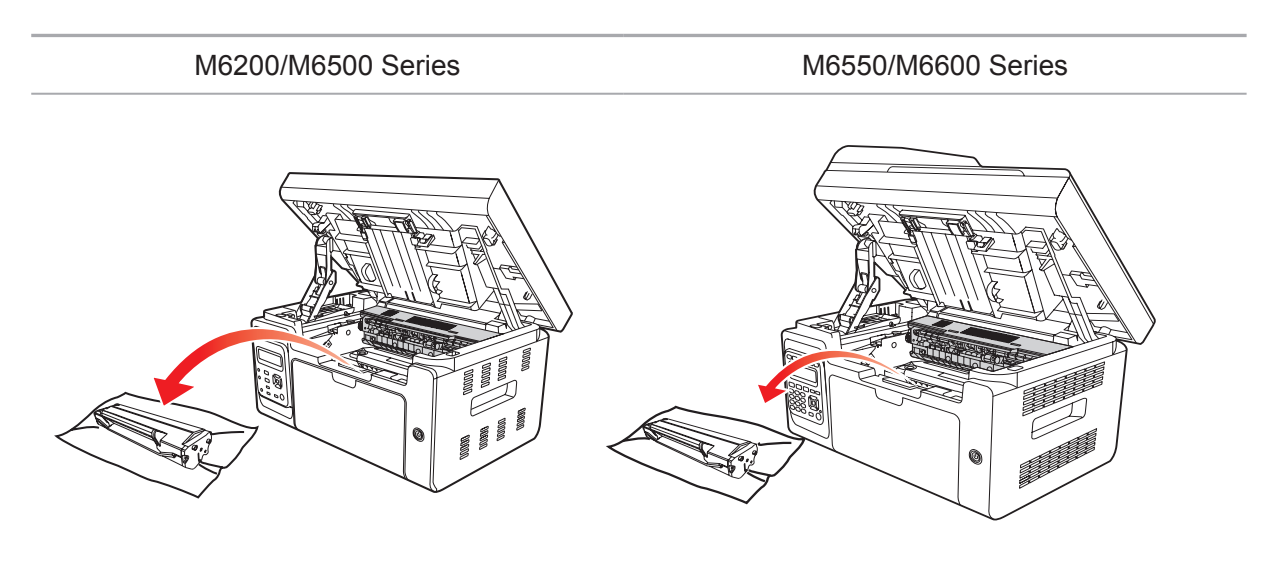

4) Ziehen Sie das gestaute Papier vorsichtig entlang der Richtung der Papierausgabe heraus.

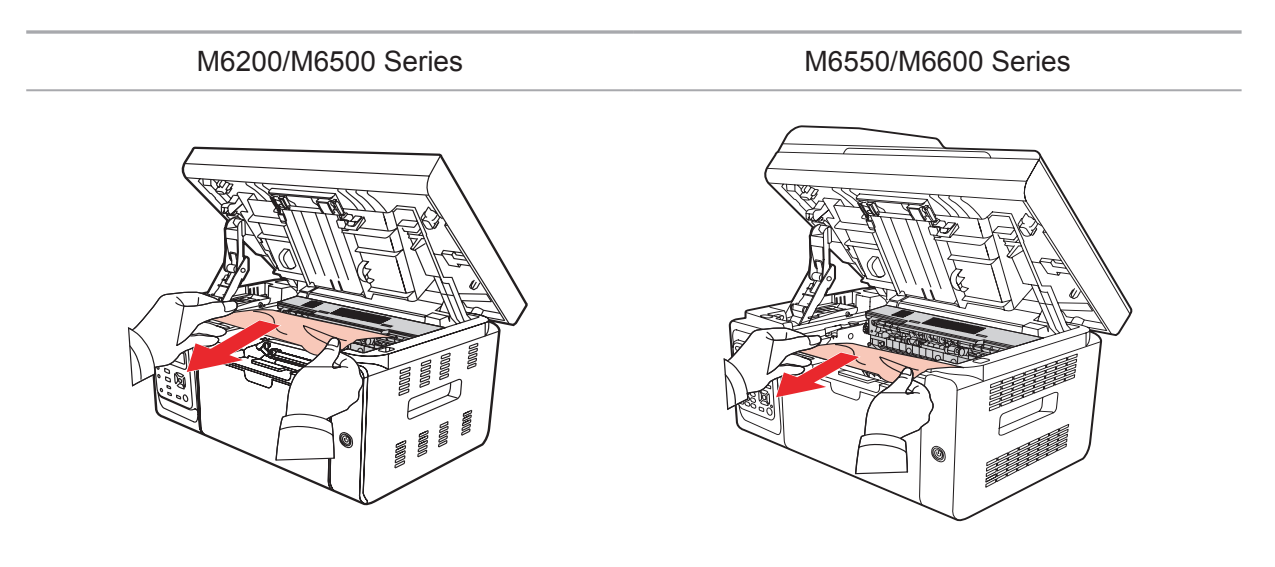

5) Nachdem Sie das gestaute Papier entfernt haben, führen Sie die Laser-Tonerkassette entlang den Führungen vollständig in den Drucker ein, bis sie hörbar einrastet.

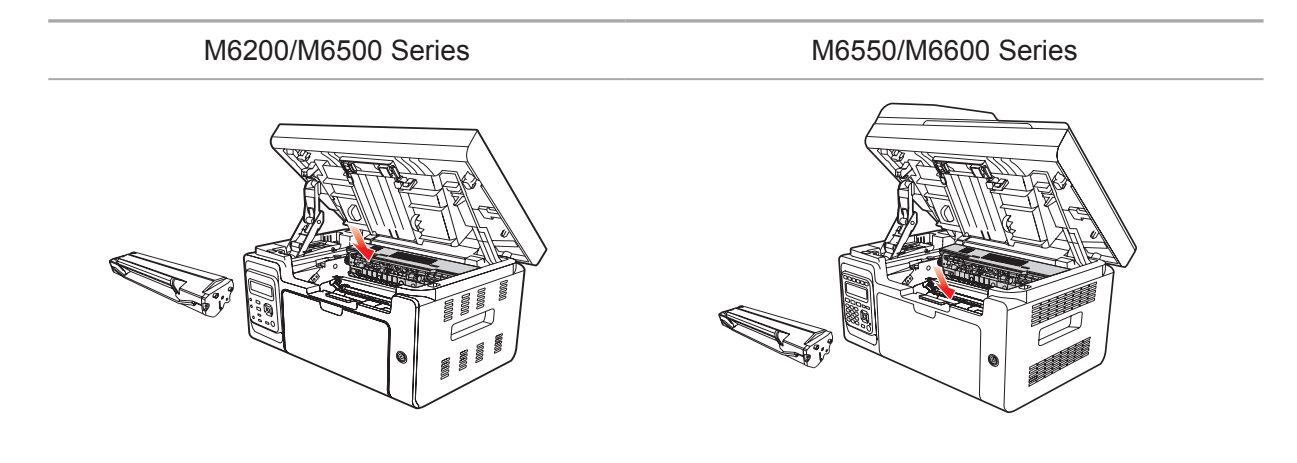

<span id="page-139-0"></span>6) Legen Sie das Papier ordentlich in das Fach und fahren Sie erst mit dem Drucken fort, wenn durch die Leuchtanzeige der Status "Bereit" angezeigt wird.

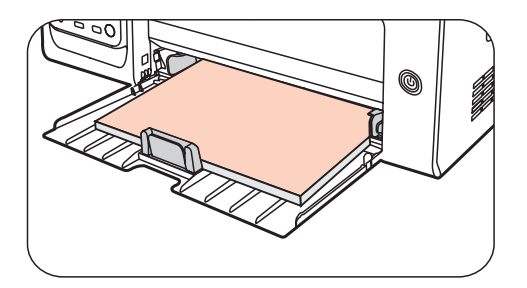

7) Wenn Sie das gestaute Papier nicht selbst entfernen können, wenden Sie sich an ein zugelassenes Pantum-Reparaturzentrum vor Ort oder schicken Sie den Drucker an das nächstgelegene zugelassene Pantum-Reparaturzentrum ein.

#### **13.2. Fehlermeldung**

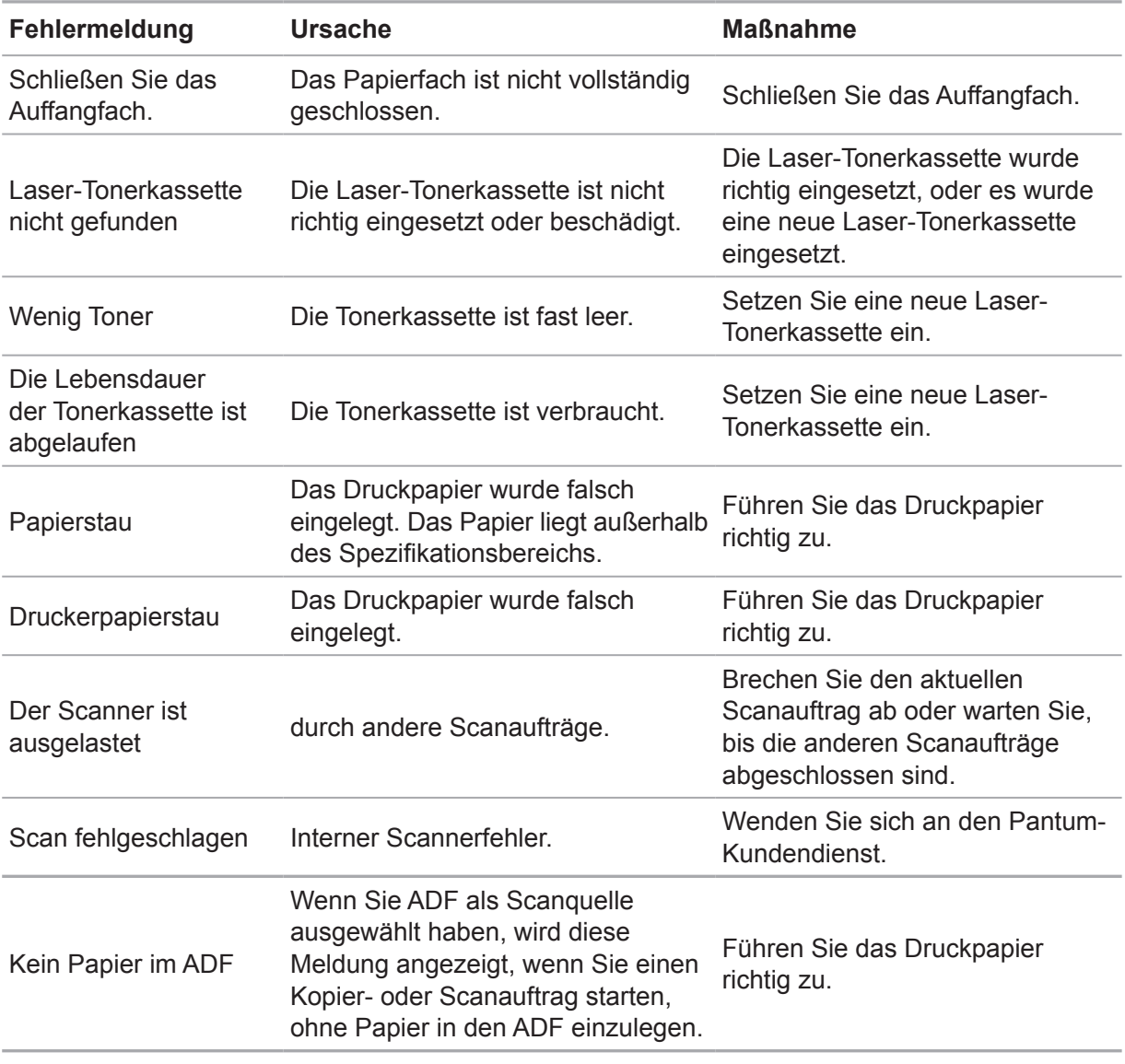

Hinweis: • Wenn das Problem weiterhin besteht, kontaktieren Sie den Pantum-Kundendienst.

#### <span id="page-140-0"></span>**13.3. Behebung häufiger Probleme**

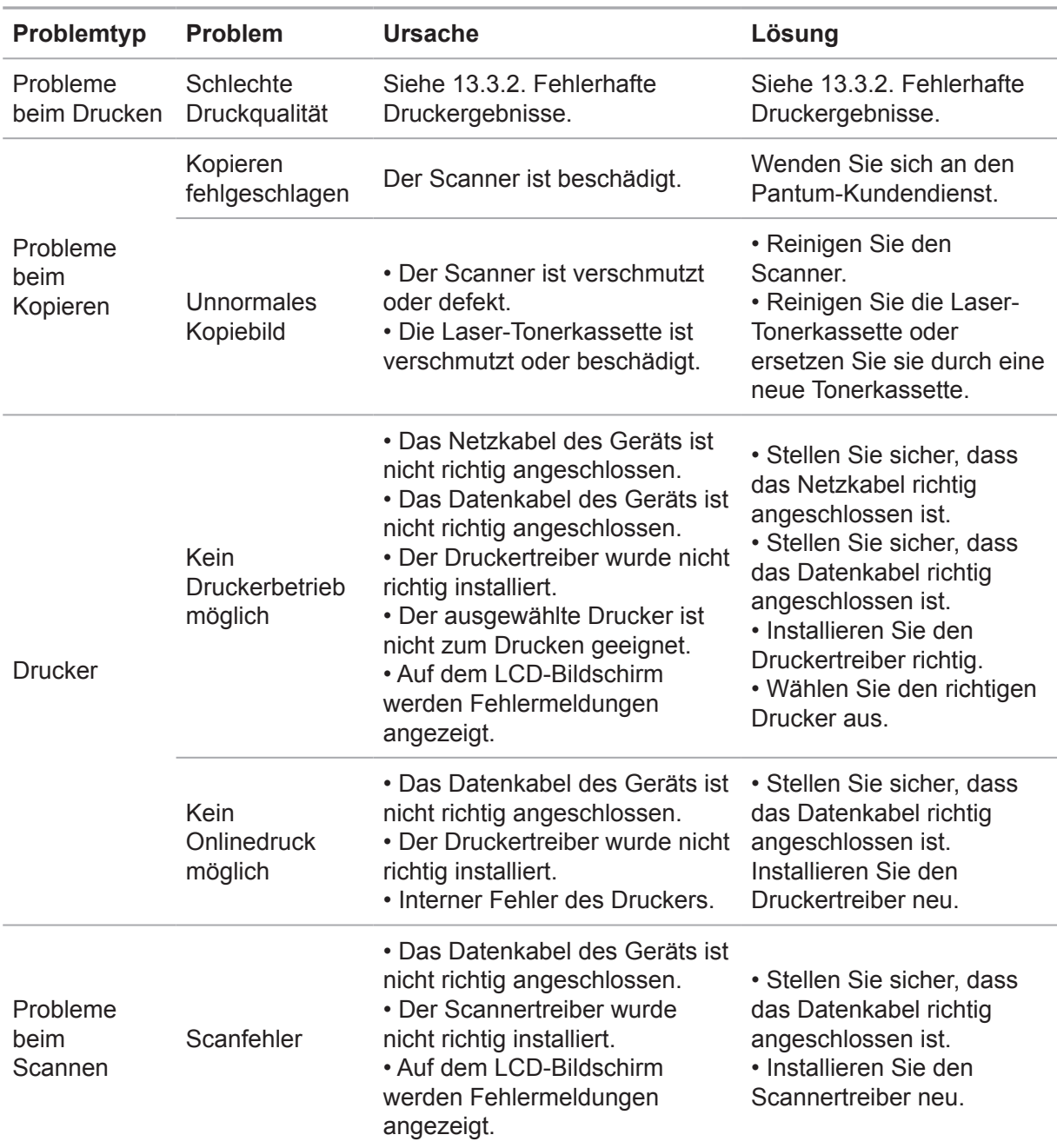

#### **13.3.1. Häufig auftretende Probleme**

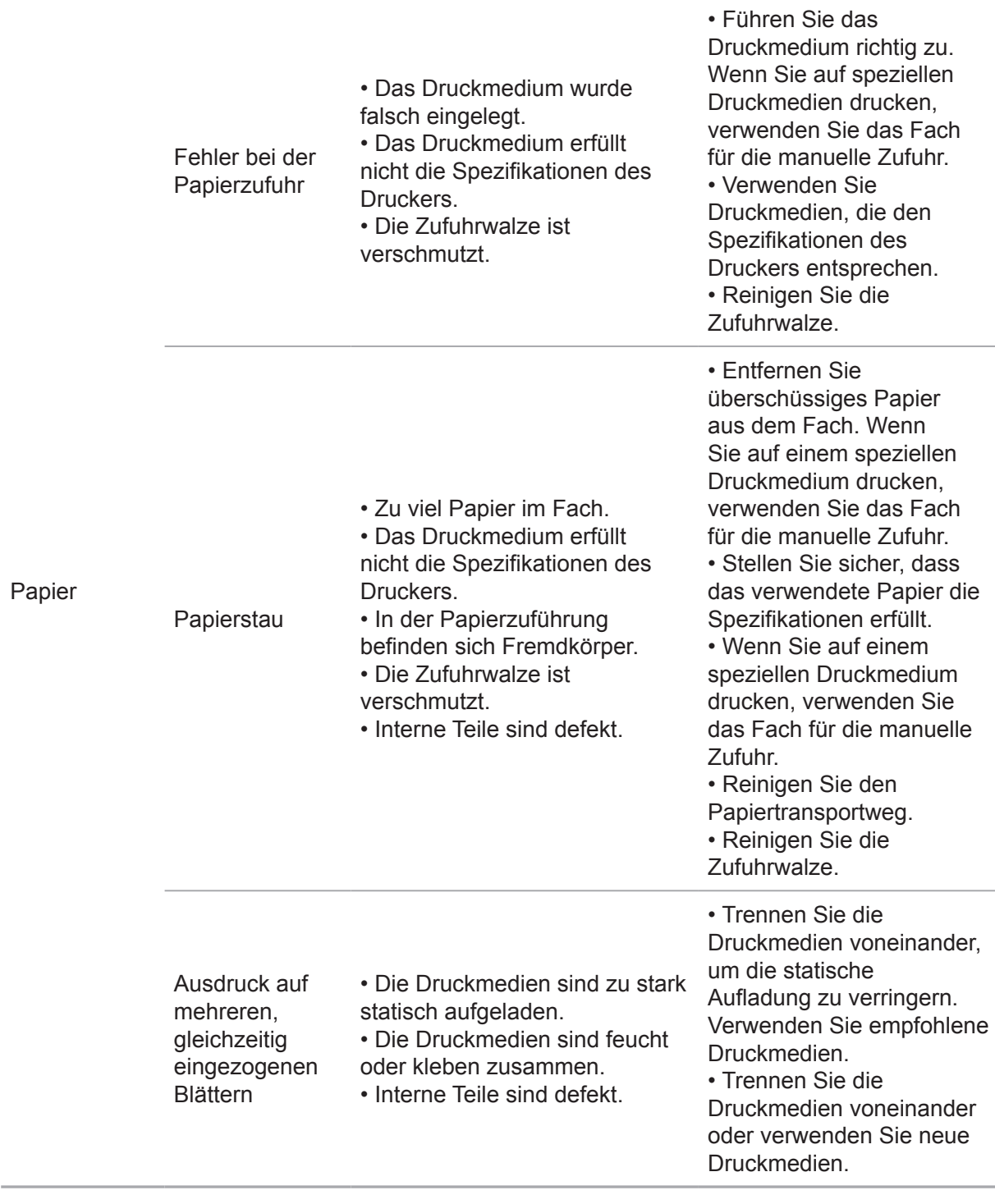

Hinweis: • Wenn das Problem auch mittels der oben genannten Vorgehensweisen nicht behoben werden kann, wenden Sie sich an den Pantum-Kundendienst.

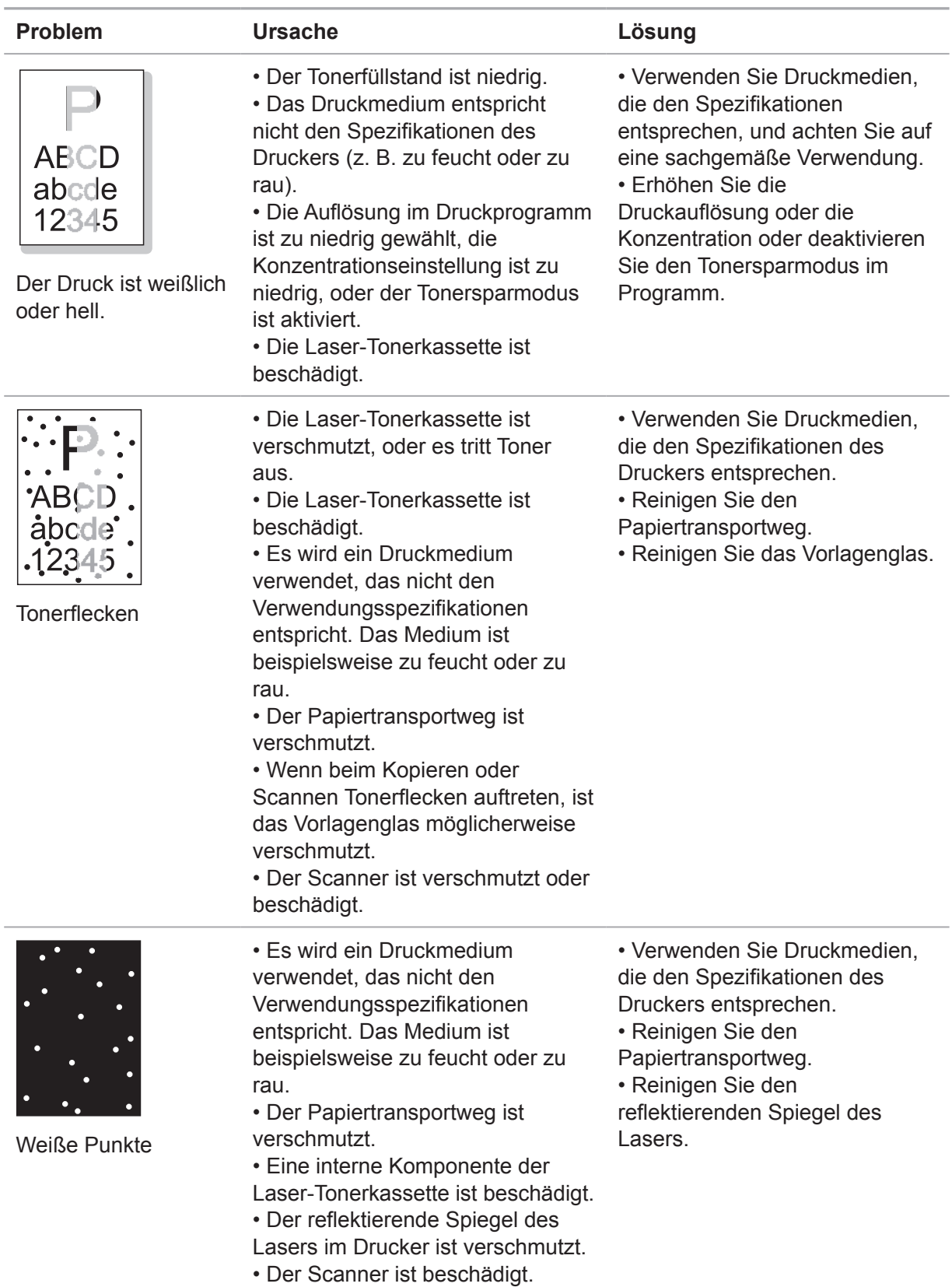

#### <span id="page-142-1"></span><span id="page-142-0"></span>**13.3.2. Fehlerhafte Druckergebnisse**

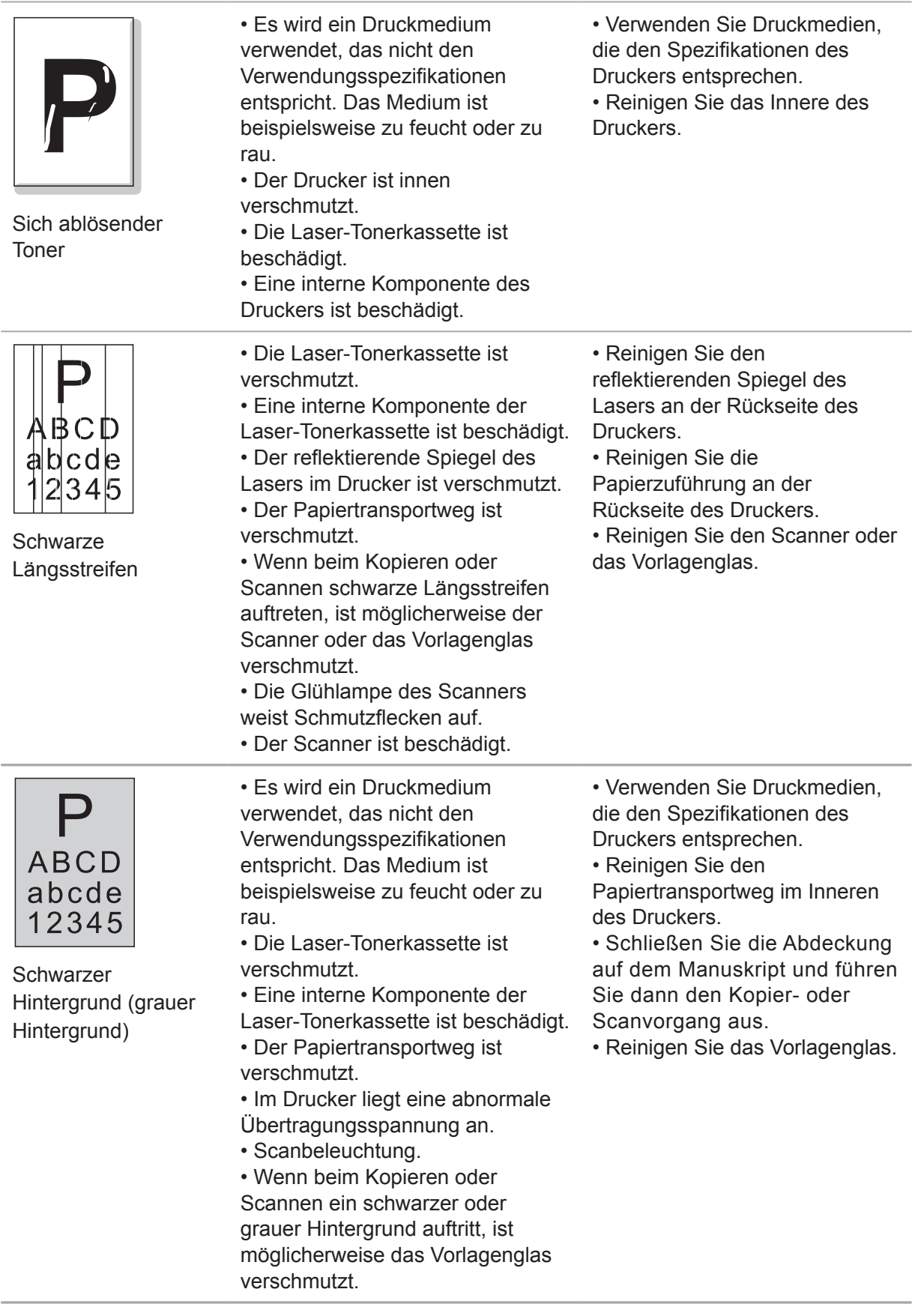
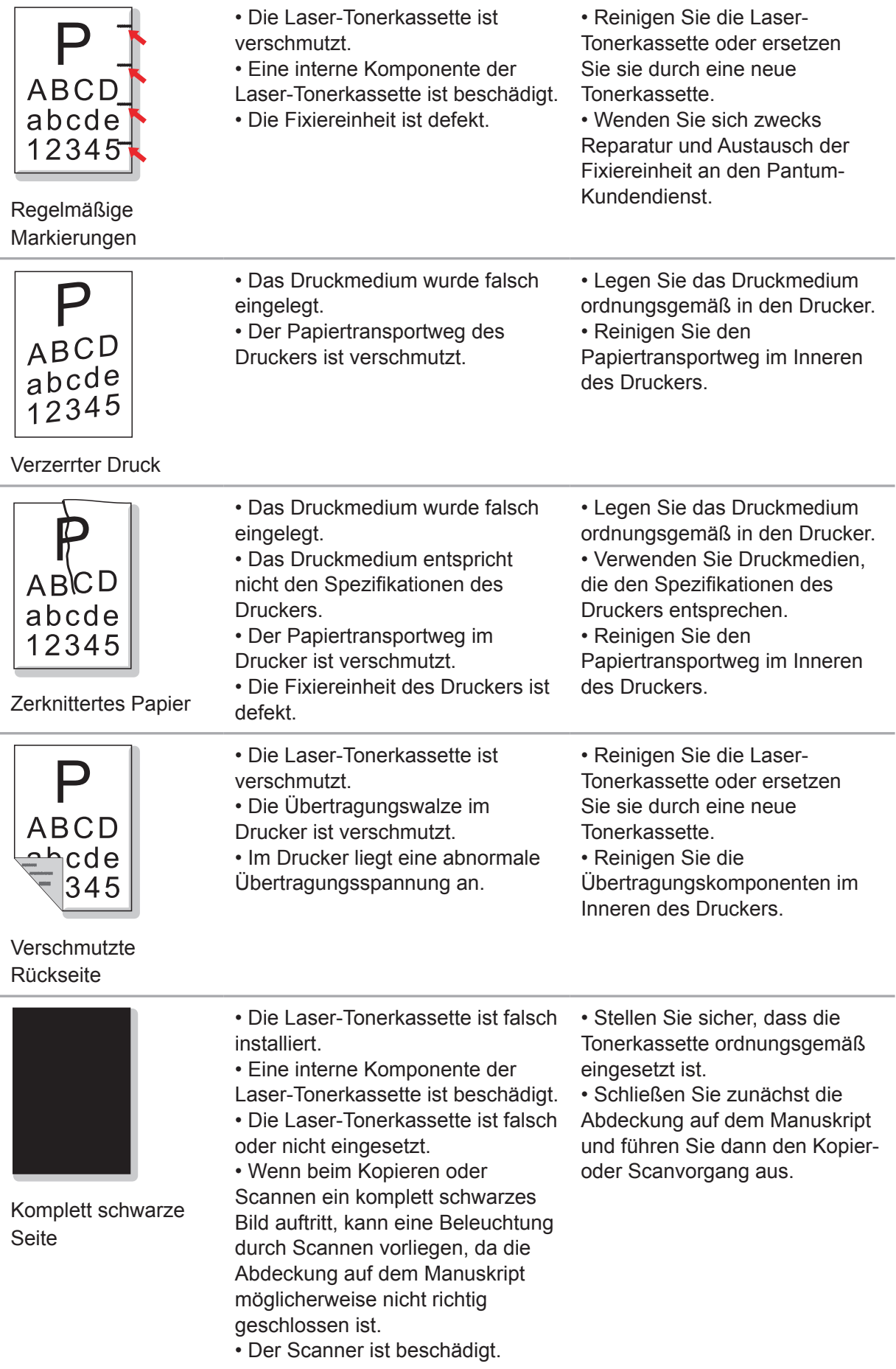

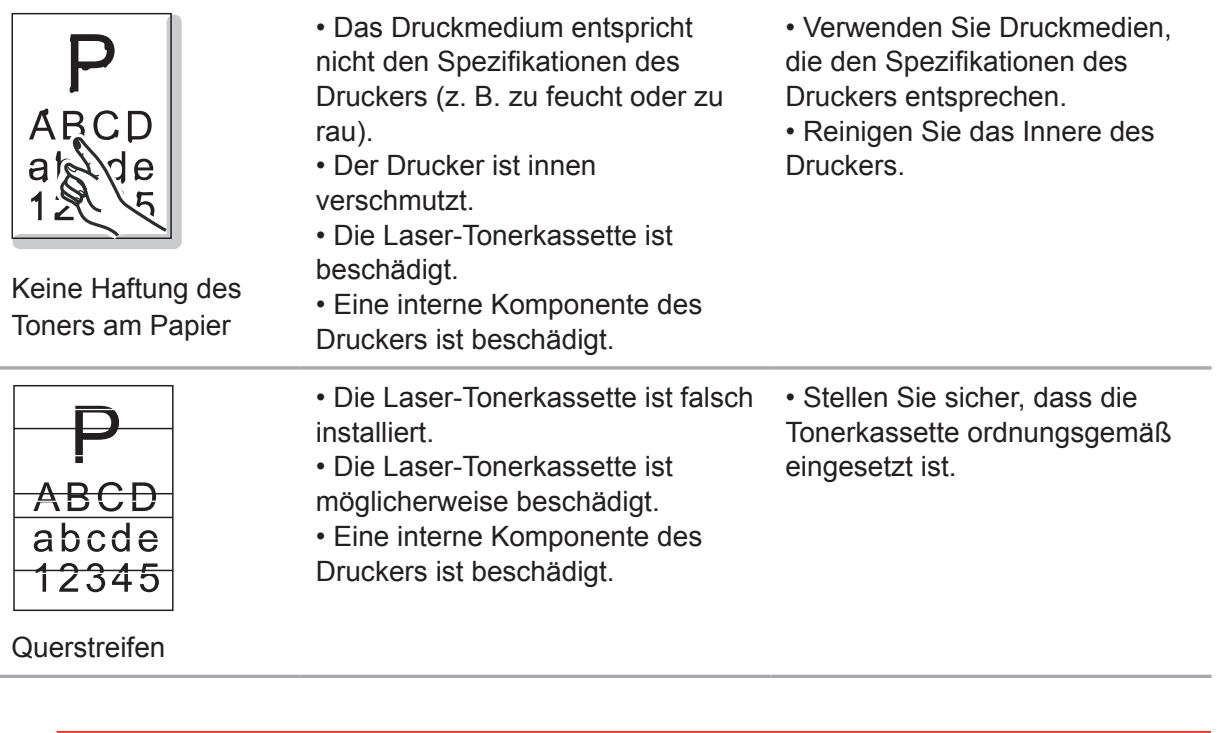

Hinweis: • Die oben aufgeführten Probleme lassen sich durch Reinigung oder Austausch der Tonerkassette beheben. Wenden Sie sich an den Pantum-Kundendienst, falls das Problem fortbesteht.

### Menüstruktur

### $\boldsymbol{\varDelta}$  $\blacktriangleleft$ Kapitel

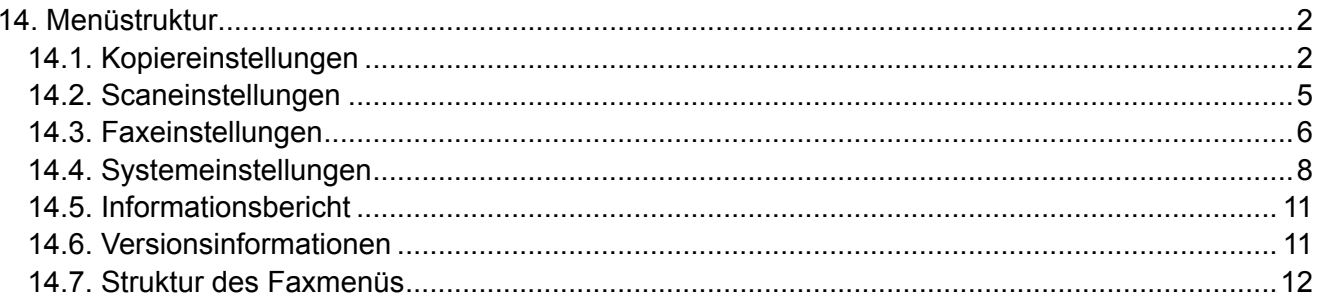

### <span id="page-147-0"></span>**14. Menüstruktur**

In diesem Kapitel wird die Gesamtmenüstruktur des Bedienfeldes erläutert. Der Benutzer lernt die Menüoptionen kennen, die durch Überprüfen der Menüstruktur festgelegt werden können.

Hinweis: Die Menüstruktur in diesem Kapitel ist die vollständige Menüstruktur. Es können Unterschiede zwischen der Menüstruktur des Modus, den Sie derzeit verwenden, und der folgenden Menüstruktur bestehen.

#### **14.1. Kopiereinstellungen**

Dieses Produkt weist die folgenden Konfigurationen auf:

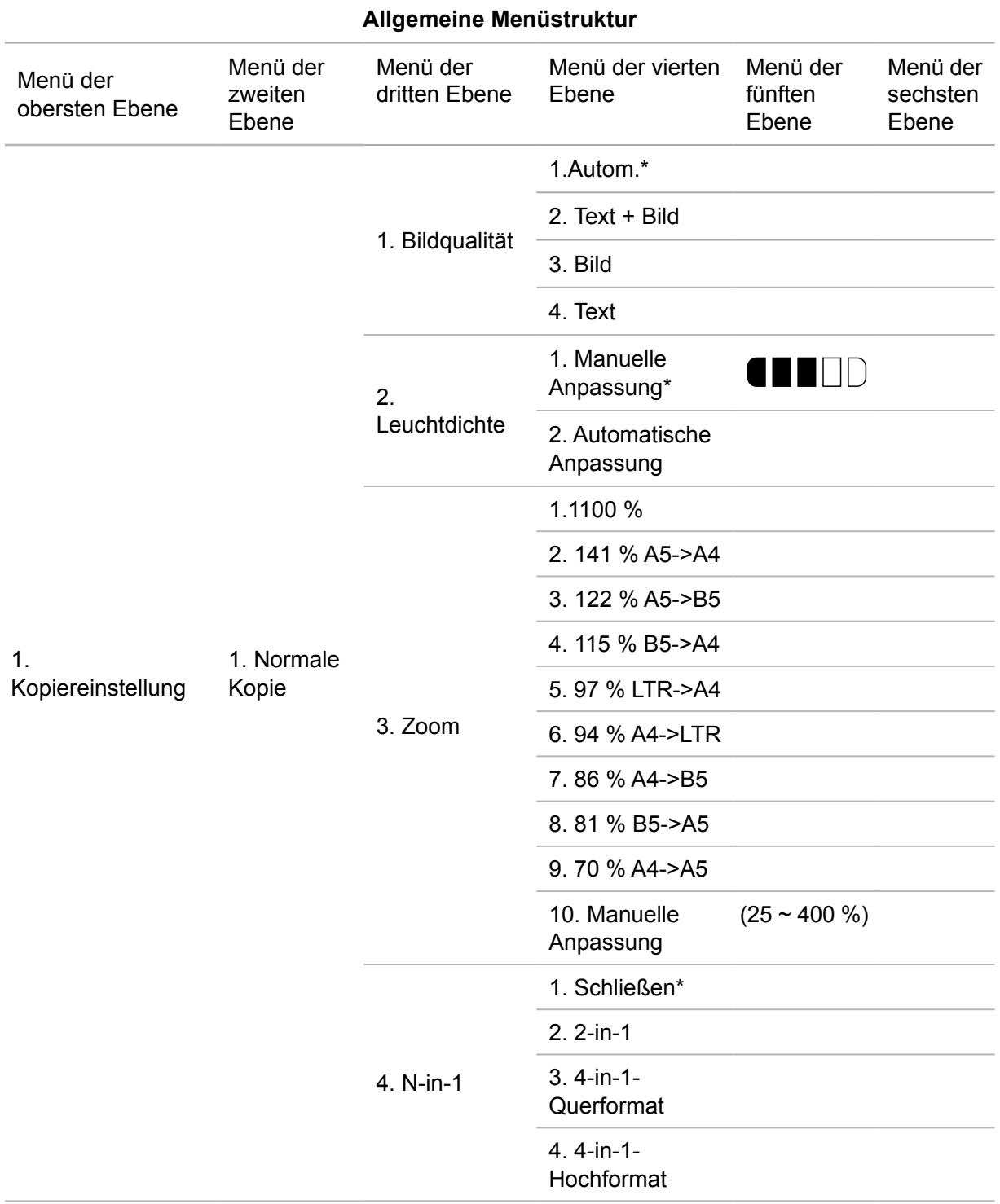

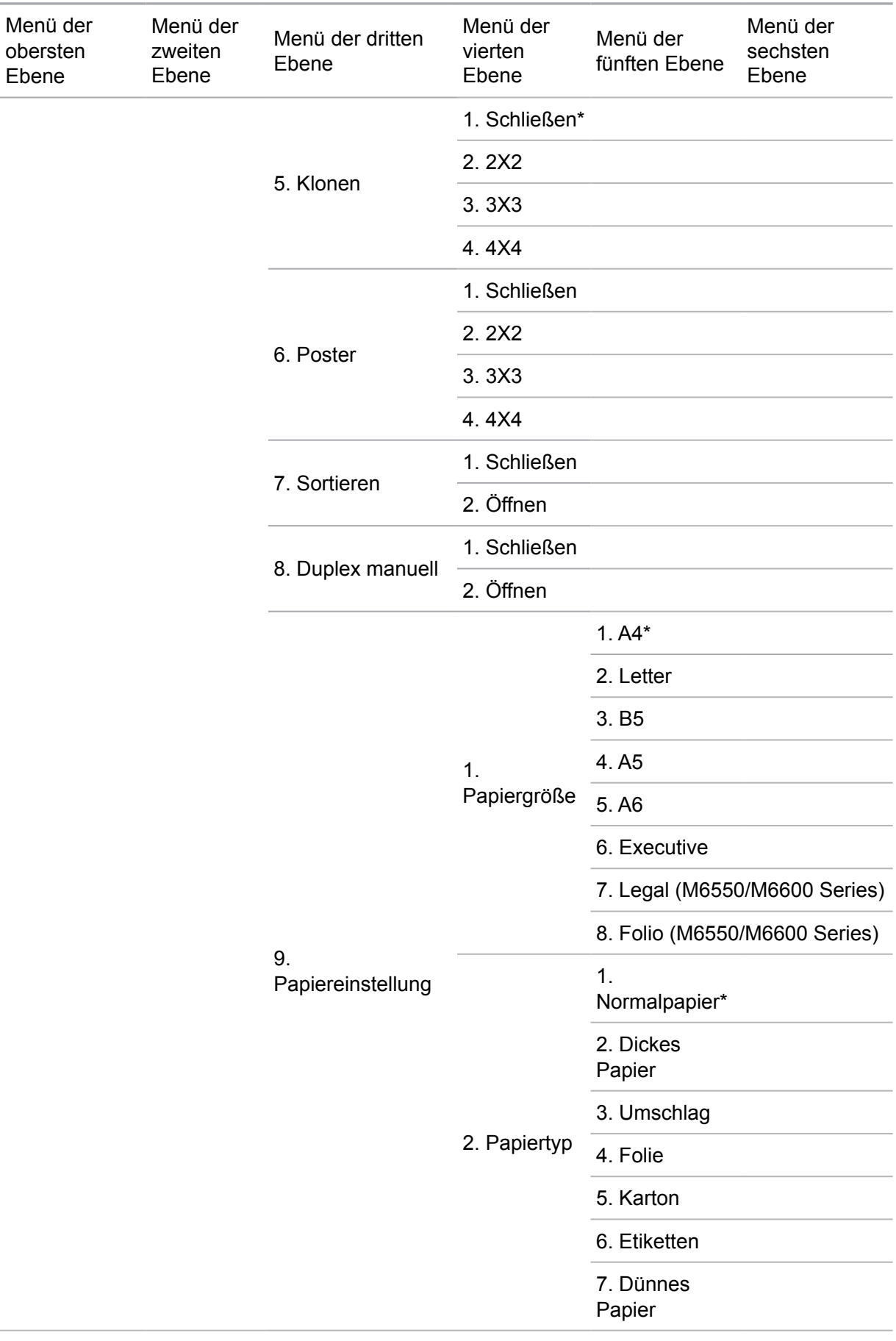

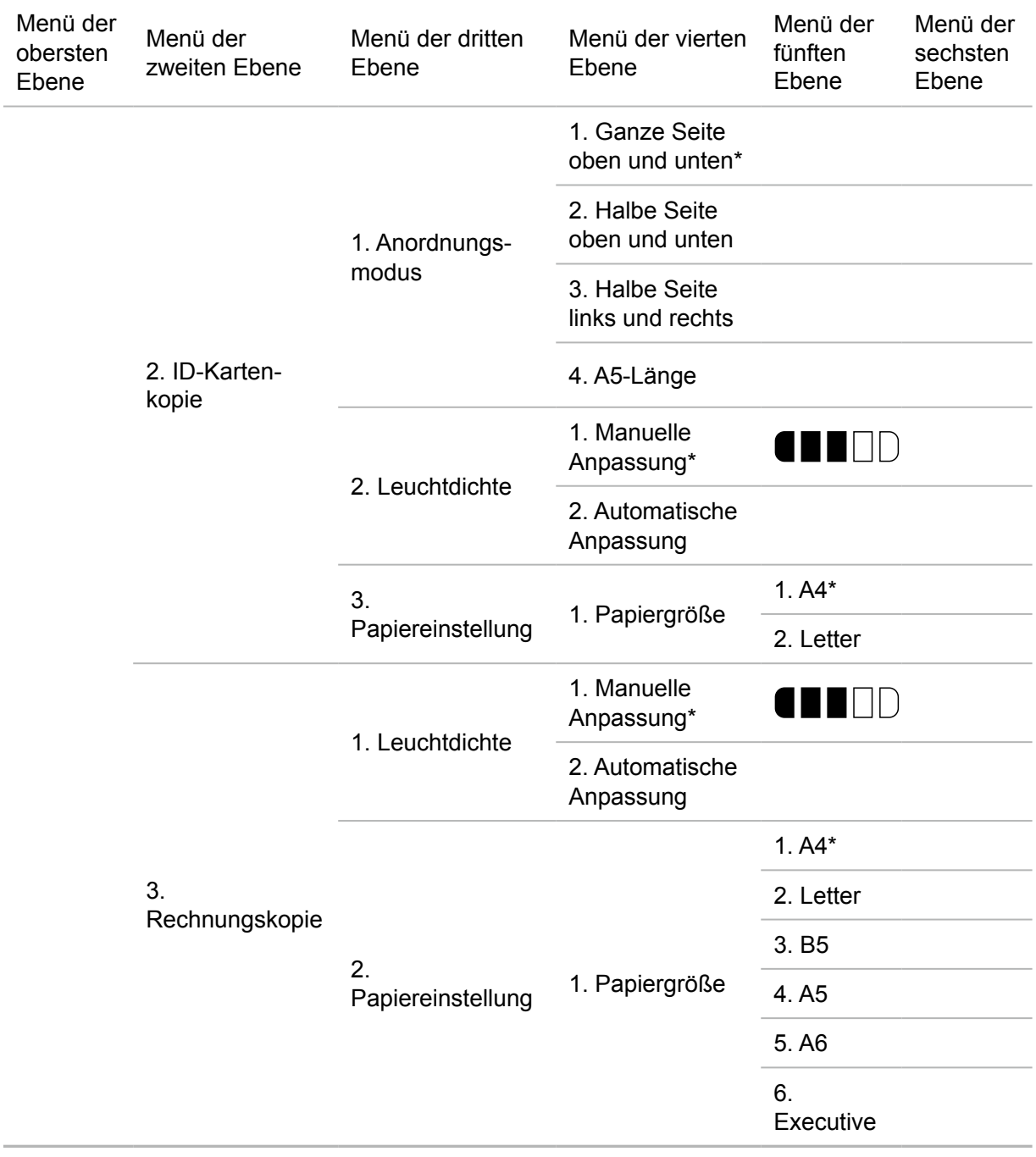

### <span id="page-150-0"></span>**14.2. Scaneinstellungen**

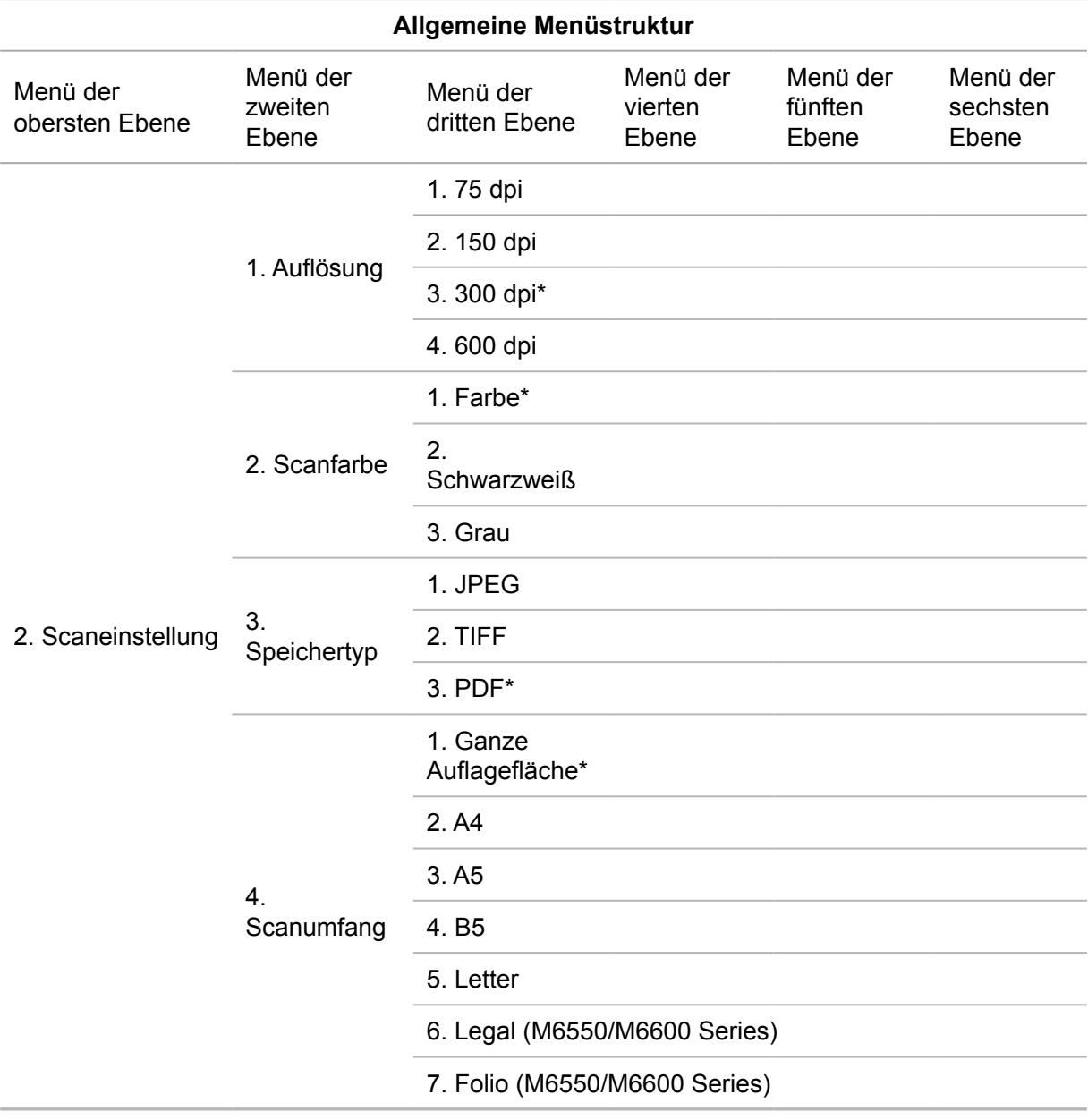

### <span id="page-151-0"></span>**14.3. Faxeinstellungen**

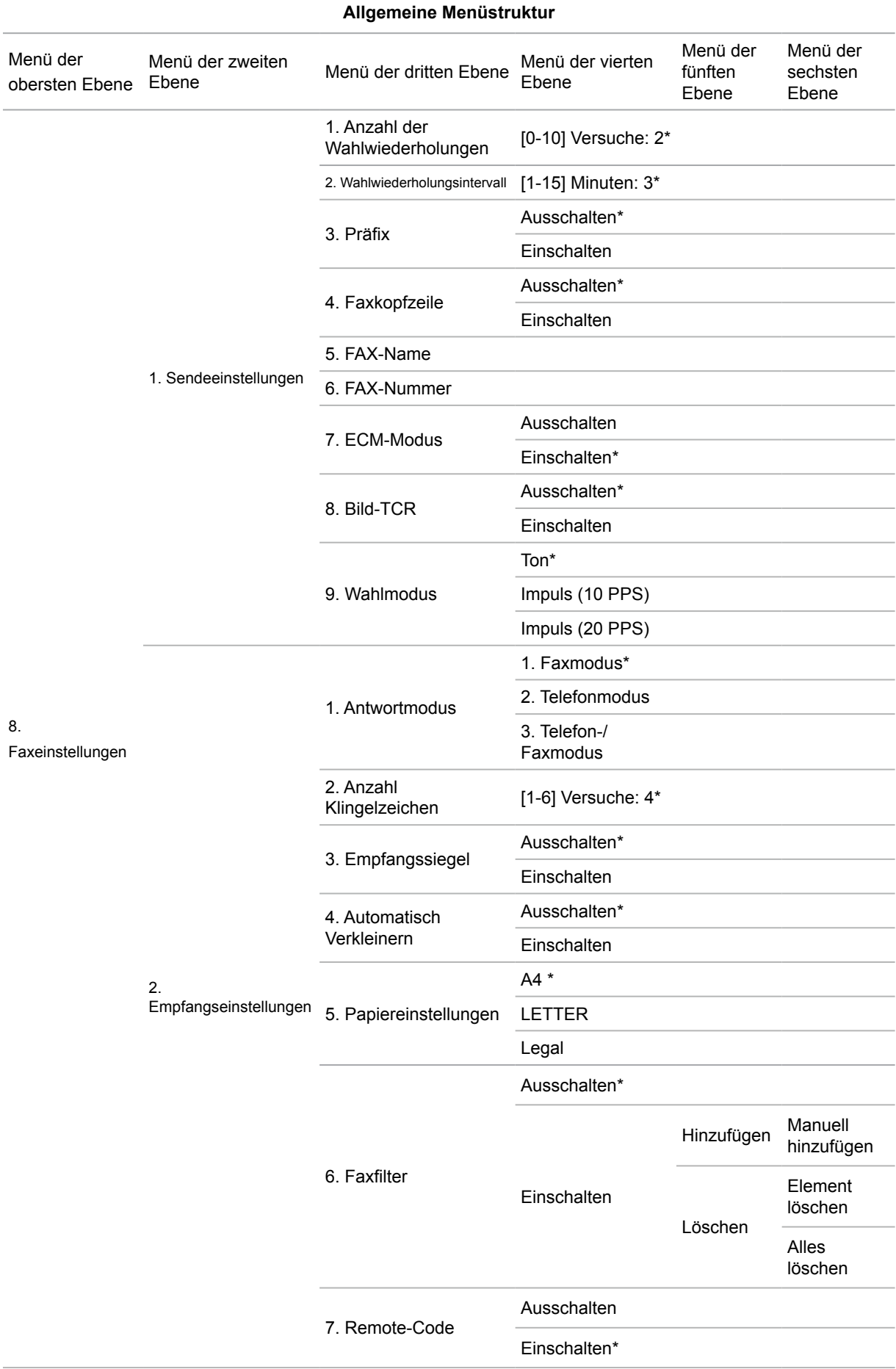

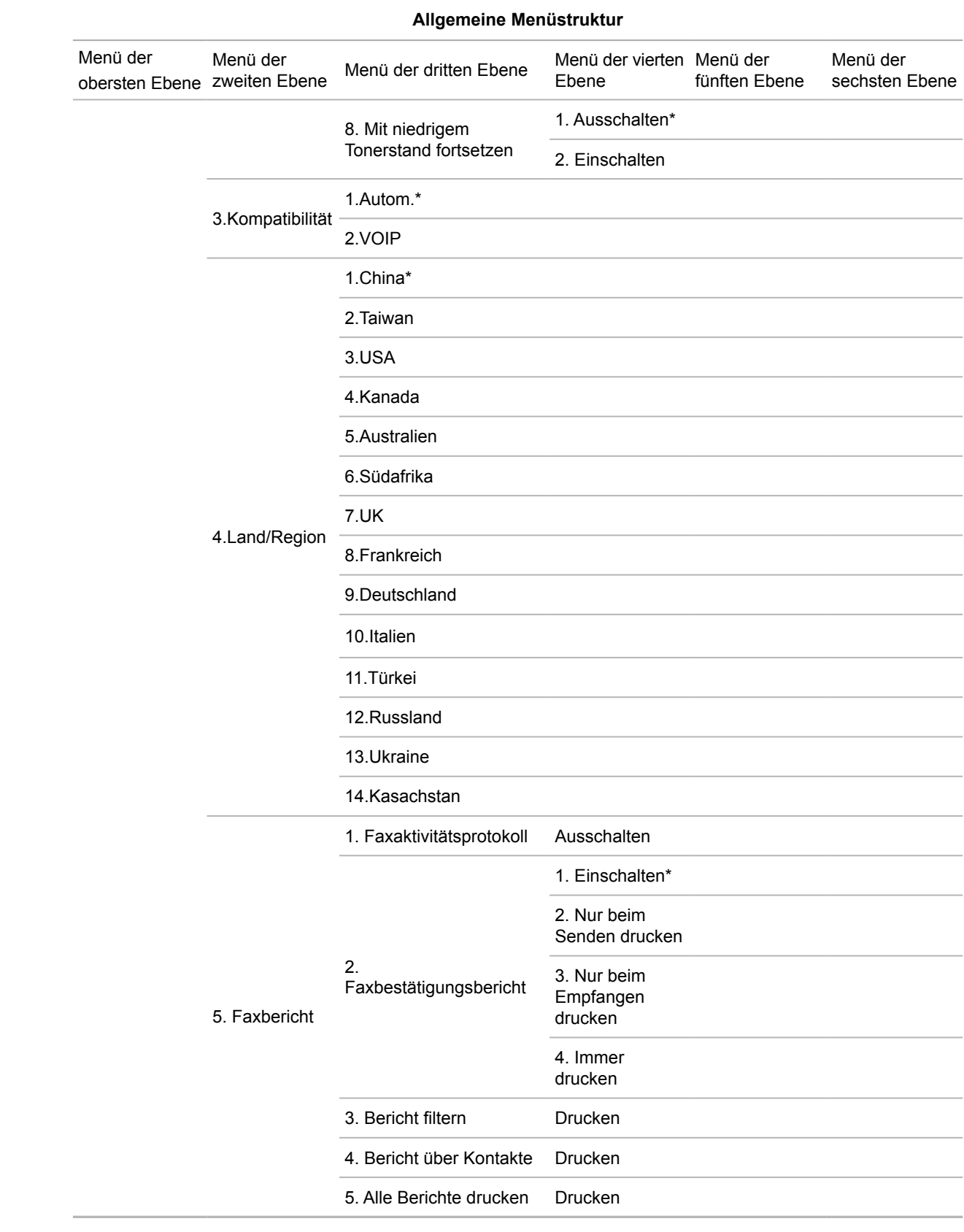

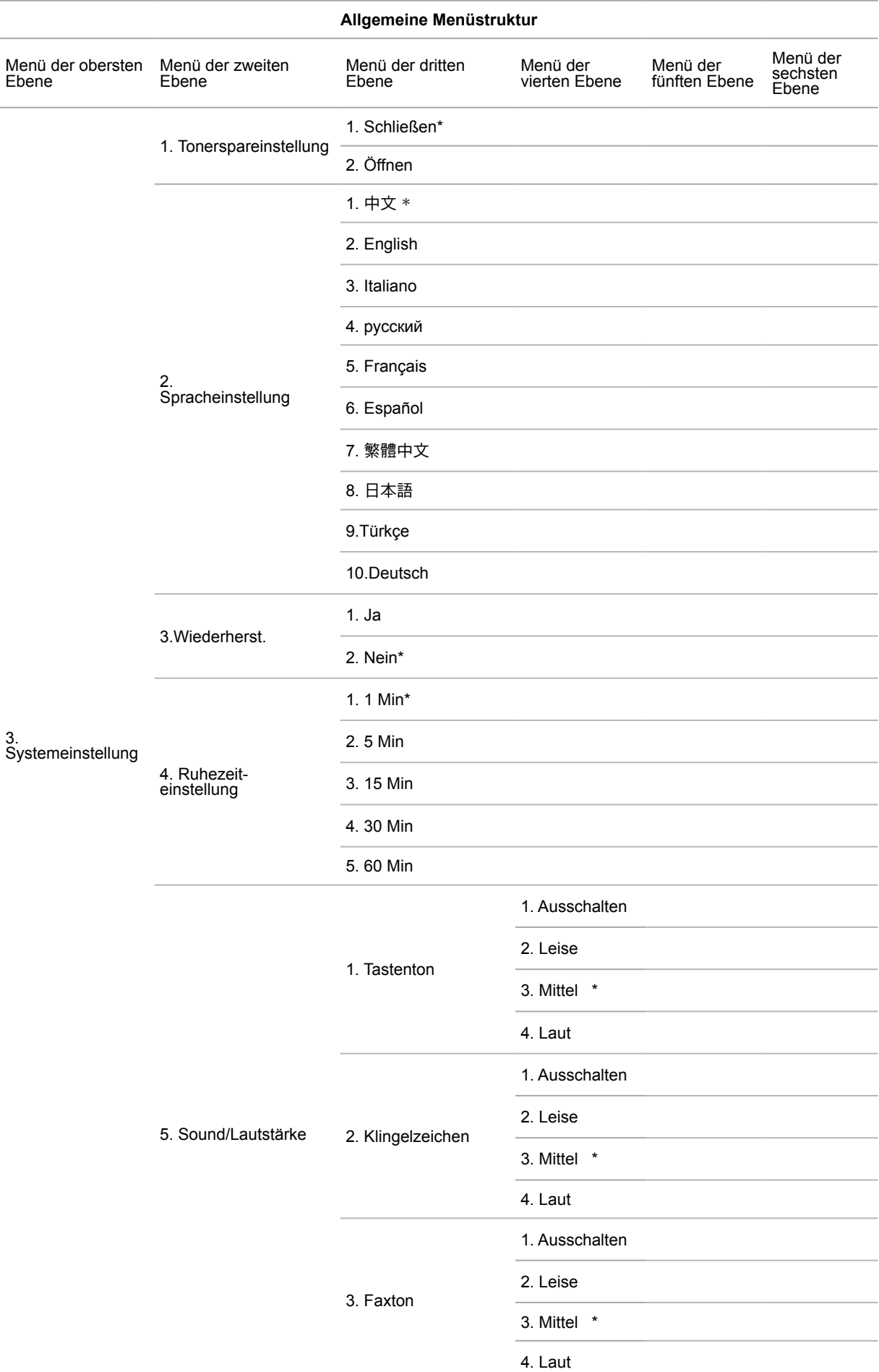

### <span id="page-153-0"></span>**14.4. Systemeinstellungen**

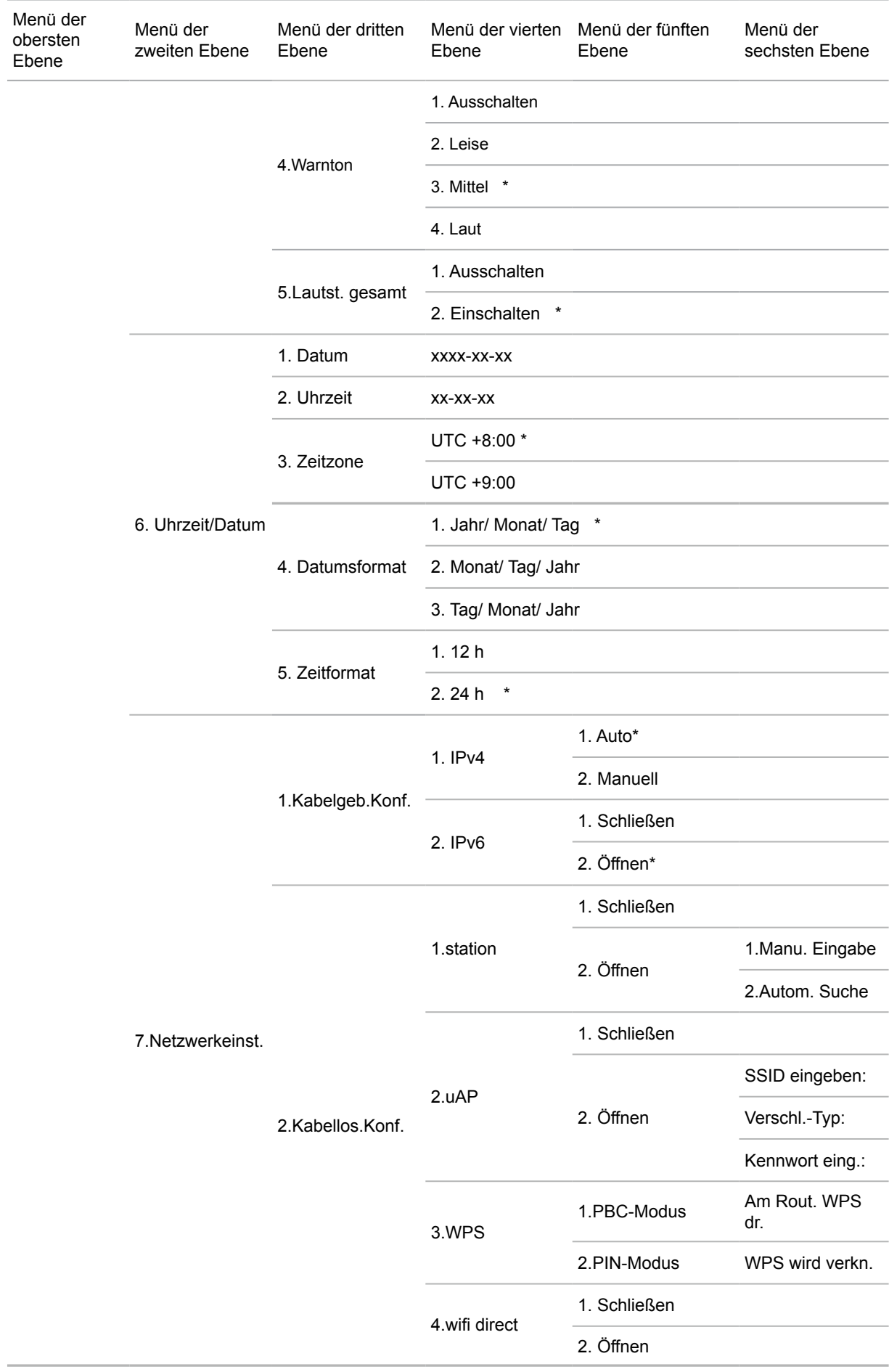

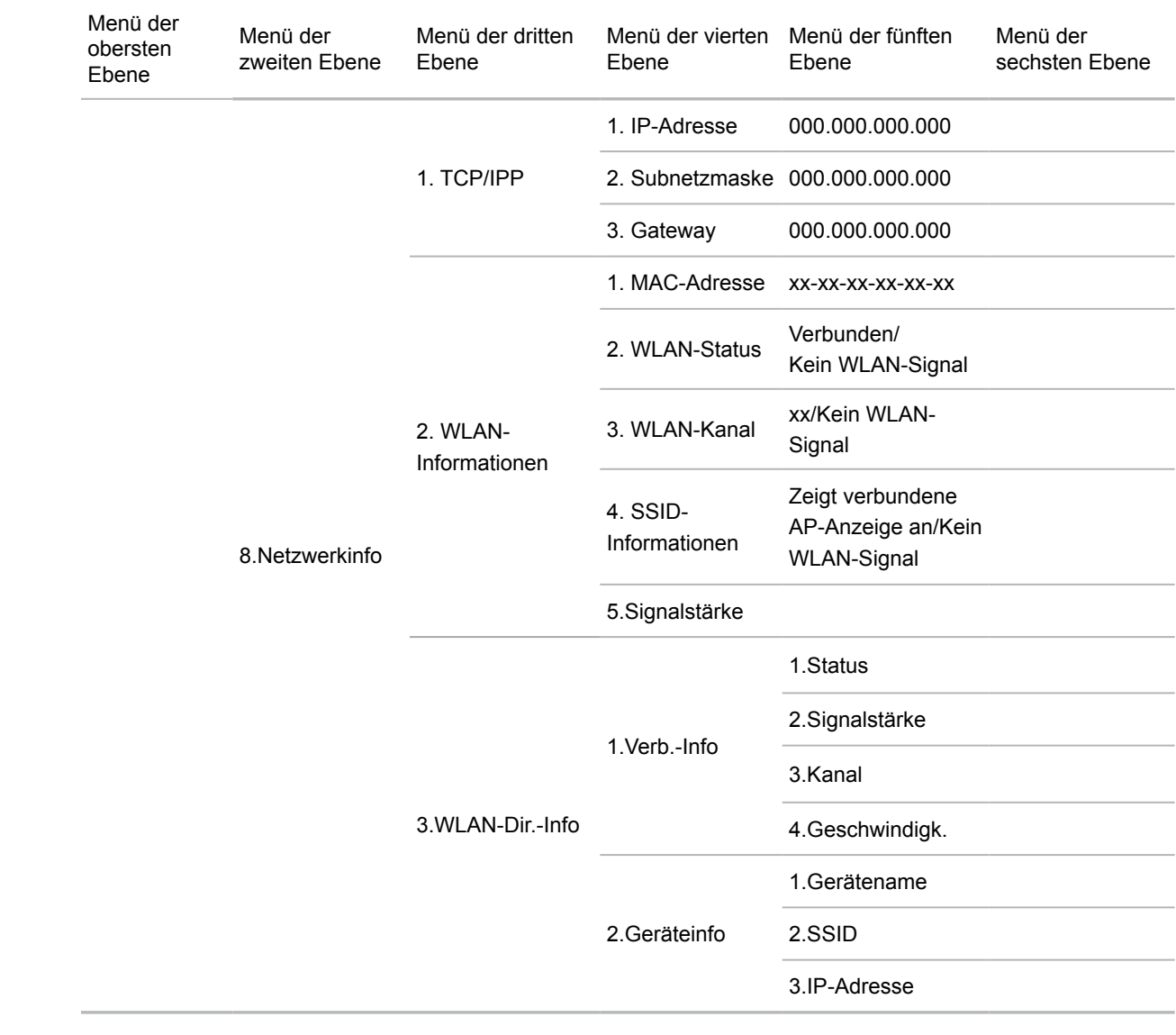

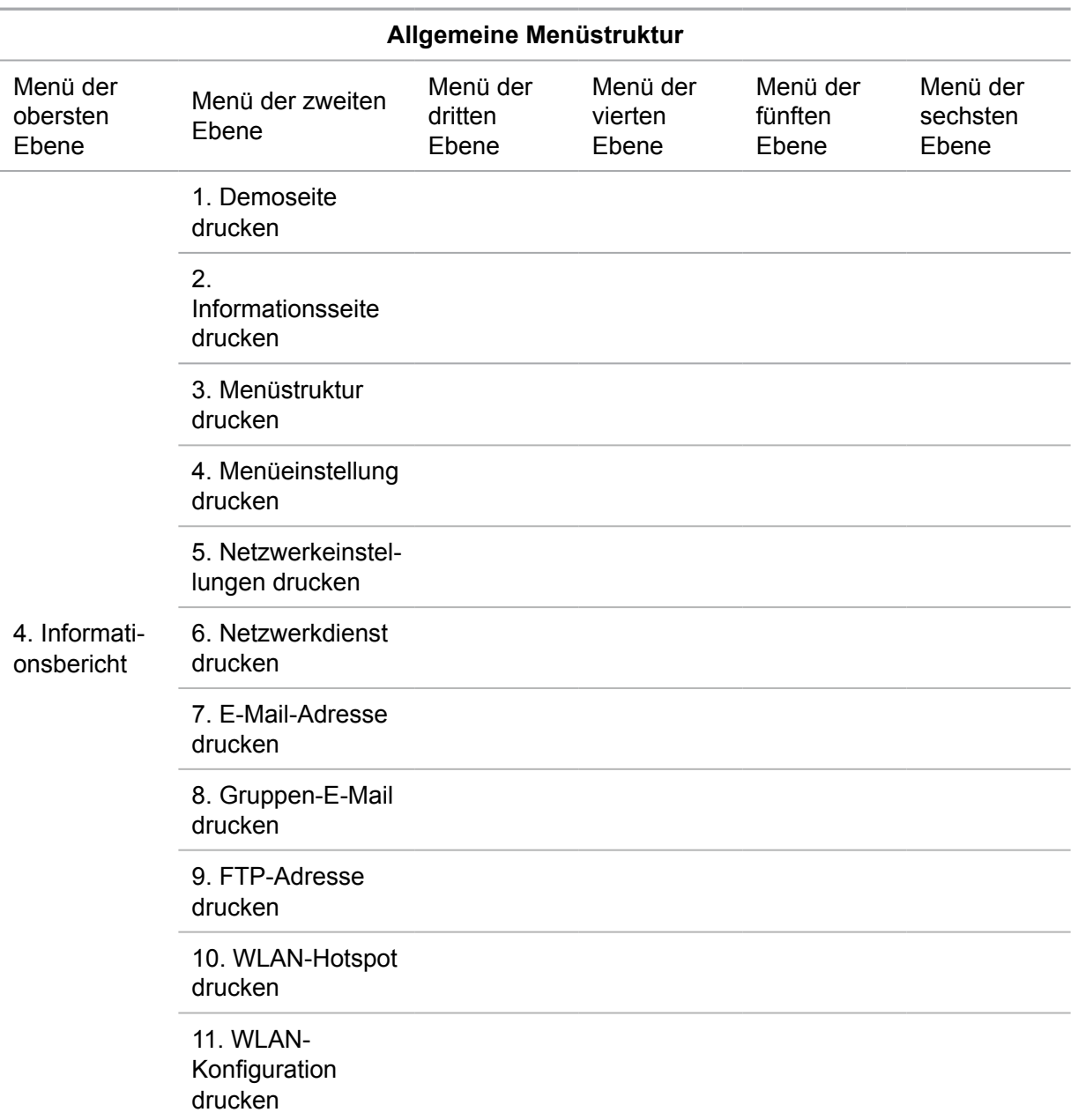

### <span id="page-156-0"></span>**14.5. Informationsbericht**

### **14.6. Versionsinformationen**

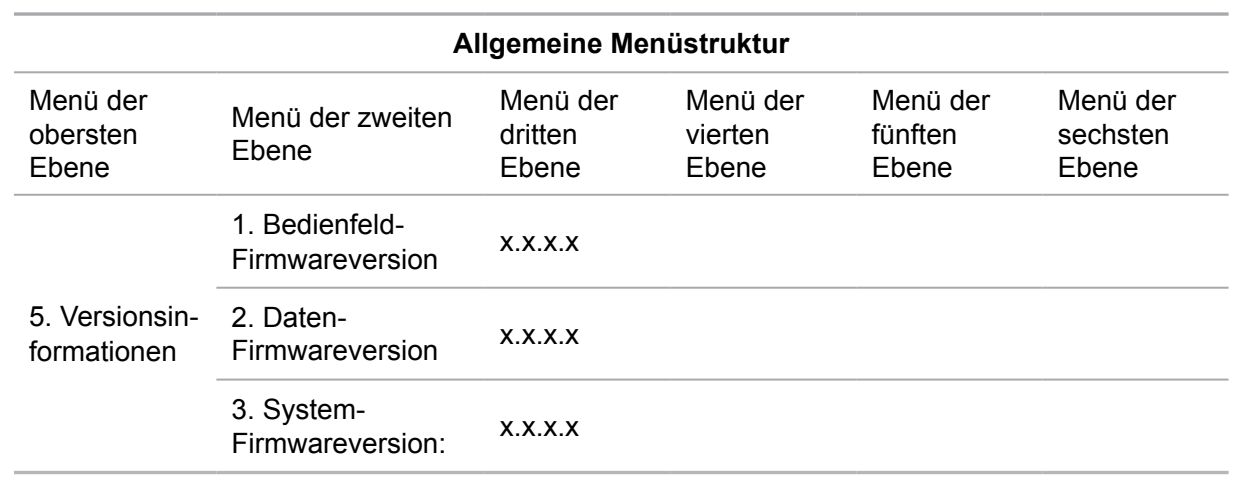

#### <span id="page-157-0"></span>**14.7. Struktur des Faxmenüs**

Drücken Sie die Taste "Fax", drücken Sie die Taste "OK", damit die Faxeinstellungen angezeigt werden.

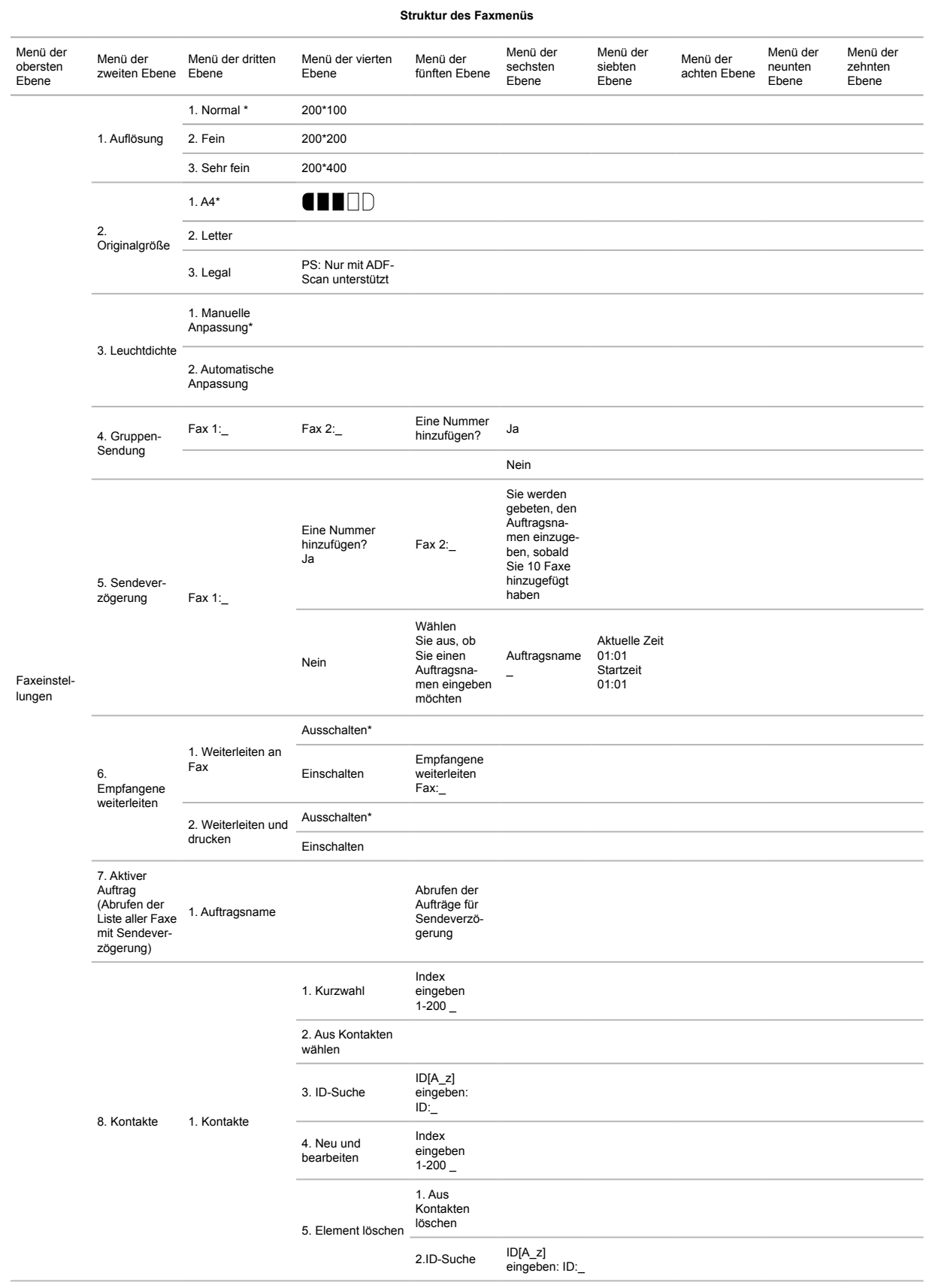

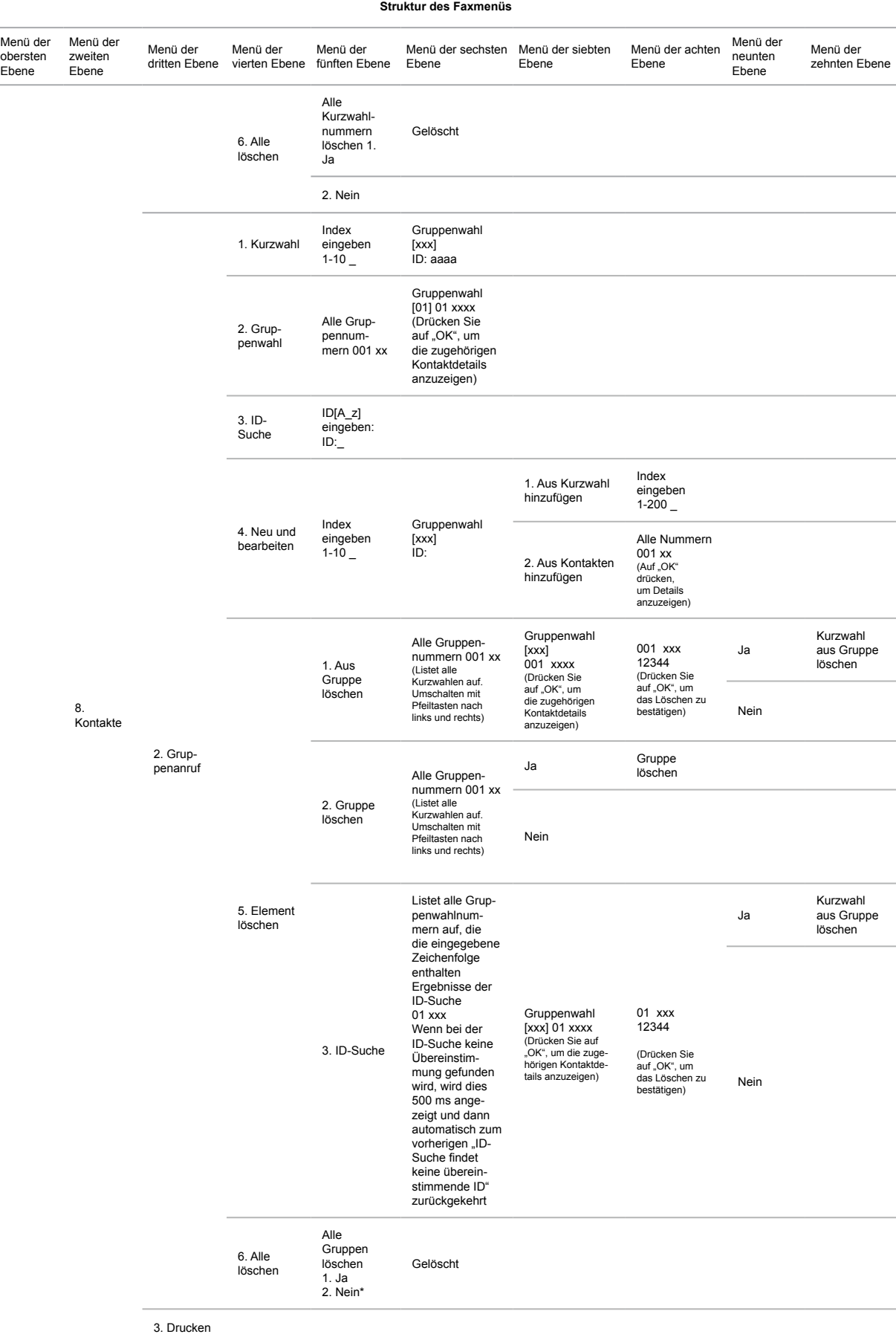

### **Technische Daten zum Produkt**

## **15 Kapitel**

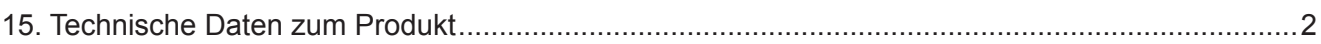

### <span id="page-160-0"></span>**15. Technische Daten zum Produkt**

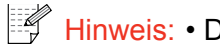

Hinweis: • Die Spezifikationen können je nach Druckermodell und Funktionen abweichen. Die Produktspezifikationen können zudem je nach Land und Region unterschiedlich sein.

> • Die Werte basieren auf den Anfangsdaten. Weitere Informationen zu aktuellen Spezifikationen finden Sie auf [www.pantum.com.](http://www.pantum.com)

#### **Übersicht über die Spezifikationen**

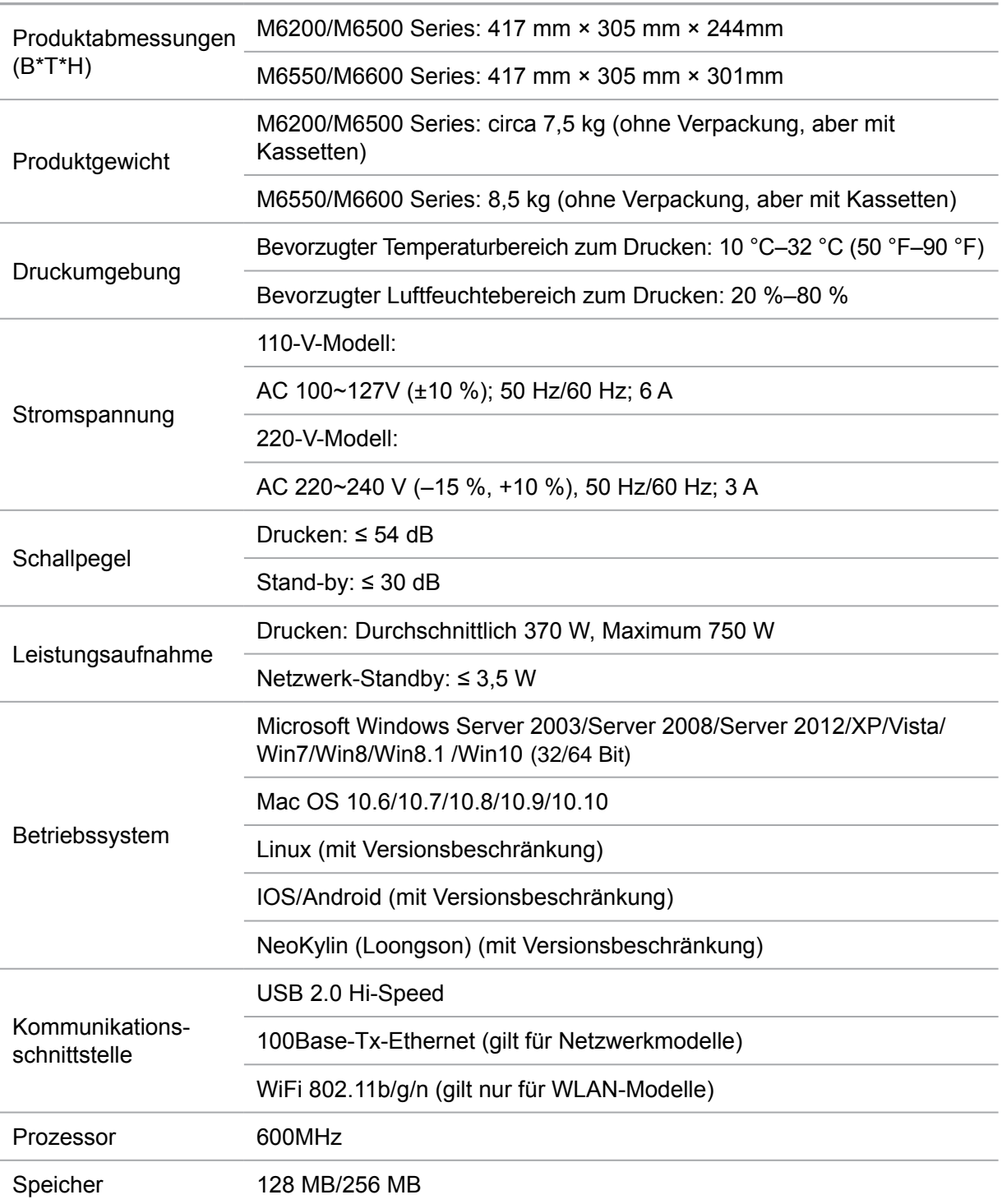

### **Druckspezifikationen**

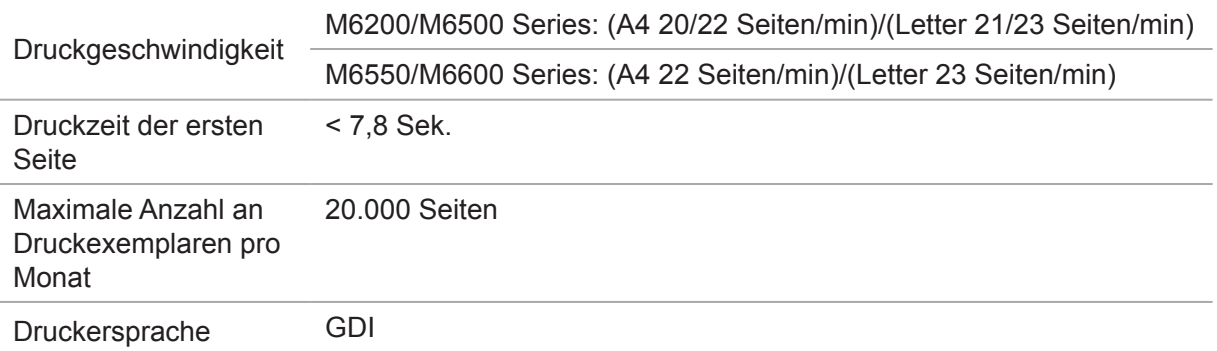

### **Kopierspezifikationen**

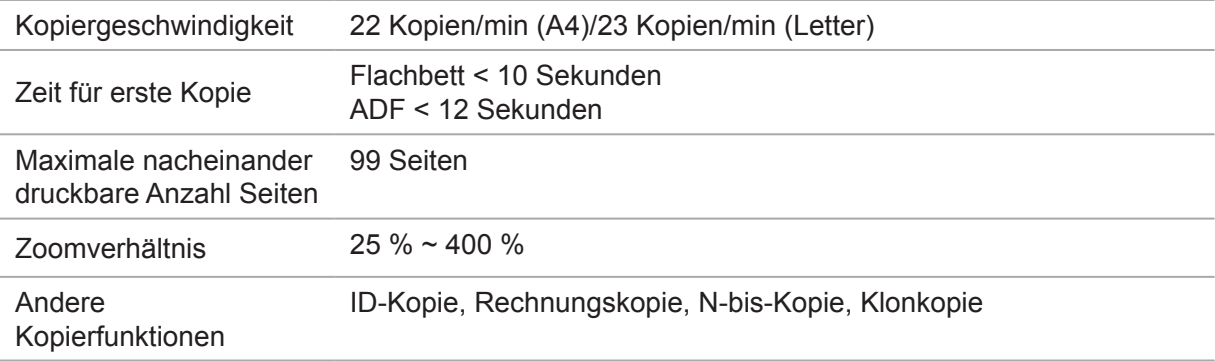

### **Scanspezifikationen**

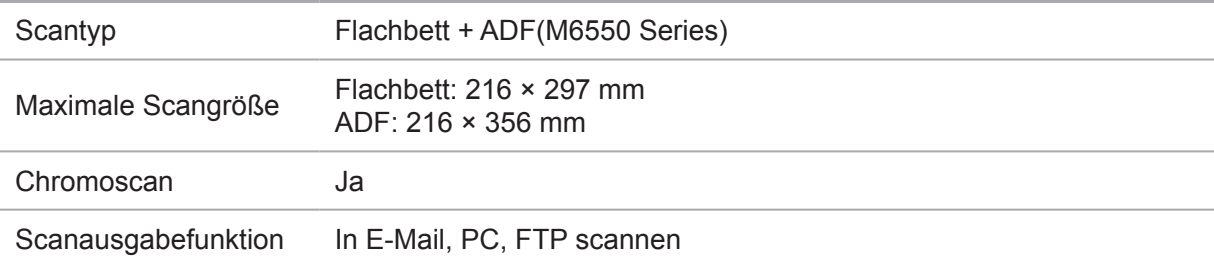

### **Faxspezifikationen (Nur für Modelle der Serie M6600)**

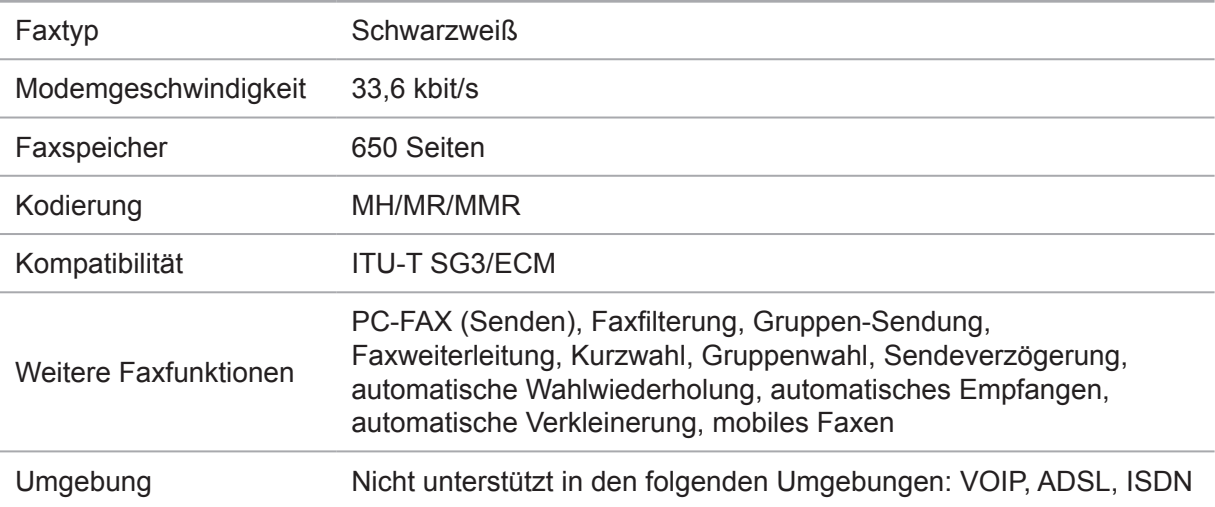

# PANTUM